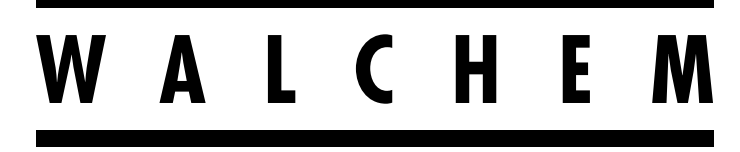

**IWAKI America Inc.** 

# **Serie W900 Controlador para Tratamiento de Agua**

# **Manual de Instrucciones**

Five Boynton Road Hopping Brook Park Holliston, MA 01746 USA

TEL: 508-429-1110 WEB: www.walchem.com

## **Aviso**

© 2018 WALCHEM, Iwaki America Incorporated (de aquí en adelante "Walchem") 5 Boynton Road, Holliston, MA 01746 USA (508) 429-1110 Todos los Derechos Reservados Impreso en EE.UU.

## **Material de Propiedad**

La información y descripciones contenidas aquí son propiedad de WALCHEM. Dicha información y descripciones no pueden copiarse ni reproducirse por ningún medio, ni diseminarse o distribuirse sin el permiso expreso previo por escrito de WALCHEM, 5 Boynton Road, Holliston, MA 01746.

Este documento es para propósitos de información únicamente y está sujeto a cambio sin previa notificación.

## **Declaración de Garantía limitada**

WALCHEM garantiza el equipo de su fabricación y, porta su identificación como libre de defectos en mano de obra y material por un período de 24 meses para componentes electrónicos y de 12 meses para partes mecánicas y electrodos a partir de la feche de entrega de la fábrica o del distribuidor autorizado bajo uso y servicio normales y de otro modo cuando dicho equipo se utilice en conformidad con las instrucciones proporcionadas por WALCHEM y para los propósitos revelados por escrito al momento de la compra, si hay alguno. La responsabilidad de WALCHEM bajo esta garantía deberá limitarse a reemplazo o reparación, F.O.B. Holliston, MA U.S.A. de algún equipo o parte defectuosos, que se hayan devuelto a WALCHEM, cargos de transportación previamente pagados, se hay inspeccionado y determinado por WALCHEM encontrarse defectuoso. Las partes de elastoméricas y los componentes de vidrio reemplazables son prescindibles y no está cubiertos por ninguna garantía.

ESTA GARANTÍA ES EN LUGAR DE CUALQUIER OTRA GARANTÍA, YA SEA EXPRESA O IMPLÍCITA, EN CUAN-TO A DESCRIPCIÓN, CALIDAD, COMERCIABILIDAD, IDONEIDAD PARA CUALQUIER PROPÓSITO O USO EN PARTICULAR, O PARA CUALQUIER OTRO ASUNTO.

180689 Rev. D Oct 2018

## Índice

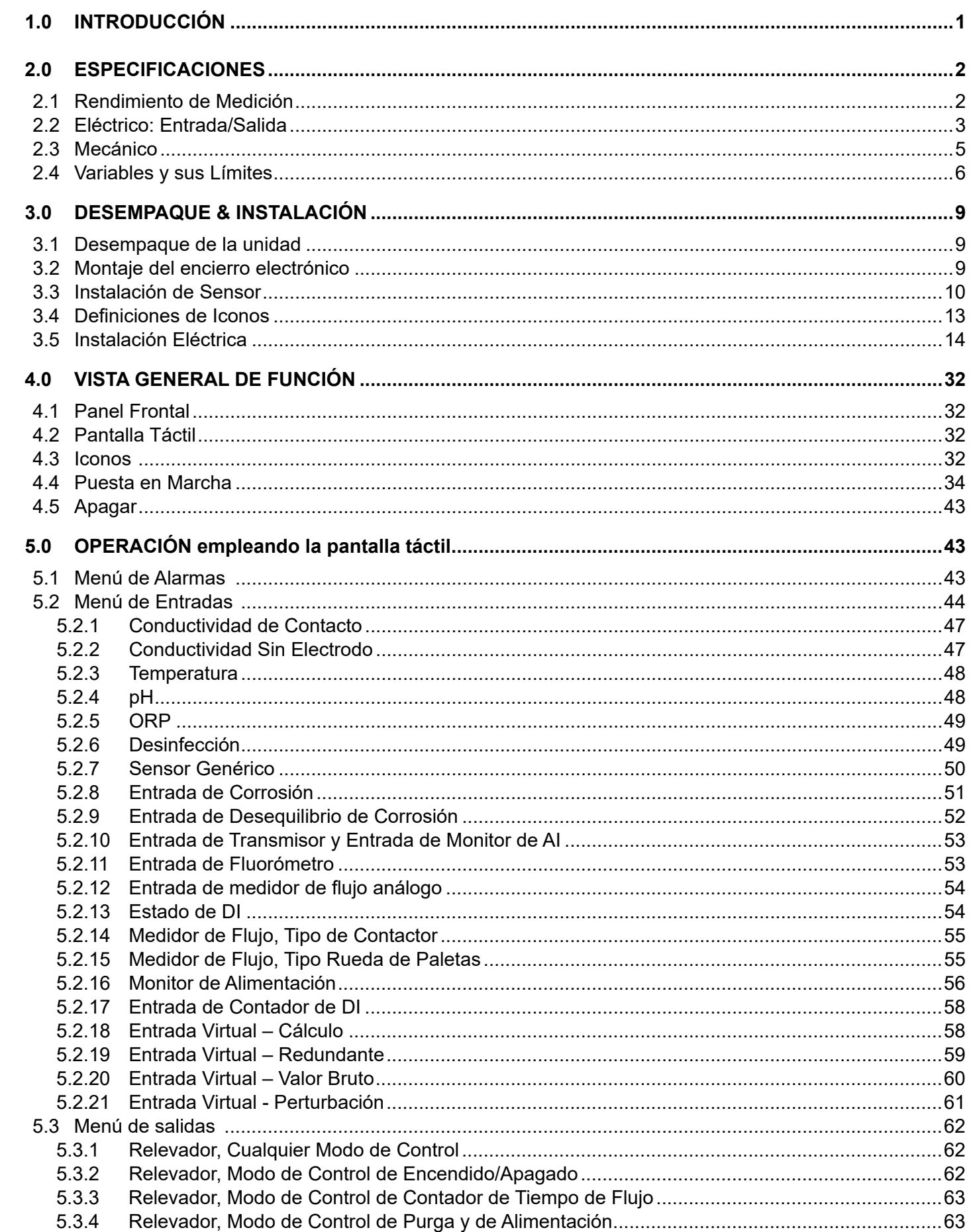

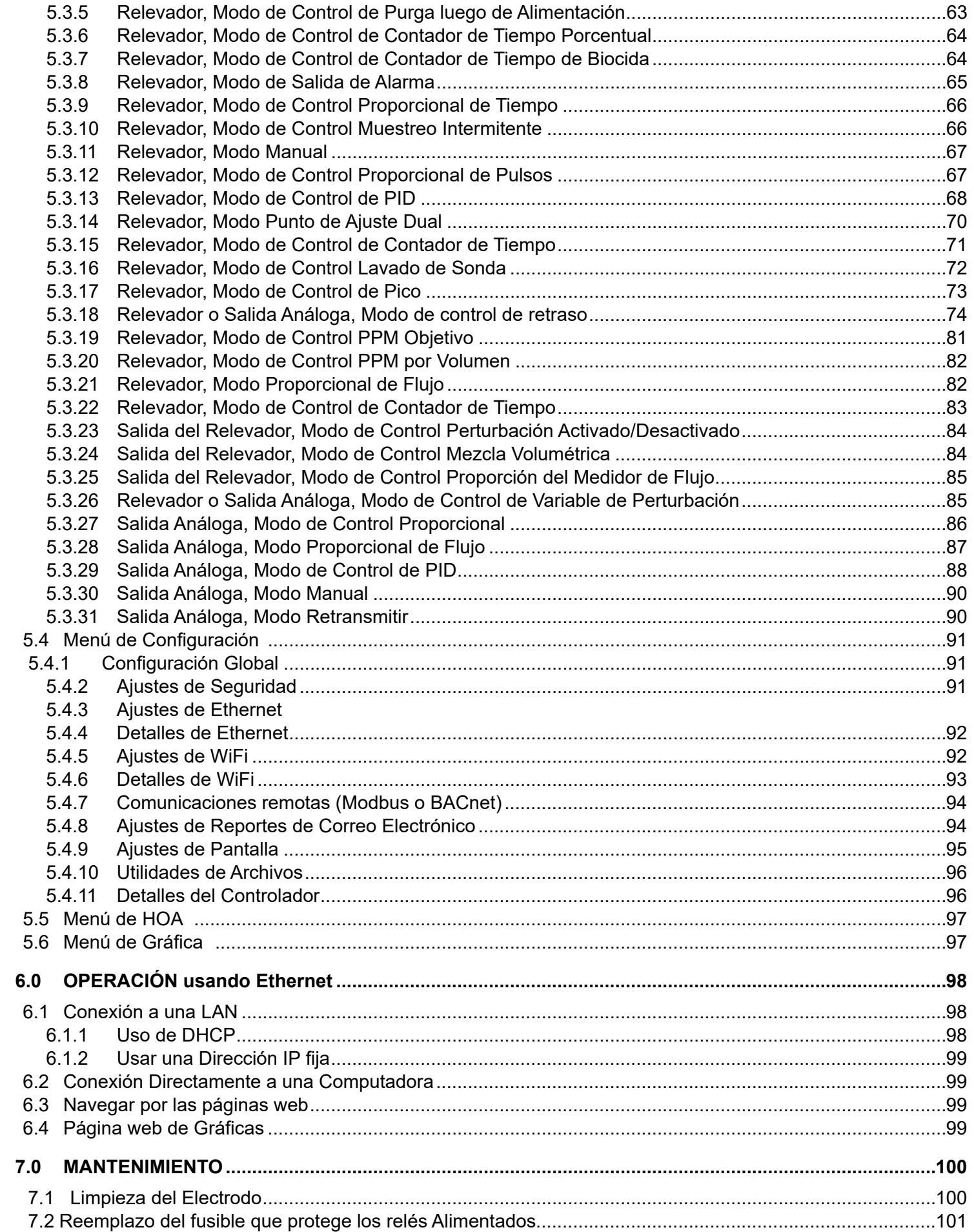

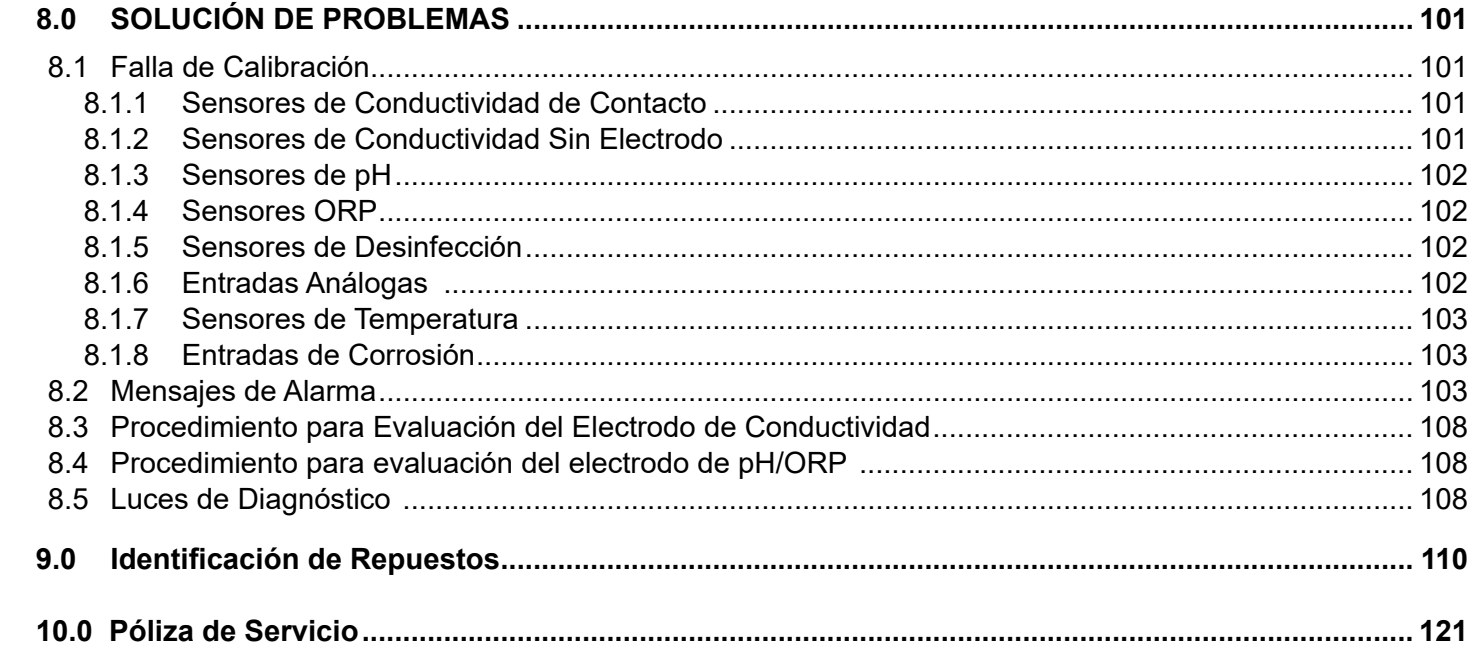

## <span id="page-5-0"></span>**1.0 INTRODUCCIÓN**

Los controladores Walchem Serie W900 Series ofrecen un elevado nivel de flexibilidad en control de aplicaciones para tratamiento de agua.

- Hay cuatro ranuras que aceptan una variedad de Módulos de Entrada/Salida, que proporcionan versatilidad sin igual. Se encuentran disponibles módulos de entrada de sensor doble que son compatibles con una variedad de sensores (dos sensores por módulo):
	- » Conductividad de contacto
	- » Conductividad sin electrodo
	- » pH
	- » ORP
	- » Todo sensor de desinfección de Walchem
	- » Sensor genérico (Electrodos selectivos de iones o algún tipo de sensor con una salida de voltaje lineal entre -2 VCD y 2 VCD)
- Tres módulos de entrada análoga (4-20 mA) con dos, cuatro o seis circuitos de entrada también se encuentran disponibles para uso con transmisores de 2, 3 o 4-cables.
- Otros dos módulos presentan dos o cuatro salidas análogas aisladas que pueden instalarse para retransmitir señales de entrada de sensor a un registrador de gráficos, registrador de datos, PLC u otro dispositivo. Éstos también se pueden conectar a válvulas, actuadores o bombas contadoras para control lineal proporcional o control de PID.
- Otro módulo combina dos entradas análogas (4-20 mA) y cuatro salidas análogas.
- Ocho entradas virtuales son configurables en el software, ya sea para permitir cálculos basados en dos entradas reales o, para permitir comparar valores provenientes de dos sensores para proporcionar redundancia.
- Ocho salidas de relevador pueden ajustarse a una variedad de modos de control:
	- » Control de punto de ajuste de Encendido/Apagado
	- » Control de Tiempo Proporcional
	- » Control proporcional de pulsación (cuando se adquirió con opto salidas de estado sólido de Pulsación)
	- » Flujo Proporcional
	- » Control de PID (cuando se adquirió con opto salidas de estado sólido de Pulso)
	- » Control de Avance/Retraso de hasta 6 relevadores
	- » Punto de ajuste doble
	- » Contador de tiempo
	- » Purga o Alimentación basándose en un Contactor de Agua o en una entrada de medidor de flujo de Rueda de paletas
	- » Alimentación y Purga
	- » Alimentación y Purga con Bloqueo
	- » Alimentación como un porcentaje de Purga
	- » Alimentación como un porcentaje de tiempo transcurrido
	- » Contadores de tiempo de biocidas para Diario, Semanalmente, cada 2 semanas o cada 4-semanas con bloqueo prepurga y de post-añadido, de purga
	- » Muestreo intermitente para calderas con purga proporcional, controlando en una muestra atrapada
	- » Siempre activado a menos que se encuentre interbloqueado
	- » Contador de tiempo con Lavado de Sonda
	- » Pico para alternar punto de ajuste sobre base de tiempo
	- » PPM Objetivo
	- » Volumen PPM
	- » Alarma de Diagnóstico disparada por:
		- •Lectura de sensor Alta o Baja
		- •Sin flujo
		- •Tiempo de espera de salida de relevador
		- •Error de sensor

Los relevadores están disponibles en varias combinaciones de relevadores energizados, relevadores de contacto seco, y opto relevadores de estado sólido de pulso.

<span id="page-6-0"></span>Ocho Salidas Virtuales son configurables en el software, usando la mayoría de los algoritmos de control de salida de relé o análogos posibles, que pueden ser usados para interbloquear o activar salidas de control reales.

La característica estándar de Ethernet proporciona acceso a distancia a la programación de controladores mediante una PC conectada directamente, a través de una red de área local, o a través del servidor de administración de cuente VTouch de Walchem. Ésta también permite envío por correo electrónico de archivos de registro de datos (en formato CSV, compatible con hojas de cálculo como Excel) y alarmas, para hasta ocho direcciones de correo electrónico. Las opciones Modbus TCP y comunicaciones remotas BACnet permiten comunicación con aplicaciones basadas en PC, programas HMI/SCADA, sistemas de Administración de Energía de Edificios, Sistemas de Control Distribuido (DCS), así como también dispositivos HMI independientes.

Están disponibles dos tarjetas WiFi, una que permite comunicaciones simultáneas por Ethernet y por WiFi, y una que incrementa la seguridad desactivando Ethernet cuando está activado Wi-Fi. El WiFi se puede configurar en Modo Infraestructura para proporcionar todas las funciones de Ethernet anteriores, o en Modo Ad-Hoc para permitir el acceso a la programación en forma inalámbrica.

Nuestras características de USB proporcionan la capacidad de actualizar el software en el controlador a la versión más reciente. La característica de archivo Config le permite guardar todos los puntos de ajuste de un controlador en un disco flash USB y, luego importarlos en otro controlador, haciendo fácil y rápida la programación de múltiples controladores. La característica de registro de datos le permite guardar las lecturas de sensor y Eventoos de activación de relevador a un disco flash USB.

## **2.0 ESPECIFICACIONES**

## **2.1 Rendimiento de Medición**

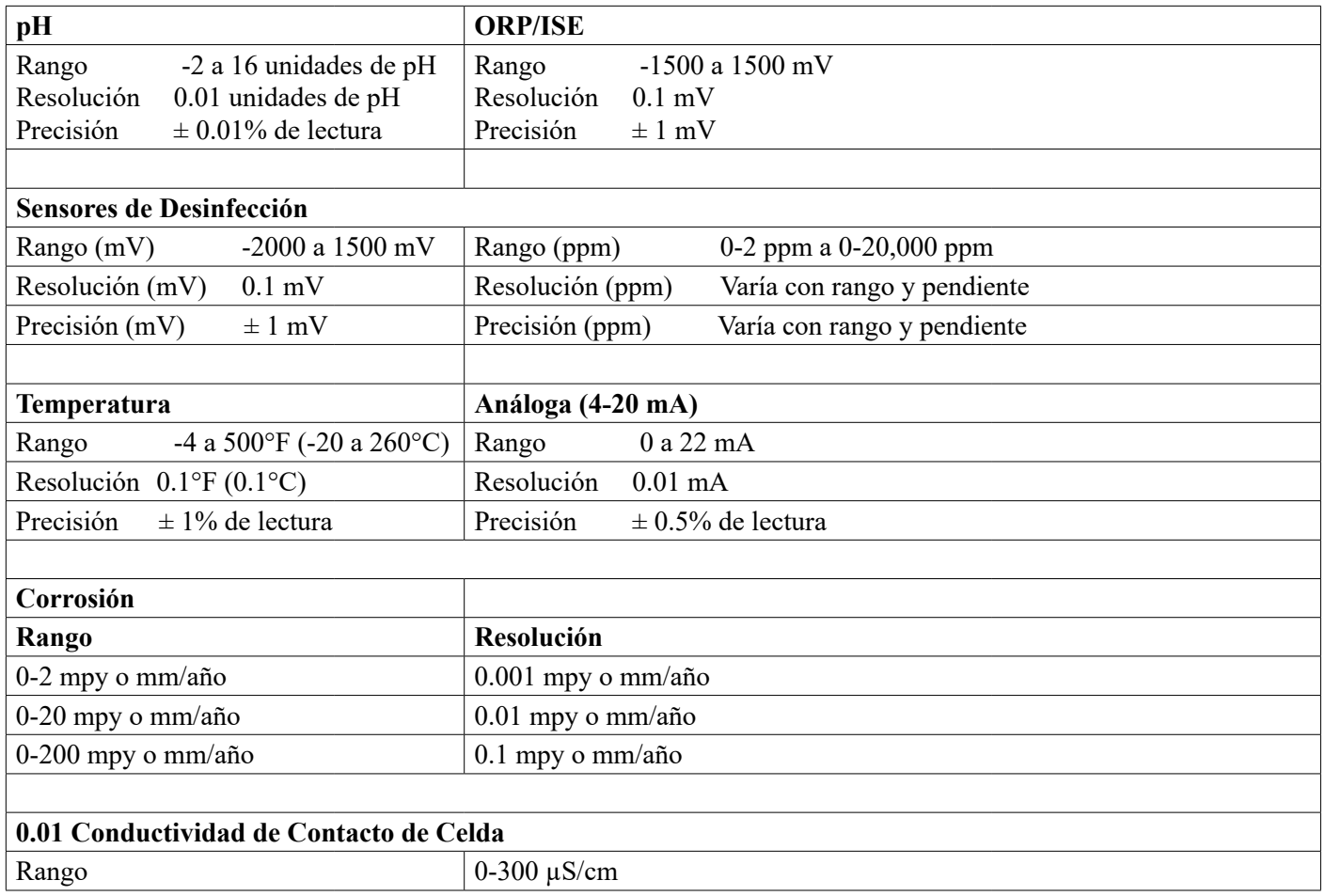

<span id="page-7-0"></span>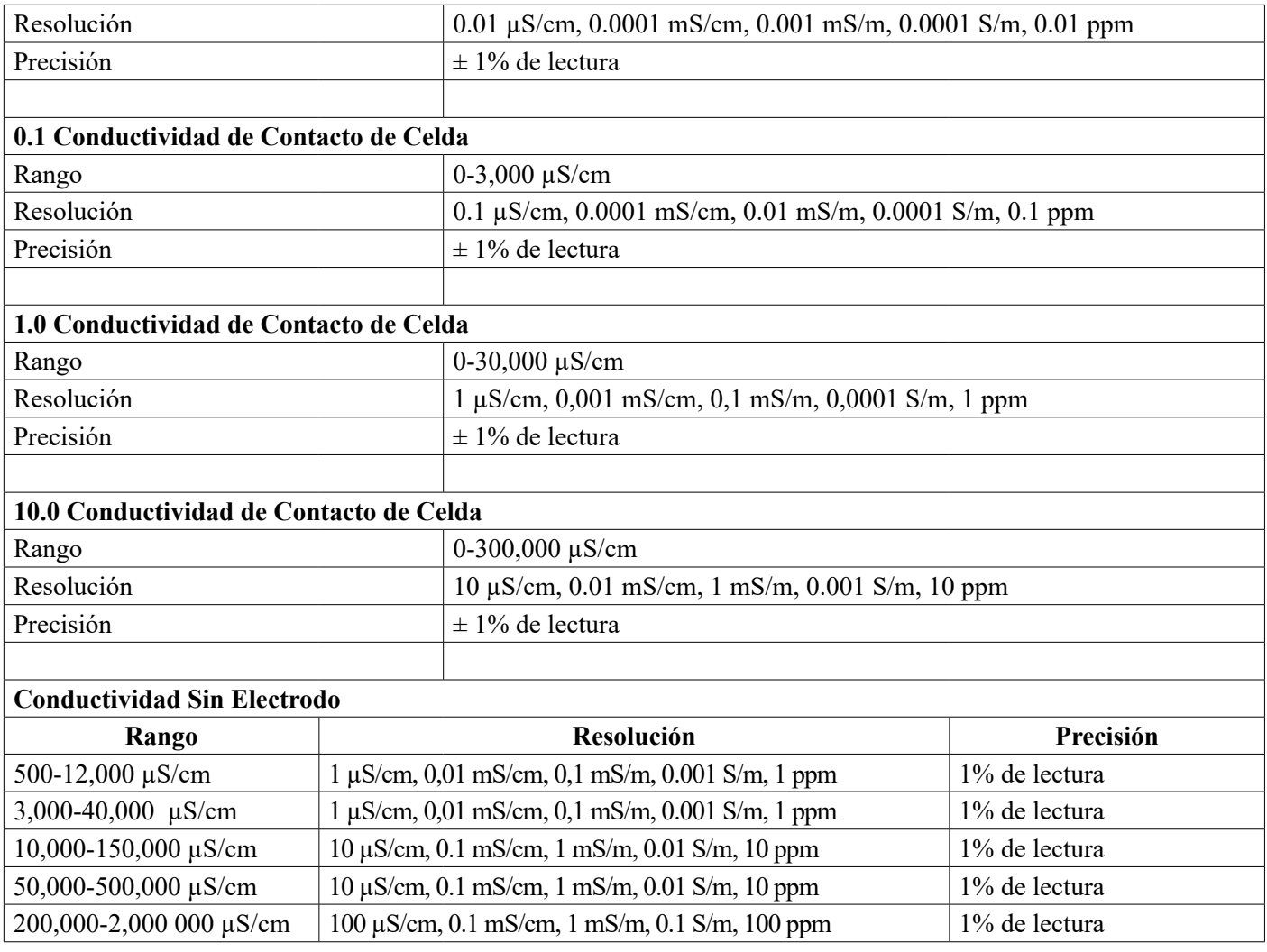

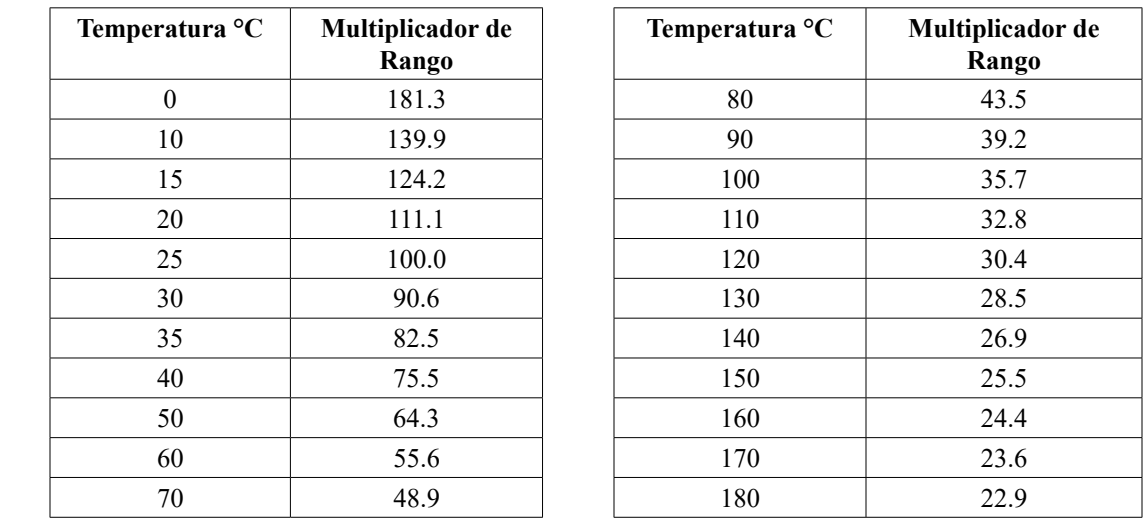

**Nota: Los rangos de conductividad en la página 2 aplican a 25°C. A temperaturas más altas, el rango se reduce de acuerdo al cuadro del multiplicador de rango.**

## **2.2 Eléctrico: Entrada/Salida**

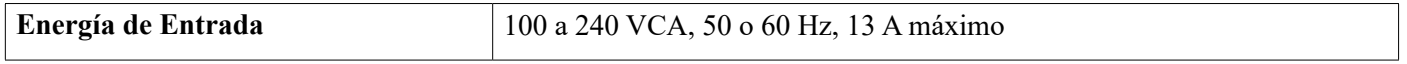

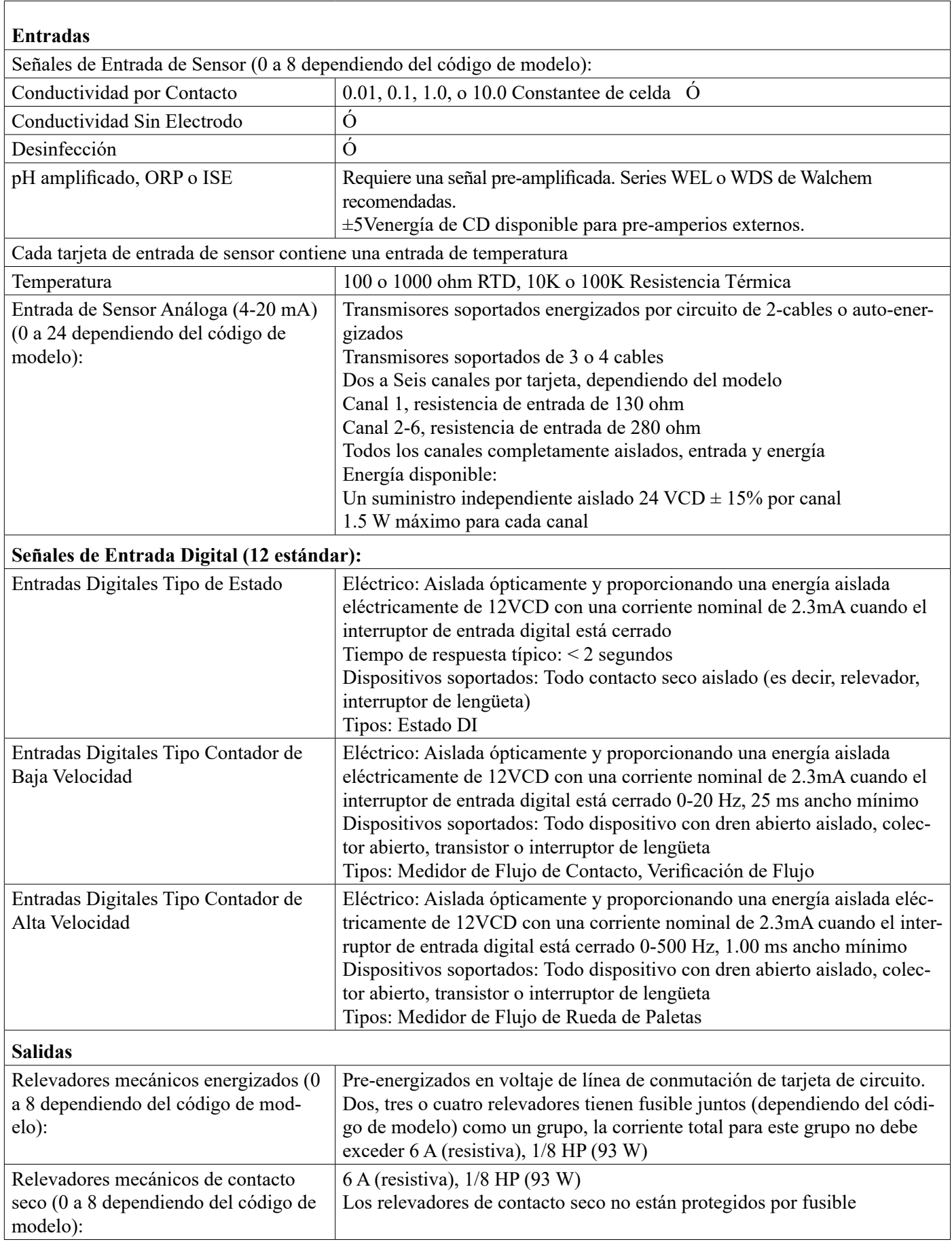

<span id="page-9-0"></span>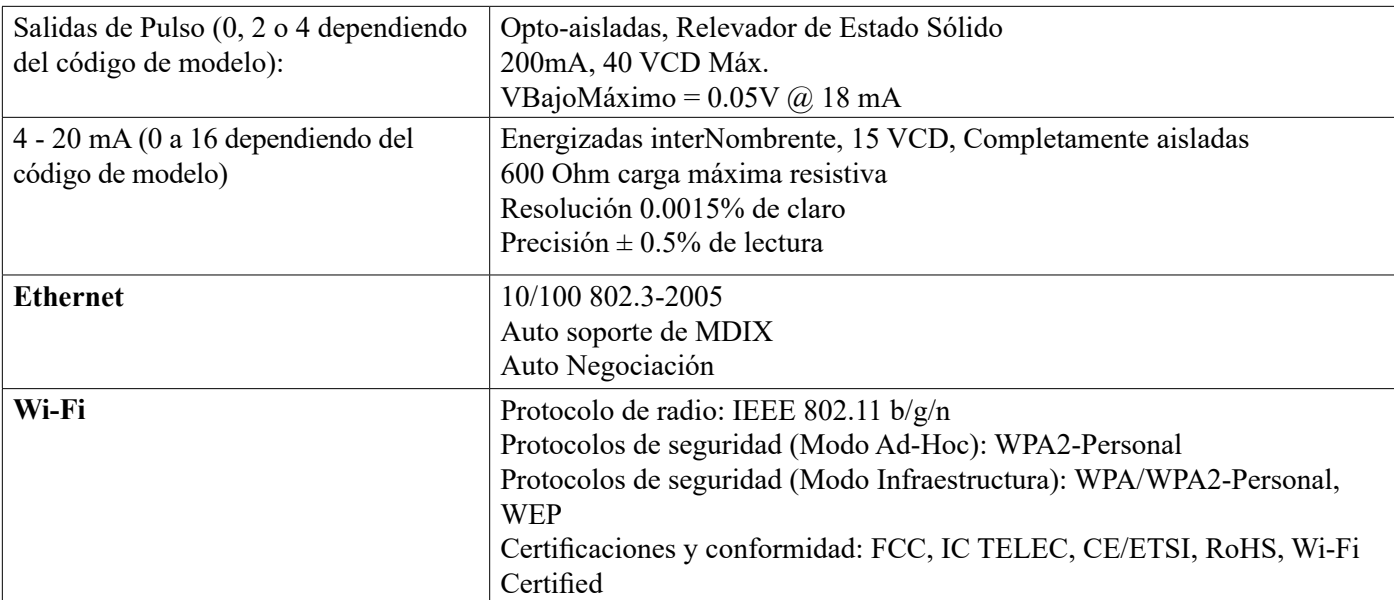

#### NOTA sobre Wi-Fi:

Este equipo ha sido sometido a pruebas y se ha encontrado en cumplimiento con los límites para un dispositivo digital Clase A, de conformidad con la parte 15 de las Normas FCC. Estos límites están diseñados para brindar una protección razonable contra interferencias perjudiciales cuando el equipo es operado en un entorno comercial. Este equipo genera, usa y puede irradiar energía de radiofrecuencia y, si no se instala y utiliza de acuerdo con el manual de instrucciones, puede causar una interferencia perjudicial con las comunicaciones de radio. La operación de este equipo en un área residencia tiene probabilidad de causar una interferencia perjudicial, en cuyo caso se requerirá que el usuario corrija la interferencia por su cuenta.

#### **Aprobaciones de Agencia:**

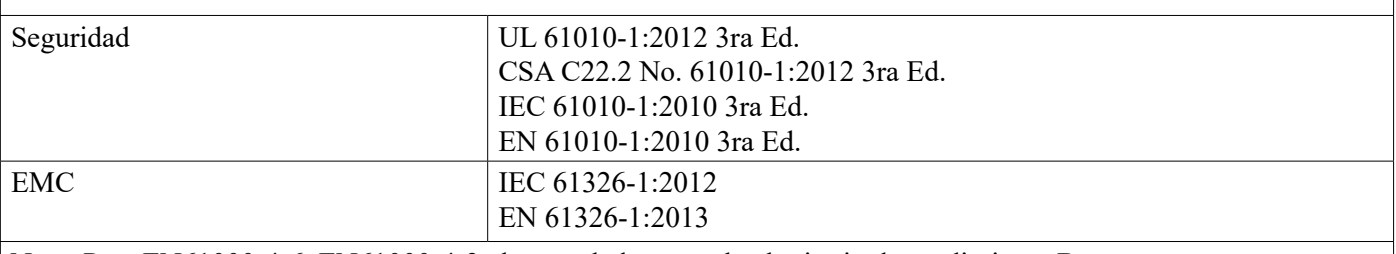

Nota: Para EN61000-4-6, EN61000-4-3 el controlador cumple el criterio de rendimiento B.

\*Equipo Clase A: Equipo adecuado para uso en establecimientos distintos a lo doméstico y, a aquellos conectados directamente a una red de suministro de energía de bajo voltaje (100-240 VCA) que abastezcan edificios en empleo para propósitos domésticos.

## **2.3 Mecánico**

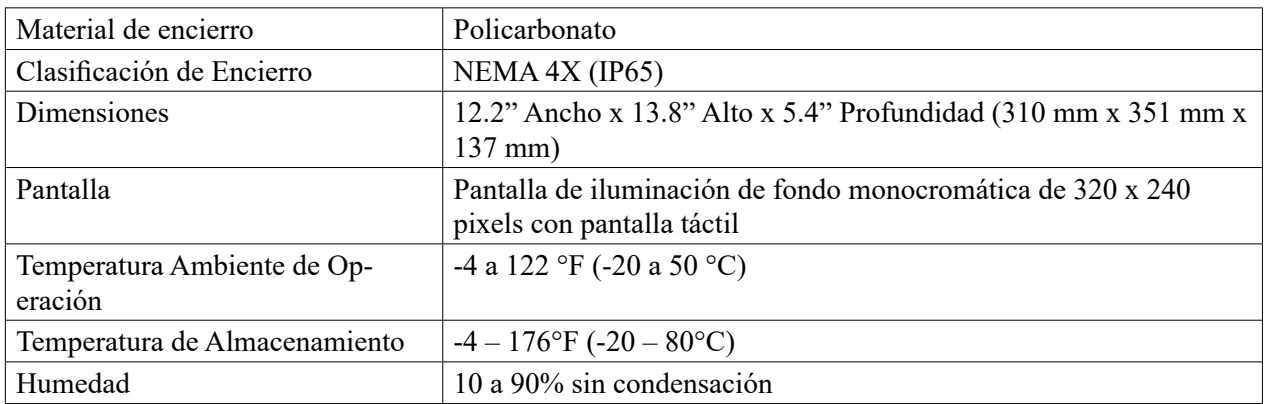

## <span id="page-10-0"></span>**Mecánica (Sensores)** (\*ver gráfica)

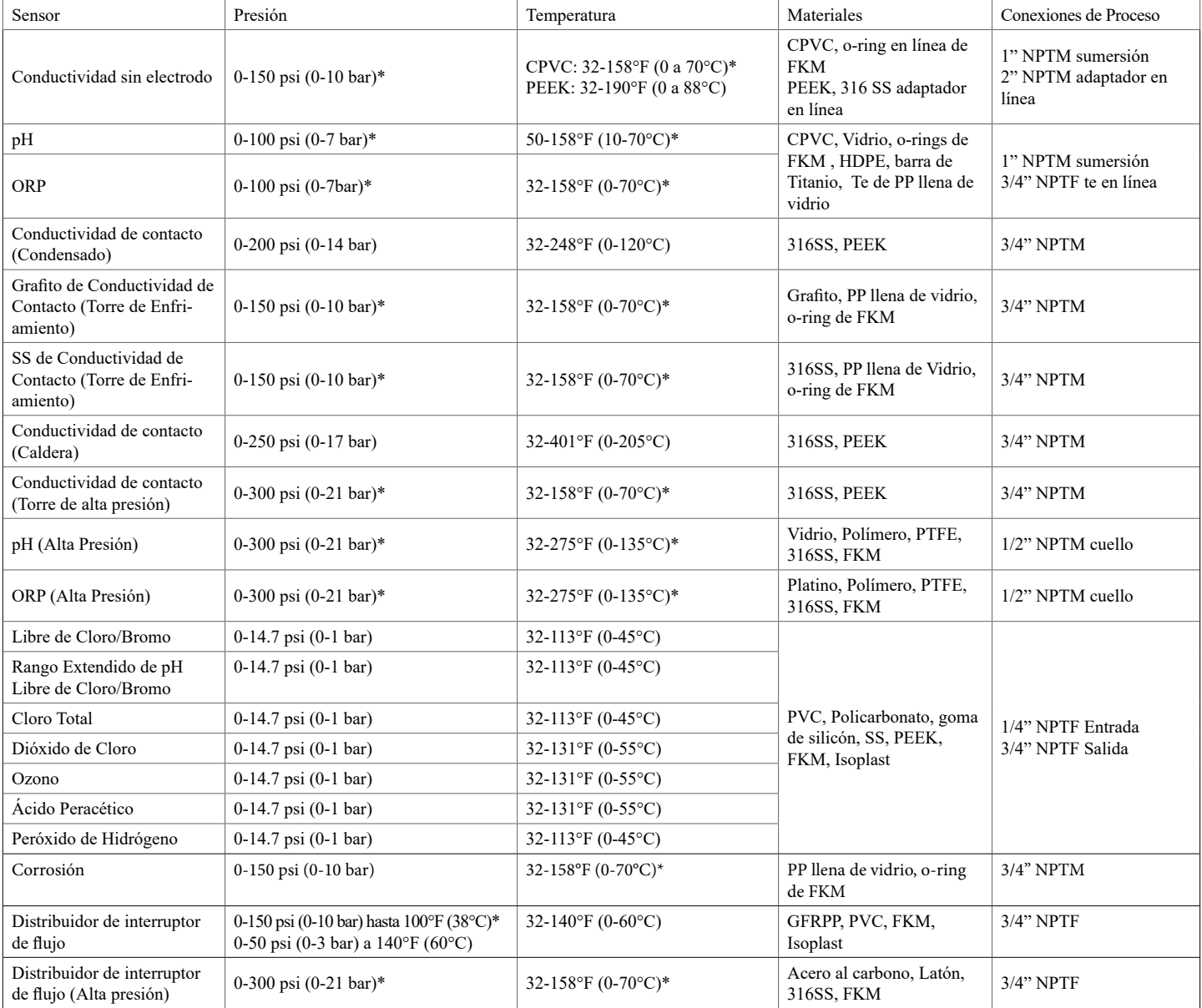

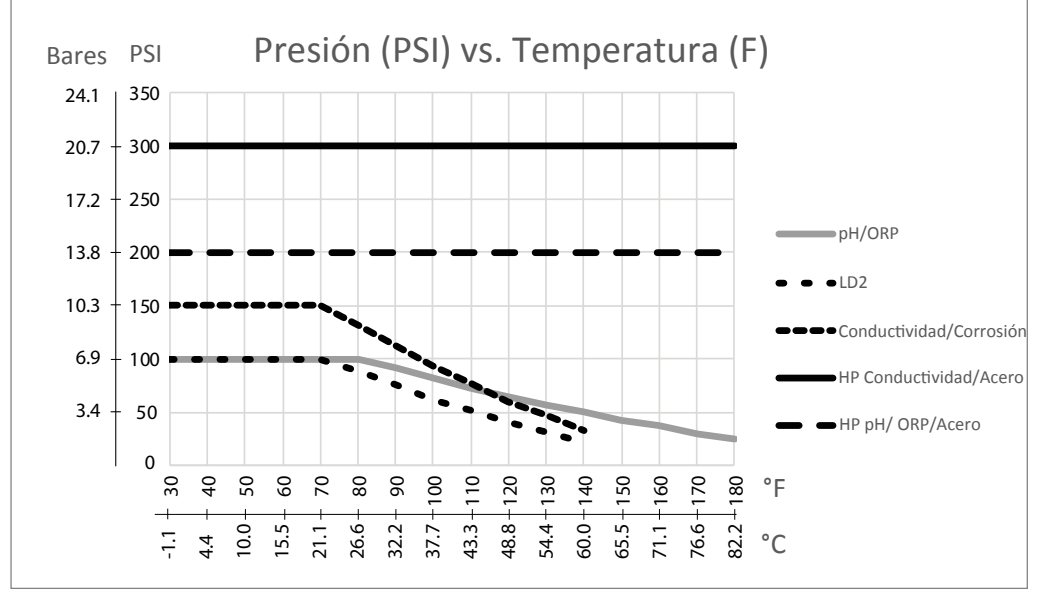

## **2.4 Variables y sus Límites**

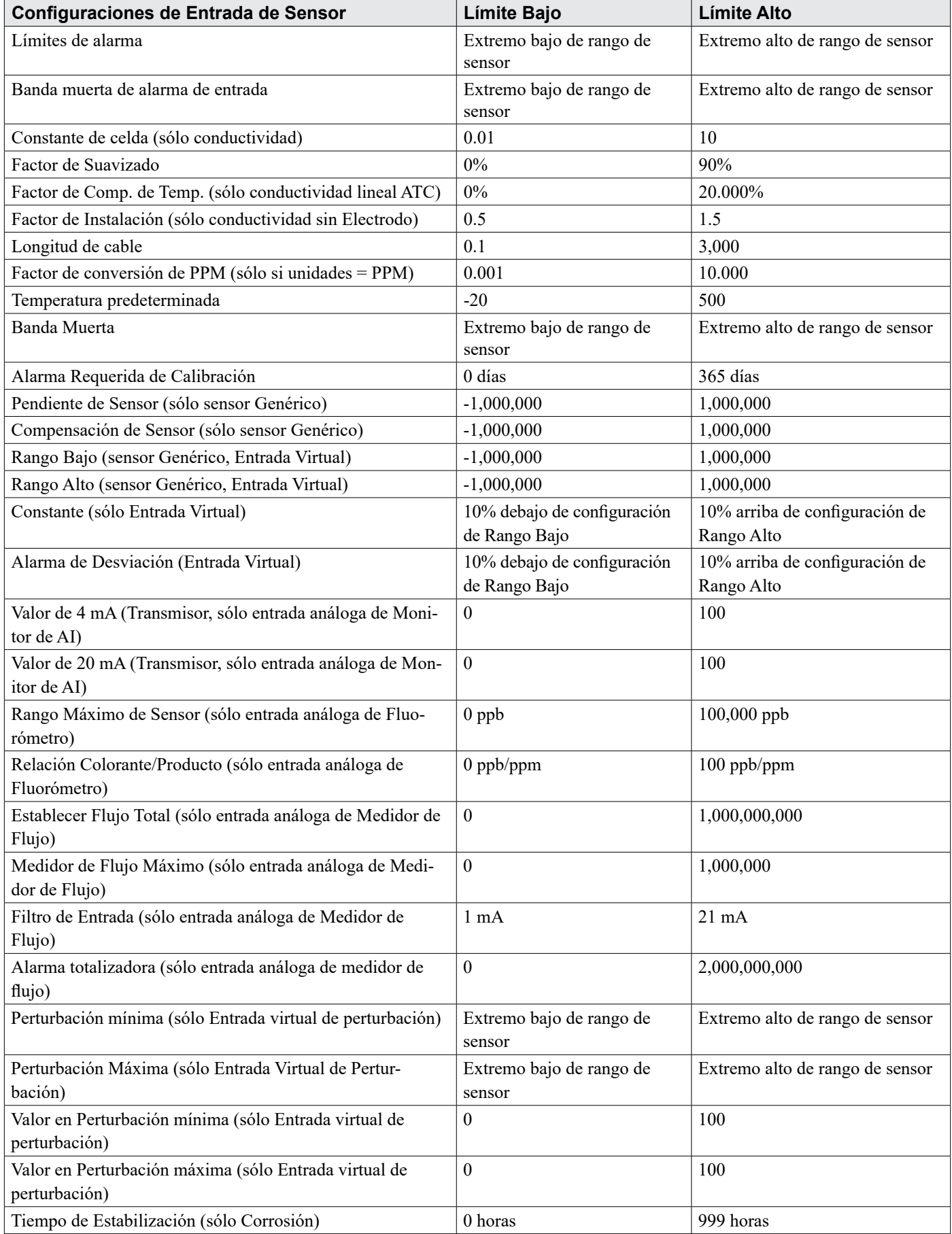

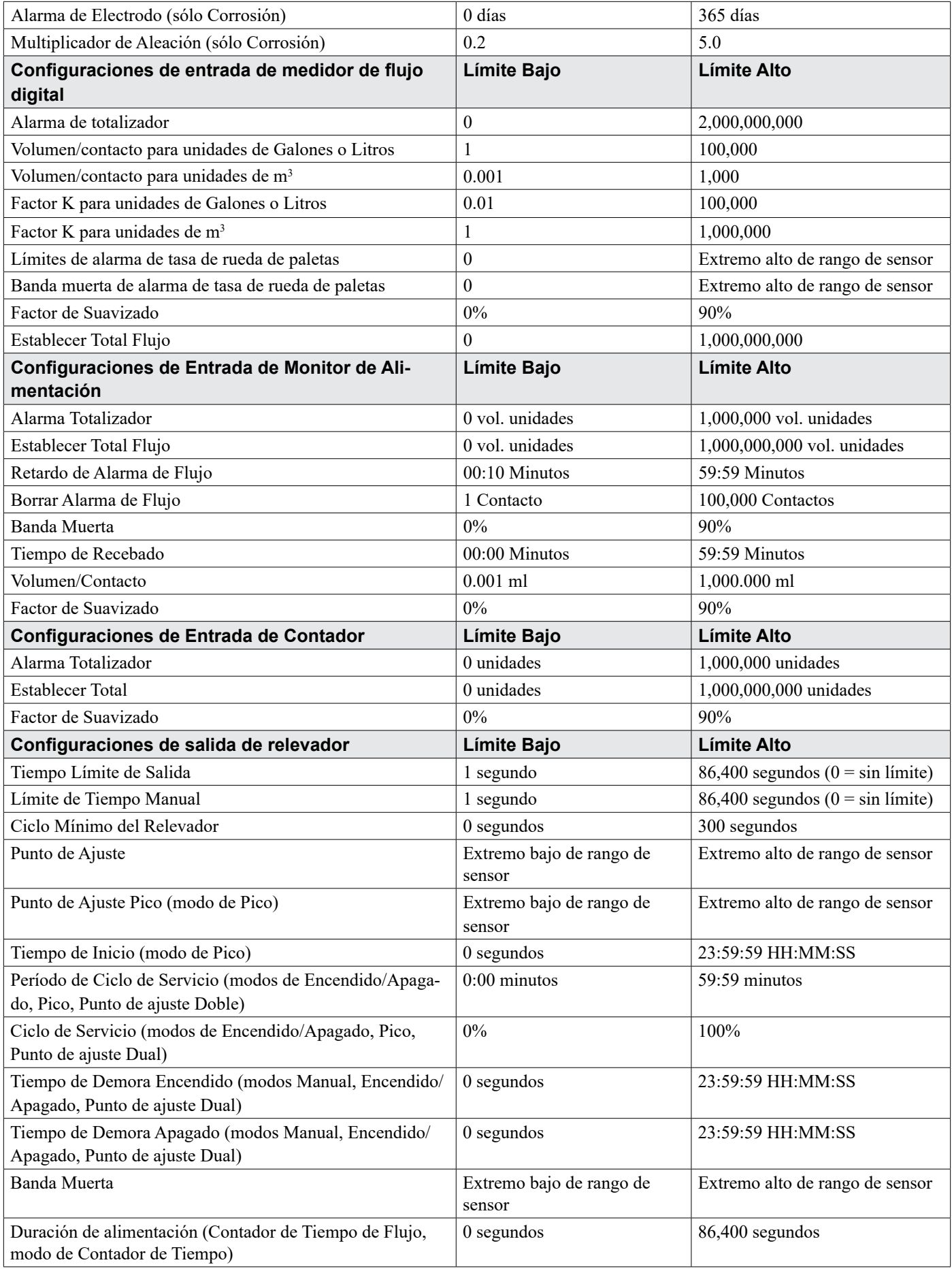

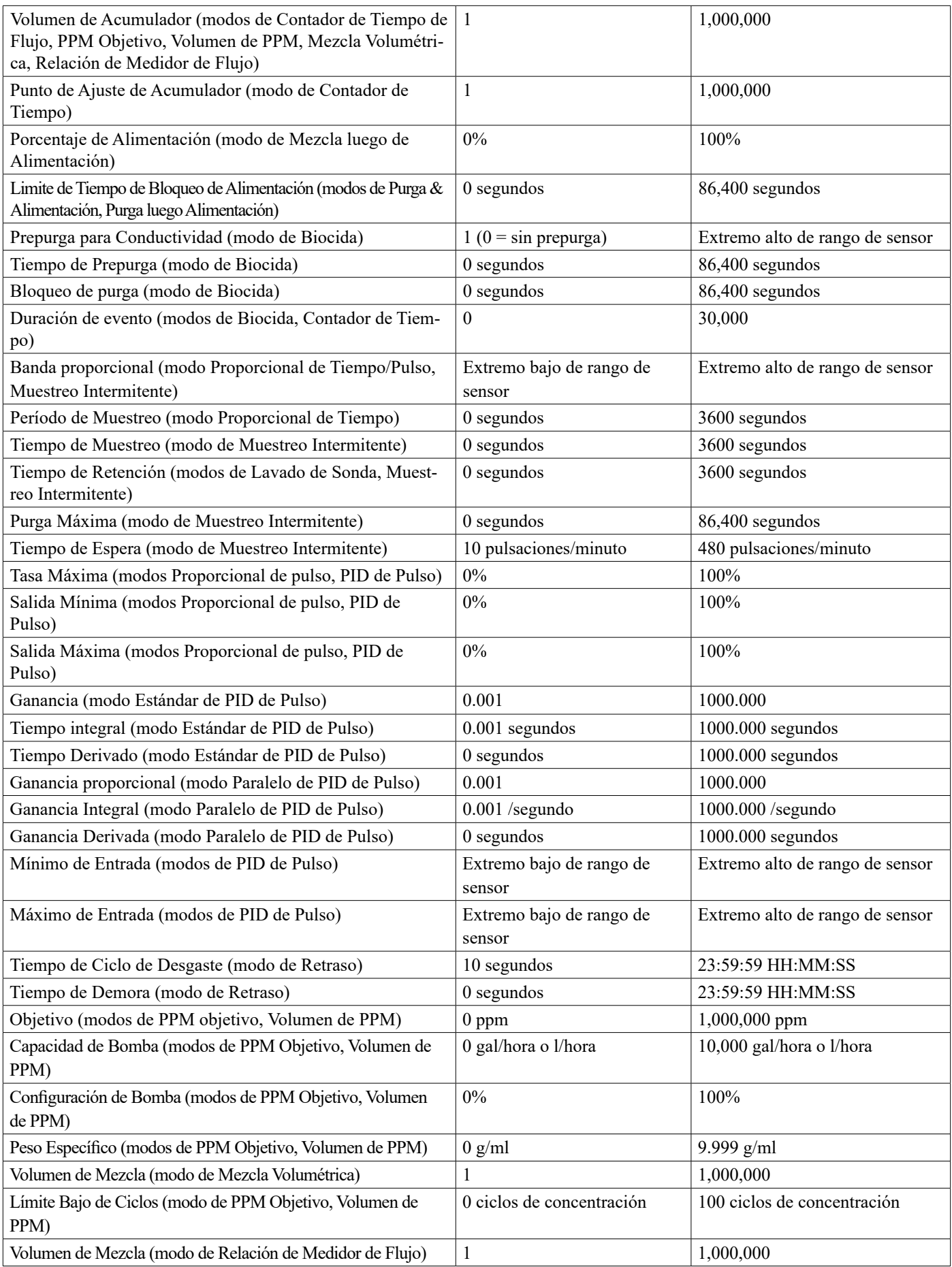

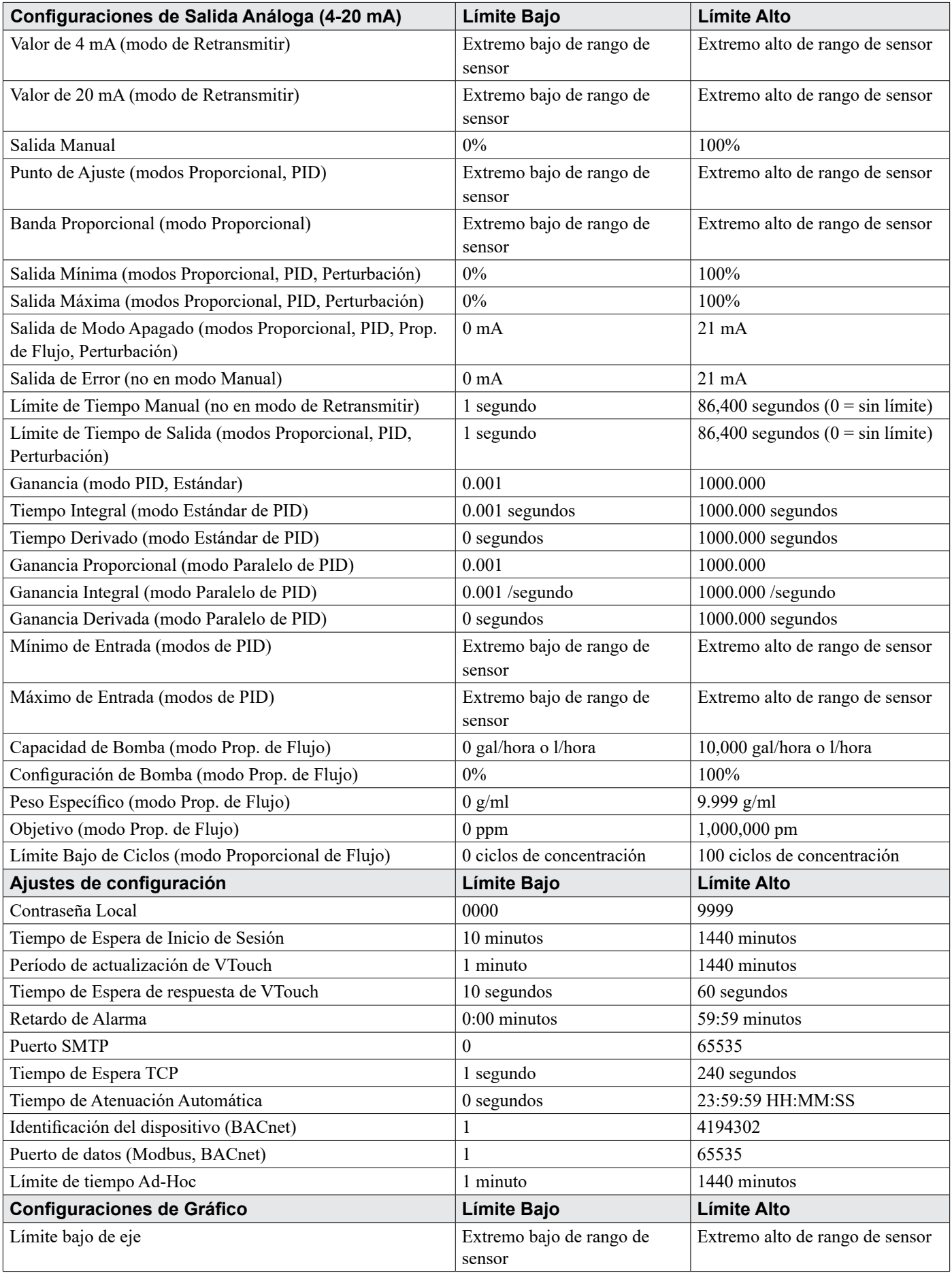

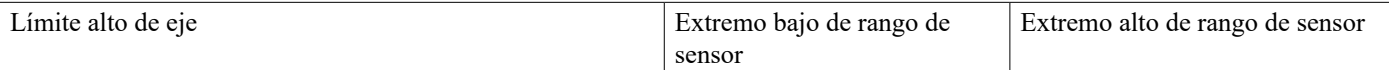

## **3.0 DESEMPAQUE & INSTALACIÓN**

### **3.1 Desempaque de la unidad**

Inspeccione el contenido de la caja. Por favor notifique inmediatamente al mensajero si hay algún indicio de daño al controlador o a sus partes. Póngase en contacto con su distribuidor si alguna de las partes está faltante. La caja debe contener un controlador serie W900 y un manual de instructivo. Todas las opciones o accesorios serán incorporados como se solicitó.

## **3.2 Montaje del encierro electrónico**

El controlador es suministrado con orificios de montaje en el encierro. Éste debe montarse en la pared con la pantalla a nivel ocular, en una superficie libre de vibración, utilizando los cuatro orificios de montaje para máxima estabilidad. Use los sujetadores M6 (1/4" diámetro) que sean apropiados para el material de substrato de la pared. El encierro está clasificado NEMA 4X (IP65). La temperatura ambiente máxima de operación es 122°F (50°C); ésto debe considerarse si la instalación es en un lugar de alta temperatura. El encierro requiere los siguientes espacios libres:

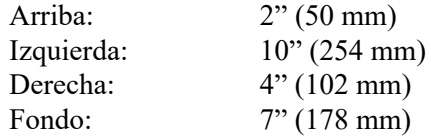

## **3.3 Instalación de Sensor**

Consulte las instrucciones específicas suministradas con el sensor que está siendo utilizado, para instrucciones detalladas de instalación.

#### **Lineamientos Generales**

Ubique los sensores donde esté disponible una muestra activa de agua y donde los sensores puedan desmontarse fácilmente para limpieza. Coloque el sensor de tal manera que no sean atrapadas burbujas de aire dentro del área de percepción. Posicione el sensor donde sedimento o aceite no se acumulen dentro del área de percepción.

#### **Montaje de Sensor En Línea**

Los sensores en línea tienen que situarse de modo que la Te siempre esté llena y los sensores nunca estén sujetos a una caída del nivel de agua resultando en sequedad. Consulte la Figura 2 para instalación típica. Cierre el lado de descarga de la bomba de recirculación hasta proporcionar un flujo mínimo de 1 galón por minuto a través del distribuidor del interruptor de flujo. La muestra tiene que fluir dentro del fondo del distribuidor para cerrar el interruptor de flujo y, regresar a un punto de menor presión para asegurar flujo. Instale una válvula de aislamiento en ambos lados del distribuidor para detener el flujo para mantenimiento del sensor.

IMPORTANTE: Para evitar agrietamiento de las roscas hembra del tubo en las partes de tubería suministradas, !no use más de 3 envoltorios de cinta de Teflón y enrosque el tubo apretando a MANO más 1/2 vuelta! ¡No use compuesto de tubo para sellar las roscas del interruptor de flujo debido a que el plástico transparente se agrietará!

#### **Montaje de Sensor de Sumersión**

Si los sensores van a sumergirse en el proceso, móntelos firmemente al tanque y proteja el cable con tubo de plástico, sellado en la parte superior con un cuello para cable, para evitar falla prematura. Coloque los sensores en una área de buen movimiento de la solución.

Los sensores deben colocarse de tal manera que estos respondan rápidamente a una muestra bien mezclada del agua del proceso y de los químicos de tratamiento. Si están muy cerca del punto de inyección química, estos verán picos en la concentración y realizarán ciclos de encendido y apagado frecuentemente. Si están demasiado alejados del punto de inyección de químico, responderán muy lentamente a los cambios de concentración y, usted va a sobrepasar el punto de ajuste.

El **sensor de conductividad por contacto** debe colocarse tan cerca al controlador como sea posible, a una distancia máxima de 250 pies (76 m). Se recomienda menos de 25 pies (8 m). El cable tiene que estar protegido de ruido eléctrico de fondo. Siempre guíe señales de bajo voltaje (sensor) con al menos una separación de 6" (15 cm), del cableado de voltaje de CA.

El **sensor de conductividad sin electrodo** debe colocarse tan cerca al controlador como sea posible, a una distancia máxima de 120 pies (37 m). Se recomienda menos de 20 pies (6 m). El cable tiene que estar protegido de ruido eléctrico de fondo. Siempre guíe señales de bajo voltaje (sensor) con al menos una separación de 6" (15 cm), del cableado de voltaje de CA. Estos sensores son afectados por la geometría y conductividad de sus entornos, de modo que mantenga 6 pulgadas (15 cm) de muestra alrededor del sensor o asegure que cualquier elemento conductivo o no conductivo de la cercanía esté posicionado de manera consistente. No instale el sensor en la trayectoria de ninguna corriente eléctrica que puede estar fluyendo en la solución, porque esto cambiará la lectura de conductividad.

El **electrodo de pH amplificado/ORP/ISE** debe colocarse tan cerca al controlador como sea posible, a una distancia máxima de 1000 pies (305 m) del controlador. Una caja de empalme y cable protegido se encuentran disponibles para prolongar la longitud estándar de 20 pies (6 m). Los electrodos de pH y de ORP tienen que instalarse de tal manera que las superficies de medición siempre permanezcan mojadas. Una trampa en U provista en el diseño del distribuidor debe lograr esto, aún si se detiene el flujo muestra. Estos electrodos también tienen que instalarse con las superficies de medición apuntando abajo; esto es 5 grados arriba de la horizontal, como mínimo.

El **sensor de desinfección** debe colocarse tan cerca al controlador como sea posible, a una distancia máxima de 100 pies (30 m) del controlador. Una caja de empalme y cable protegido se encuentran disponibles para prolongar la longitud estándar de 20 pies (6 m). El sensor debe montarse de tal manera que las superficies de montaje siempre permanezcan mojadas. Si la membrana se seca, éste responderá lentamente a valores de desinfectante cambiantes por 24 horas y, si se seca repetidamente, fallará prematuramente. La celda de flujo debe colocarse en el lado de descarga de una bomba de circulación o cuesta abajo de un alimentación por gravedad. El flujo dentro de la celda tiene que provenir de la parte inferior que tiene instalado el buje de reducción de ¾" x ¼" NPT. El buje de reducción proporciona la velocidad de flujo que se requiere para lecturas precisas y ¡no tiene que ser desmontado! Una trampa en "U" debe instalarse de modo que si el flujo se detiene, el sensor todavía quede inmerso en el agua. La salida de la celda de flujo tiene que ser entubada a atmósfera abierta a menos que la presión del sistema esté a o debajo de 1 atmósfera. Si el flujo a través de la línea no puede ser detenido para permitir limpieza y calibración del sensor, entonces éste debe colocarse en una línea de derivación con válvulas de aislamiento

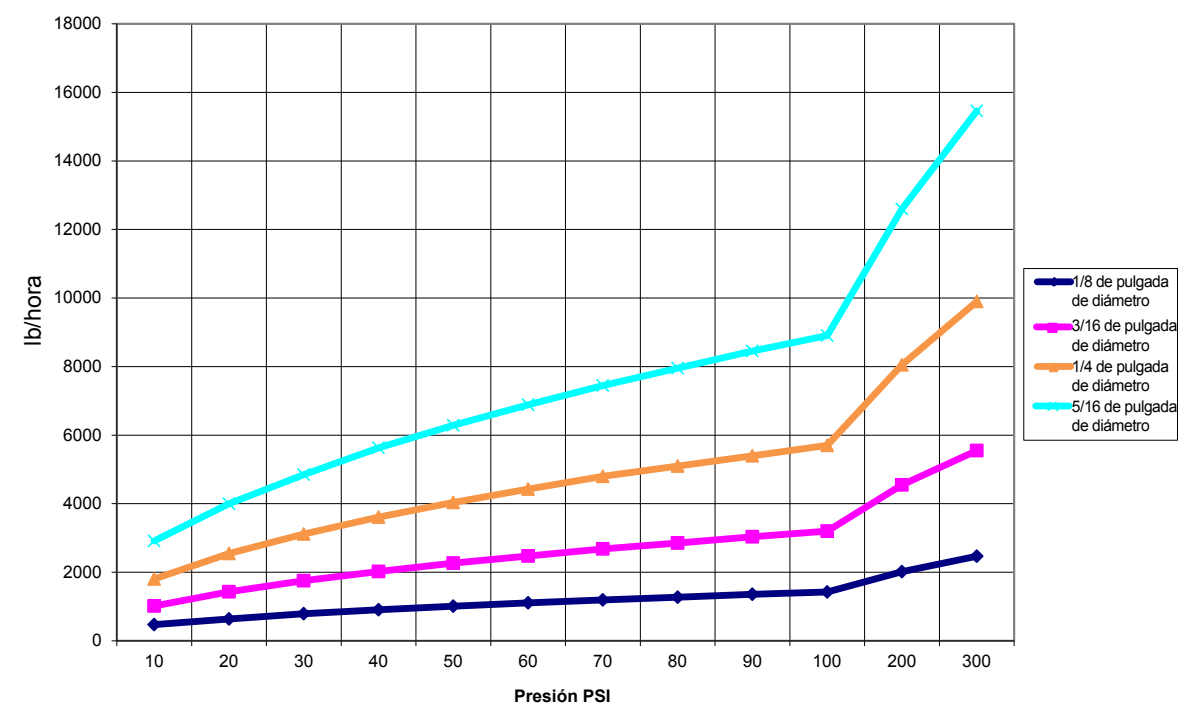

#### **Tasa de Flujo en lb/hora para Varios Orificios**

para permitir desmontaje del sensor. Instale el sensor verticalmente, con la superficie de medición apuntando hacia abajo, a al menos 5 grados arriba de la horizontal. ¡La regulación de la tasa de flujo tiene que ser hecha antes del sensor, porque cualquier restricción de flujo después de éste puede incrementar la presión arriba de la presión atmosférica y dañar el cabezal de membrana!

El **sensor de corrosión** debe colocarse tan cerca al controlador como sea posible, a una distancia máxima de 100 pies (30 m) del controlador. Una caja de empalme y cable protegido (n/p 100084) se encuentran disponibles para prolongar la longitud estándar de 6 pies (3 m) o de 20 pies (6 m). El sensor no debe instalarse a menos que los o-rings/electrodos que coincidan con la metalurgia a examinar estén sujetos a barras roscadas de acero. Los electrodos de corrosión estándares son de área de superficie de 5 cm2. No toque los electrodos metálicos; estos deben estar limpios y libres de cualquier rasguño, de aceite o de contaminación para medir con precisión la corrosión. El sensor debe montarse horizontalmente de tal manera que las superficies de montaje siempre permanezcan completamente mojadas. El sensor debe instalarse idealmente en la derivación lateral de una Te de 1" o ¾", con el flujo ingresando a la Te a través de la derivación superior y fluyendo lejos de la base del sensor, hacia las puntas de los electrodos. Se requiere una tasa de flujo constante, a un mínimo de 1.5 gpm (5.7 lpm) con una tasa de flujo ideal de 5 gpm (19 lpm). Se va a utilizar más de un metal, el metal más noble debe estar primero.

#### **Notas Importantes de Instalación del Sensor de la Caldera: (consulte el dibujo de instalación típica)**

- 1. Asegure que el nivel de agua mínimo en la caldera sea al menos 4-6 arriba de la línea de purga de espumadera. Si la línea de espumadera está más cerca a la superficie, es probable que sea extraído vapor al interior de la línea en lugar de agua de la caldera. La línea de espumadera también tiene que instalarse arriba del tubo más alto.
- 2. Mantenga un diámetro interno del tubo mínimo de 3/4 de pulgada sin restricciones de flujo desde el grifo para la línea de purga de espumadera de la caldera al electrodo. Si el diámetro interno se reduce por debajo de 3/4 de pulgada, ocurrirá vaporización instantánea más allá de ese punto y la lectura de conductividad será baja y errática. Minimice el uso de Tes, válvulas, codos o uniones entre la caldera y el electrodo.
- 3. Debe instalarse una válvula de cierre manual de modo que se pueda desmontar y limpiar el electrodo. Esta válvula tiene que ser una válvula de puerto pleno para evitar una restricción de flujo.
- 4. Mantenga la distancia entre el grifo para la línea de espumadera de la caldera al electrodo tan corta como sea posible, hasta un máximo de 10 pies.
- 5. Monte el electrodo en el lado de derivación de una cruz en una corrida de tubo horizontal. Esto minimizará el atrapamiento de vapor alrededor del electrodo y permitirá que todos los sólidos pasen a través.
- 6. Tiene que haber una restricción de flujo después del electrodo y/o válvula de control para proporcionar contrapresión. Esta restricción de flujo será una válvula de control de flujo o una unión de orificio. La cantidad de restricción de flujo afectará la tasa de purga también y, debe dimensionarse de manera correspondiente.
- 7. Instale la válvula de bola motorizada o la válvula solenoide de acuerdo a las instrucciones del fabricante.

Para mejores resultados, alinee el orificio en el electrodo de conductividad de tal manera que la dirección de flujo de agua sea a través del orificio.

#### **Guía para Dimensionar Válvulas de Purga y Placas de Orificio**

#### **1. Determine la tasa de producción de vapor en libras por hora:**

Lea la placa indicadora de la caldera (calderas acuotubulares) o calcule a partir de la clasificación de potencia (calderas de fuego directo): HP x  $34.5 = lb/hr$ . Ejemplo: 100 HP = 3450 lb/h.

#### **2. Determine la relación de concentración (CON BASE EN AGUA DE ALIMENTACIÓN)**

Un especialista en químicos para tratamiento de aguas debe determine el número deseado de ciclos de concentración. Esta es la relación de TDS en el agua de la caldera a TDS en el agua de alimentación. Observe que agua de alimentación significa el agua que es alimentada a la caldera desde el desaereador e incluye agua de compensación más retorno de condensado. Ejemplo: 10 ciclos de concentración han sido recomendados

#### **3. Determine la tasa de purga requerida en libras por hora**

Tasa de purga = Producción de vapor / (Relación de concentración -1) Ejemplo: 3450/(10-1) = 383.33 lb./hr

#### **4. Determine si se requiere muestreo continuo o intermitente**

Emplee muestreo intermitente cuando la operación o la carga de la caldera sea intermitente, o en calderas donde la tasa de purga requerida sea menor que 25% de la válvula de control de flujo más pequeña disponible o menor que el flujo a través del orificio más pequeño. Vea las gráficas en la siguiente página.

Emplee muestreo continuo cuando la caldera esté operando 24 horas al día y la tasa de purga requerida se mayor de 25% de la válvula u orifico de control de flujo más pequeños aplicables. Vea las gráficas en la siguiente página.

El uso de una válvula de control de flujo le proporcionará el mejor control del proceso, ya que la tasa de flujo puede ajustarse fácilmente. La carátula en la válvula también le proporciona una indicación visual si la tasa de flujo ha sido cambiada. Si la válvula se obstruye, ésta se puede abrir para limpiar la obstrucción y cerrar a la posición previa.

Si se usa una placa de orificio, usted tiene que instalar una válvula después del orificio para afinar la tasa de flujo y proporcionar contrapresión adicional en muchas aplicaciones.

Ejemplo: Una caldera de 80 psi tiene una Tasa de Purga Requerida de 383.33 lb/h. La tasa de flujo máxima de la válvula de control de flujo más pequeña es  $3250$  lb/h.  $3250 \times 0.25 = 812.5$  lo cual es demasiado alto para muestreo continuo. Usando un orificio, a tasa de flujo a través de la placa de diámetro más pequeña es 1275 lb/h. Esto es demasiado alto para muestreo continuo.

#### **5. Determine la dimensión del Orificio o de la Válvula de Control de Flujo para esta Tasa de Purga**

Emplee las siguientes gráficas para seleccionar un dispositivo de control de flujo:

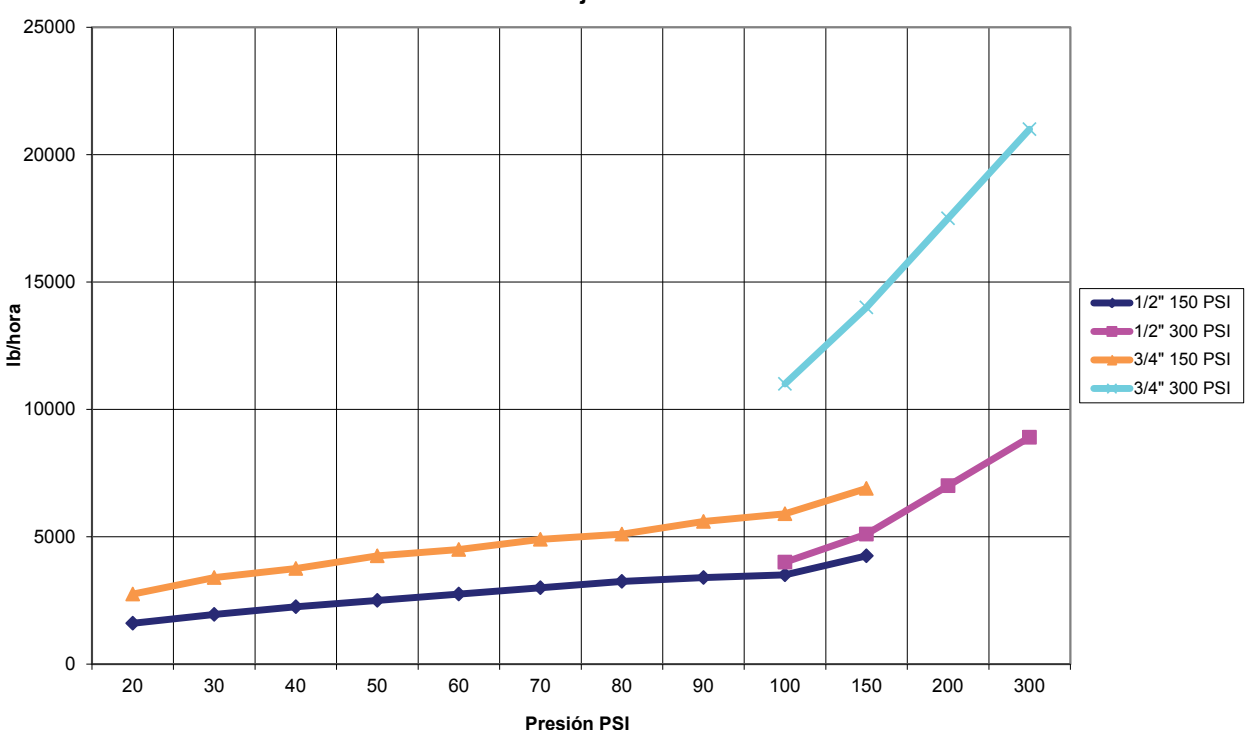

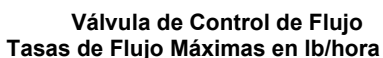

## **3.4 Definiciones de Iconos**

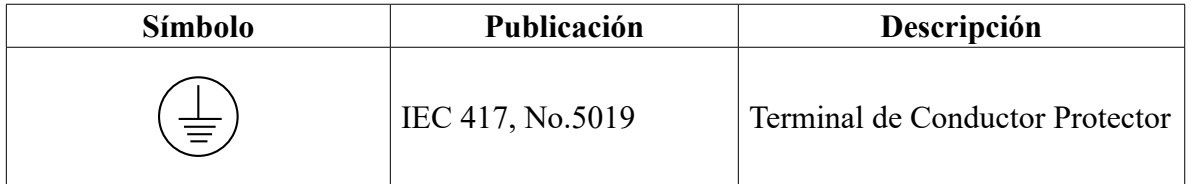

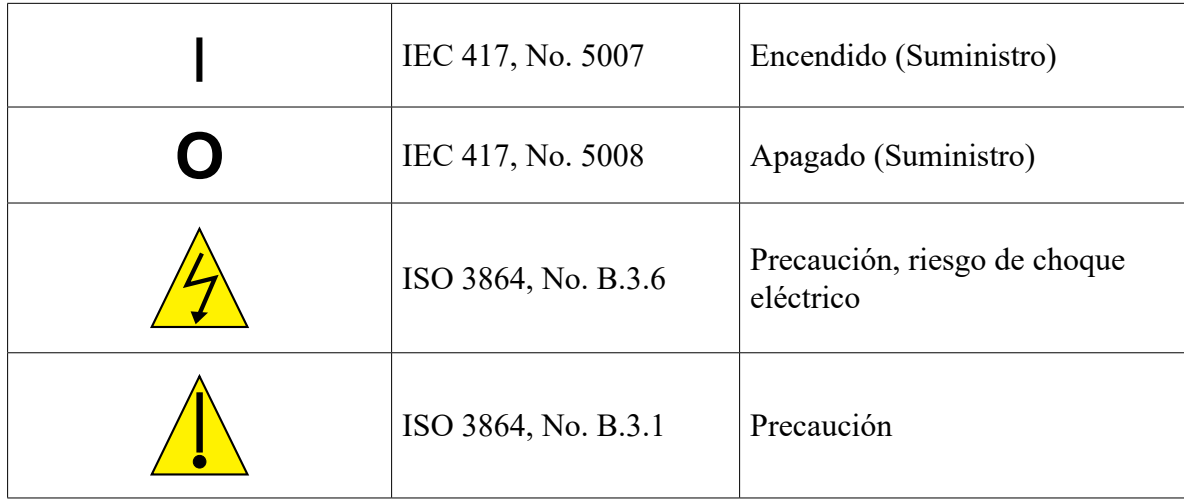

## **3.5 Instalación Eléctrica**

Las diversas opciones de cableado estándar se muestran en la figura 1, a continuación. Su controlador llegará de fábrica pre-cableado o listo para cableado directo. Dependiendo de la configuración de sus opciones de controlador, usted puede requerir conectar cableado directo a algunos o a todos los dispositivos de entrada/salida. Consulte las figuras de la 6 a la 18 para distribución y cableado de la tarjeta de circuitos.

Nota: al cablear la entrada del contactor del medidor de flujo opcional, las salidas de 4-20 mA o un interruptor de flujo remoto, es aconsejable emplear cable de par trenzado, retorcido, protegido entre calibres 22-26 AWG. La protección debe estar terminada en el controlador en la terminal protegida más conveniente.

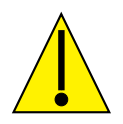

**PRECAUCIÓN**

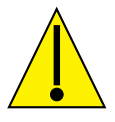

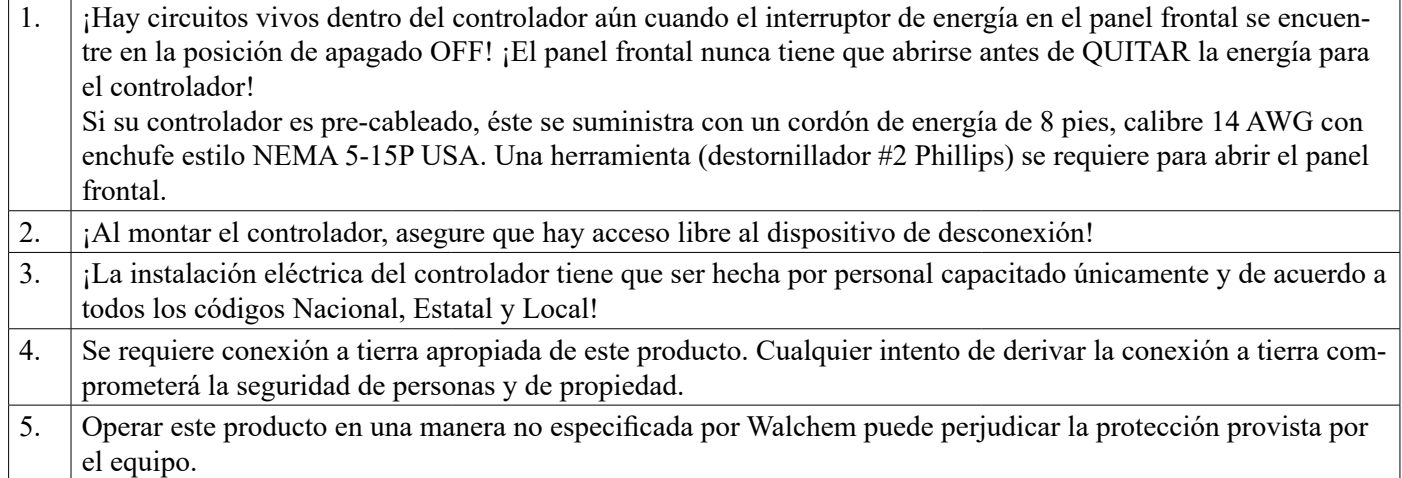

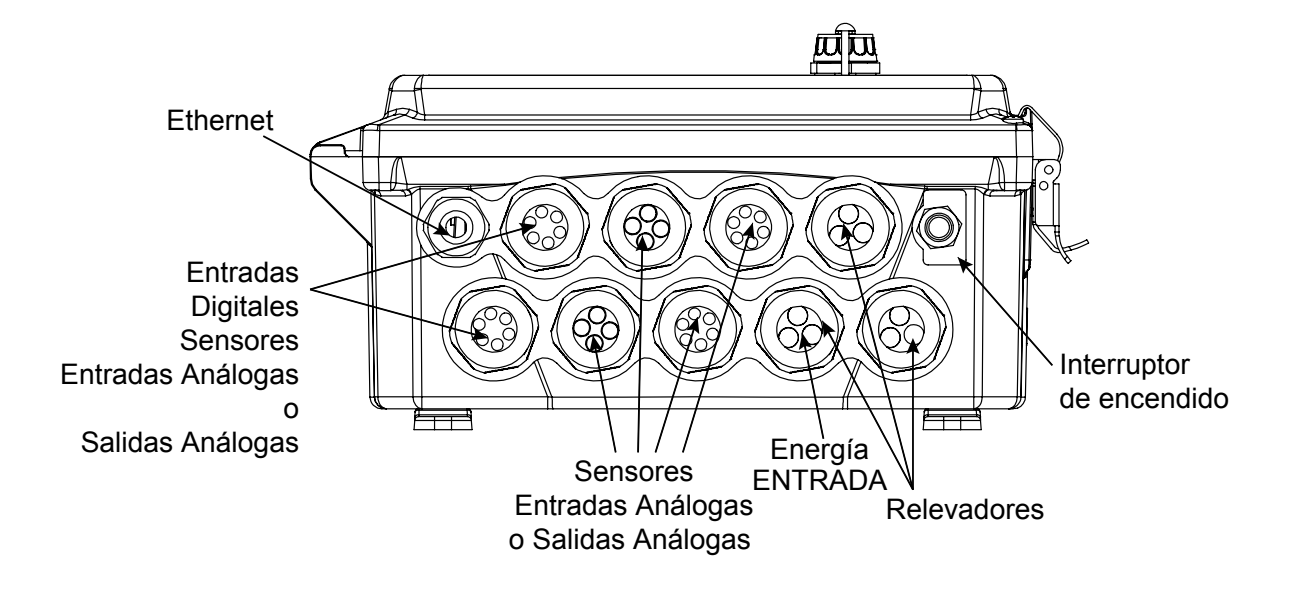

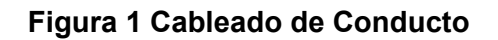

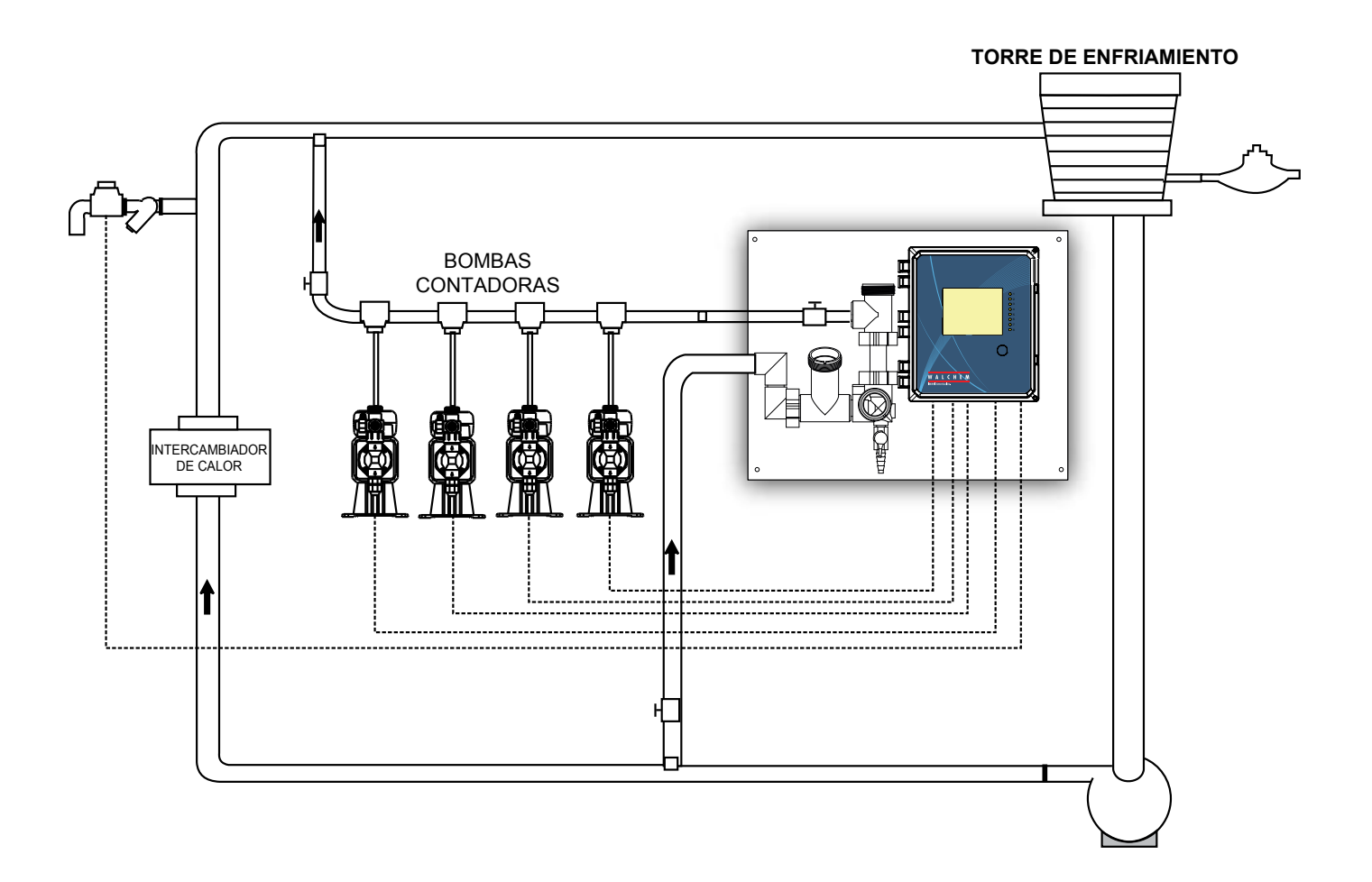

**Figura 2 Instalación Típica – Torre de Enfriamiento**

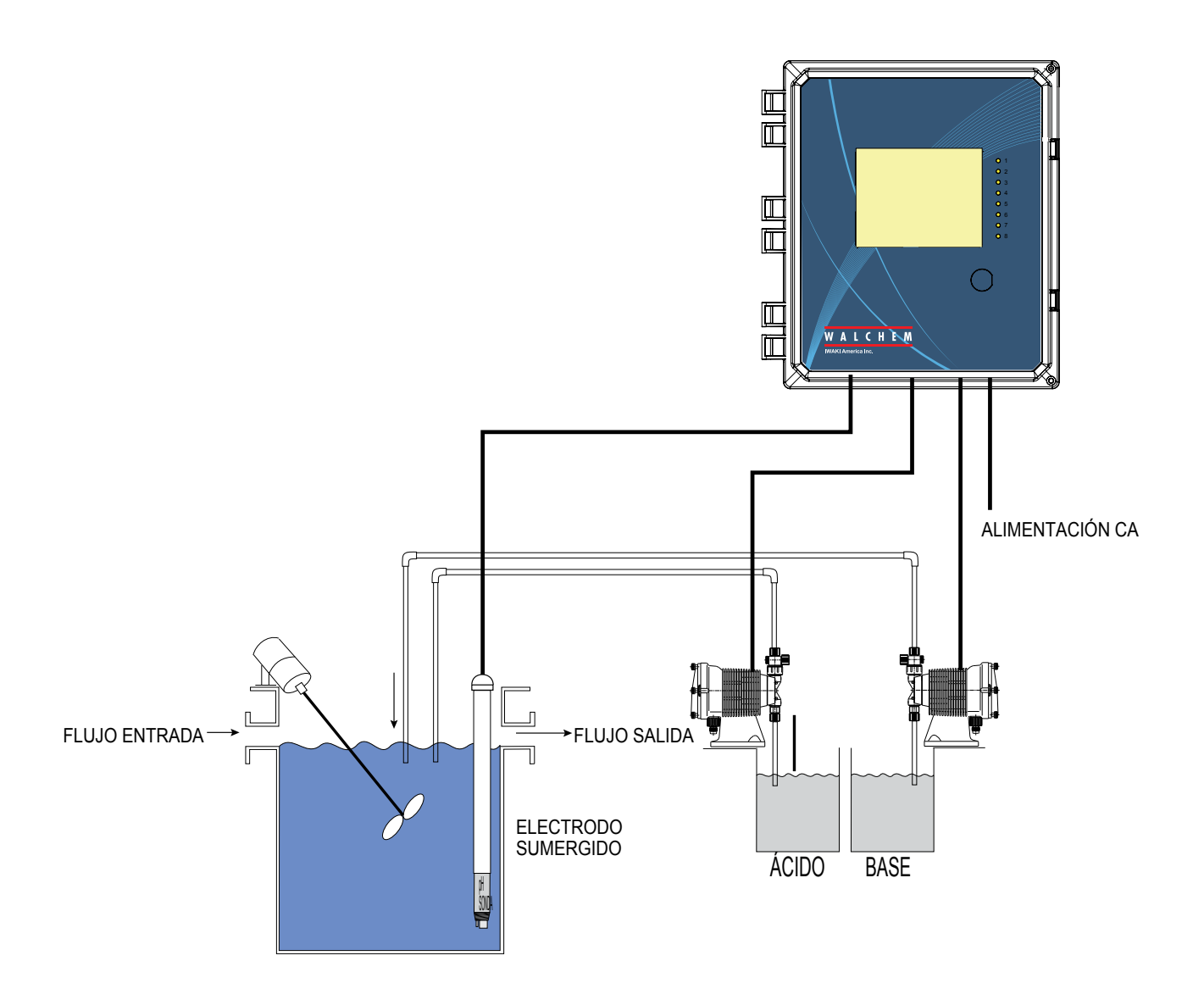

**Figura 3 Instalación típica – Inmersión** 

#### INSTALACIÓN RECOMENDADA MUESTREO INTERMITENTE

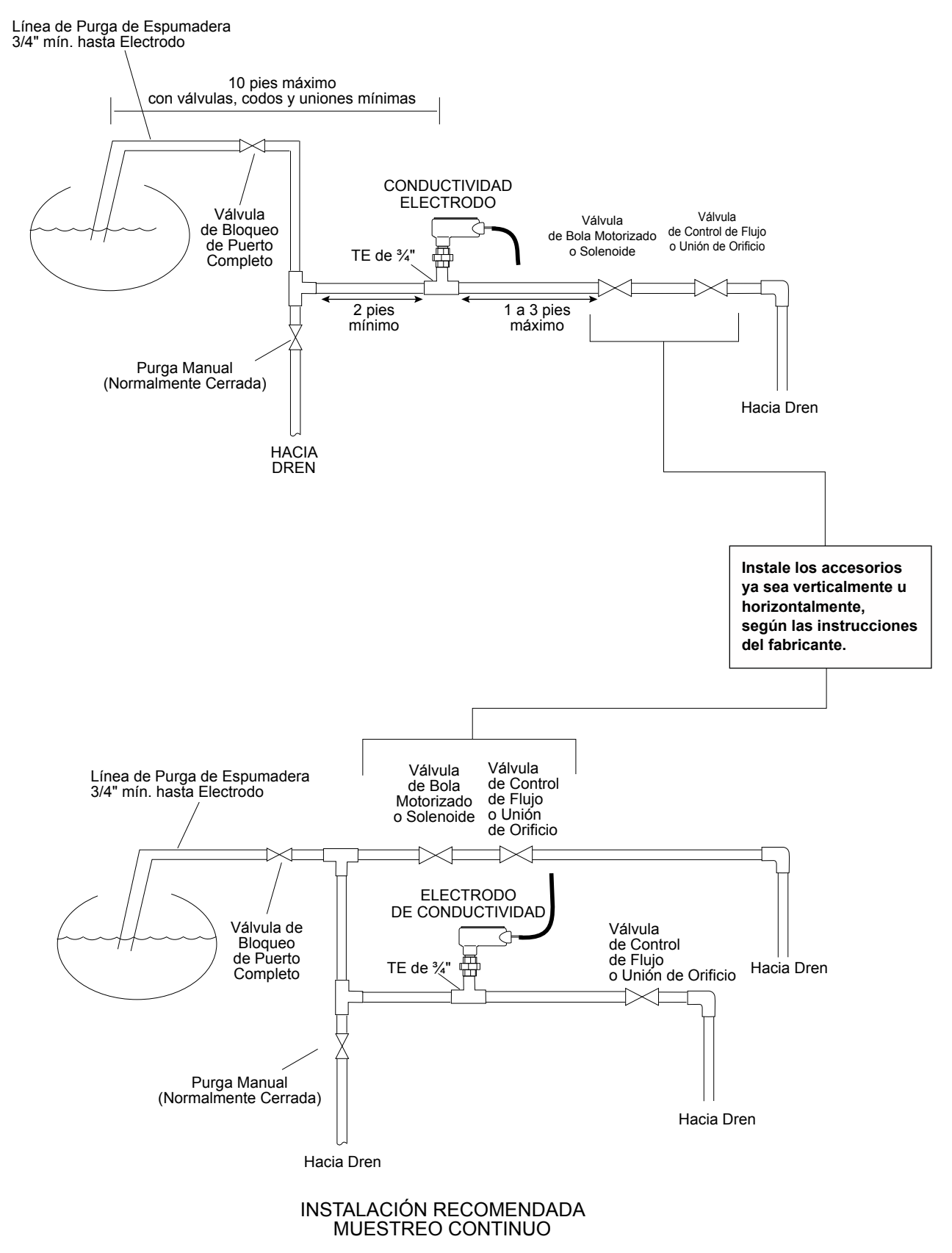

#### **Figura 4 Instalación Típica – Caldera**

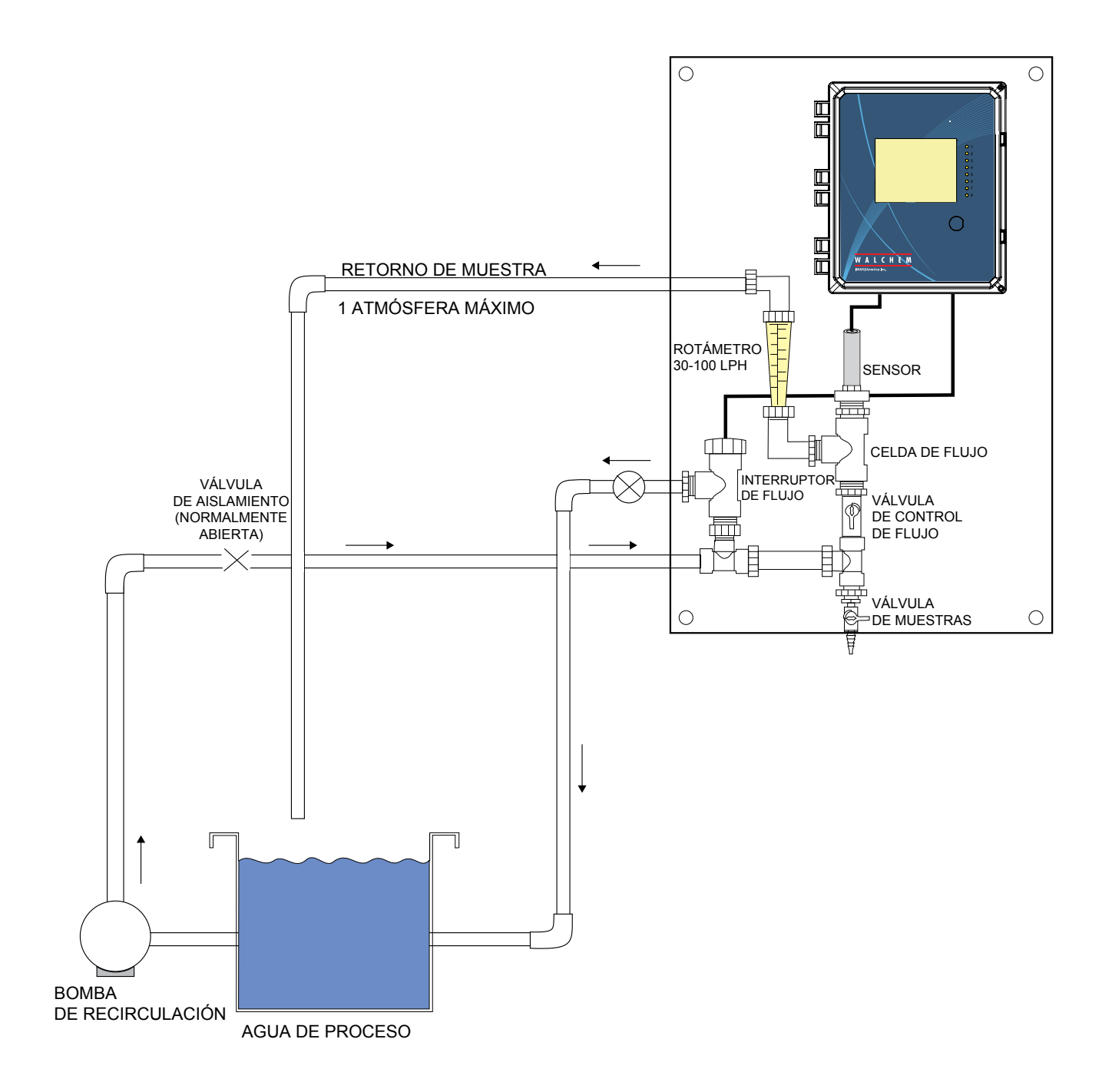

### **Figura 5 Instalación Típica – Sensor de Desinfección**

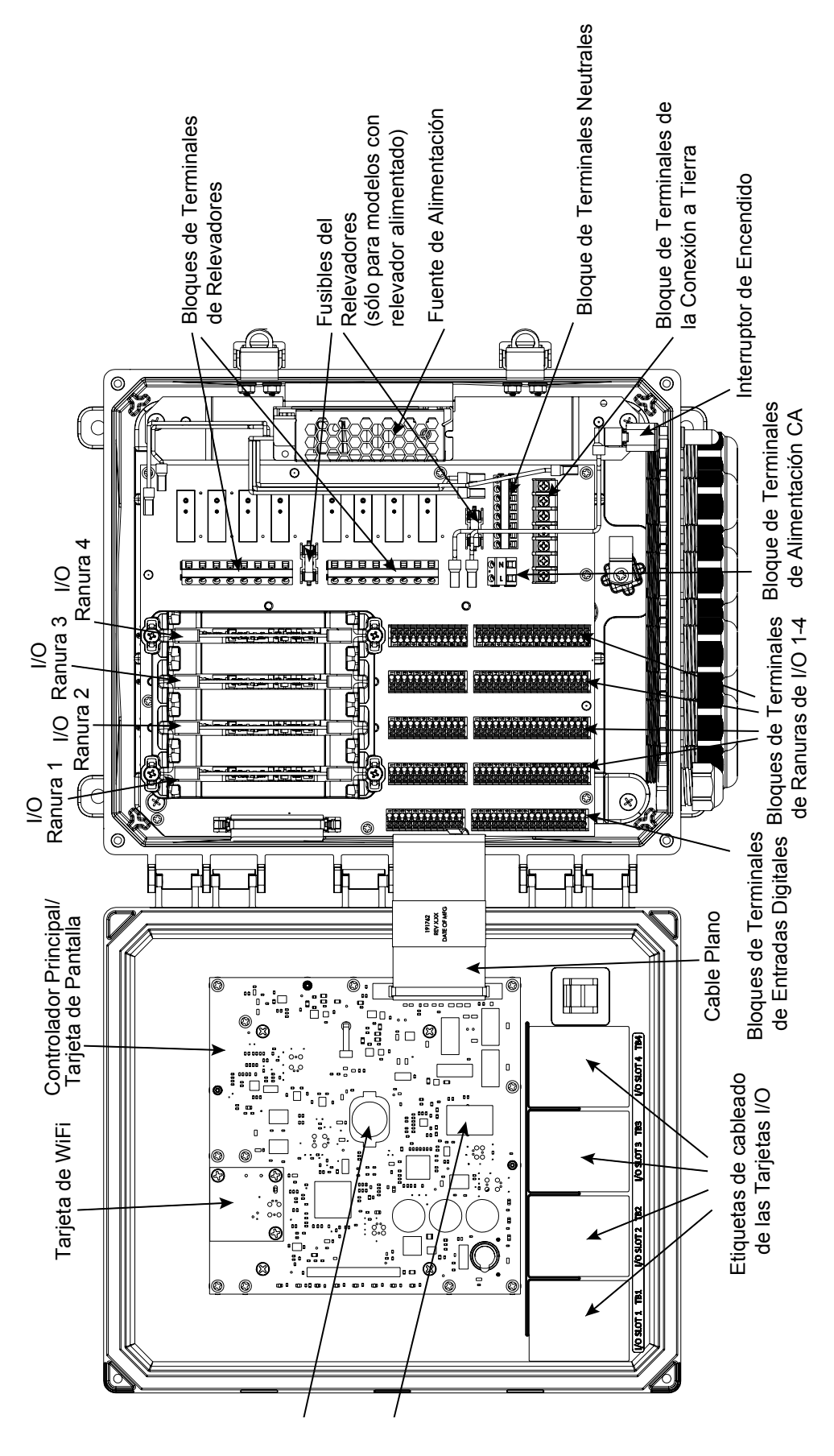

Batería **Figura 6 Identificación de Partes**ti<sup>.</sup>

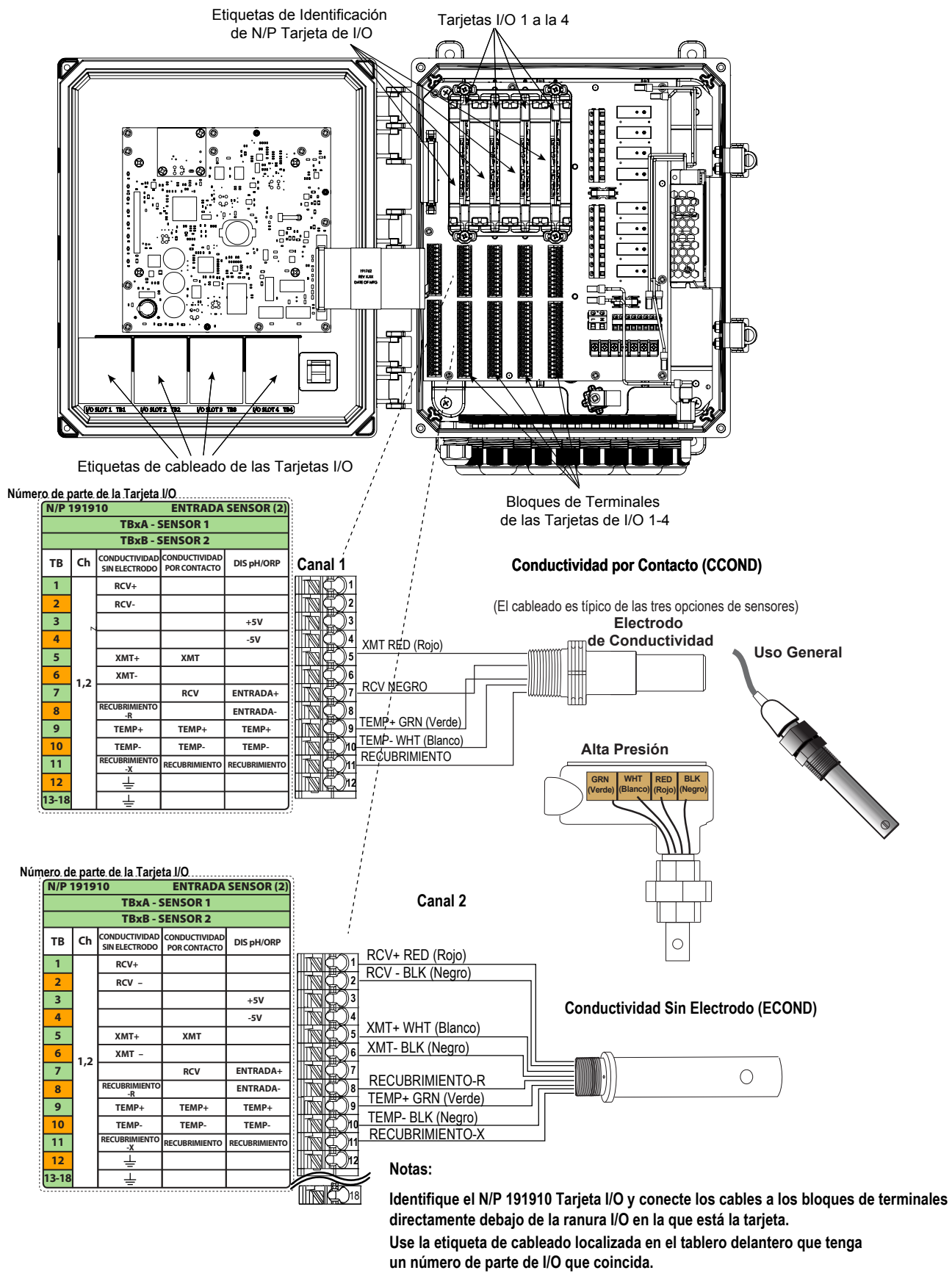

**Cada uno de los canales puede admitir cualquiera de los tipos de sensores indicados.**

#### **Figura 7 Número de Parte 191910 cableado de Tarjeta de Sensor Dual - Conductividad**

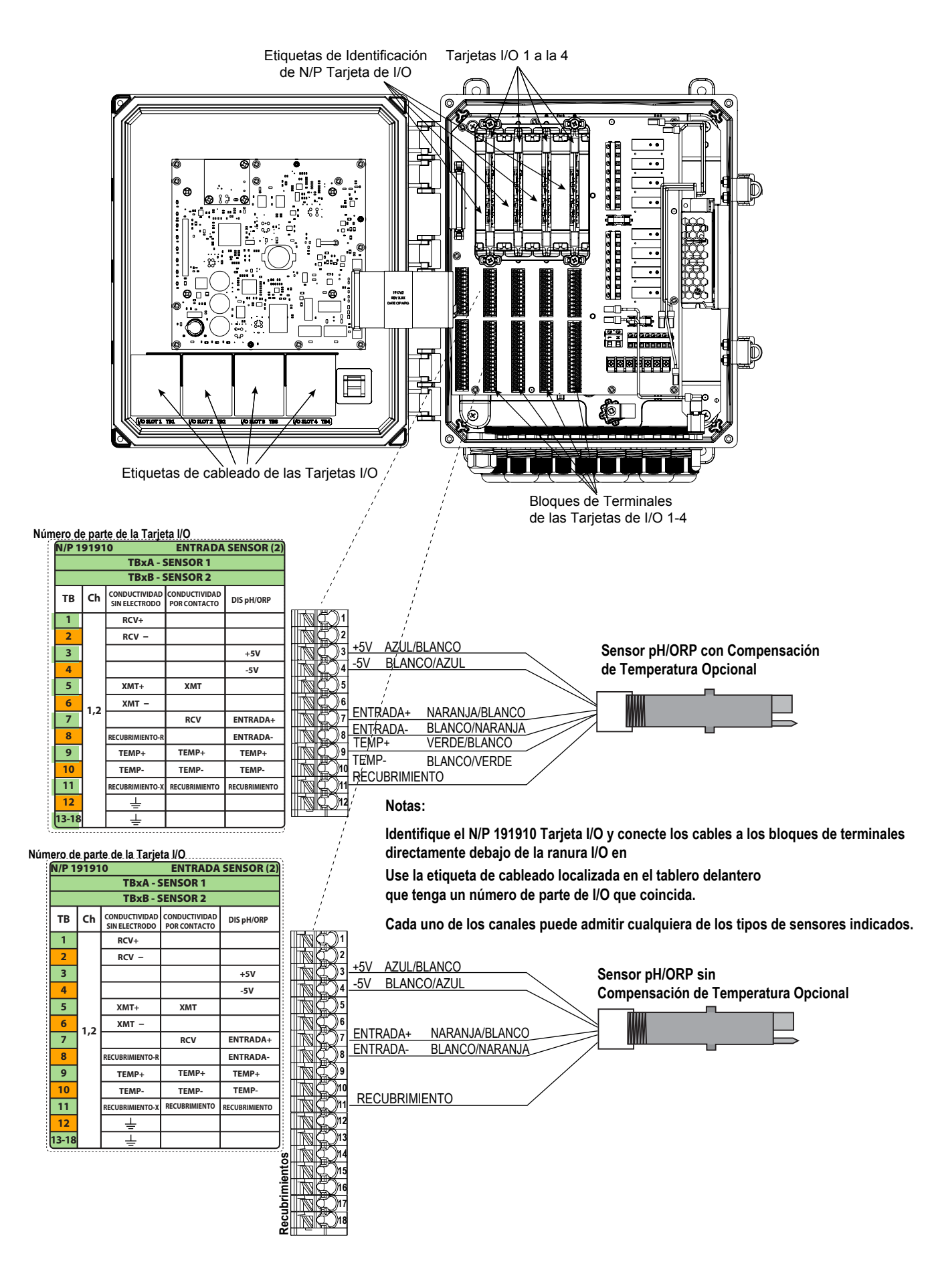

**Figura 8 Número de parte 191910 Cableado de tarjeta de sensor dual - pH/ORP/ISE**

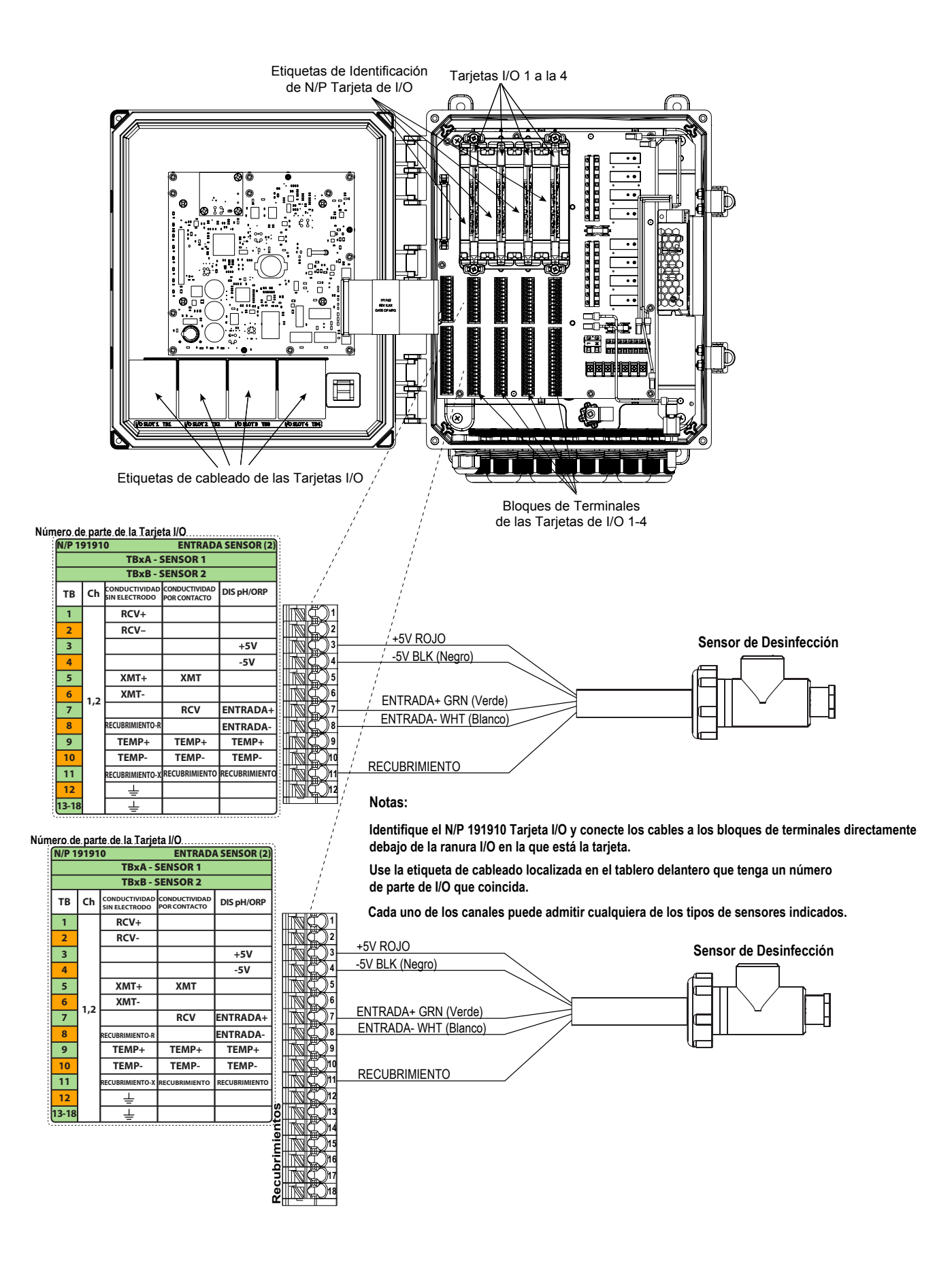

**Figura 9 Número de Parte 191910 Cableado de Tarjeta de Sensor Dual - Desinfección**

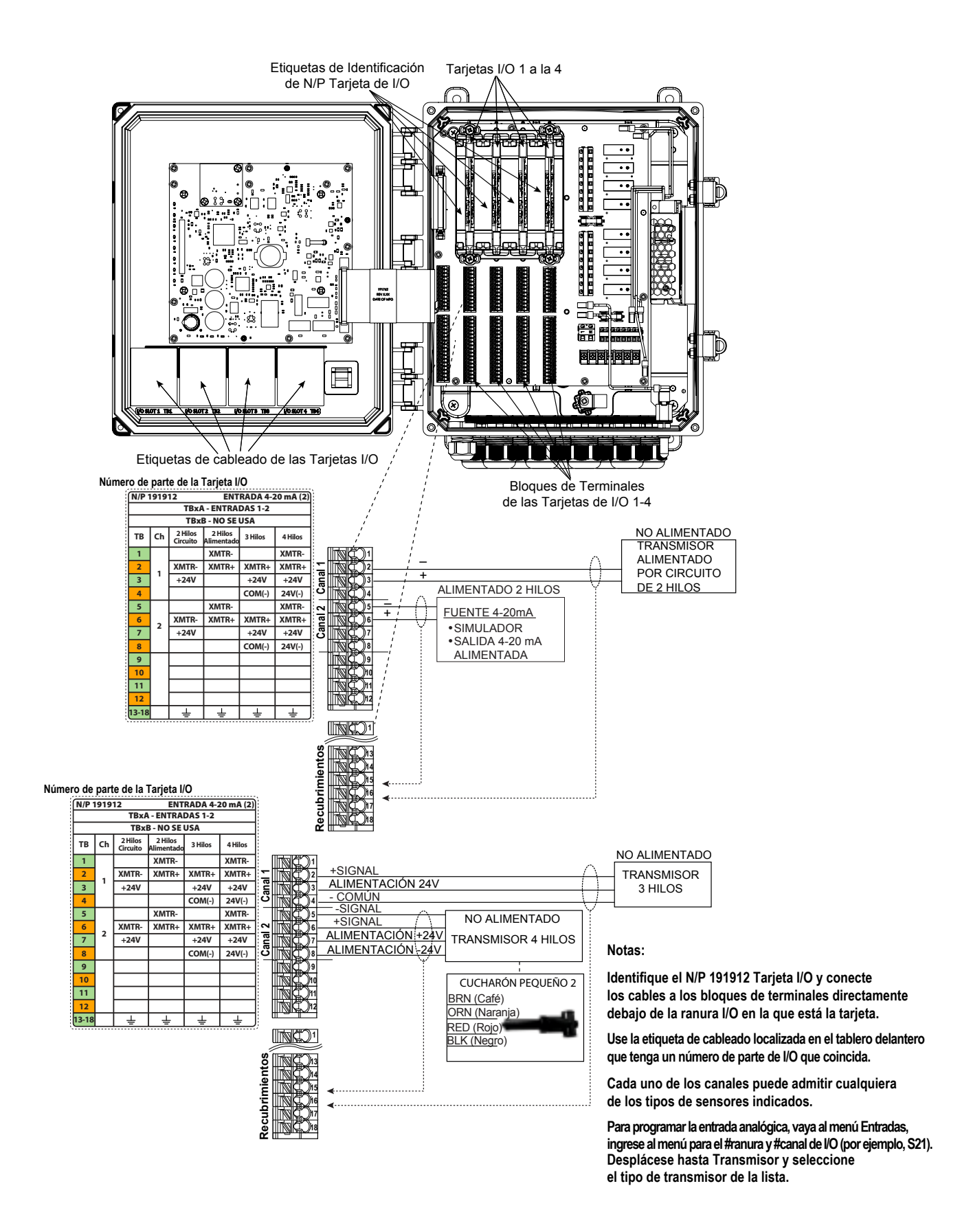

#### **Figura 10 Número de parte 191912 Cableado de Tarjeta de Entrada de Sensores Análoga Dual (4-20mA)**

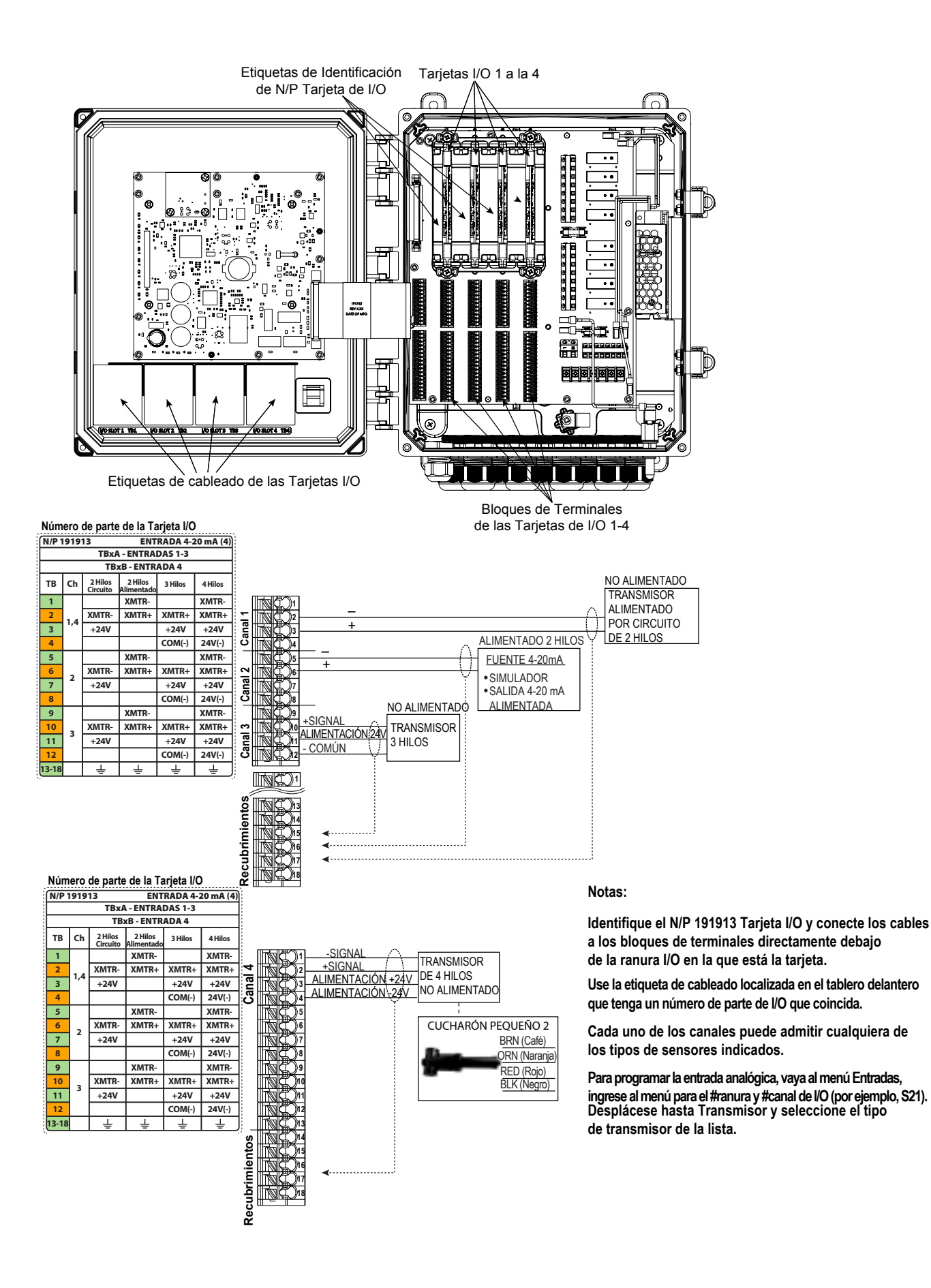

**Figura 11 Número de Parte 191913 Cableado de Tarjeta de Cuatro Entradas de Sensores Análoga (4-20mA)**

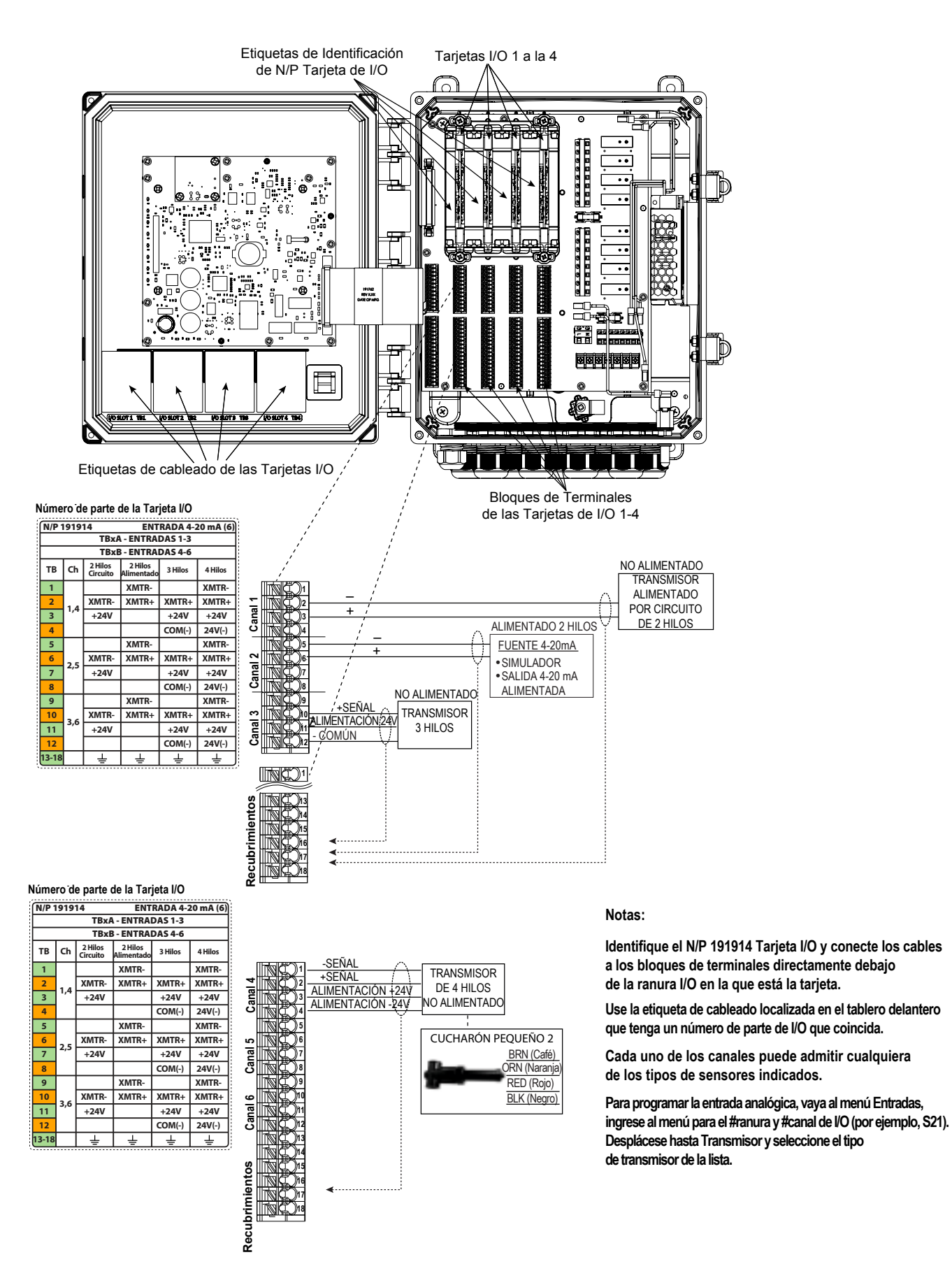

#### **Figura 12 Número de Parte 191914 Cableado de Tarjeta de Seis Entradas de Sensores Análogas (4-20mA)**

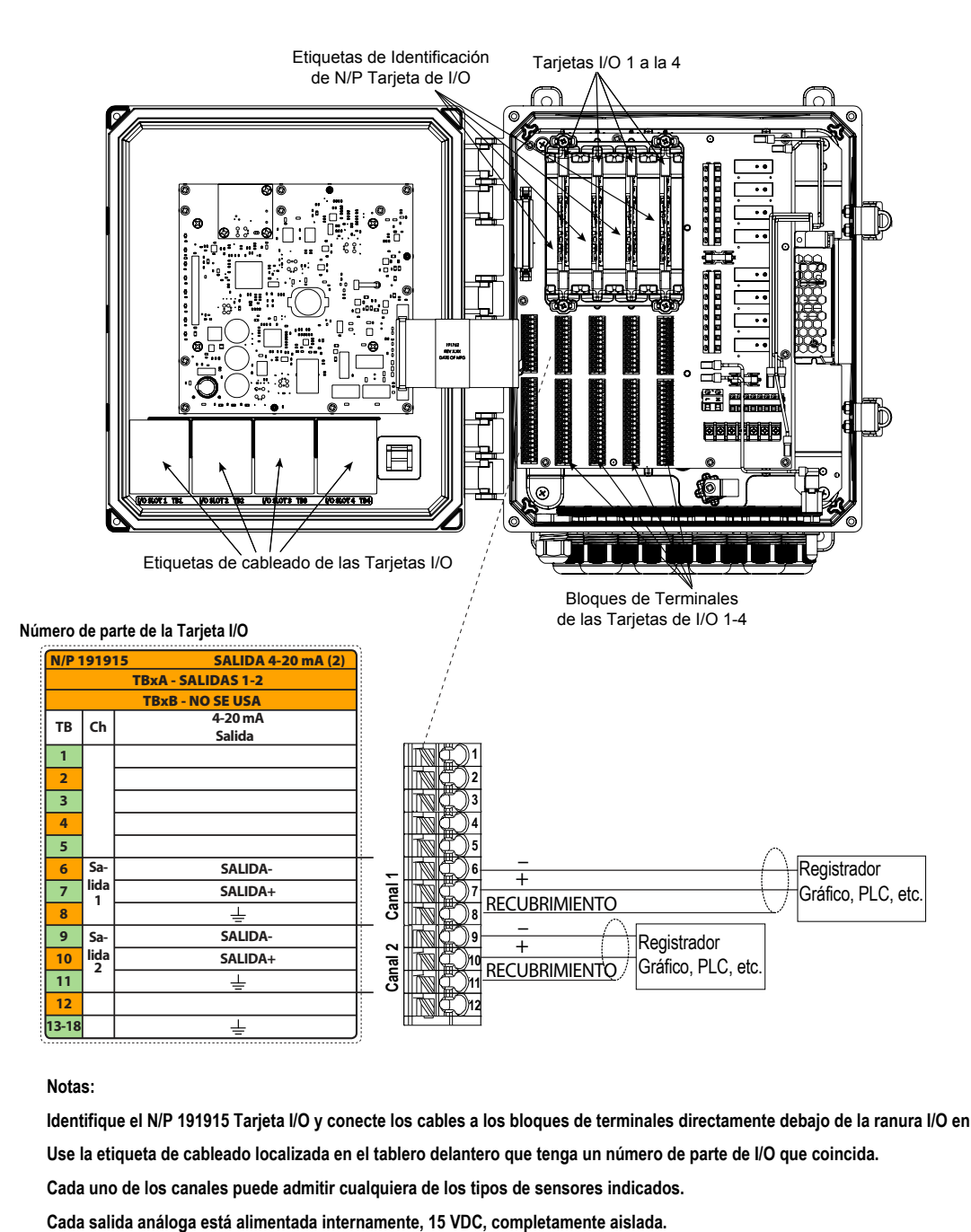

**Notas:**

**Identifique el N/P 191915 Tarjeta I/O y conecte los cables a los bloques de terminales directamente debajo de la ranura I/O en la que está la tarjeta. Use la etiqueta de cableado localizada en el tablero delantero que tenga un número de parte de I/O que coincida.**

**Cada uno de los canales puede admitir cualquiera de los tipos de sensores indicados.**

**Figura 13 Número de Parte 191915 Cableado de Salida Análoga Dual (4-20mA)**

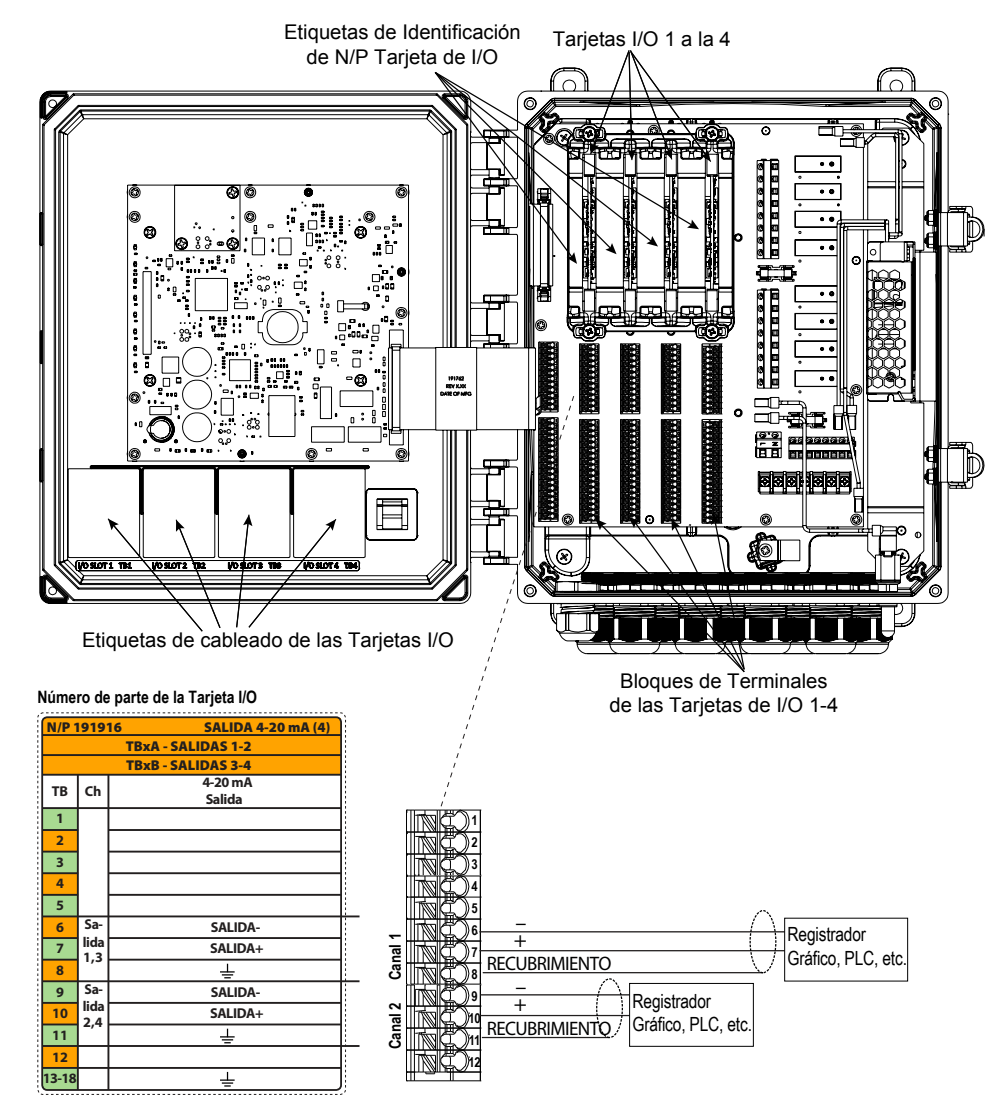

**Notas:**

**Identifique el N/P 191916 Tarjeta I/O y conecte los cables a los bloques de terminales directamente debajo de la ranura I/O en la que está la tarjeta.**

**Use la etiqueta de cableado localizada en el tablero delantero que tenga un número de parte de I/O que coincida.**

**Cada uno de los canales puede admitir cualquiera de los tipos de sensores indicados.**

**Cada salida análoga está alimentada internamente, 15 VDC, completamente aislada.**

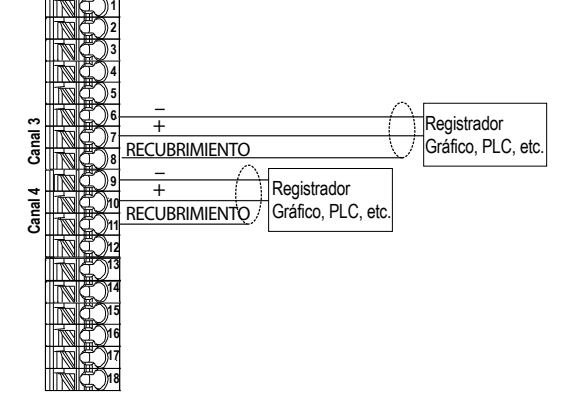

#### **Figura 14 Número de Parte 191916 Cableado de Cuatro Salidas Análogas (4-20mA)**

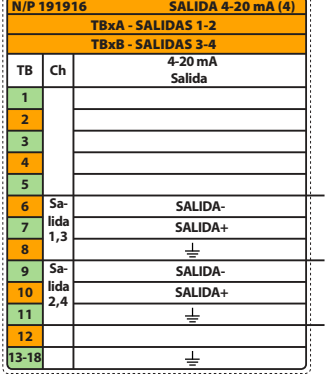

**Número de parte de la Tarjeta I/O**

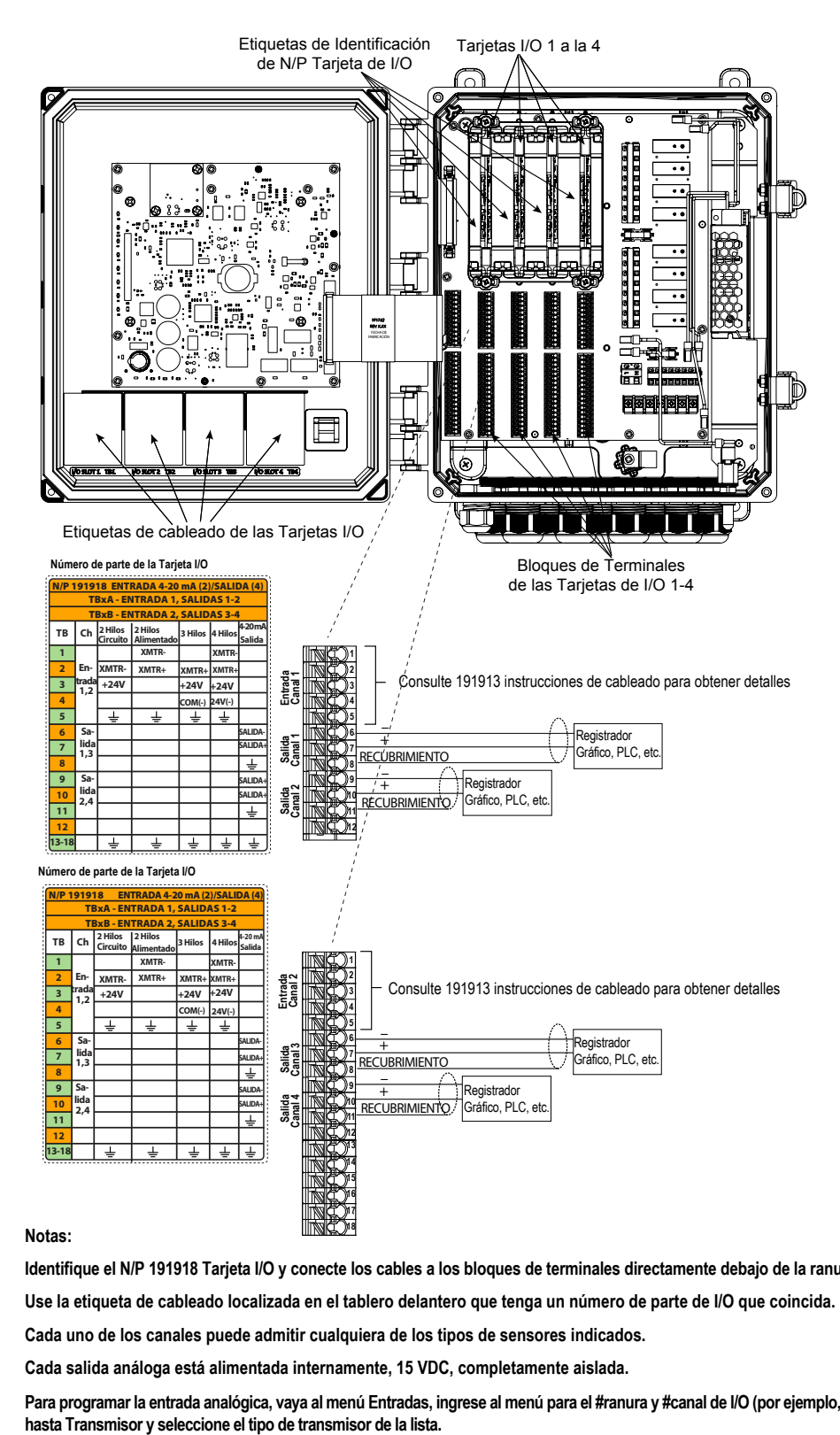

**Identifique el N/P 191918 Tarjeta I/O y conecte los cables a los bloques de terminales directamente debajo de la ranura I/O en la que está la tarjeta.**

**Use la etiqueta de cableado localizada en el tablero delantero que tenga un número de parte de I/O que coincida.**

**Cada uno de los canales puede admitir cualquiera de los tipos de sensores indicados.**

**Cada salida análoga está alimentada internamente, 15 VDC, completamente aislada.**

**Para programar la entrada analógica, vaya al menú Entradas, ingrese al menú para el #ranura y #canal de I/O (por ejemplo, S21).Desplácese**

#### **Figura 15 Número de Parte 191918 Cableado de Salida de Entrada Análoga Dual (4-20mA) + Cuatro Análogas (4-20mA)**

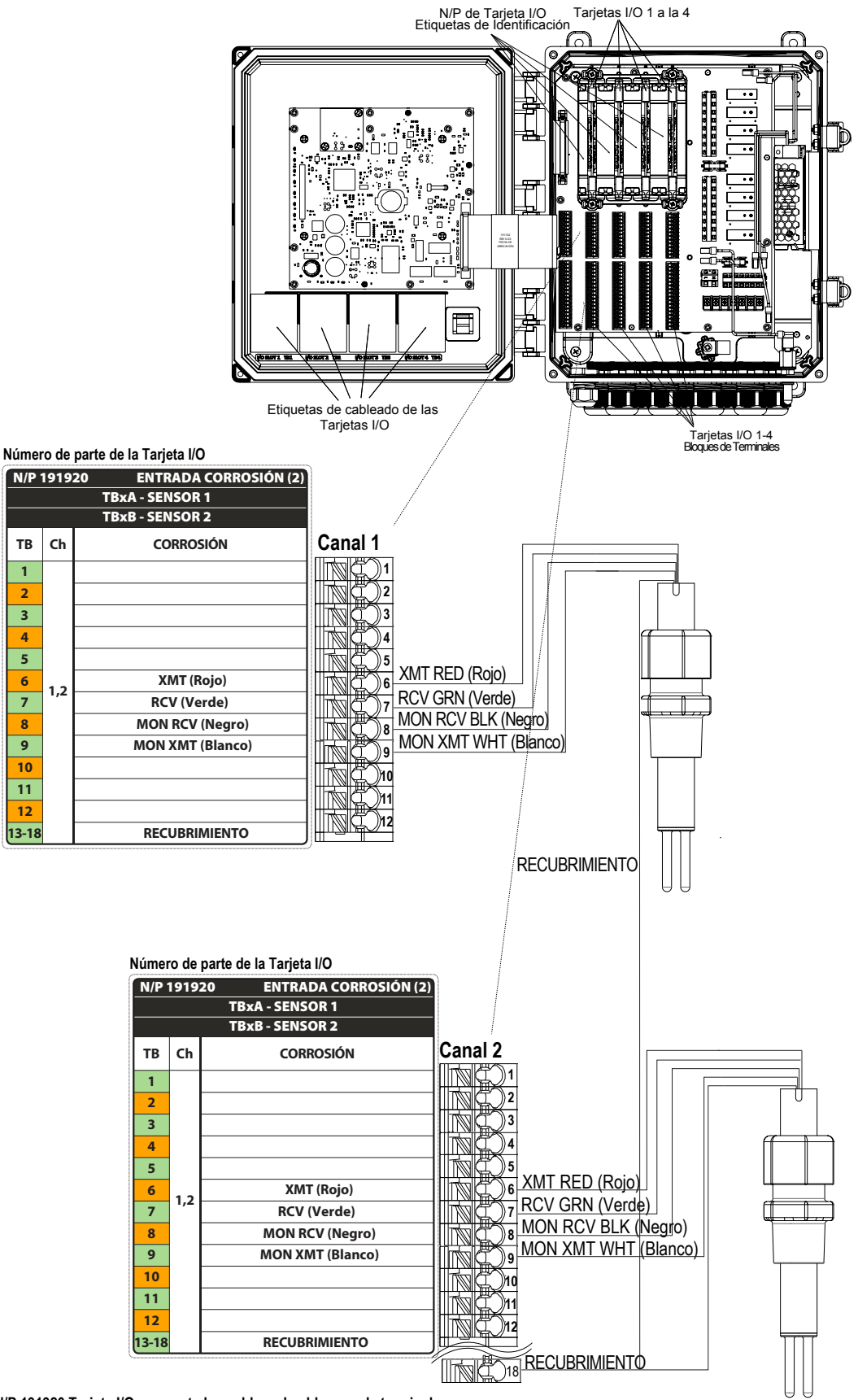

**Identifique el N/P 191920 Tarjeta I/O y conecte los cables a los bloques de terminales** 

**directamente debajo de la ranura I/O en la que está la tarjeta.**

**Notas:**

**Use la etiqueta de cableado localizada en el tablero delantero que tenga un número de parte de I/O que coincida.**

**Cada uno de los canales puede admitir cualquiera de los tipos de sensores indicados.**

#### **Figura 16 Número de Parte 191920 Cableado de Tarjeta de Entrada de Sensor de Corrosión Dual**
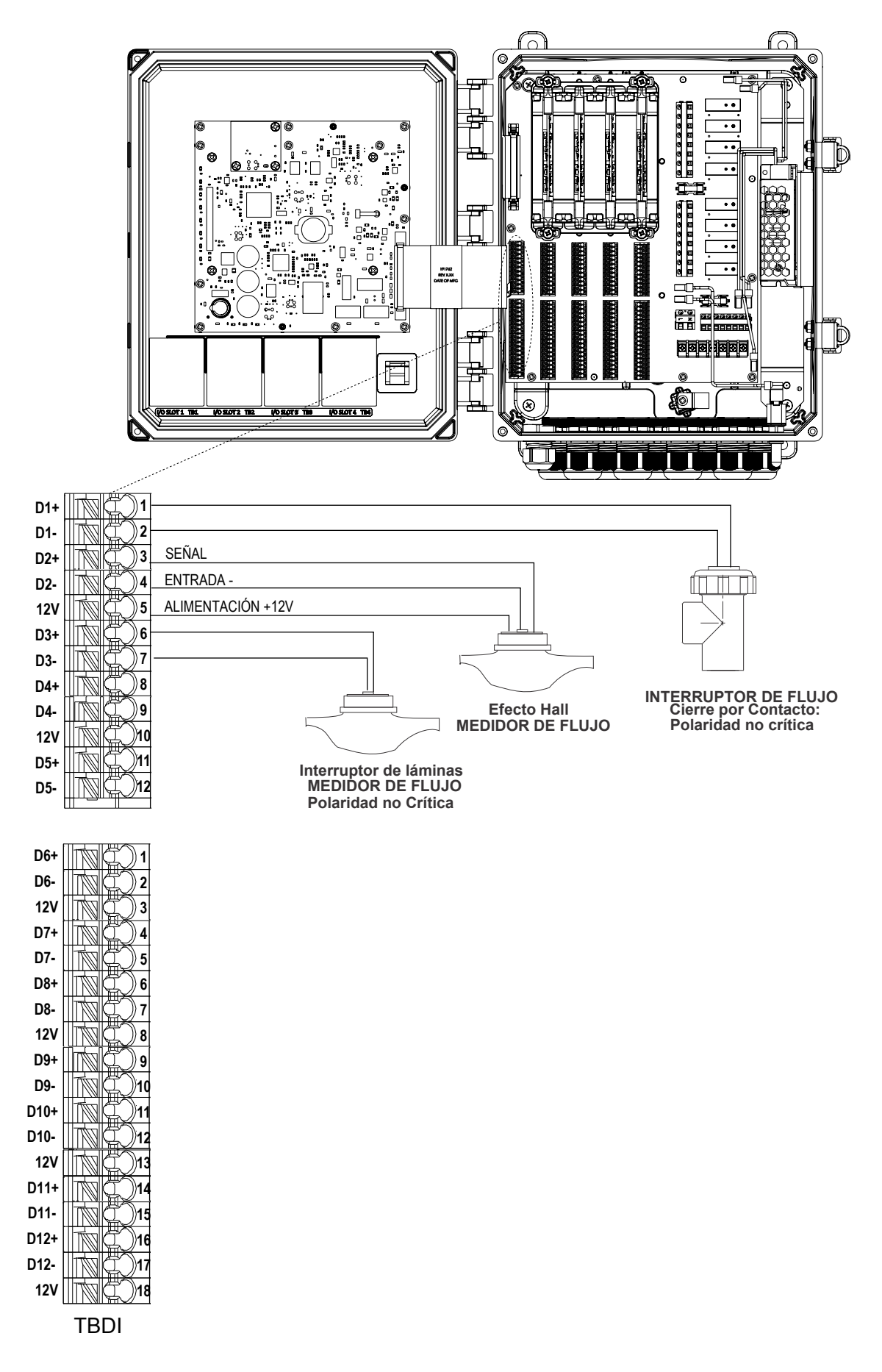

**Figura 17 Cableado de Entrada Digital**

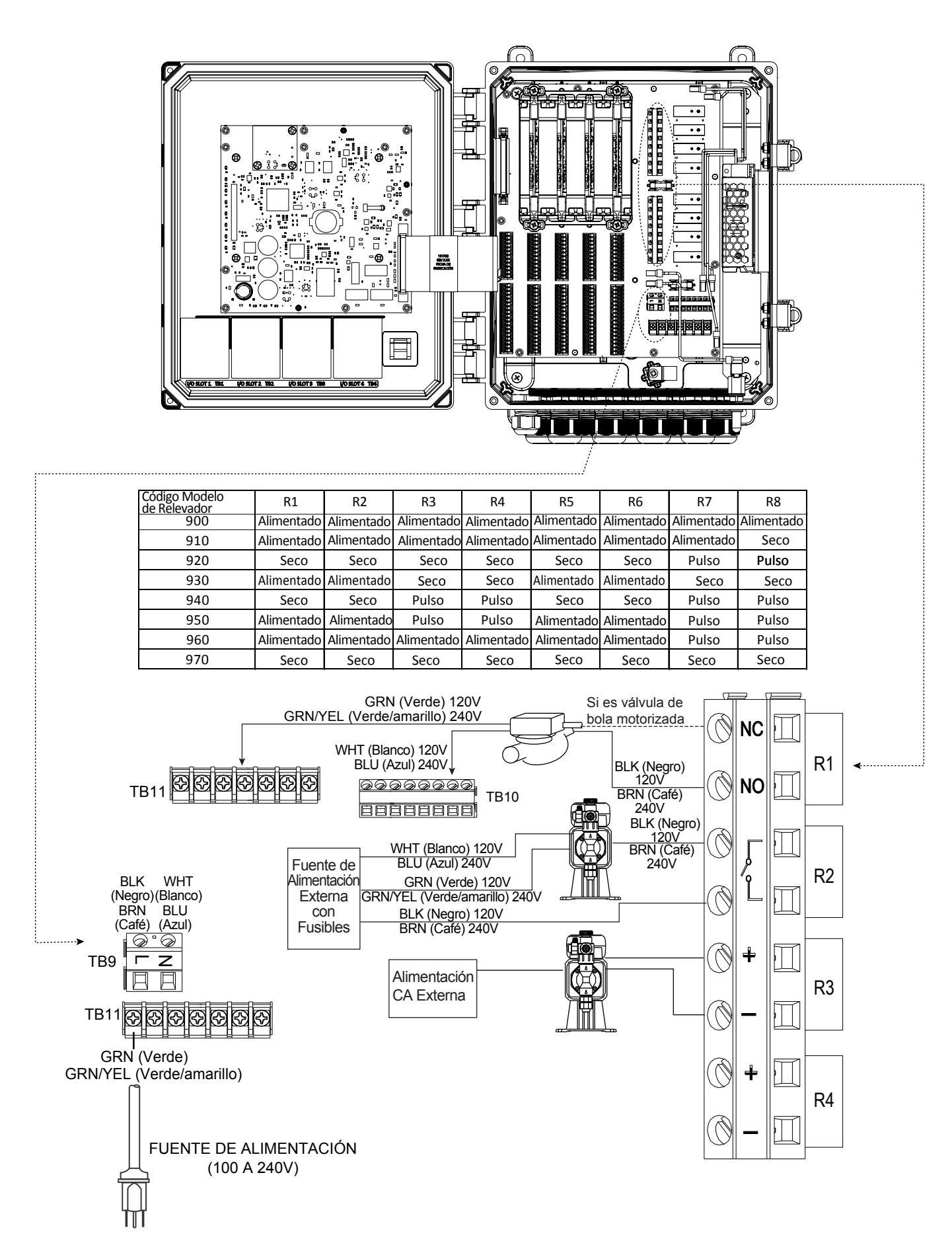

**Figura 18 Cableado de Alimentación de CA y Salida de Relevadores**

## **4.0 VISTA GENERAL DE FUNCIÓN**

### **4.1 Panel Frontal**

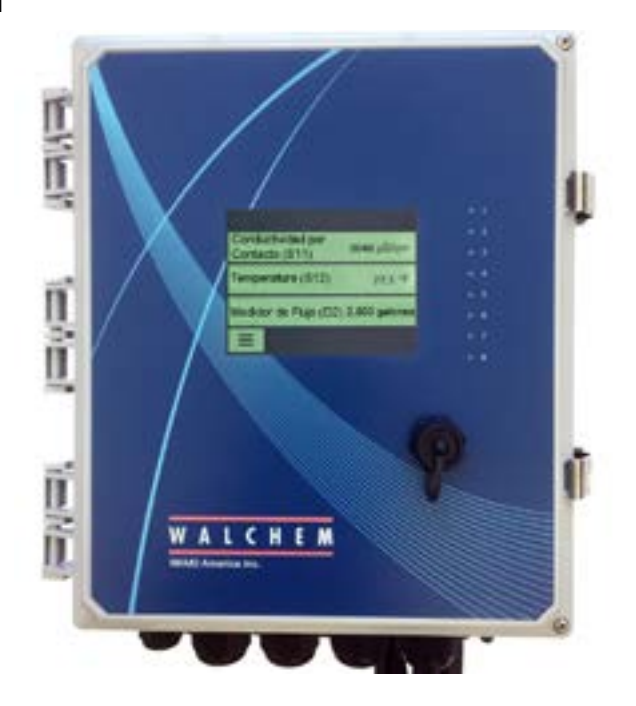

**Figura 19 Panel Frontal**

### **4.2 Pantalla Táctil**

Se muestra una pantalla de Inicio mientras el controlador se encuentra encendido. Esta pantalla muestra una lista de usuarios definidos de lecturas de entrada o de estatus de salida. Tocar alguno de los Elementoos en la Pantalla de Inicio llevará a la Pantalla de Detalles del Elementoo, donde usted puede acceder a menús de calibración y de configuración. Si han sido seleccionados más de cuatro Elementoos en la pantalla de Inicio, la pantalla se desplazará entre el primer grupo de hasta cuatro y al siguiente grupo. Un icono de "botón de pausa", cuando se toca, detiene el desplazamiento automático. Tocar el icono de flecha abajo permite desplazamiento manual. Tocar el icono de "botón de reproducir" habilita nuevamente el desplazamiento automático. Tocar el icono del Menú lleva a la pantalla de menú Principal.

### **4.3 Iconos**

Los siguientes iconos aparecen en la pantalla de Inicio.

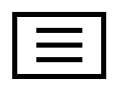

El Menú Principal lo lleva a la lista de opciones de menú enumerada a continuación.

Los siguientes iconos aparecen en la pantalla de Menú Principal. Toque el icono para llegar a las selecciones de menú.

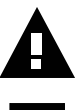

Menú de Alarma

Menú de Entradas

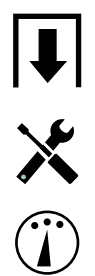

Menú de Salidas

Menú de Configuración

Menú de HOA

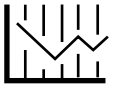

Menú de Gráfica

Página de Inicio

Otros iconos pueden aparecer en las pantallas de menú.

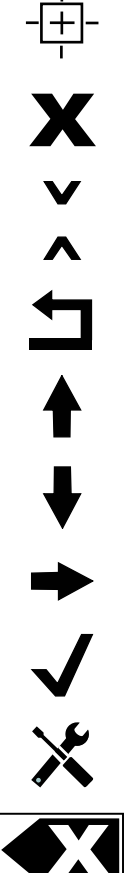

El icono de Cancelar aborta una calibración o cambio de configuración

El icono de Página Abajo desplaza hacia abajo a una página nueva en una lista de opciones.

El icono de calibración aparece en menús de entrada de sensor y lleva al menú de calibración.

El icono de Página Arriba desplaza hacia arriba a una página nueva en una lista de opciones.

El icono de Atrás/Regresar vuelve la pantalla a la pantalla anterior

El icono de Hacer Carácter Más Alto se utiliza al hacer una entrada alfanumérica

El icono de Hacer Carácter Más Bajo se utiliza al hacer una entrada alfanumérica

El icono de Mover Cursor se usa para desplazarse a la izquierda o a la derecha dentro de una entrada alfanumérica

El icono de Confirmar acepta una elección, finaliza ingreso de datos o, avanza al siguiente paso de calibración

Menú de Configuraciones

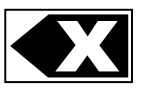

El icono de Suprimir Carácter borra parte de una entrada alfanumérica

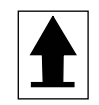

El icono de Cambiar conmuta entre pantallas de entrada de alfabética en mayúsculas o minúsculas

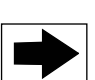

El icono de Siguiente Pantalla desplaza al siguiente paso en una secuencia de calibración. En una Gráfica éste cambia la gráfica hacia delante en tiempo.

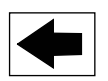

El icono de Pantalla Anterior desplaza atrás un paso en una secuencia de calibración. En una Gráfica éste cambia la gráfica hacia atrás en tiempo.

## *Descripción general del uso de iconos*

#### **Cambiar Valores Numéricos**

Para cambiar un número, use el icono Suprimir Carácter para el dígito a cambiar. Si el nuevo número será negativo, comience con tocar el signo menos, luego emplee el teclado táctil numérico y el punto decimal para escribir el número (algunas entradas deben ser enteros y el decimal se ignorará y la configuración se redondeará al entero más cercano). Una vez que el valor del número sea correcto toque el icono de Confirmar para almacenar el nuevo valor en la memoria, o toque el icono Cancelar para dejar el número en su valor anterior y regresar.

#### **Cambiar Nombres**

Para cambiar el nombre usado para identificar una entrada o salida, use el icono de Mover Cursor para el carácter a cambiar y cámbielo utilizando los iconos de Hacer Carácter Más Alto o Más Bajo. Letra mayúscula o letra minúscula, números, un espacio en blanco, punto, símbolos de más y de menos se encuentran disponibles. Mueva el cursor a la derecha y modifique cada carácter. Una vez que la palabra sea correcta, utilice el icono de Ingresar para almacenar el nuevo valor en la memoria, o utilice el icono Cancelar para dejar la palabra en su valor anterior y regresar.

#### **Elegir de una Lista**

Seleccionando el tipo de sensor, las unidades de medida de una entrada o, el modo de control utilizado para una entrada, las selección se elige de una lista de opciones disponibles. Toque los iconos de Página Arriba o Abajo si es necesario encontrar la opción deseada y, luego toque la opción para resaltarla. Toque el icono de Confirmar para almacenar la nueva opción dentro de la memoria o, toque el icono de Cancelar para dejar la selección en el valor anterior y regresar.

#### **Modo de Relevador Manual-Apagado-Automático**

Toque el modo de relevador deseado. En modo Manual se obliga a encender al relevador por una cantidad especificada de tiempo y cuando ese tiempo se acaba el relevador regresa a su modo anterior, en modo Apagado el relevador se encuentra siempre apagado hasta que se saca del modo Apagado y, en modos Automático el relevador se encuentra respondiendo a puntos de ajuste de control. Toque el icono de Regresar para volver atrás a las configuraciones de relevador.

#### **Interbloqueo y Activar con Menús de Canales**

Para seleccionar qué entradas digitales o relevadores interbloquearán este relevador (Canales de Interbloqueo) o, qué entradas digitales o relevadores obligarán a encender a este relevador (Activar con Canales), toque la entrada o el número(s) de relevador. El fondo del Elementoo seleccionado se volverá oscuro. Cuando termine de seleccionar tanto como sea necesario, toque el icono de Confirmar para aceptar los cambios o el icono de Cancelar para dejar las selecciones en las configuraciones anteriores y volver atrás.

### **4.4 Puesta en Marcha**

#### *Puesta en Marcha Inicial*

Después de haber montado el encierro y cableado la unidad, el controlador está listo para ser puesto en marcha. Enchufe el controlador y encienda el interruptor de energía para suministrar energía a la unidad. La pantalla mostrará brevemente el número de modelo y luego revertirá a la pantalla de resumen normal (Inicio). Consulte la sección 5 a continuación para más detalles sobre cada una de las configuraciones.

Para regresar a la pantalla de resumen, toque el icono de Menú Principal  $\Xi$  y luego toque el icono de Inicio.

#### *Menú Config (ver sección 5.4)*

#### **Elegir Idioma**

Toque el icono de Ajustes de Configuración. Toque Configuraciones Globales. Toque el icono de Desplazamiento Abajo hasta que la palabra en Inglés "Lenguaje" se muestre y luego tóquela. Toque el icono de Desplazamiento Abajo hasta que se muestre su idioma y tóquelo. Toque el icono de Confirmar para cambiar todos los menús a su idioma.

#### **Establecer fecha (si es necesario)**

36 Toque el icono de Desplazamiento Arriba o Abajo hasta que se muestre la Fecha y luego, tóquela. Toque el icono de Mover Cursor para resaltar el Día y luego, utilice el teclado numérico táctil para cambiar la flecha. Toque el icono de Confirmar para aceptar el cambio.

#### **Establecer hora (si es necesario)**

Toque el icono de Desplazamiento Arriba o Abajo hasta que se muestre la Hora y luego, tóquela. Toque el icono de Mover Cursor para resaltar el dígito a cambiar, luego utilice el teclado numérico táctil para cambiar la hora. Toque el icono de Confirmar para aceptar el cambio.

#### **Establecer unidades globales de medida**

Toque el icono de Desplazamiento Arriba o Abajo hasta que se muestren Unidades Globales y luego, tóquelas. Toque las unidades deseadas. Toque el icono de Confirmar para aceptar el cambio.

#### **Establecer unidades de medida de temperatura**

Toque el icono de Desplazamiento Arriba o Abajo hasta que se muestren Unidades de Temperatura y luego, tóquelas. Toque las unidades deseadas. Toque el icono de Confirmar para aceptar el cambio.

Toque el icono de Menú Principal. Toque el icono de Entradas.

#### *Entradas (ver sección 5.2)*

#### **Programar las configuraciones para cada entrada**

Se mostrará la entrada de sensor S11. Tóquela para obtener la pantalla de Detalles. Toque el icono de Configuraciones. Si el nombre del sensor no describe el tipo de sensor conectado, toque el icono de Desplazamiento Abajo hasta que se muestre el Tipo. Toque el campo de Tipo. Toque el icono de Desplazamiento Abajo hasta que el tipo correcto de sensor se muestre, luego tóquelo para resaltarlo. Toque el icono de Confirmar para aceptar el cambio. Esto lo llevará de regreso a la pantalla de Configuraciones. Termine el resto de las configuraciones de S1. Para sensores de desinfecciones, elija el sensor exacto en el menú de Sensor. Para sensores de conductividad de contacto, ingrese la Constantee de la celda. Seleccione las unidades de medida. Ingrese los puntos de ajuste de alarma y la banda muerta de alarma. Establezca la temperatura predeterminada que se utilizará para compensación de temperatura automática si la señal de temperatura se vuelve inválida.

Al terminar con S11, toque el icono de Regresar hasta que se muestre la lista de entradas. Toque el icono de Desplazamiento Abajo y repita el proceso para cada entrada.

El Elementoo de entrada de temperatura de S12 debe establecerse correctamente una vez que ha sido establecido el tipo de sensor S11. Si no es así, seleccione el Elementoo de temperatura correcto y establezca los puntos de ajuste de alarma y la banda muerta de alarma. Los sensores genéricos, de ORP y de desinfección no tienen señales de temperatura y están preestablecidos como Sin Asignar.

Para calibrar la temperatura, regrese a la pantalla de Detalles de S12, toque el icono Calibrar y, toque el icono de Ingresar para realizar una calibración. Si una u otra tarjeta de entrada es una tarjeta de Entrada Análoga Dual (señal de 4-20mA), entonces seleccione el tipo de sensor que se conectará. Seleccione Fluorómetro si será conectada una Little Dipper 2. Seleccione Monitor de AI si el dispositivo puede ser calibrado por sí mismo y la calibración de W900 sólo será en unidades de mA. Seleccione Transmisor si el dispositivo conectado no puede ser calibrado por sí mismo y el W900 necesitará utilizarse para calibrar en unidades de medición de ingeniería.

Si un interruptor de flujo o interruptor de nivel de líquido se conecta, D1 a D12 (cualquiera que tenga el dispositivo conectado a éste) debe establecerse a tipo de Estado DI (si no hay interruptor conectado, seleccione Sin Sensor). Establezca el estado que posiblemente interbloqueará salidas de control (consulte las configuraciones de las Salidas para programar qué salidas, si hay alguna, se interbloquearán por medio del interruptor). Establecer el estado, si hay alguno, resultará en una alarma.

Si una cabeza de contacto o medidor de flujo de rueda de paletas se conecta, D1 a D12 (cualquiera que tenga el dispositivo conectado a éste) debe establecerse a ese tipo (si no hay medidor de flujo conectado, seleccione Sin Sensor). Establezca las unidades de medida, volumen/contacto o K Factor, etc.

#### **Calibre el sensor**

para calibrar el sensor, regrese a la lista de entradas, toque el sensor a calibrar, toque el icono de Calibrar y seleccione una de las rutinas de calibración. Para sensores de desinfección y Genéricos, comience con la Calibración de Cero. Para conductividad sin electrodo, comience con la Calibración de Aire. Consulte la sección 5.2.

Toque el icono de Menú Principal. Toque el icono de Salidas.

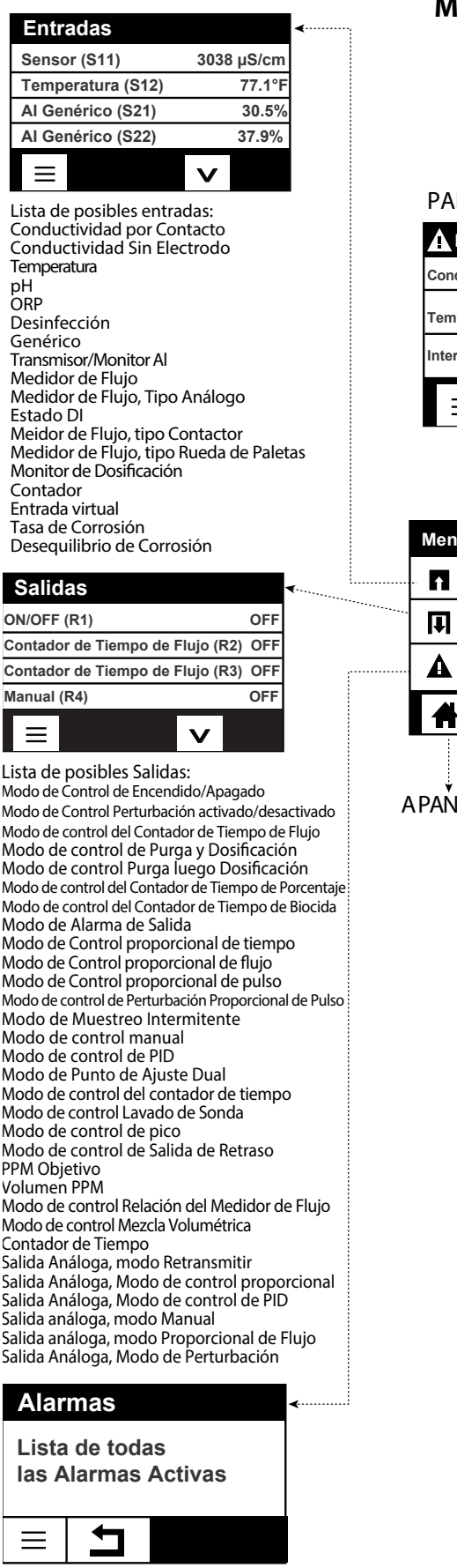

#### **MENÚ PRINCIPAL/VISTA DE LA PANTALLA DE INICIO**

#### PANTALLA DE INICIO (ejemplo)

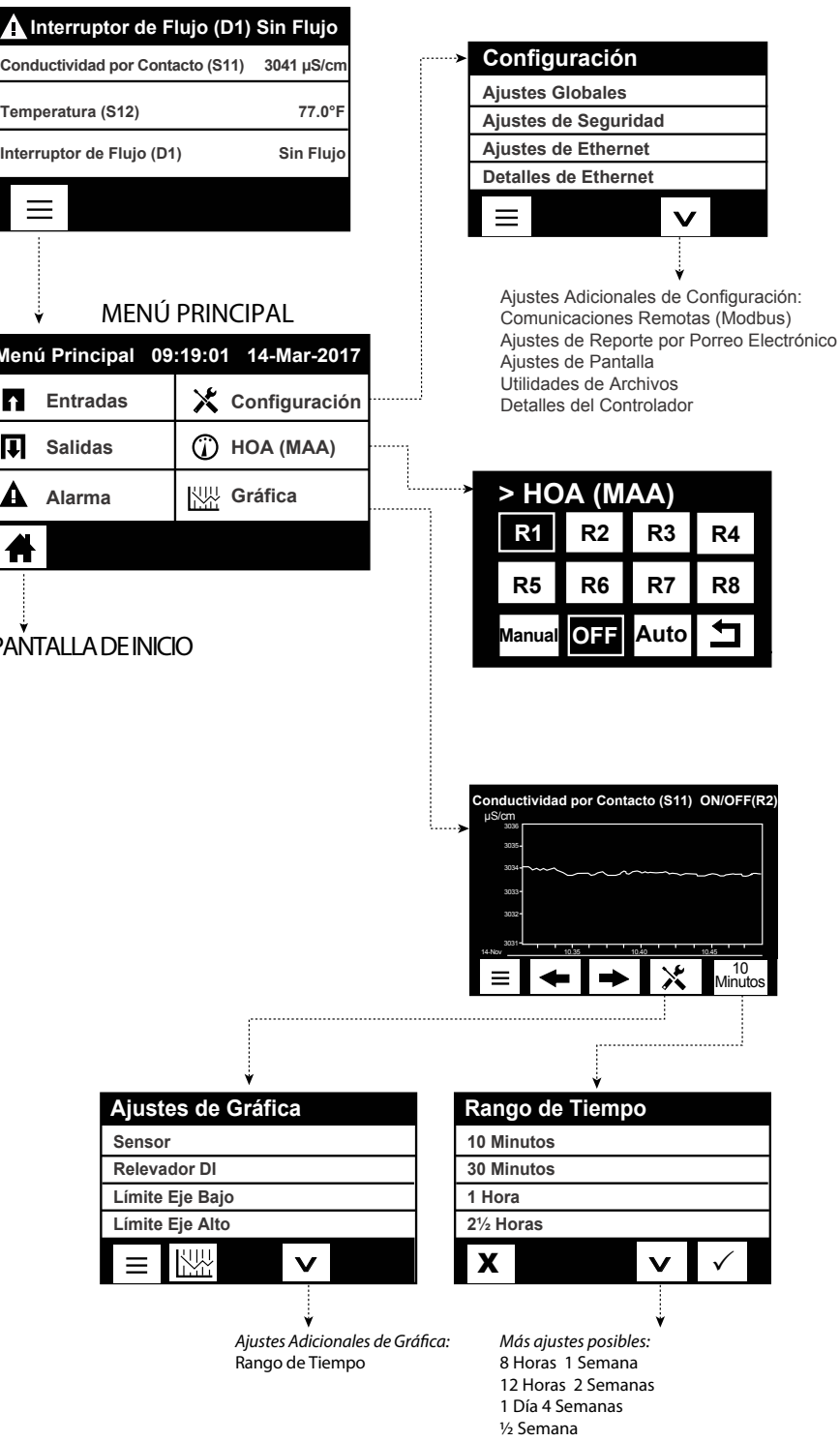

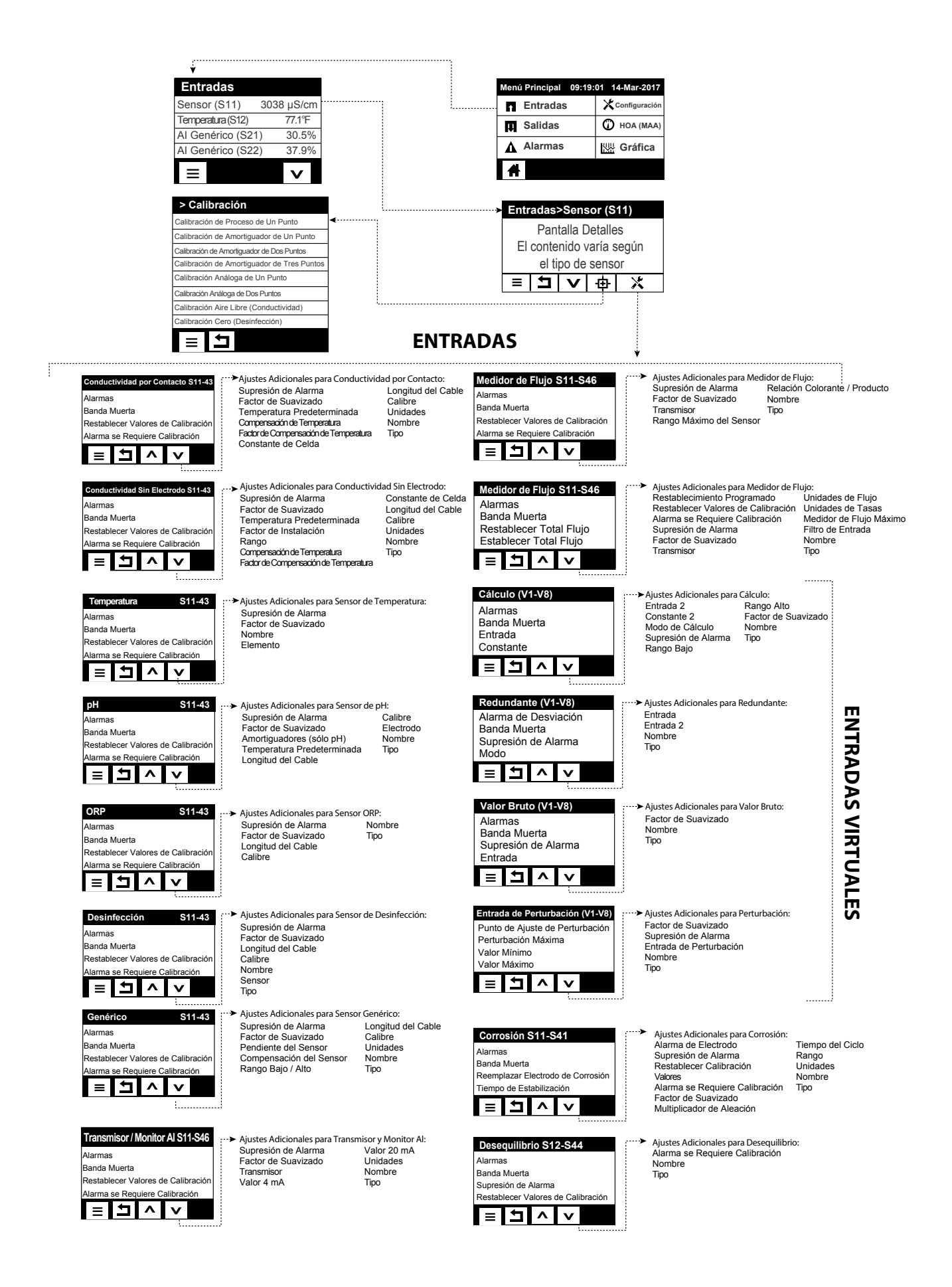

#### **ENTRADAS** . . . . . . . . . . . . . . . . . . . .

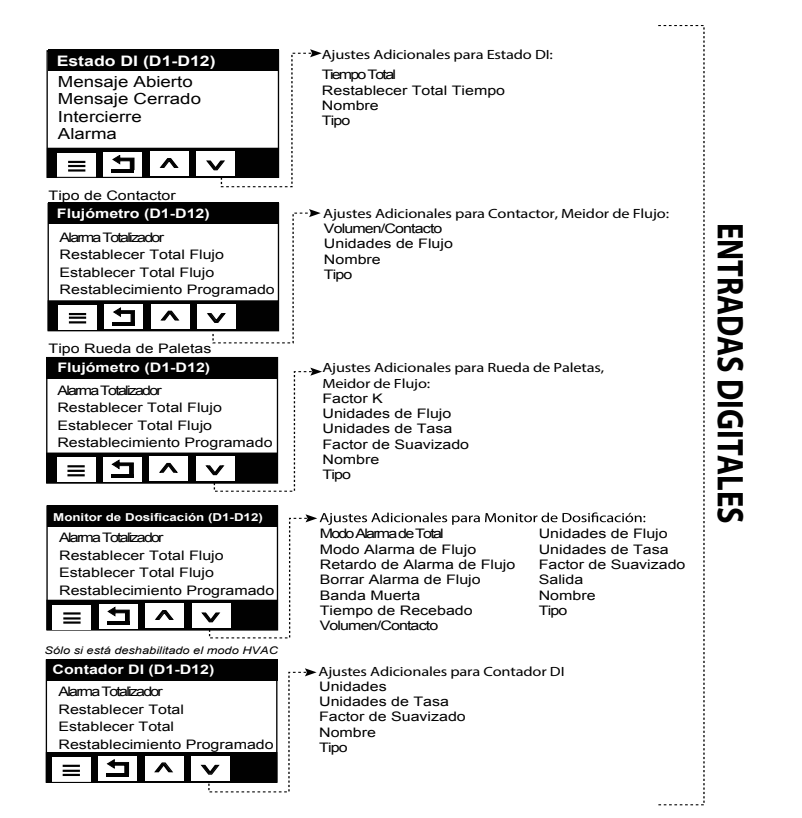

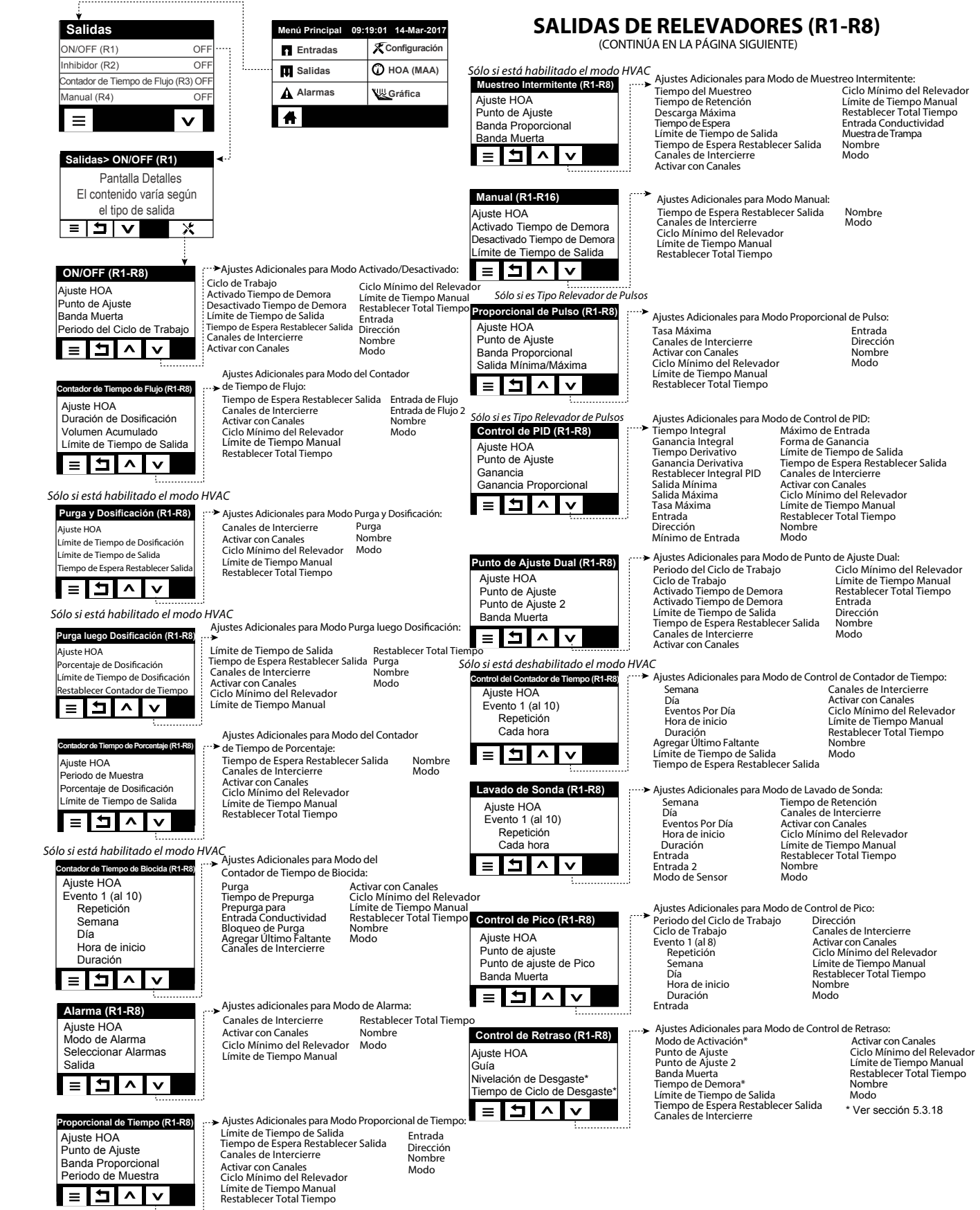

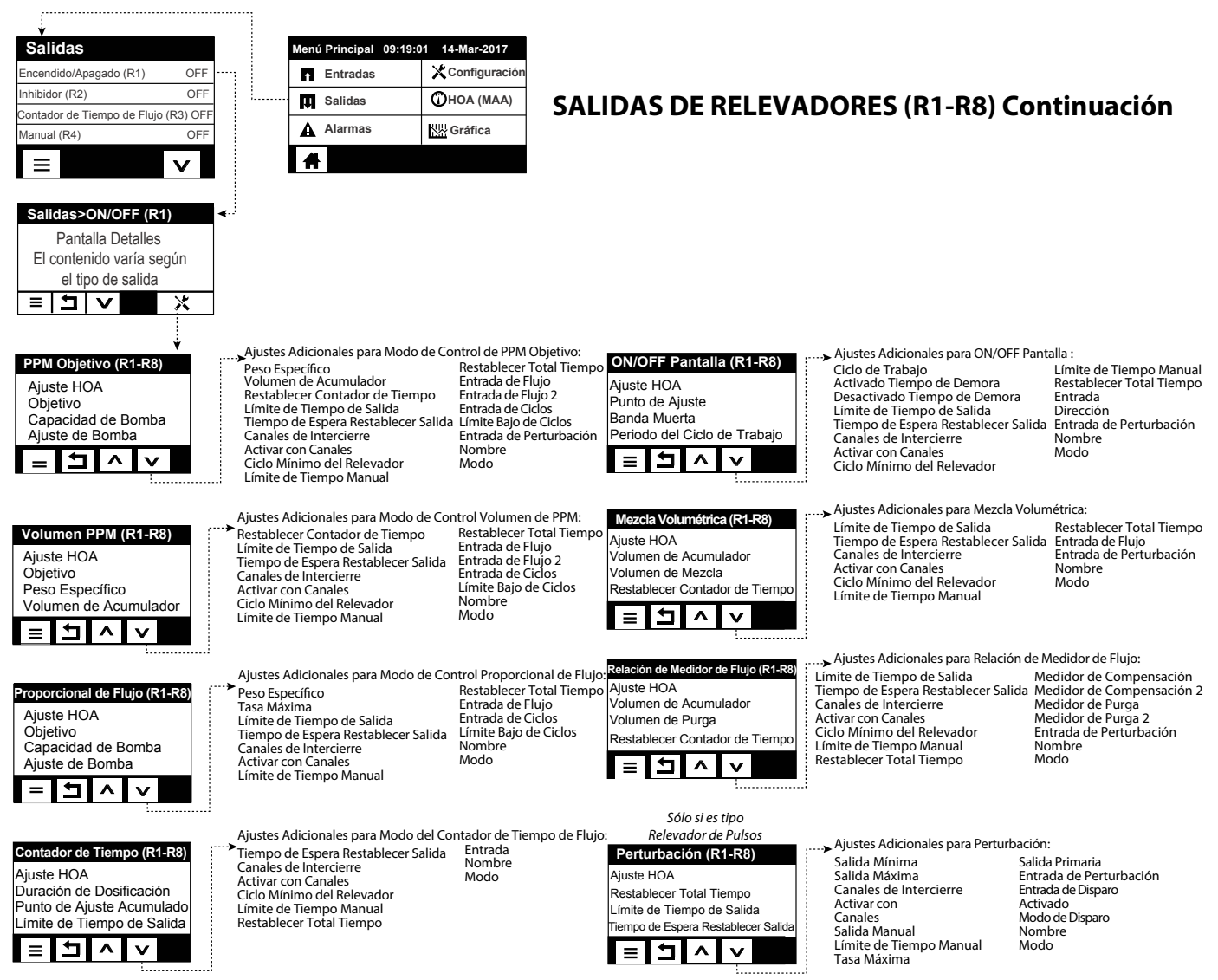

### **SALIDAS ANÁLOGAS (A11-A44)**

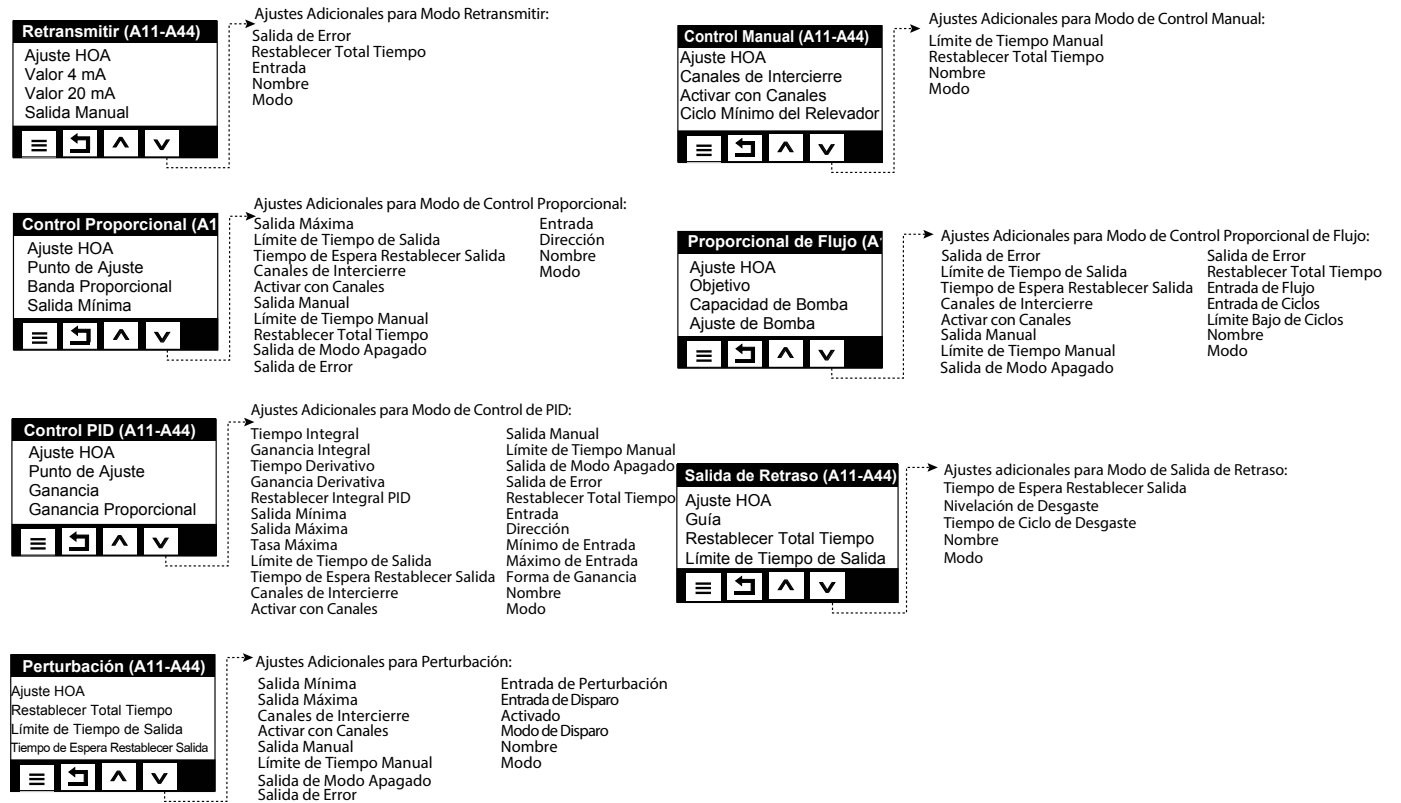

Salida Primaria

#### **Configuración Interruptor de Flujo (D1) Sin Flujo Menú Principal 09:19:01 14-Mar-2017** Ajustes Globales **Conductividad por Contacto (S11) 3041 µS/cm Entradas Configuración** Ajustes de Seguridad **Temperatura(S12) 77.0°F** Ajustes de Ethernet **Salidas** 口 **HOA (MAA)** Detalles de Ethernet **Interruptor de Flujo (D1) Sin Flujo** А **Alarmas Gráfica**  $\qquad \qquad =\qquad$  $\checkmark$ Ajustes Adicionales de Configuración: Comunicaciones Remotas (Modbus) Ajustes de Reporte por Porreo Electrónico Ajustes de Pantalla Utilidades de Archivos Detalles del Controlador Ajustes Globales Adicionales: **Ajustes Globales** Unidades Globales **Ajustes de Pantalla** Ajustes de Pantalla Adicionales: Fecha Unidadesde Temperatura Inicio 5 Hora Retardo de Alarma Inicio 1 Inicio 6 Nombre Modos de HVAC Inicio 2 Inicio 7 Idioma Ubicación Inicio 3 Inicio 8 Inicio 4 Pantalla de Ajuste  $\blacktriangle$  $\lambda$  $\overline{\phantom{a}}$ Sonido de las Teclas  $\overline{\mathbf{H}}$  $\lambda$  $\checkmark$ **Ajustes de Seguridad** Cierre de Sesión Utilidades de Archivos Adicionales: **Utilidades de Archivos** del Controlador Exportar Registro de Eventos Seguridad Estado de Transferencia de Archivos Exportar Registro del Sistema Contraseña Local Rango de Registro de Datos Exportar Archivo de Configuración del Usuario Frecuencia del Registro Importar Archivo de Configuración del Usuario E  $\boldsymbol{\mathsf{v}}$  $\checkmark$ Exportar Archivo de Registro de Dato Restaurar Configuración Predeterminada Actualización de Software ᆋ  $\lambda$  $\overline{\mathbf{v}}$ Ajustes de Ethernet Adicionales: **Ajustes de Ethernet** Servidor DNS Configuración DHCP Dirección IP del Controlador Tiempo de Espera TCP Estado de VTouch Detalles del Controlador Adicionales: **Detalles del Controlador**Máscara de Red Estado de LiveConnect Versión del Software **Controlador** Puerta de Acceso de Red Tarjeta de Alimentación Periodo de Actualización Nombre del Producto Tiempo de Espera de Respuesta Tarjeta de Sensores #1  $=$ 9  $\checkmark$ Número de Serie Versión del Software > Tarjeta de Sensores #2 1. . . . . . . . . . . . . . . Tarjeta del Controlador Versión del Software þ  $=$  $\overline{\mathbf{v}}$ Tarjeta de Sensores #3 > **Detalles de Ethernet** Detalles de Ethernet Adicionales: Versión del Software Alarmas Puerta de Acceso de Red Tarjeta de Sensores #4 Servidor DNS Estado DHCP Versión del Software Dirección MAC Último Registro de Datos Dirección IP del Controlador Últimos Datos VTouch Entradas Digitales Máscara de Red Última Configuración VTouch Versión del Software <u>ו ב</u> Ξ  $\checkmark$ > Red Versión del Software Potencia de la Batería Temperatura del Procesador **Comunicaciones Remotas** Temperatura del Controlador 1 Estado Com. Temperatura del Controlador 2 Formato de Datos Temperatura de la Tarjeta de Relevadores Puerto de Datos Temperatura de la Red Registro Detallado Temperatura de la Tarjeta I/O 1 Temperatura de la Tarjeta I/O 2  $\overline{\mathbf{r}}$ Ξ  $\checkmark$  $\boldsymbol{\mathsf{v}}$ Temperatura de la Tarjeta I/O 3 Temperatura de la Tarjeta I/O 4 Temperatura DI Alimentación +12 Voltios **Ajustes de Reporte por Po** Alimentación +5 Voltios Alimentación +3.3 Voltios Ajustes Reporte #1-4:  $R$ eporte #1 al #4 Tipo de Reporte Voltaje de Polarización del LCD Direcciones de Correo Electrónico Destinatarios de Correo Electrónico Alimentación de LCD Servidor de Correo Electrónico Repetición (Registro de Datos/Reportes Resumidos) ervidor SMTP Reportes por Día (Registro de Datos/Reportes Resumidos) H  $\lambda$ Día (Registro de Datos/Reportes Resumidos)  $\checkmark$ Día del Mes (Registro de Datos/Reportes Resumidos) Hora de Reporte (Registro de Datos/Reportes Resumidos) Ajustes de Reporte por Frecuencia del Registro (Reporte de Registro de Datos) Correo Electrónico Adicionales: Modo de Alarma (Reporte de Alarmas)

**MENÚ CONFIGURACIÓN**

Puerto SMTP Dirección De Nombre de Usuario ASMTP Contraseña ASMTP

**PANTALLA DE INICIO (ejemplo)**

Ľ.

Seleccionar Alarmas (Reporte de Alarmas)

Demora de Alarma (Reporte de Alarmas)

### *Salidas (ver sección 5.3)*

#### **Programar las configuraciones para cada salida**

Se mostrará la salida de relevador R1 Toque el campo del relevador para obtener la pantalla de Detalles. Toque el icono de Configuraciones. Si el nombre del relevador no describe el modo de control deseado, toque el icono de Desplazamiento Abajo hasta que se muestre el campo de Modo. Toque el campo de Modo. Toque el icono de Desplazamiento Abajo hasta que se muestre el modo de control correcto, luego toque el icono de Confirmar para aceptar el cambio. Esto lo llevará de regreso a la pantalla de Configuraciones. Termine el resto de las configuraciones de R1.

Si desea que la salida sea interbloqueada por medio de un interruptor de flujo o por otra salida que se encuentre activa, ingrese al menú de Canales de Interbloqueo y seleccione el canal de entrada o de salida que interbloqueará esta salida.

Lo predeterminado es que la salida esté en modo Apagado, donde la salida no reacciona a las configuraciones. Una vez que estén completas todas las configuraciones para esa salida, ingrese al menú de Configuración de HOA y cámbiela a Auto.

Repita para cada salida.

#### *Puesta en Marcha Normal*

La Puesta en Marcha es un proceso simple una vez que sus puntos de ajuste se encuentra en memoria. Simplemente verifique sus abastecimientos de químicos, encienda el controlador, calíbrelo si es necesario y éste comenzará a controlar.

### **4.5 Apagar**

Para apagar el controlador, simplemente apague la energía. La programación permanece en la memoria. Es importante que el electrodo de pH/ORP permanezca húmedo. Si se espera que el apagado sea por más de un día y, es posible que se seque el electrodo, retire el electrodo de la Te y guárdelo en amortiguador de pH 4 o en agua de la torre de enfriamiento. Tenga cuidado de evitar temperaturas de congelación al almacenar electrodos de pH/ORP para evitar ruptura del vidrio.

## **5.0 OPERACIÓN empleando la pantalla táctil**

Estas unidades controla continuamente mientras se aplique energía. La programación se realiza a través de la pantalla táctil o de la conexión de Ethernet opcional. Consulte la sección 6.0 para instrucciones de Ethernet.

Para ver las lecturas de cada sensor o, cualquier lista de parámetros definida por el usuario que se haya establecido, toque el icono de Inicio si todavía no está ahí. Los menús para cada uno de estos parámetros pueden accederse directamente tocando el parámetro.

Tenga en mente que aún mientras busca a través de los menús, la unidad todavía se encuentra controlando.

Toque el icono de Menú principal  $\equiv$  desde la página de inicio para acceder a todos los ajustes. La estructura del menú se agrupa por medio de alarmas, de entradas y de salidas.Bajo el menú de Configuración habrá configuraciones generales tales como el reloj, el idioma, etc., que no cuentan con una entrada o salida asociadas con éstas. Cada entrada tiene su propio menú para calibración y selección de unidad como es necesario. Cada salida tiene su propio menú de configuración incluyendo puntos de ajuste, valores de contador de tiempo y modos de operación como es necesario.

## **5.1 Menú de Alarmas**

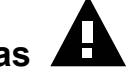

Toque el icono de alarmas para ver una lista de alarmas activas. Si hay más de seis alarmas activas, se mostrará el icono de Página Abajo; toque este icono para llegar a la siguiente página de alarmas.

Toque el icono de Menú Principal para regresar a la pantalla anterior.

# **5.2 Menú de Entradas**

Toque el icono de Entradas para ver una lista de todas las entradas de sensor y digitales. El icono de Página Abajo baja a las páginas de la lista de entradas, el icono de Página Arriba sube a las páginas de la lista de entradas, el icono de Menú Principal lleva de regreso a la pantalla anterior.

Toque la entrada para acceder a detalles, calibración (si es aplicable) y a configuraciones de la entrada.

#### **Detalles de Entrada de Sensor**

Los detalles para todo tipo de entrada de sensor incluyen la lectura de valor real, alarmas, la señal bruta (sin calibración), el tipo de sensor y, la ganancia y compensación de la calibración. Si el sensor tiene compensación de temperatura automática, entonces el valor y las alarmas de temperatura del sensor, la lectura del valor de resistencia de temperatura y, el tipo de Elementoo de temperatura requerido también se muestran bajo un menú de entrada de sensor separado.

## **Calibración**

Toque el icono de Calibración para calibrar el sensor. Seleccione la calibración a realizar: Calibración de Proceso de Un Punto, de Amortiguación de Un Punto o de Amortiguación de Dos Puntos. No todas las opciones de calibración se encuentran disponibles para todos los tipos de sensor.

#### *Calibración de Proceso de Un Punto*

#### **Valor Nuevo**

Ingrese el valor real del proceso como se determinó por medio de otro medidor o análisis de laboratorio y toque Confirmar.

#### **Calibración Exitosa o Fallida**

Si es exitosa, toque Confirmar para poner la nueva calibración en la memoria. Si es fallida, puede volver a intentar la calibración o cancelar. Consulte la Sección 8 para solución de problemas de una falla de calibración.

### *Calibración de Amortiguación de Un Punto, Calibración Cero de Sensor de Desinfección/ Genérico, Calibración de Aire de Conductividad*

#### **La Calibración Deshabilita el Control**

Toque Confirmar para continuar o Cancelar para abortar

**Temperatura de Amortiguador** (sólo aparece si no se detecta sensor de temperatura para tipos de sensor que utilizan compensación de temperatura automática) Ingrese la temperatura del amortiguador y toque Confirmar.

**Valor de Amortiguador** (sólo aparece para Calibración de Un Punto excepto cuando se utiliza reconocimiento automático de amortiguador))

Ingrese el valor del amortiguador que se está utilizando

#### **Enjuagar Sensor**

Retire el sensor del proceso, enjuáguelo y colóquelo en solución de amortiguador (o en agua libre de oxidantes para Calibración de Cero, o en aire para la calibración de conductividad al aire libre). Toque Confirmar cuando esté listo.

#### **Estabilización**

Cuando la temperatura (si es aplicable) y la señal proveniente del sensor son estables, el controlador se moverá automáticamente al siguiente paso. Si éstas no se estabilizan usted puede ir manualmente al siguiente paso oprimiendo Confirmar.

#### **Calibración Exitosa o Fallida**

Si es exitosa, toque Confirmar para poner la nueva calibración en la memoria.

Si es fallida, puede volver a intentar la calibración o cancelar. Consulte la Sección 8 para solución de problemas de una falla de calibración.

#### **Reanudar Control**

Vuelva a colocar el sensor en el proceso y toque Confirmar cuando esté listo para reanudar el control.

#### *Calibración de Amortiguador de Dos Puntos*

#### **La Calibración Deshabilita el Control**

Toque Confirmar para continuar o Cancelar para abortar

Temperatura de Amortiguador (sólo aparece si no se detecta sensor de temperatura para tipos de sensor que utilizan compensación de temperatura automática) Ingrese la temperatura del amortiguador y toque Confirmar.

**Primer Valor de Amortiguación (no aparece si se utiliza reconocimiento automático de amortiguación)** Ingrese el valor del amortiguador que se está utilizando

#### **Enjuagar Sensor**

Retire el sensor del proceso, enjuáguelo y colóquelo en la solución de amortiguador. Toque Confirmar cuando esté listo.

#### **Estabilización**

Cuando la temperatura (si es aplicable) y la señal proveniente del sensor son estables, el controlador se moverá automáticamente al siguiente paso. Si éstas no se estabilizan usted puede ir manualmente al siguiente paso tocando Confirmar.

**Segunda Temperatura de Amortiguador** (sólo aparece si no se detecta sensor de temperatura para tipos de sensor que utilizan compensación de temperatura automática) Ingrese la temperatura del amortiguador y oprima Confirmar.

**Segundo Valor de Amortiguación (no aparece si se utiliza reconocimiento automático de amortiguación)** Ingrese el valor del amortiguador que se está utilizando

#### **Enjuagar Electrodo**

Retire el sensor del proceso, enjuáguelo y colóquelo en la solución de amortiguador. Toque Confirmar cuando esté listo.

#### **Estabilización**

Cuando la temperatura (si es aplicable) y la señal proveniente del sensor son estables, el controlador se moverá automáticamente al siguiente paso. Si éstas no se estabilizan usted puede ir manualmente al siguiente paso tocando Confirmar.

#### **Calibración Exitosa o Fallida**

Si es exitosa, toque Confirmar para poner la nueva calibración en la memoria. La calibración ajusta la compensación y la ganancia (pendiente) y muestra los nuevos valores. Si es fallida, puede volver a intentar la calibración o cancelar. Consulte la Sección 8 para solución de problemas de una falla de calibración.

#### **Reanudar Control**

Vuelva a colocar el sensor en el proceso y toque Confirmar cuando esté listo para reanudar el control.

#### *Calibración de Amortiguación de Tres Puntos (sólo sensores de pH)*

#### **La Calibración Deshabilita el Control**

Toque Confirmar para continuar o Cancelar para abortar

**Temperatura de Amortiguador** (sólo aparece si no se detecta sensor de temperatura) Ingrese la temperatura del amortiguador y toque Confirmar.

**Primer Valor de Amortiguación** (no aparece si se utiliza reconocimiento automático de amortiguación) Ingrese el valor del amortiguador que se está utilizando

#### **Enjuagar Sensor**

Retire el sensor del proceso, enjuáguelo y colóquelo en la solución de amortiguador. Toque Confirmar cuando esté listo.

#### **Estabilización**

Cuando la temperatura (si es aplicable) y la señal proveniente del sensor son estables, el controlador se moverá automáticamente al siguiente paso. Si éstas no se estabilizan usted puede ir manualmente al siguiente paso tocando Confirmar.

**Segunda Temperatura de Amortiguador** (sólo aparece si no se detecta sensor de temperatura) Ingrese la temperatura del amortiguador y toque Confirmar.

**Segundo Valor de Amortiguación** (no aparece si se utiliza reconocimiento automático de amortiguación) Ingrese el valor del amortiguador que se está utilizando

#### **Enjuagar Electrodo**

Retire el sensor del proceso, enjuáguelo y colóquelo en la solución de amortiguador. Toque Confirmar cuando esté listo.

#### **Estabilización**

Cuando la temperatura (si es aplicable) y la señal proveniente del sensor son estables, el controlador se moverá automáticamente al siguiente paso. Si éstas no se estabilizan usted puede ir manualmente al siguiente paso tocando Confirmar.

**Tercera Temperatura de Amortiguador** (sólo aparece si no se detecta sensor de temperatura) Ingrese la temperatura del amortiguador y toque Confirmar.

**Tercer Valor de Amortiguación** (no aparece si se utiliza reconocimiento automático de amortiguación) Ingrese el valor del amortiguador que se está utilizando

#### **Enjuagar Electrodo**

Retire el sensor del proceso, enjuáguelo y colóquelo en la solución de amortiguador. Toque Confirmar cuando esté listo.

#### **Estabilización**

Cuando la temperatura (si es aplicable) y la señal proveniente del sensor son estables, el controlador se moverá automáticamente al siguiente paso.

#### **Calibración Exitosa o Fallida**

Si es exitosa, toque Confirmar para poner la nueva calibración en la memoria. La calibración ajusta el punto medio de compensación, de ganancia (pendiente) y de calibración y, muestra los nuevos valores. Si es fallida, puede volver a intentar la calibración o cancelar. Consulte la Sección 7 para solución de problemas de una falla de calibración.

#### **Reanudar Control**

Vuelva a colocar el sensor en el proceso y toque Confirmar cuando esté listo para reanudar el control.

#### *Calibración Análoga de Un Punto*

**¿Aceptar deshabilitar control?** Toque Confirmar para continuar o Cancelar para abortar.

#### **Valor de Entrada**

Ingrese el valor de mA que el transmisor estará enviando. Toque Confirmar para continuar o Cancelar para abortar.

#### **Por favor establezca la señal de entrada al valor especificado**

Asegure que el transmisor esté enviando la señal de mA deseada. Toque Confirmar para continuar o Cancelar para abortar.

Calibración automática de circuito en progreso

#### **Calibración Exitosa o Fallida**

Si es exitosa, toque Confirmar para guardar resultados de la calibración. Se mostrará la compensación calculada. Si es fallida, puede volver a intentar la calibración o cancelar. usted también puede restaurar la calibración a los predeterminados de fábrica. La calibración fallará si los mA medidos están más de 2 mA alejados del Valor de Entrada que se ingresó.

#### **Por favor restaure la señal de entrada al valor del proceso**

Coloque el transmisor de regreso dentro del modo de medición normal si es necesario y toque Confirmar cuando esté listo para reanudar el control.

#### *Calibración Análoga de Dos Puntos*

**¿Aceptar deshabilitar control?** Toque Confirmar para continuar o Cancelar para abortar.

#### **Valor de Entrada**

Ingrese el valor de mA que el transmisor estará enviando. Toque Confirmar para continuar o Cancelar para abortar.

#### **Por favor establezca la señal de entrada al valor especificado**

Asegure que el transmisor esté enviando la señal de mA deseada. Toque Confirmar para continuar o Cancelar para abortar.

Calibración automática de circuito en progreso

#### **Segundo Valor de Entrada**

Ingrese el valor de mA que el transmisor estará enviando. Toque Confirmar para continuar o Cancelar para abortar.

#### **Por favor establezca la señal de entrada al valor especificado**

Asegure que el transmisor esté enviando la señal de mA deseada. Toque Confirmar para continuar o Cancelar para abortar.

Calibración automática de circuito en progreso

#### **Calibración Exitosa o Fallida**

Si es exitosa, toque Confirmar para guardar resultados de la calibración. Se mostrarán la compensación y la ganancia calculadas.

Si es fallida, puede volver a intentar la calibración o cancelar. usted también puede restaurar la calibración a los predeterminados de fábrica. La calibración fallará si la compensación es mayor de 2 mA o si la ganancia no se encuentre entre 0.5 y 2.0.

#### **Por favor restaure la señal de entrada al valor del proceso**

Coloque el transmisor de regreso dentro del modo de medición normal si es necesario y toque Confirmar cuando esté listo para reanudar el control.

### **5.2.1 Conductividad de Contacto**

### **Configuraciones**

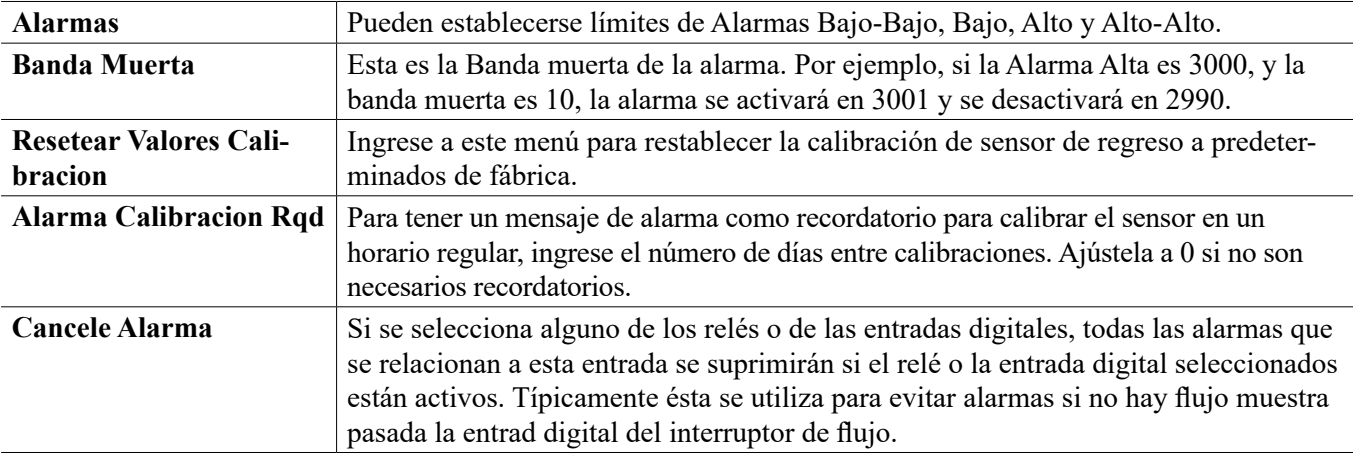

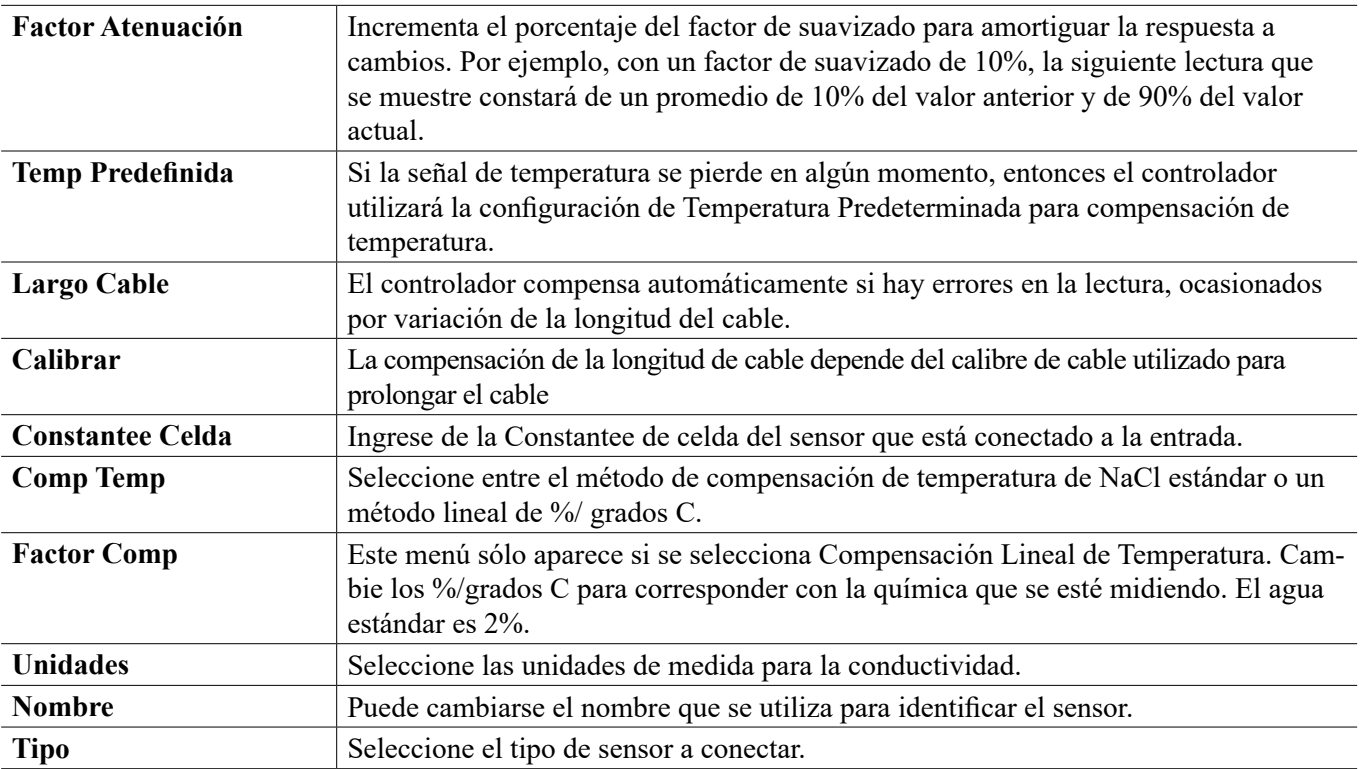

## **5.2.2 Conductividad Sin Electrodo**

## **Configuraciones**

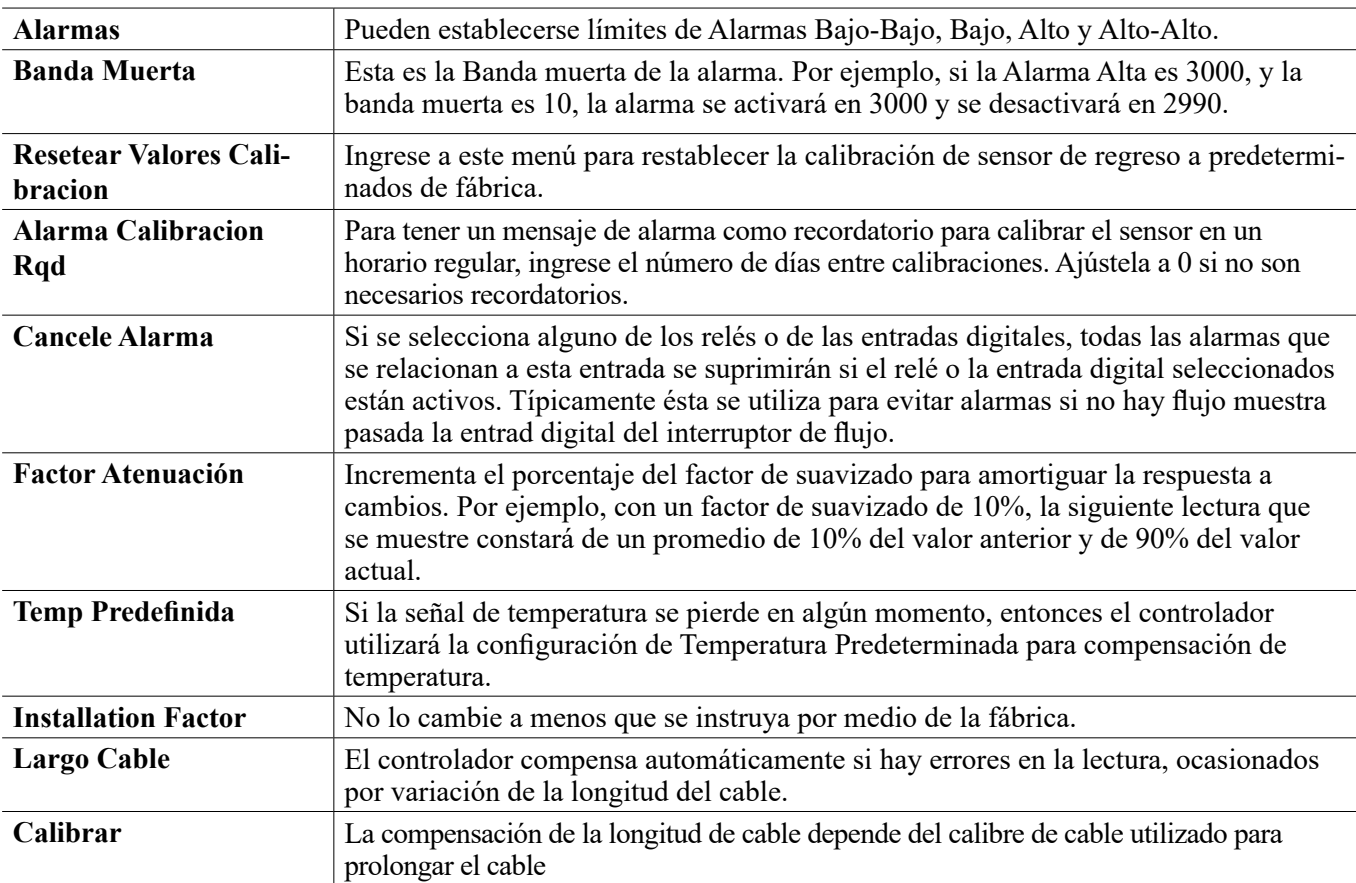

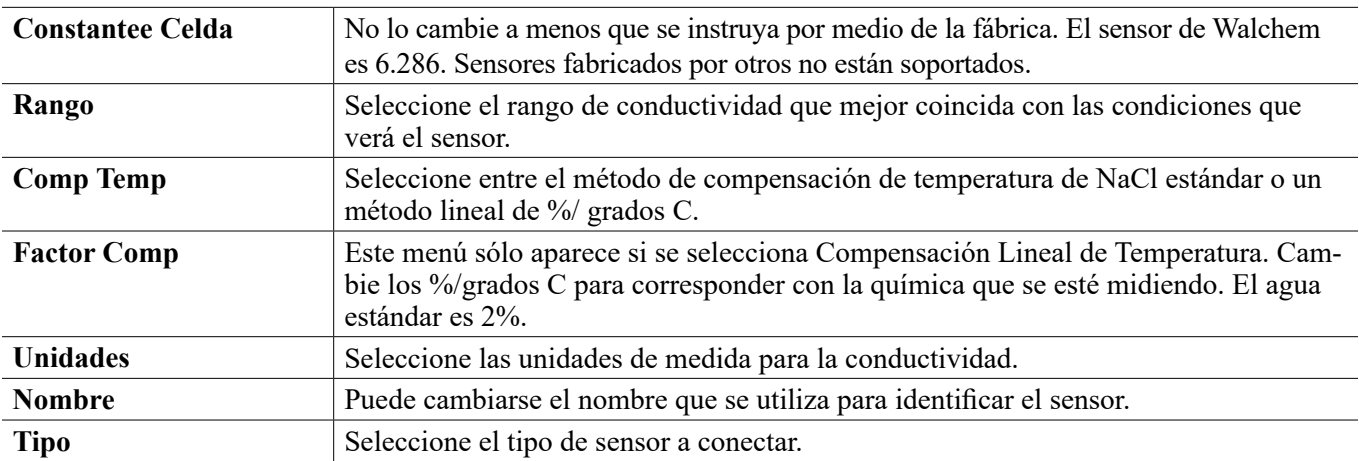

### **5.2.3 Temperatura**

## **Configuraciones**

Toque el icono de Configuraciones para ver o cambiar las configuraciones que se relacionan al sensor.

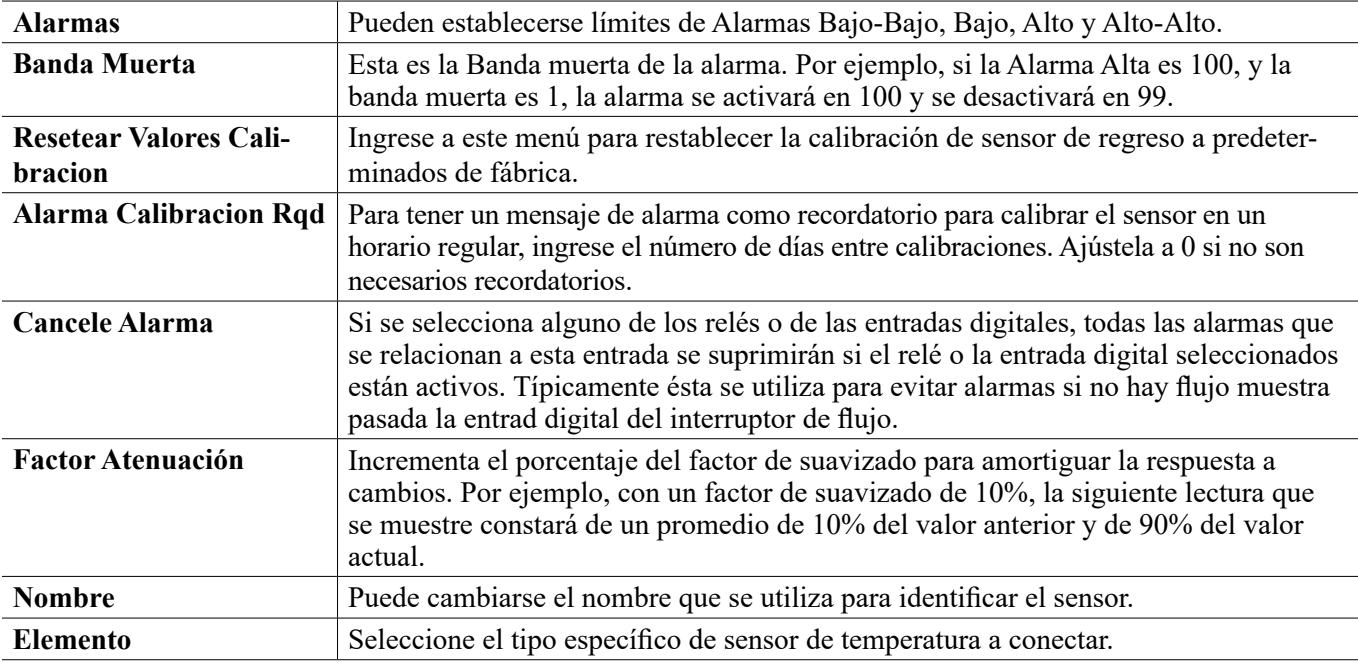

### **5.2.4 pH**

**Configuraciones** 

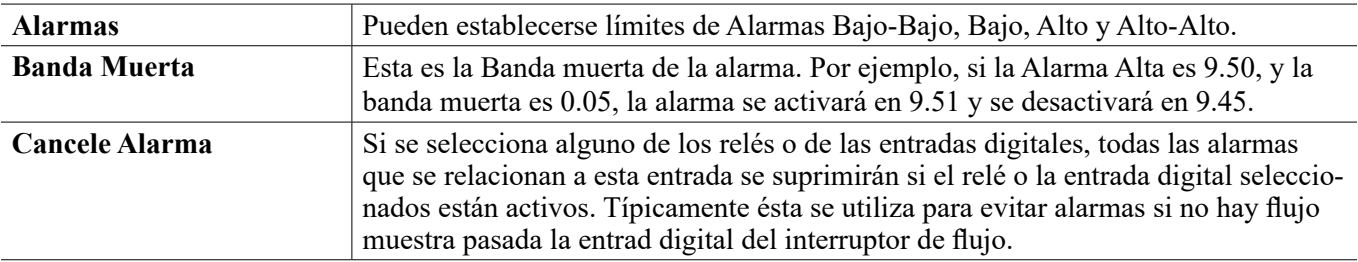

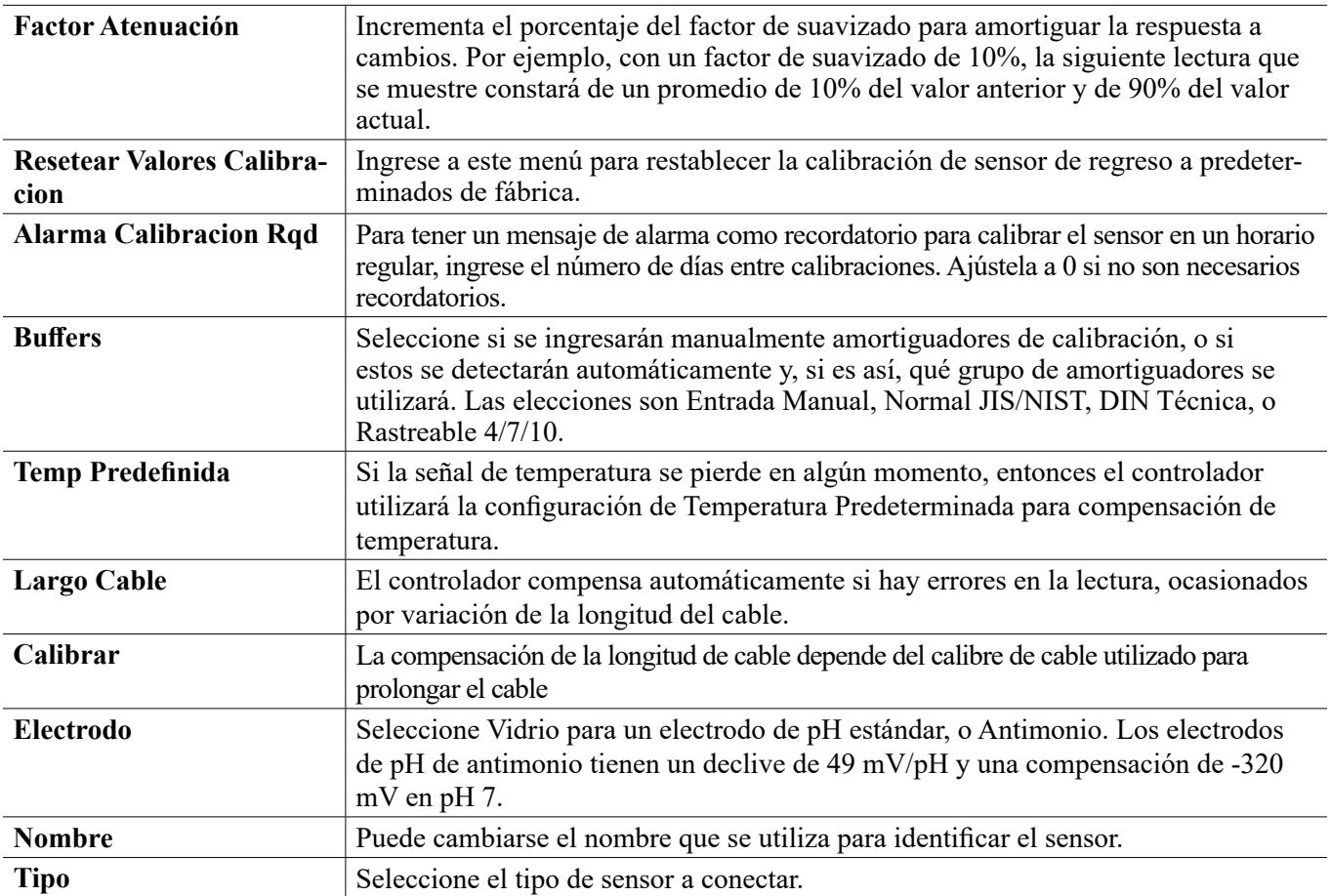

## **5.2.5 ORP**

## **Configuraciones**

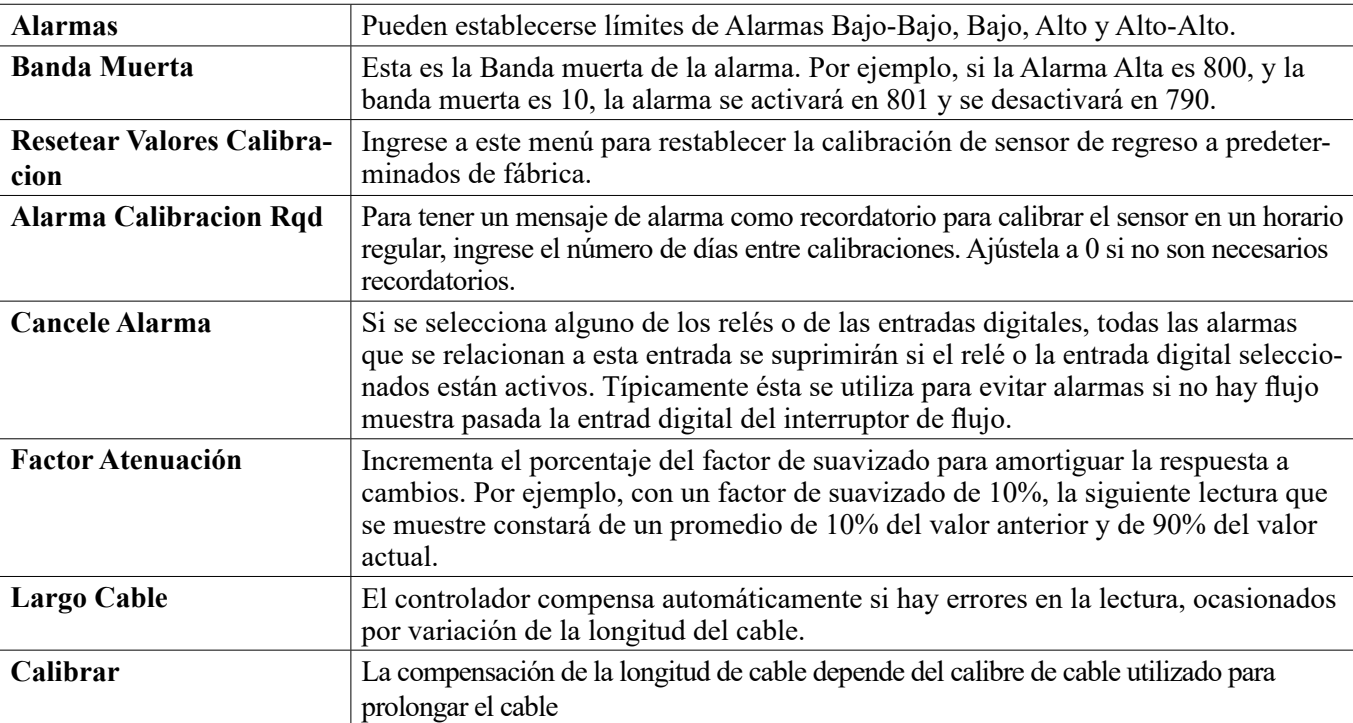

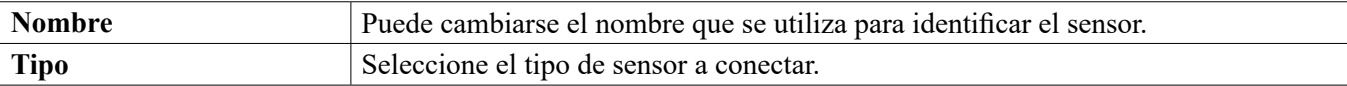

### **5.2.6 Desinfección**

## **Configuraciones**

Toque el icono de Configuraciones para ver o cambiar las configuraciones que se relacionan al sensor.

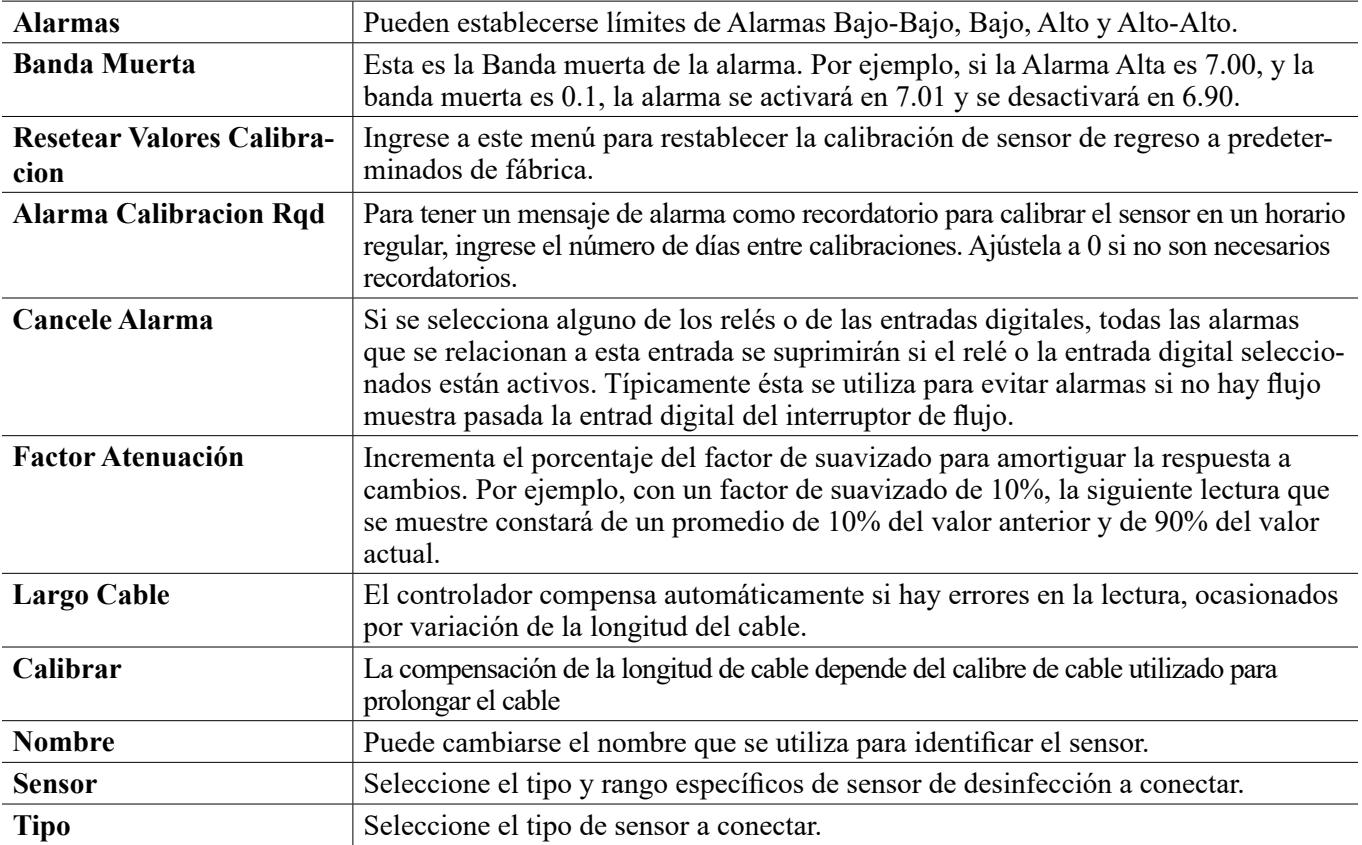

### **5.2.7 Sensor Genérico**

## **Configuraciones**

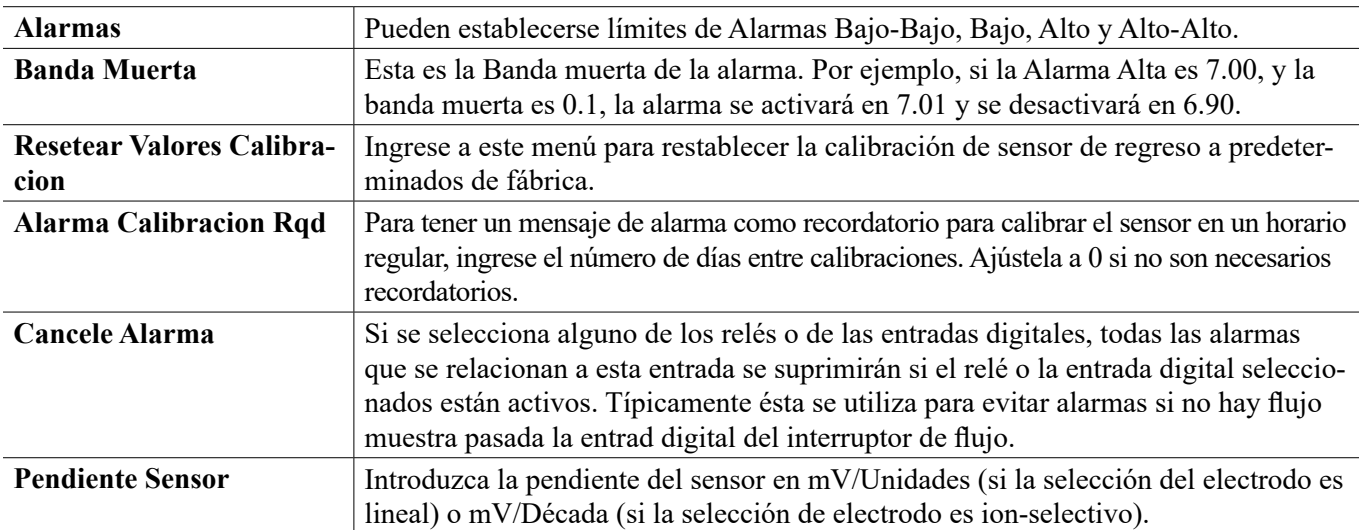

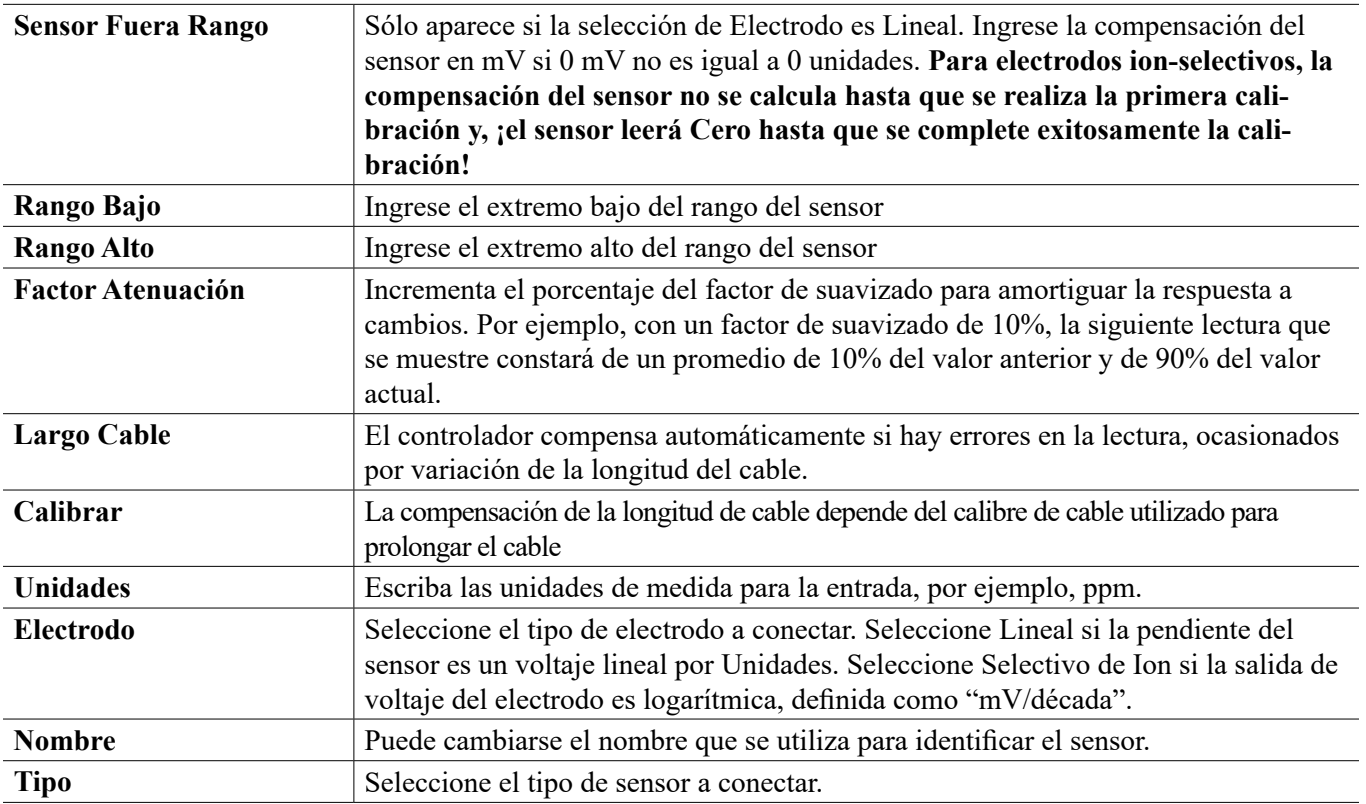

### **5.2.8 Entrada de Corrosión**

SÓLO DISPONIBLE SI ESTÁ INSTALADA UNA TARJETA DE ENTRADA DE CORROSIÓN

#### **Detalles de la Entrada**

Los detalles para este tipo de entrada incluyen la tasa de corrosión actual, alarmas, estatus, etapa actual en el ciclo de medición, el tiempo transcurrido en el ciclo actual, la tasa bruta de corrosión (sin calibración), el número de días en servicio de los electrodos, la compensación de calibración, la fecha de la última calibración y, el tipo de entrada.

## **Configuraciones**

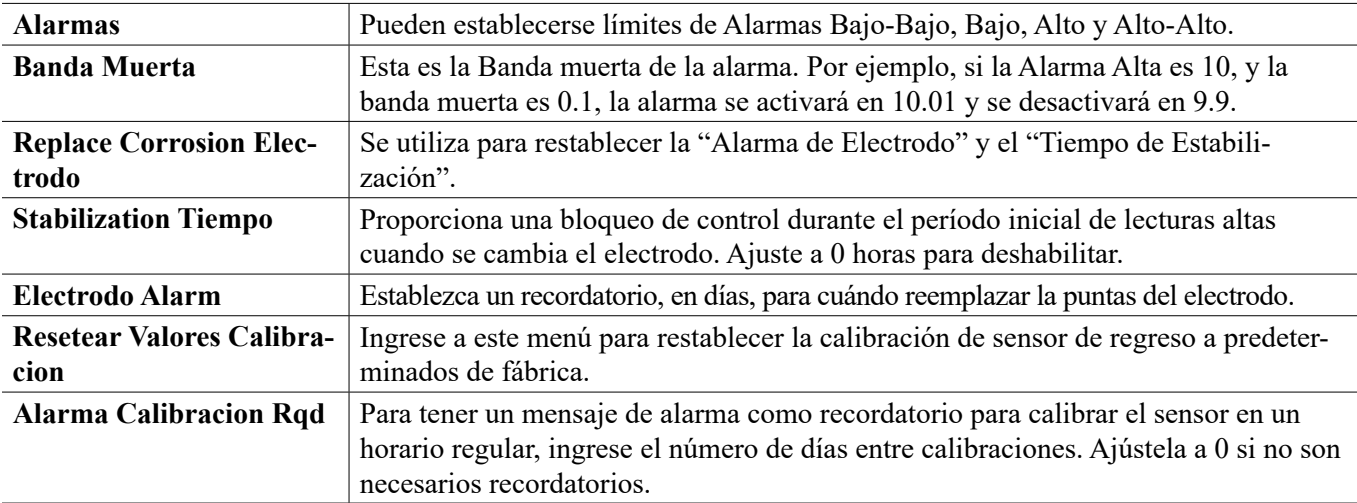

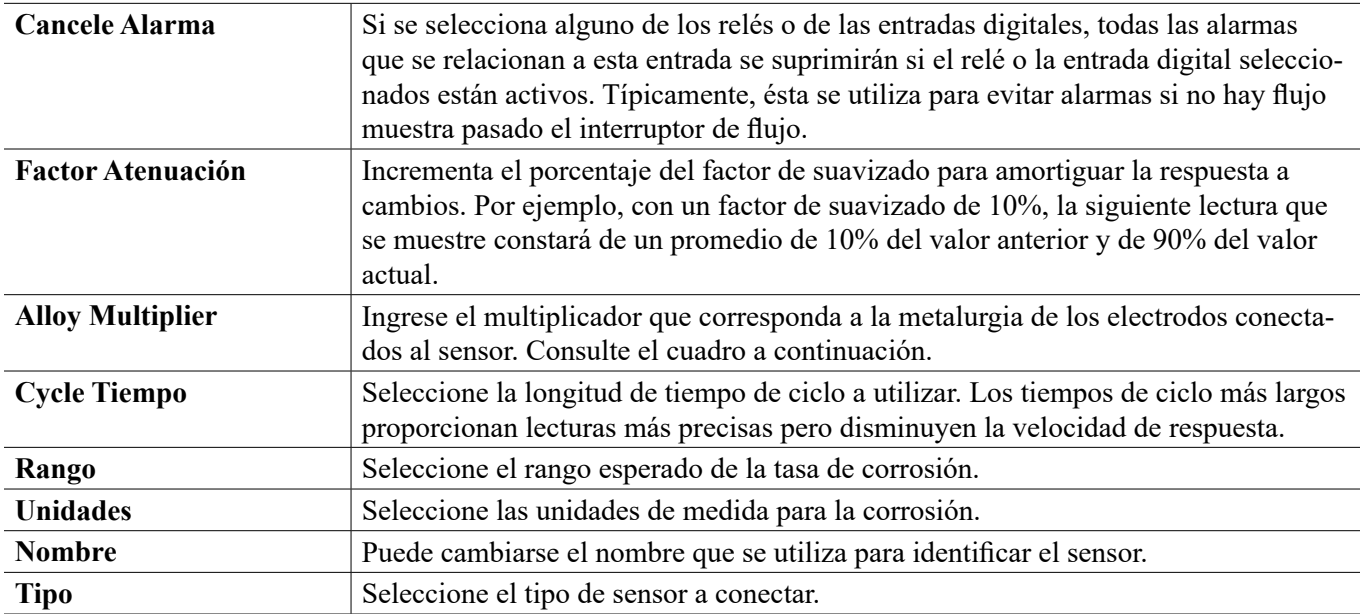

## **Multiplicadores de aleación**

Estos valores se basan en el uso de electrodos de corrosión estándar con área de superficie de 5 cm2.

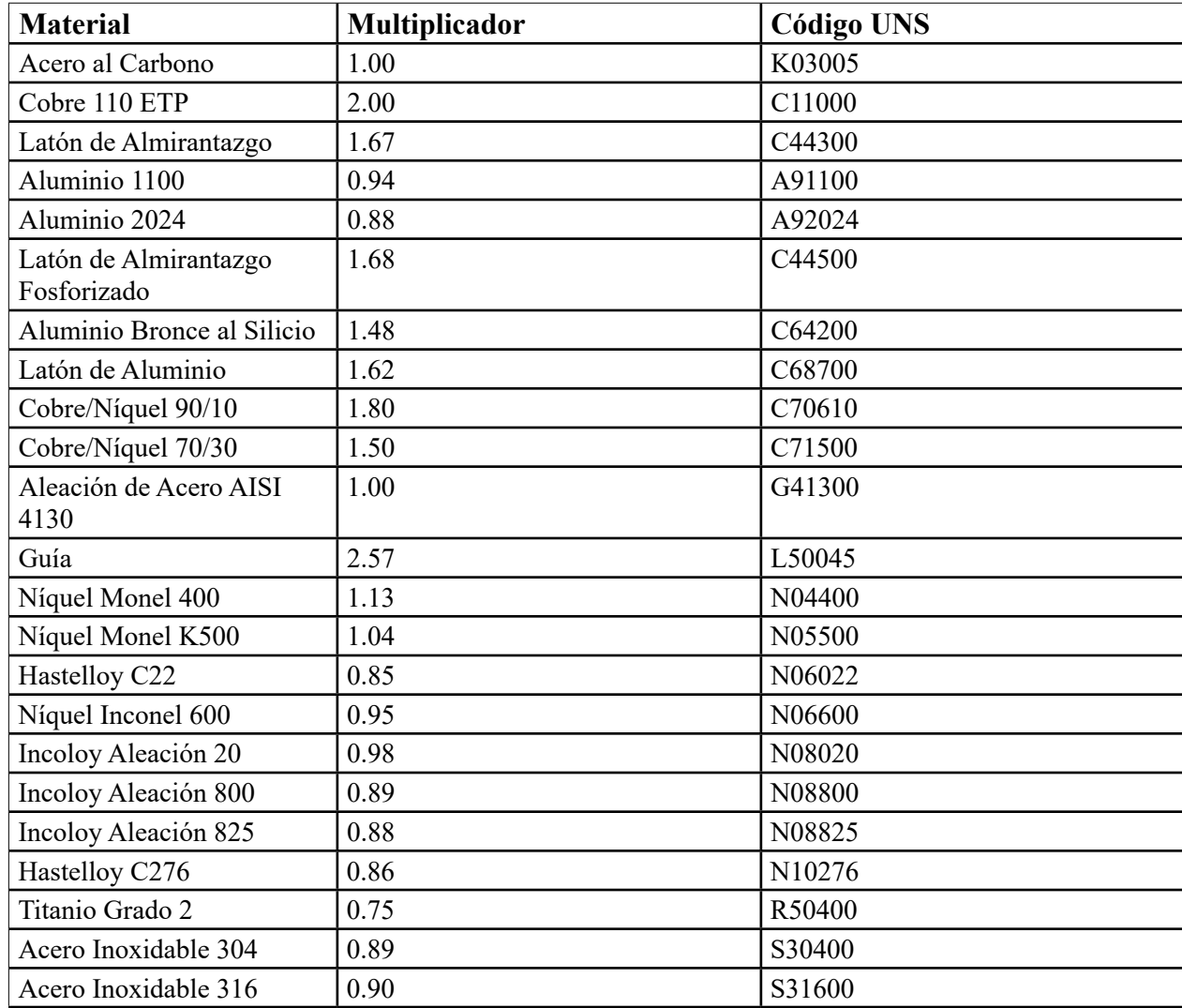

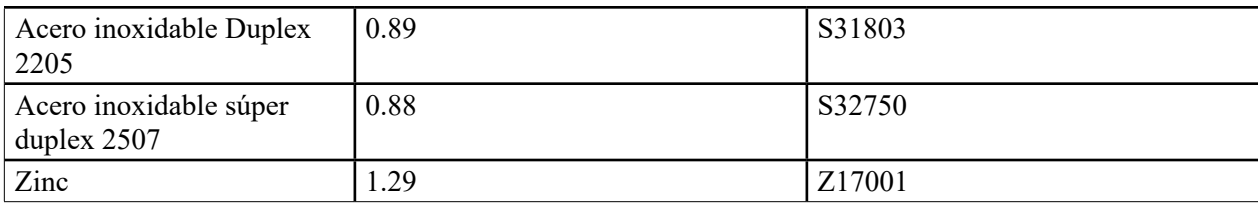

### **5.2.9 Entrada de Desequilibrio de Corrosión**

SÓLO DISPONIBLE SI ESTÁ INSTALADA UNA TARJETA DE ENTRADA DE CORROSIÓN

#### **Detalles de la Entrada**

Los detalles para este tipo de entrada incluyen el valor de desequilibrio de corrosión actual, alarmas, estatus, etapa actual en el ciclo de medición, el tiempo transcurrido en el ciclo actual, la relación del valor de desequilibrio actual para la tasa de corrosión actual, la compensación de calibración, la fecha de la última calibración y, el tipo de entrada.

### **Configuraciones**

Toque el icono de Configuraciones para ver o cambiar las configuraciones que se relacionan al sensor.

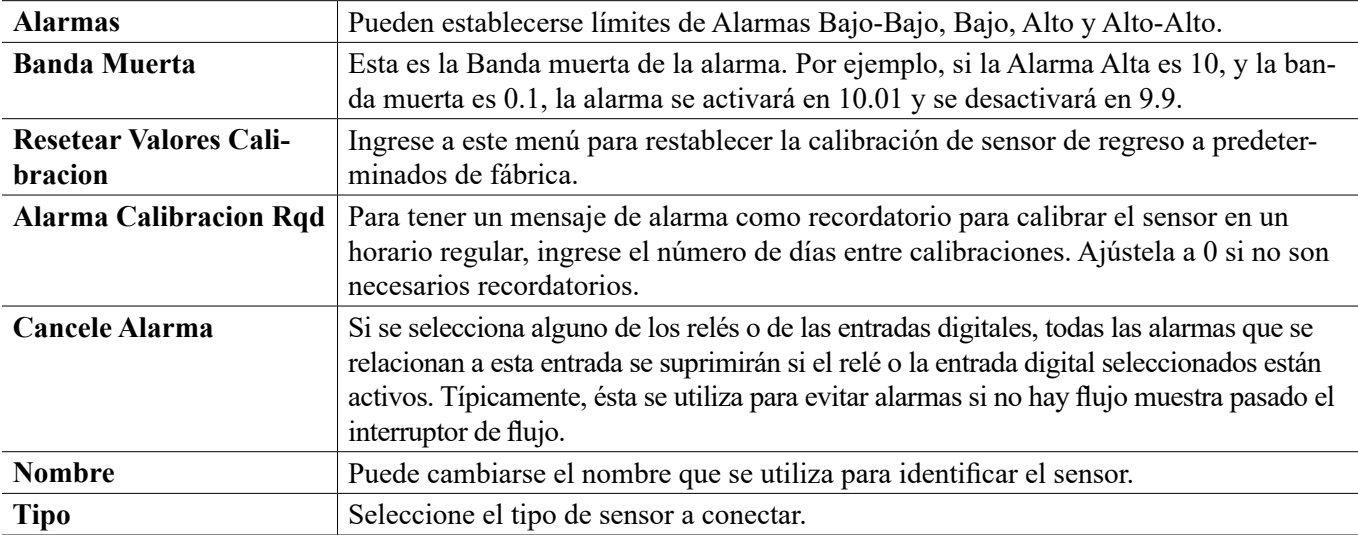

### **5.2.10 Entrada de Transmisor y Entrada de Monitor de AI**

Seleccione monitor de AI si el dispositivo conectado puede ser calibrado por sí mismo y la calibración de W900 sólo será en unidades de mA. Seleccione Transmisor si el dispositivo conectado no puede ser calibrado por sí mismo y el W900 se utilizará para calibrar en unidades de medición de ingeniería.

### **Configuraciones**

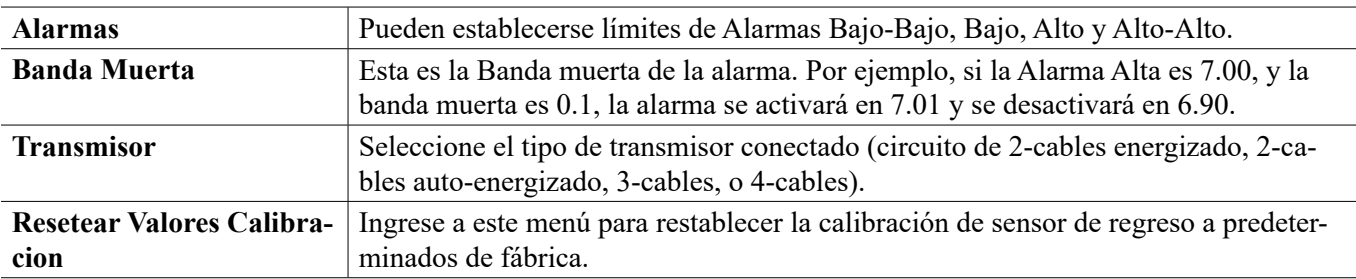

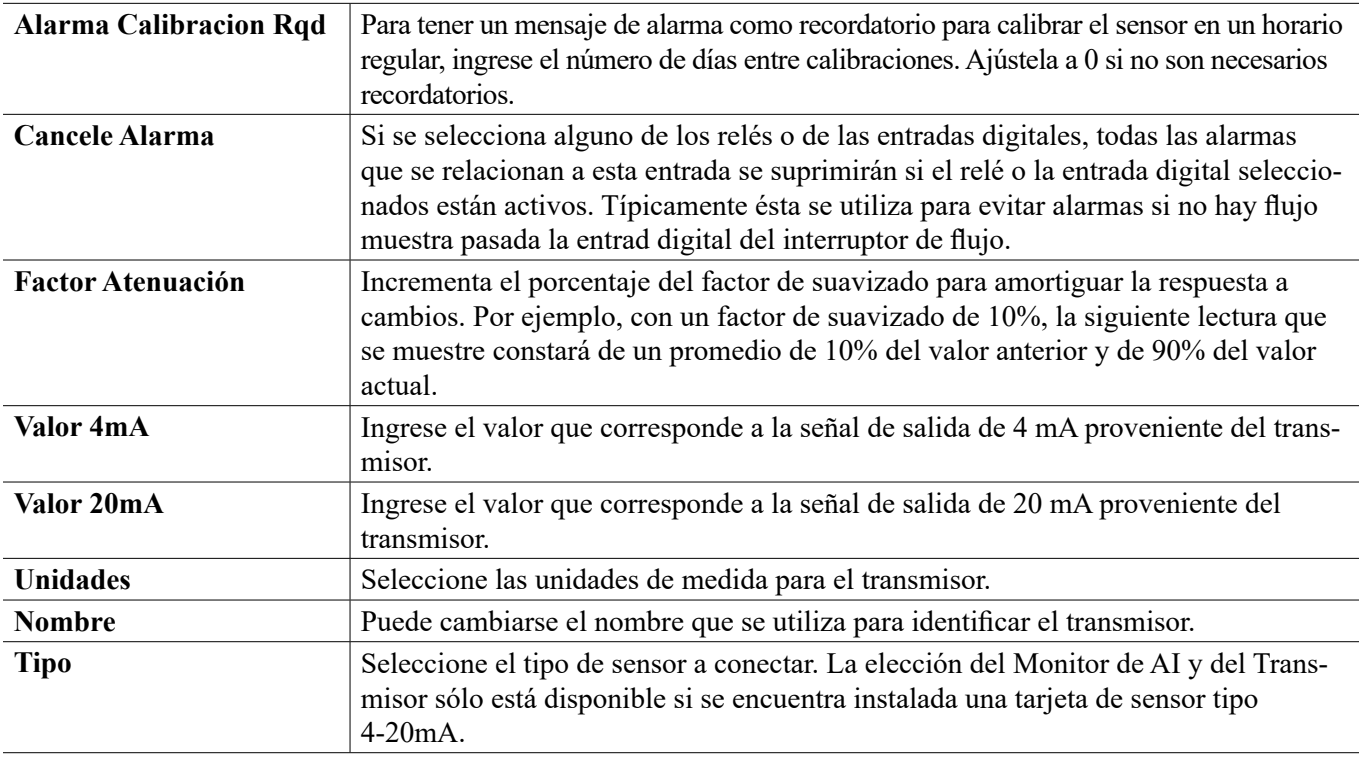

### **5.2.11 Entrada de Fluorómetro**

## **Configuraciones**

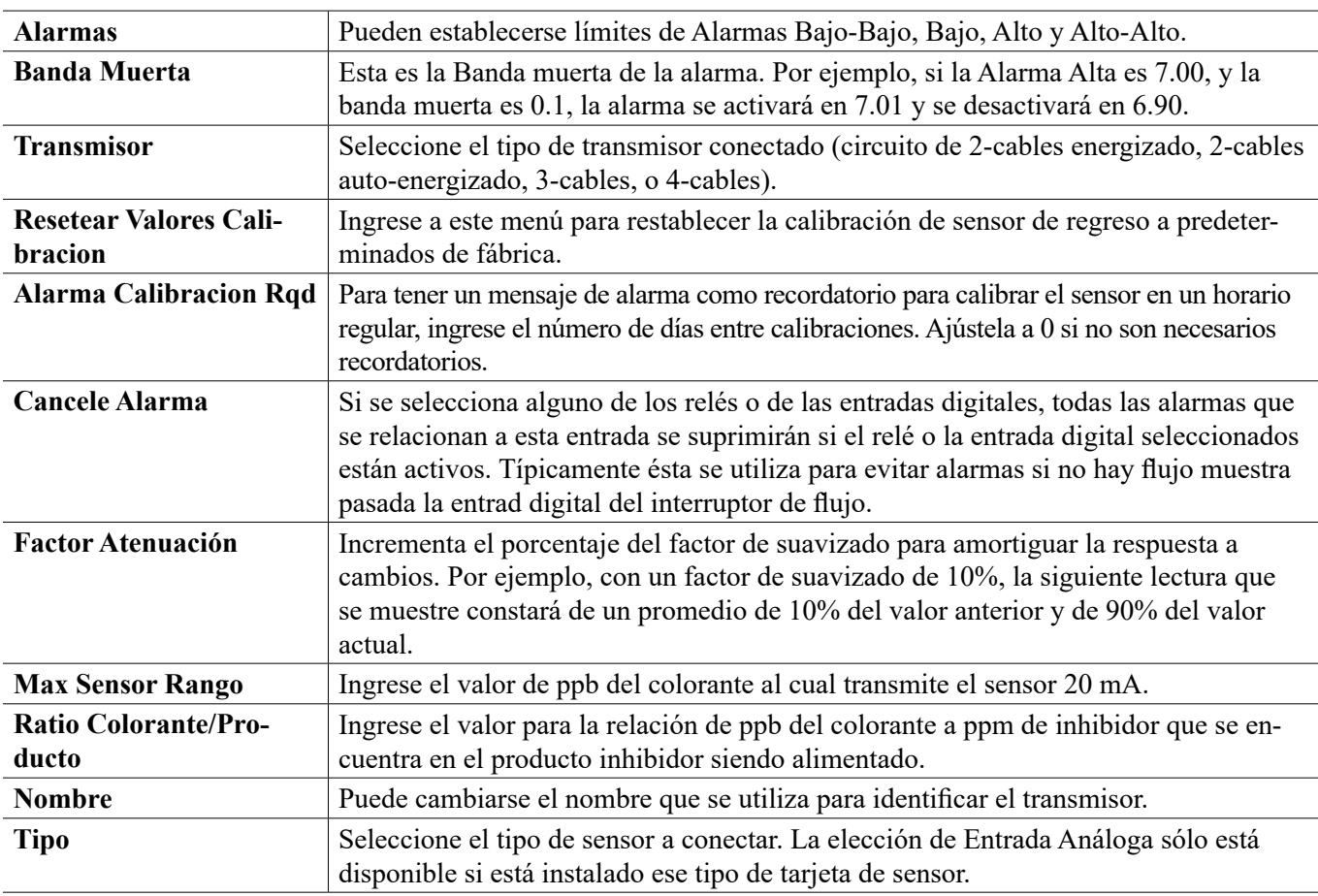

### **5.2.12 Entrada de medidor de flujo análogo**

Configuraciones X

Toque el icono de Configuraciones para ver o cambiar las configuraciones que se relacionan al sensor.

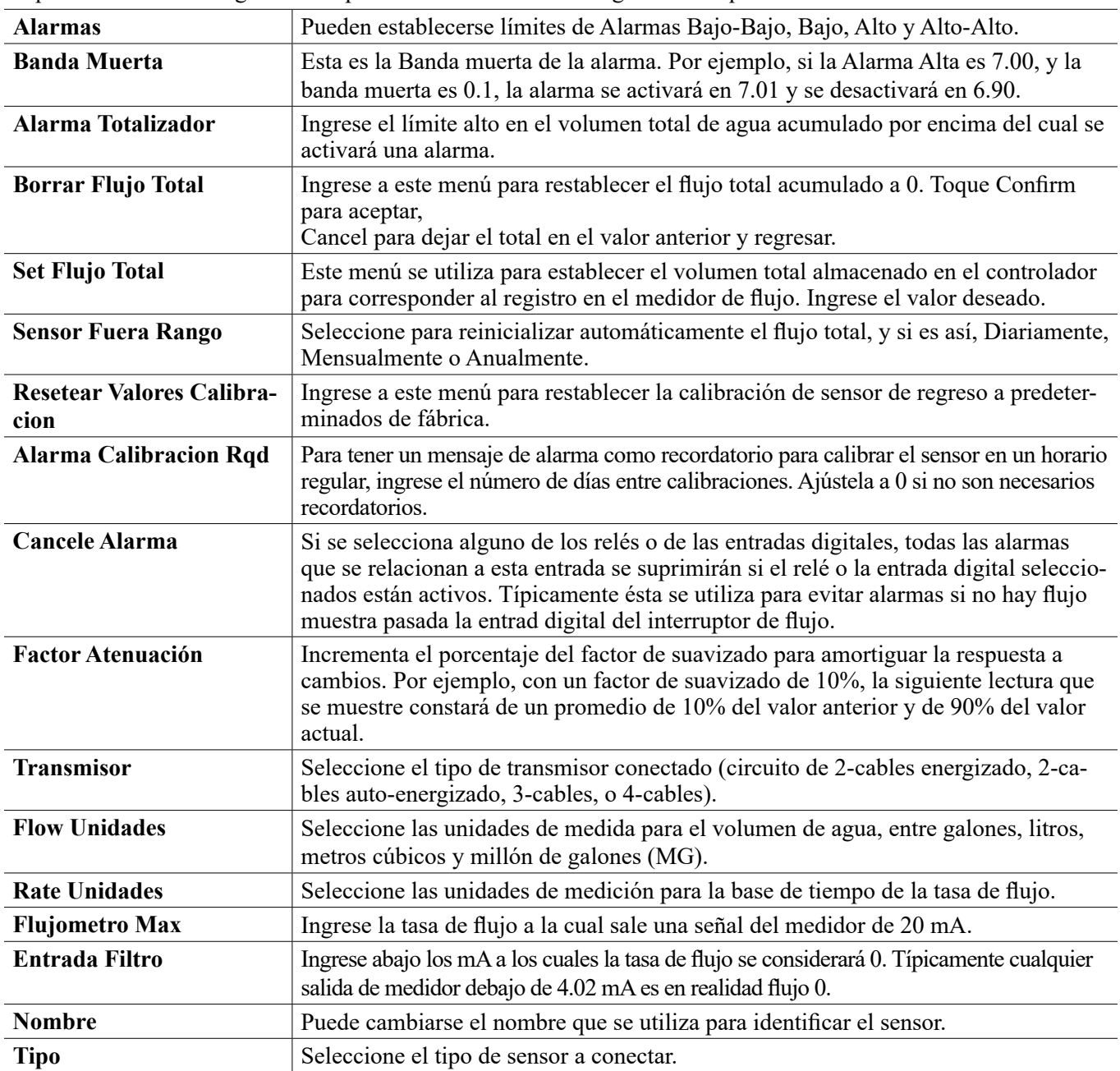

### **5.2.13 Estado de DI**

#### **Detalles de la Entrada**

Los detalles para este tipo de entrada incluyen el estado actual con un mensaje personalizado para abierto contra cerrado, alarmas, el estado de interbloqueo, y el tipo actual de configuración de la entrada.

### **Configuraciones**

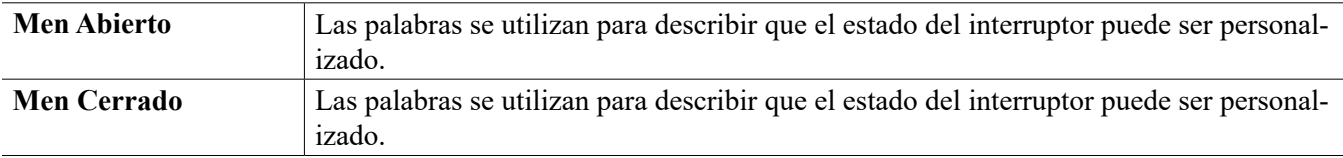

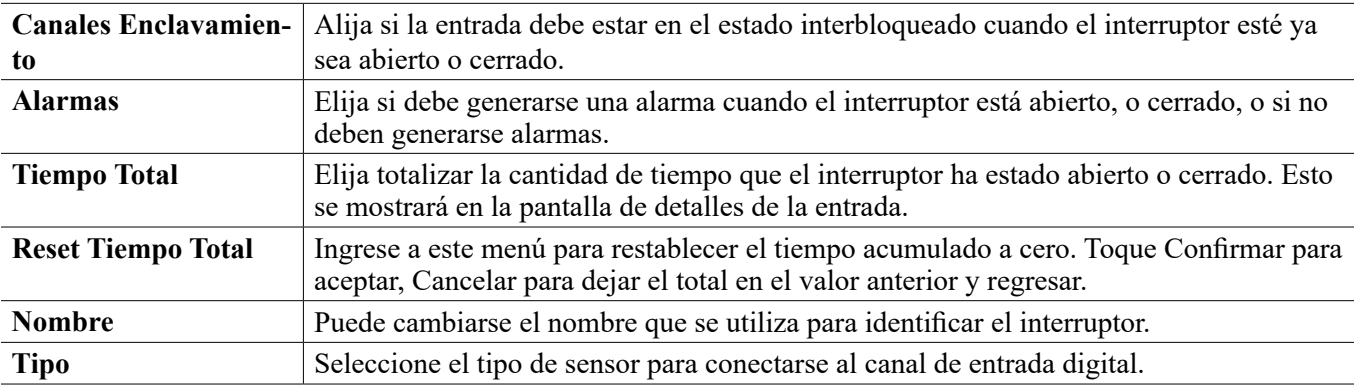

### **5.2.14 Medidor de Flujo, Tipo de Contactor**

#### **Detalles de la Entrada**

Los detalles para este tipo de entrada incluyen el volumen total acumulado a través del medidor de flujo, de alarmas y, del tipo actual de configuración de la entrada.

### **Configuraciones**

Toque el icono de Configuraciones para ver o cambiar las configuraciones que se relacionan al sensor.

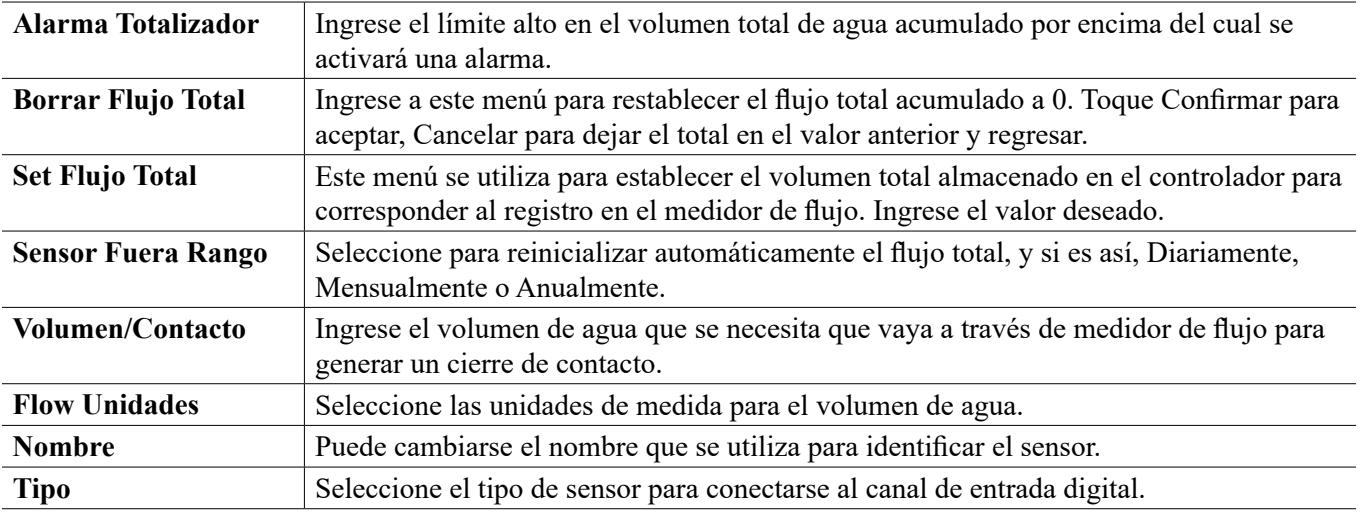

### **5.2.15 Medidor de Flujo, Tipo Rueda de Paletas**

#### **Detalles de la Entrada**

Los detalles para este tipo de entrada incluyen la tasa de flujo actual, el volumen total acumulado a través del medidor de flujo, de alarmas y, del tipo actual de configuración de la entrada.

### **Configuraciones**

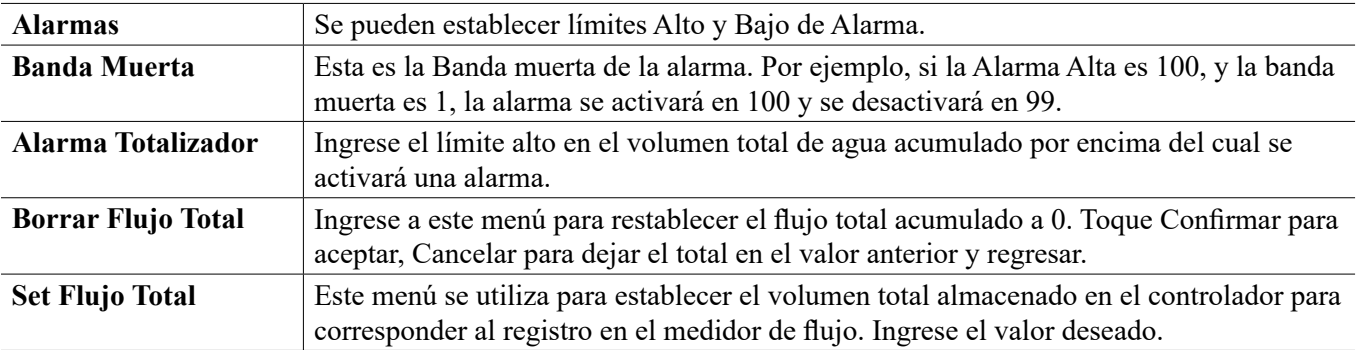

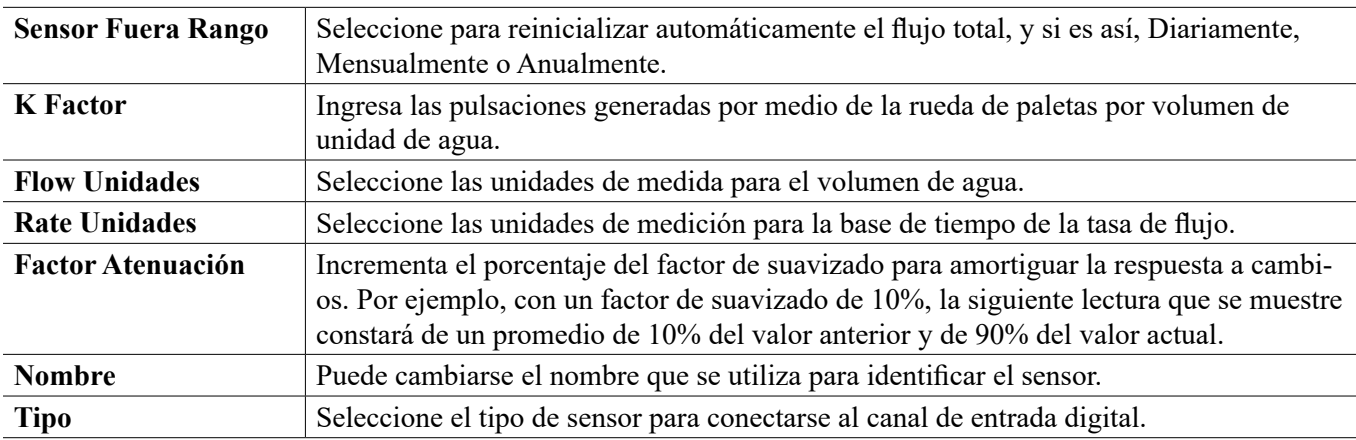

### **5.2.16 Monitor de Alimentación**

El tipo de Entrada Digital de Monitor de Alimentación realiza las siguientes funciones:

- Supervisa una señal de pulso proveniente de una bomba (PosiFlow de Iwaki, Verificador de Flujo de Tacmina, Pulso Digital de LMI, etc)
- Totaliza la alimentación química y calcula la tasa de flujo actual
- Activa una Alarma Total si la alimentación excede un límite específico
- Activa una alarma de Verificación de flujo si la salida de control está activada y el monitor de alimentación no registra ningún pulso dentro de un período de tiempo especifico.

Cada entrada de Monitor de Alimentación puede vincularse a algún tipo de canal de salida (relevador energizado, relevador de contacto seco, relevador de estado sólido, o análogo 4-20 mA) para validar alimentación química proveniente de cualquier tipo de bomba.

#### **Alarma Total**

El W900 detecta la alimentación total y activa una Alarma Total si el valor excede el punto de ajuste de la Alarma del Totalizador. Cuando se utiliza junto con las selecciones de Resetear Programación (Diario, Mensualmente o Anualmente), esta alarma puede emplearse para alertar a usuarios de situaciones donde se usa exceso de producto químico y/o para descontinuar la alimentación química si la cantidad excede el punto de ajuste durante el período de tiempo específico.

Mientras una Alarma Total esté activa, la bomba vinculada se controlará basándose en la configuración del Modo de Alarma Total:

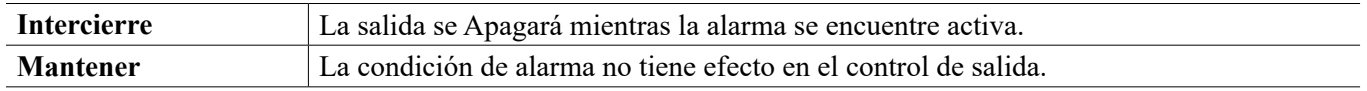

#### **Alarma de Verificar Flujo**

El W900 detecta el estado de salida porcentual actual del canal que se vincula al monitor de alimentación para determinar si debe activarse una alarma de Verificar Flujo.

La configuración de *Retraso Alarma Flujo* (MM:SS) contiene el tiempo para disparar la alarma si se activa la salida y no se registran pulsos. Para evitar alarmas molestas a tasas de flujo muy bajas, si la salida vinculada es un relevador de estado sólido (ajuste con un pulso proporcional o modo de control de PID) o una salida análoga de 4-20 mA, la alarma sólo se activará si no se detectan pulsos de entrada mientras las salida está establecida siendo mayor que una Banda Muerta específica (%).

La configuración *Borrar Alarma Flujo* es el número de pulsos que tienen que registrarse para verificar que se restaure la operación de la bomba y borrar la alarma de Verificar Flujo. Durante las condiciones de la alarma de Verificar Flujo, el conteo de pulsos registrado se restablecerá a cero si no ocurren pulsos individuales durante el período de tiempo de Retraso Alarma Flujo. De esta manera, los pulsos individuales aleatorios que se esparcen sobre un período de tiempo largo no se acumularán y resultarán en una alarma de Verificar Flujo siendo borrada antes de que la alimentación de producto se restaure realmente.

Si se desea, un usuario puede configurar el monitor de alimentación para intentar recebar la bomba cuando se active primero una alarma de Verificar Flujo.

El *Tiempo Recebado* (MM:SS) especifica la cantidad de tiempo que la salida debe energizarse luego de la iniciación de una alarma de Verificar Flujo. Si la salida vinculada es un relevador de estado sólido (ajuste a un pulso proporcional o modo de control de PID) o una salida análoga de 4-20 mA, la salida se ajustará al por ciento de Salida Máxima durante el Eventoo de recebar. Si la alarma de Verificar Flujo se borra durante el Eventoo de recebar (debido a que se registre el número de pulsos específico), se finalizará inmediatamente el Eventoo de recebar y se restaurará control normal del canal de salida.

Mientras una de Verificar Flujo esté activa, la bomba vinculada se controlará basándose en la configuración del Modo de Alarma Flujo:

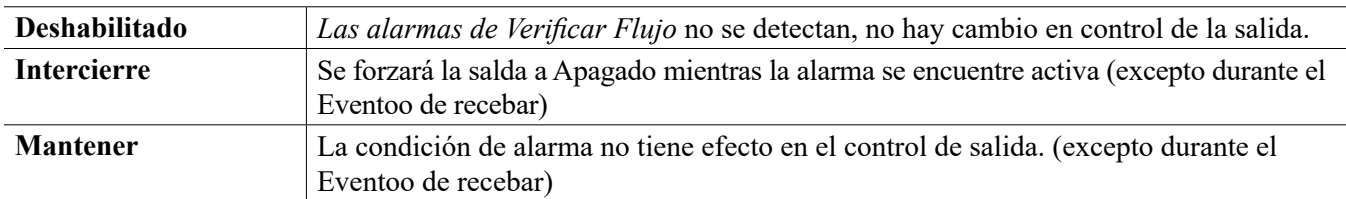

Si se activa una alarma de *Verificar Flujo* y se selecciona *Interbloqueo* , la salida de la bomba se apagará después del Tiempo Recebado específico y sólo las acciones del operador pueden restaurar operaciones de control normal. En la mayoría de los casos, se tomará acción para recebar manualmente, reabastecer el tanque de químico, etc., y la salida se pondrá en modo Manual para confirmar operación apropiada de la bomba. Cuando el Monitor Alimentación registre pulsos suficientes, la alarma de Verificar Flujo se borrará y la salida de la bomba podrá ser puesta de regreso en Modo Auto.

Si ambas alarmas, la *Alarma Total* y *Verificar Flujo* se activan simultáneamente, tomará precedencia una selección de Interbloqueo para una u otra configuración de modo para control de la bomba. El control de salida automático continuará a pesar de las condiciones de alarma únicamente si se selecciona Mantener para ambas configuraciones de modo.

#### **Interbloquear o Activar cualquier Salida de Control con una Entrada de Monitor Alimentación**

Están disponibles canales de Entrada Digital para selección como Canales de Interbloqueo o Activar Con Canales por medio de una salida. Si se selecciona un Monitor Alimentación de esta manera, la Entrada Digital disparará esa acción si alguna alarma (Verificar Flujo, Alarma Total o, Alarma de Rango) está activa actualmente.

#### **Detalles de la Entrada**

Los detalles para este tipo de entrada incluyen la tasa de flujo actual de alimentación química. el volumen total alimentado a partir del último restablecimiento, alarmas, el estado de la salida vinculado a la entrada, la fecha y la hora del último restablecimiento total y, el tipo actual de configuración de la entrada.

### **Configuraciones**

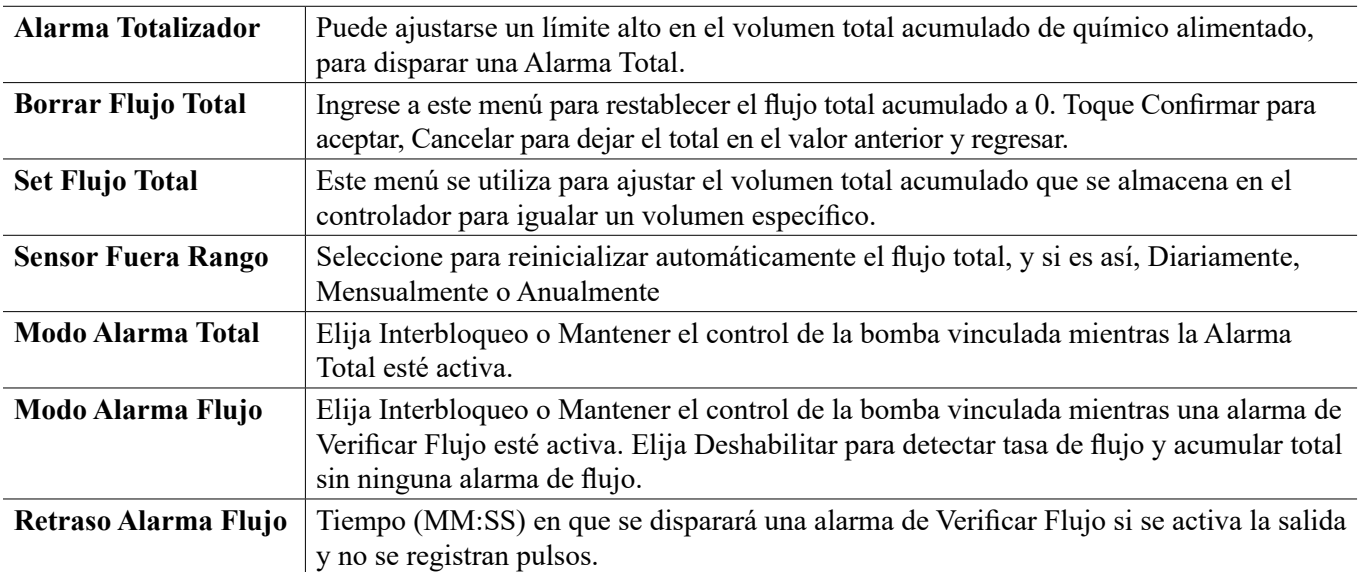

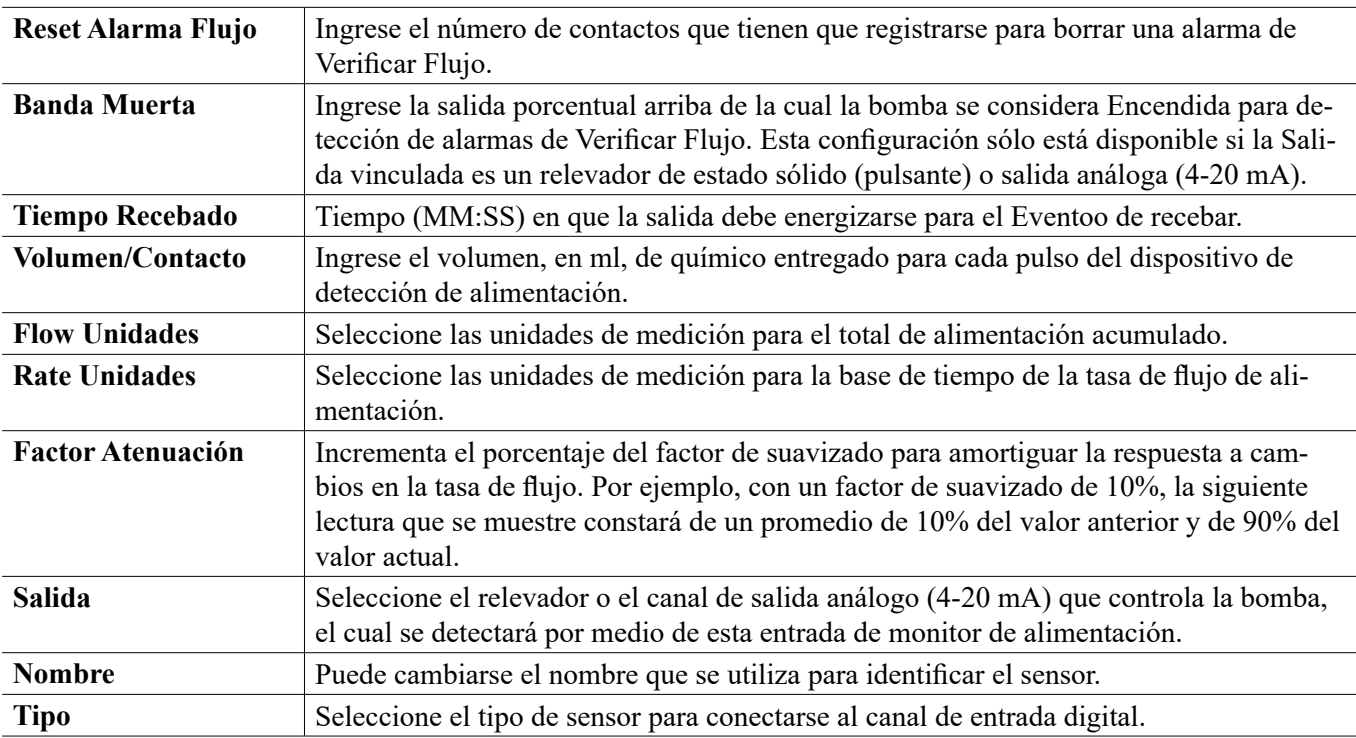

### **5.2.17 Entrada de Contador de DI**

SÓLO DISPONIBLE SI LOS MODOS DE HVAC ESTÁN DESHABILITADOS EN EL MENÚ DE CONFIGURACIÓN – CONFIGURACIONES GLOBALES

Una entrada de contador de entrada digital se emplea para contar contactos desde una entrada digital, totaliza el número de contactos y supervisa o controla la tasa de contactos.

#### **Detalles de la Entrada**

Los detalles para este tipo de entrada incluyen la tasa actual, los contactos totales contados (en unidades definidas por el usuario), fecha y hora del último restablecimiento total, alarmas y, el tipo actual de configuración de entrada.

### **Configuraciones**

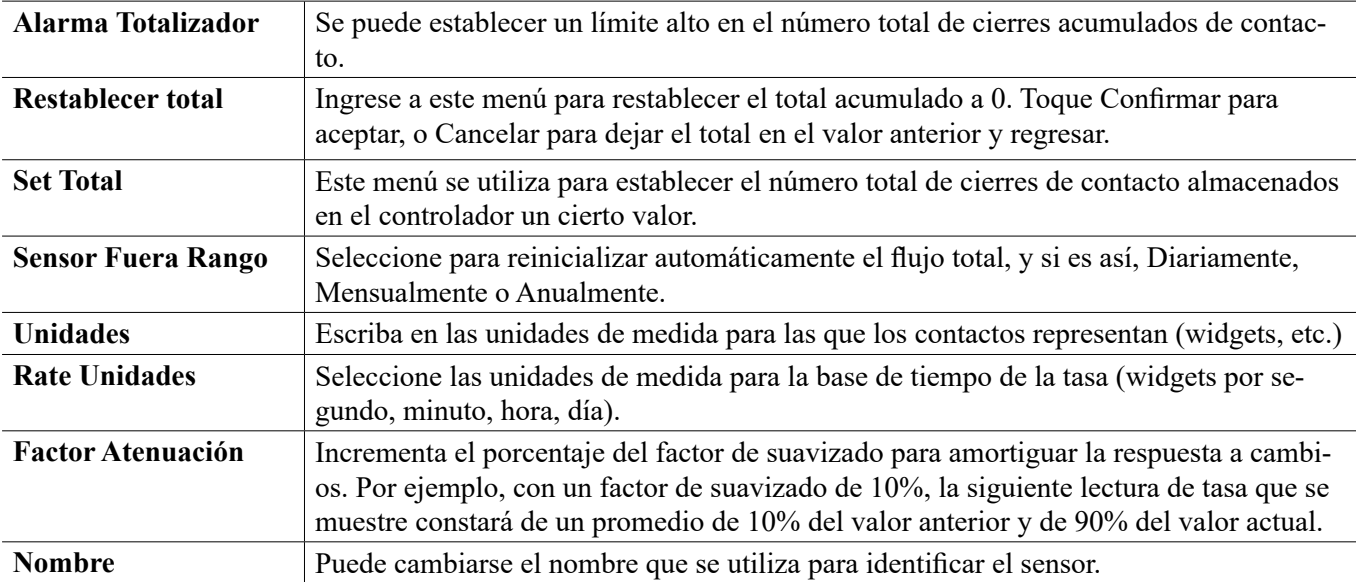

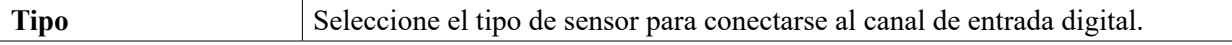

### **5.2.18 Entrada Virtual – Cálculo**

Una Entrada Virtual tipo de Cálculo no es un sensor físico; es un valor que se calcula a partir de dos entradas de sensores físicos. Los valores analógicos que pueden utilizarse para cada tipo de cálculo se seleccionan de una Lista de todas las entradas de sensor definidas, entrada analógicas, tasas de contador de gasto, de las demás entradas virtuales, del relé de estado sólido % y, de la salida analógica %.

Los modos de cálculo son:

- **Diferencia** (Entrada Entrada 2)
- **Relación** (Entrada / Entrada 2)
	- Esta selección puede utilizarse para calcular Ciclos de concentración en aplicaciones de HVAC (Calefacción y aire acondicionado), por ejemplo
- **Total** (Entrada + Entrada 2)
- **Diferencia en %** [(Entrada Entrada 2) / Entrada]
	- Este selección podría utilizarse para calcular % de Rechazo en aplicaciones de RO, por ejemplo

#### **Detalles de Entrada virtual**

Los detalles para cualquier tipo de entrada virtual incluyen el valor actual calculado, alarmas, el estado y, el tipo de entrada.

### **Configuraciones**

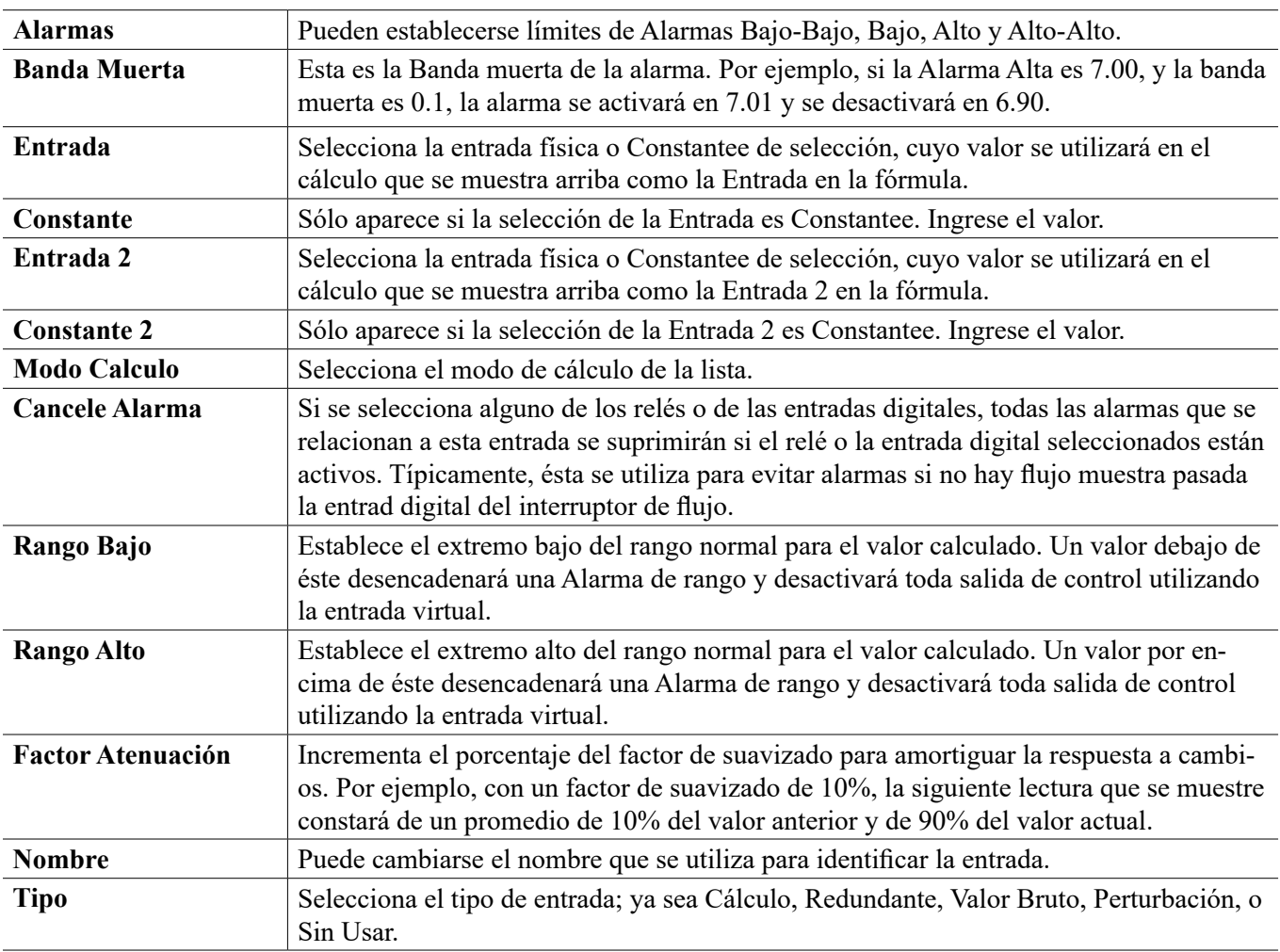

### **5.2.19 Entrada Virtual – Redundante**

Una Entrada Virtual tipo Redundante no es un sensor físico; es un valor que se calcula a partir de dos entradas de sensores físicos. El algoritmo de sensor redundante compara las lecturas de dos sensores y, elige cuál sensor utilizar. El valor de la entrada virtual es el valor del sensor elegido por medio de esta comparación.

Si la diferencia entre las dos excede una cantidad programable, se establece una alarma de desviación, pero el control continúa. Si uno de los sensores va dentro de un error de rango o una alarma de falla, el otro sensor tomará el control. Si ambos sensores proporcionan lecturas inválidas, se establece una alarma de entrada y todas las salidas que utilizan la entrada virtual para control se deshabilitan.

Los valores análogos que se pueden utilizar para cada tipo de cálculo se seleccionan de una Lista de todas las entradas de sensor definidas y de entradas análogas.

Existen tres modos:

- Primario/Respaldo– El valor del sensor primario (seleccionado como la Entrada), como opuesto al valor del sensor de respaldo (seleccionado como Entrada 2), se elige como el valor de entrada virtual, asumiendo que éste tiene una lectura válida.
- Valor Mínimo El sensor que tiene la lectura menor de los dos sensores se elige como el valor de entrada virtual.Esto tiene sentido se un sensor fallando se desvía alto.
- Valor Máximo El sensor que tiene la lectura más alta de los dos sensores se elige como el valor de entrada virtual.Esto tiene sentido se un sensor fallando se desvía bajo.

#### **Detalles de Entrada virtual**

Los detalles para una entrada virtual incluyen la diferencia de corriente calculada, los valores de corriente de las entradas empleados en el cálculo, alarmas, el estado y, el tipo de entrada.

**Configuraciones** 

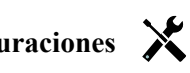

Toque el icono de Configuraciones para ver o cambiar las configuraciones que se relacionan a la entrada virtual.

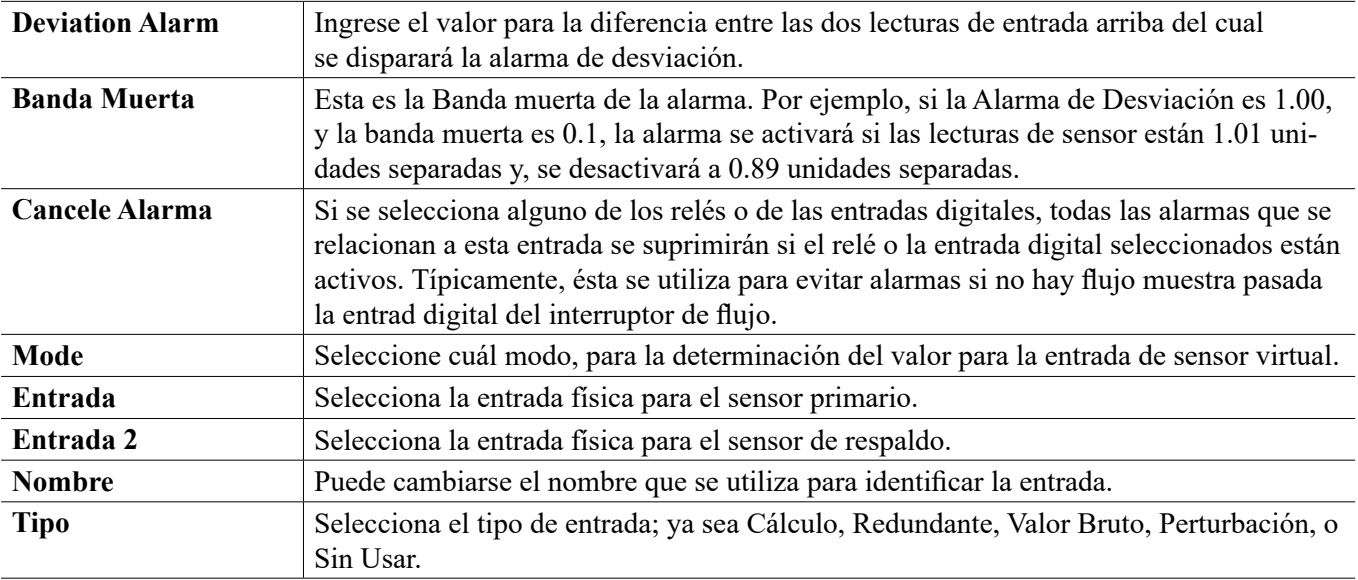

### **5.2.20 Entrada Virtual – Valor Bruto**

Una Entrada Virtual tipo Valor Bruto no es una entrada física. El valor de la entrada virtual proviene de la señal sin manipular de un sensor real.

- sin temperatura compensada µS/cm
- mV para pH, ORP, Desinfección, Genérico
- mA para entradas análogas
- ohms para temperatura

#### **Detalles de Entrada virtual**

Los detalles para una entrada virtual incluyen el valor bruto de corriente de la entrada real utilizada, alarmas, el estado, y el tipo de entrada.

### **Configuraciones**

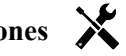

Toque el icono de Configuraciones para ver o cambiar las configuraciones que se relacionan a la entrada virtual.

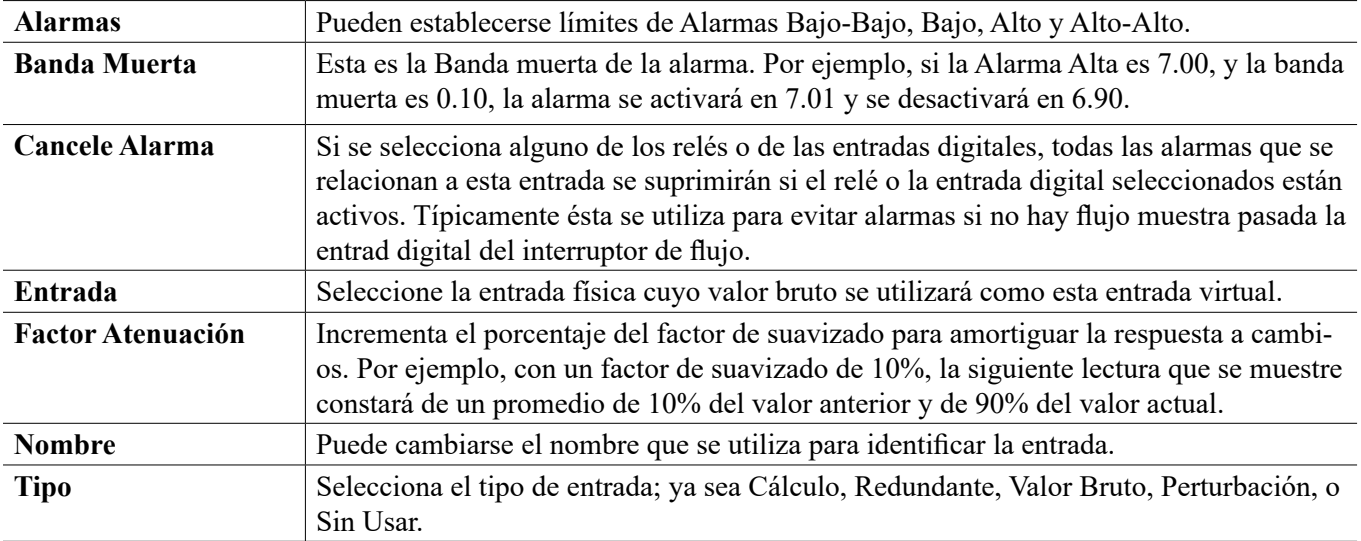

### **5.2.21 Entrada Virtual - Perturbación**

Una Entrada Virtual tipo Perturbación no es una entrada física. El valor de la entrada virtual se calcula a partir de una entrada de sensor real más una ecuación que define el impacto del sensor real en una salida de control que esté utilizando un sensor real diferente. Un ejemplo común es controlar pH basado en una señal de entrada de pH, pero modificando control basado en la tasa de flujo, con una Entrada Virtual Tipo Perturbación definiendo el impacto de la tasa de flujo en la salida de control.

Con base en la selección de canal de entrada de perturbación, las lecturas de entrada de perturbación mínima y máxima y los valores de multiplicador definidos en las lecturas de perturbación mínima y máxima, esta Entrada virtual genera un valor que se usa para multiplicar por un valor de control primario. Los valores del canal de entrada de perturbación que den como resultado una salida de multiplicador de 1.0 no tienen ningún impacto sobre la salida de control final. El valor de salida queda restringido entre límites bajo y alto para permitir control más completo sobre el impacto de entradas de perturbación. El valor del multiplicador a perturbación mínima puede ser más alto o bien más bajo que su valor a perturbación máxima, dependiendo de qué efecto se desea sobre el punto de ajuste de control

Valor del Multiplicador enviado a Algoritmo de Perturbación

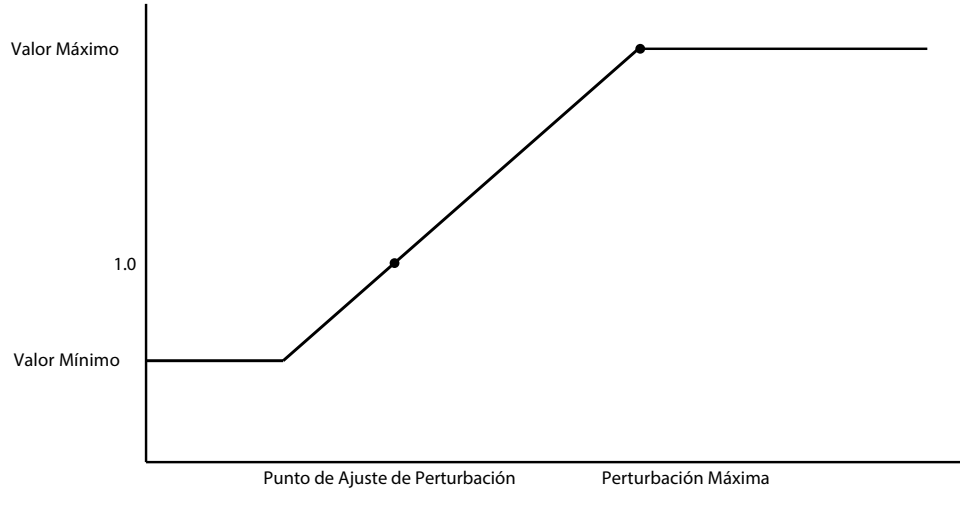

#### Valor de Entrada de Perturbación

#### **Detalles de Entrada virtual**

Los detalles para una entrada virtual incluyen el valor del multiplicador de corriente calculado, los valores de corriente de las entradas empleados en el cálculo, alarmas, el estado y, el tipo de entrada.

**Configuraciones** 

Toque el icono de Configuraciones para ver o cambiar las configuraciones que se relacionan a la entrada virtual.

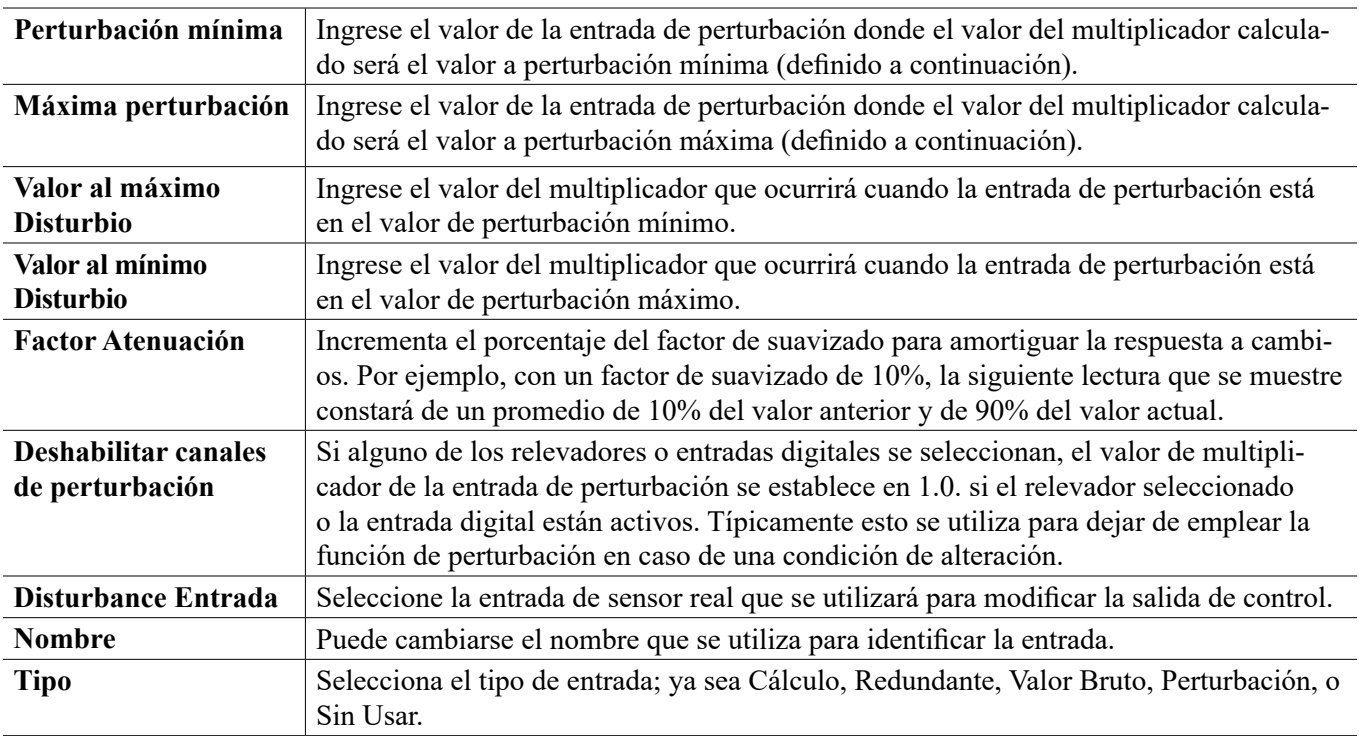

### $\mathbf{L}$ **5.3 Menú de salidas**

Toque el icono de Salidas, del Menú Principal para ver una lista de todos los relevadores y salidas análogas. El icono de Pá-

gina Abajo baja a las páginas de la lista de salidas, el icono de Página Arriba sube a las páginas de la lista de salidas, el icono de Menú Principal lleva de regreso a la pantalla anterior.

Toque una salida para acceder a los detalles y configuraciones de esa salida.

NOTA: Cuando el modo de control de salida o la entrada asignada a esa salida se cambia, la salida se revierte a modo de apagado OFF. Una vez que usted ha cambiado todas las configuraciones para corresponder al nuevo modo o sensor, tiene que poner la salida en modo automático AUTO para comenzar el control.

### **5.3.1 Relevador, Cualquier Modo de Control**

### **Configuraciones**

Toque el icono de Configuraciones para ver o cambiar las configuraciones que se relacionan al relé. Las configuraciones que están disponibles para cualquier modo de control incluyen:

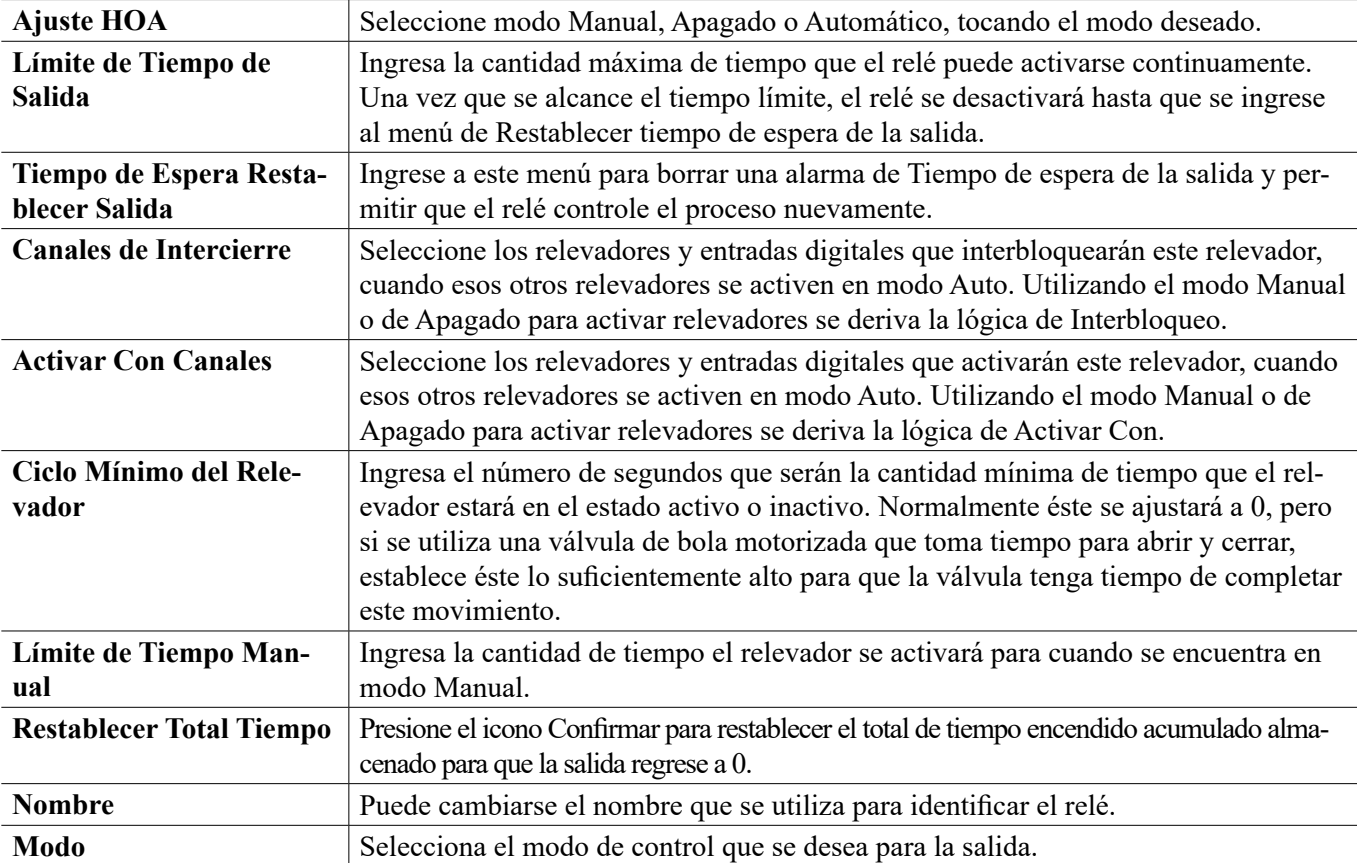

### **5.3.2 Relevador, Modo de Control de Encendido/Apagado**

#### **Detalles de la salida**

Los detalles para este tipo de salida incluyen estado encendido/apagado del relevador, modo de HOA o estado de Interbloqueo, a tiempo acumulado, alarmas que se relacionan a esta salida, ciclo a tiempo actual, tipo de relevador y, la configuración de modo de control actual.

### **Configuraciones**

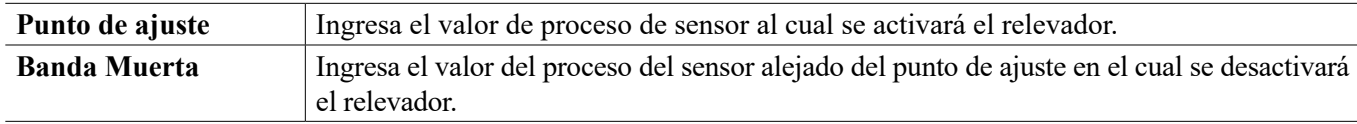
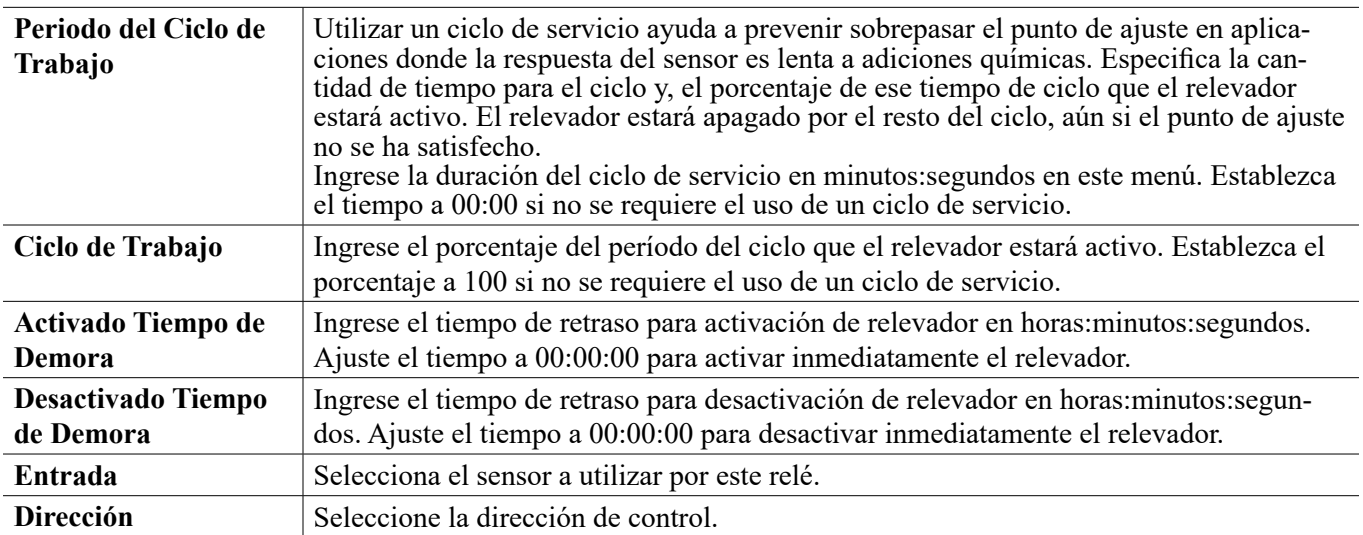

# **5.3.3 Relevador, Modo de Control de Contador de Tiempo de Flujo**

#### **Detalles de la salida**

Los detalles para este tipo de salida incluyen estado encendido/apagado del relevador, modo de HOA o estado de Interbloqueo, a tiempo acumulado, tiempo de alimentación restante, total de flujo acumulado, alarmas que se relacionan a esta salida, ciclo a tiempo actual, tipo de relevador y, la configuración de modo de control actual.

# **Configuraciones**

Toque el icono de Configuraciones para ver o cambiar las configuraciones que se relacionan al relé.

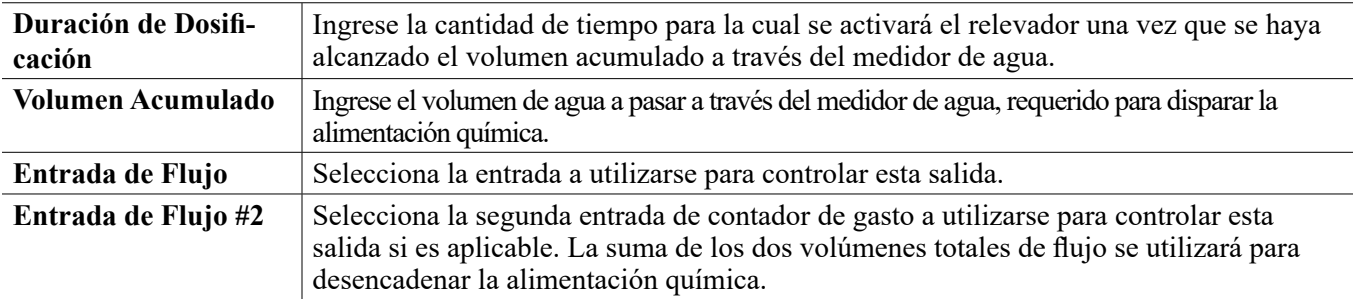

# **5.3.4 Relevador, Modo de Control de Purga y de Alimentación**

SÓLO DISPONIBLE SI LOS MODOS DE HVAC ESTÁN HABILITADOS EN EL MENÚ DE CONFIGURA-CIÓN – CONFIGURACIONES GLOBALES

#### **Detalles de la salida**

Los detalles para este tipo de salida incluyen estado encendido/apagado del relevador, modo de HOA o estado de Interbloqueo, a tiempo acumulado, alarmas que se relacionan a esta salida, ciclo a tiempo actual, tipo de relevador y, la configuración de modo de control actual.

### **Configuraciones**

Toque el icono de Configuraciones para ver o cambiar las configuraciones que se relacionan al relé.

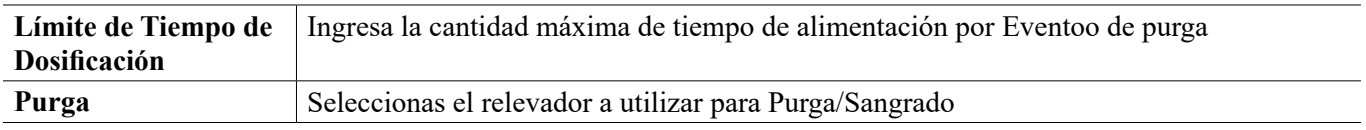

# **5.3.5 Relevador, Modo de Control de Purga luego de Alimentación**

#### SÓLO DISPONIBLE SI LOS MODOS DE HVAC ESTÁN HABILITADOS EN EL MENÚ DE CONFIGURA-CIÓN – CONFIGURACIONES GLOBALES

#### **Detalles de la salida**

Los detalles para este tipo de salida incluyen estado encendido/apagado del relevador, modo de HOA o estado de Interbloqueo, a tiempo acumulado, tiempo de alimentación restante, el tiempo de purga acumulado, alarmas que se relacionan a esta salida, ciclo a tiempo actual, tipo de relevador y, la configuración de modo de control actual.

### **Configuraciones**

Toque el icono de Configuraciones para ver o cambiar las configuraciones que se relacionan al relé.

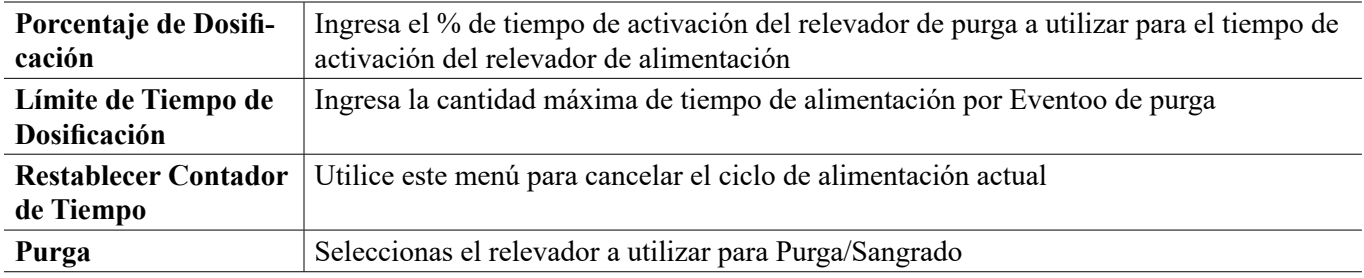

# **5.3.6 Relevador, Modo de Control de Contador de Tiempo Porcentual**

#### **Detalles de la salida**

Los detalles para este tipo de salida incluyen estado encendido/apagado del relevador, modo de HOA o estado de Interbloqueo, tiempo de ciclo, a tiempo acumulado, alarmas que se relacionan a esta salida, ciclo a tiempo actual, tipo de relevador y, la configuración de modo de control actual.

# **Configuraciones**

Toque el icono de Configuraciones para ver o cambiar las configuraciones que se relacionan al relé.

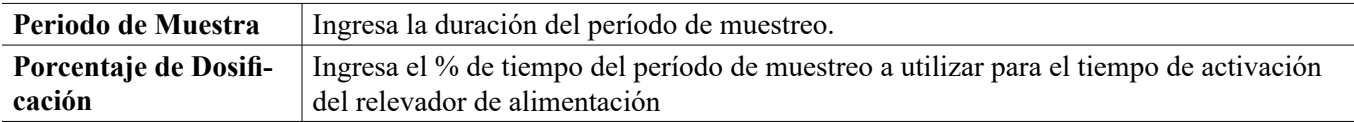

# **5.3.7 Relevador, Modo de Control de Contador de Tiempo de Biocida**

SÓLO DISPONIBLE SI LOS MODOS DE HVAC ESTÁN HABILITADOS EN EL MENÚ DE CONFIGURA-CIÓN – CONFIGURACIONES GLOBALES

#### **Operación de Contador de Tiempo Básico**

Este algoritmo se utiliza típicamente para proporcionar una cantidad de línea base de cloro para desinfección y, periódicamente impactando al sistema con una dosis más grande. Durante operación normal, el relevador reaccionará al sensor para mantener un punto de ajuste dentro de una Banda Muerta programable, como se describe en el Modo de Control de Encendido/Apagado anterior. Cuando se dispare un Eventoo de Pico, el algoritmo cambiará del punto de ajuste normal al Punto de Ajuste de Pico, para el tiempo programado. Una vez que el tiempo expira, se reanuda el control al punto de ajuste normal.

#### **Operación de Biocida Básica**

Cuando se dispare un Eventoo de biocida, el algoritmo prepurgará (si está programada una prepurga) para la cantidad establecida de tiempo de prepurga o bajará al a conductividad de prepurga establecida. Entonces el relevador de biocida se enciende para la duración establecida. Esto va seguido por un bloqueo de añadido post-bio que bloquea el relevador de purga de encender por una cantidad establecida de tiempo de bloqueo de purga.

#### **Manejo de Condición Especial**

#### Prepurga

Si ambos, un límite de tiempo y un límite de conductividad están establecidos, el límite de tiempo toma precedencia. El relevador de purga se apagará una vez que el límite de tiempo se alcance o cuando el límite de conductividad de prepurga se alcance (lo que ocurra primero). Si la prepurga tiene un límite de conductividad establecido, entonces el límite de tiempo puede ajustarse a cero, ya que esto permitiría que la prepurga dure para siempre si nunca se alcanza el límite de conductividad.

Eventoos de biocida traslapando

Si ocurre un segundo Eventoo de biocida mientras el primero todavía se encuentra activo (en prepurga, en agregar biocida o en interbloqueo), el segundo Eventoo se ignorará. Se establecerá una alarma de Eventoo Saltado. Condiciones de Interbloqueo

Los interbloqueos anulan el control de relevador, pero no cambian la operación de los contadores de tiempo o del control de purga relacionado.

Una condición sin-flujo (u otro interbloqueo) no demora una adición de biocida. El contador de tiempo de duración de adición de biocida continuará aún si el relevador está bloqueado debido a una condición sin flujo o a otro interbloqueo. Esto evitará que biocida demorado se agregue, lo cual potencialmente ocasiona mayores concentraciones de biocida de lo esperado en el sistema cuando dos adiciones de biocida ocurren cerca del mismo momento. No permitir adiciones de biocida demoradas también permitirá evitar que se agreguen biocidas incompatibles casi al mismo tiempo.

#### Condiciones de "Activar Con"

Las configuraciones de "Activar con canales" anulan el control de relevador, pero no cambian la operación de los contadores de tiempo o del control de purga relacionado. El contador de tiempo de biocida continúa contando el tiempo de adición de biocida cuando el relevador de biocida es obligado a encender y, termina en el tiempo esperado (tiempo de inicio de Eventoo de biocida más duración). Si la condición de "activar con" continúa después de terminar el tiempo de alimentación de biocida, el relevador permanece activo. Alarmas

Una alarma de Eventoo Saltado se establece cuando ocurre un segundo Eventoo de biocida mientras un Eventoo se encuentra todavía en ejecución (ya sea en interbloqueo por prepurga, adición de biocida o adición post-biocida).

Una alarma de Eventoo Saltado también se establece cuando el relevador de adición de biocida nunca se enciende durante una adición de biocida debido a una condición de interbloqueo.

La alarma se borra cuando el relevador se activa enseguida por alguna razón (el siguiente Eventoo de contador de tiempo o modo MANUAL o "activar con" obligan a la condición de encendido).

#### **Detalles de la salida**

Los detalles para este tipo de salida incluyen estado encendido/apagado del relevador, modo de HOA o estado de Interbloqueo, a tiempo acumulado, alarmas que se relacionan a esta salida, ciclo a tiempo actual, tipo de relevador y, la configuración de modo de control actual. El número de semana actual y el día de la semana se muestran (aún si no hay Eventoo de repetición múlti-semanal programado). El Tiempo de Ciclo muestra la cuenta regresiva de la parta activa actualmente del ciclo de biocida (interbloqueo de prepurga, de alimentación de biocida, o de alimentación post biocida, de la purga)

# **Configuraciones**

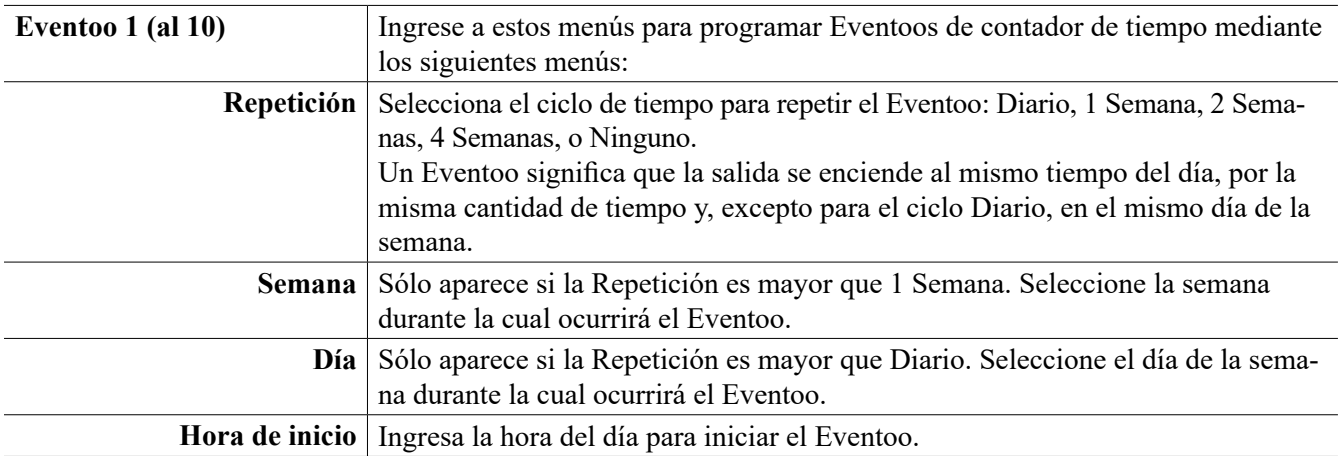

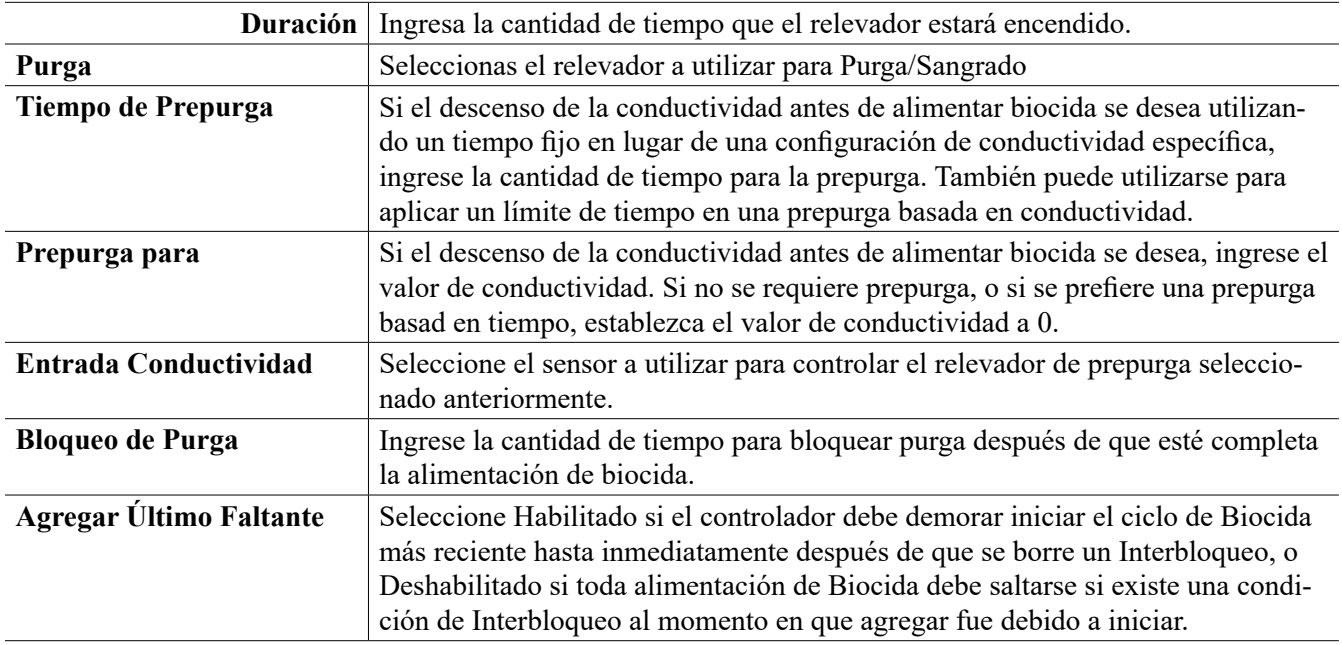

# **5.3.8 Relevador, Modo de Salida de Alarma**

#### **Detalles de la salida**

Los detalles para este tipo de salida incluyen estado encendido/apagado del relevador, modo de HOA o estado de Interbloqueo, a tiempo acumulado, alarmas que se relacionan a esta salida, ciclo a tiempo actual, tipo de relevador y, la configuración de modo de control actual.

### **Configuraciones**

Toque el icono de Configuraciones para ver o cambiar las configuraciones que se relacionan al relé.

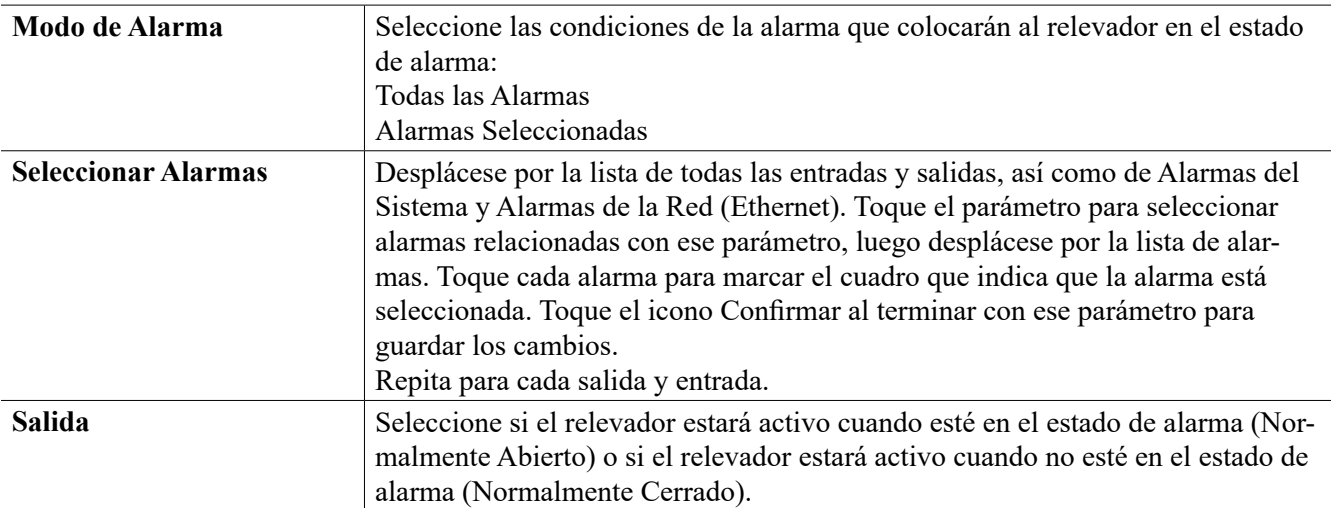

# **5.3.9 Relevador, Modo de Control Proporcional de Tiempo**

#### **Detalles de la salida**

Los detalles para este tipo de salida incluyen estado encendido/apagado del relevador, modo de HOA o estado de Interbloqueo, el % a tiempo actual calculado para el ciclo, el punto actual en el tiempo del ciclo, el a tiempo acumulado, alarmas que se relacionan a esta salida, ciclo a tiempo actual, tipo de relevador y, la configuración de modo de control actual.

# **Configuraciones**

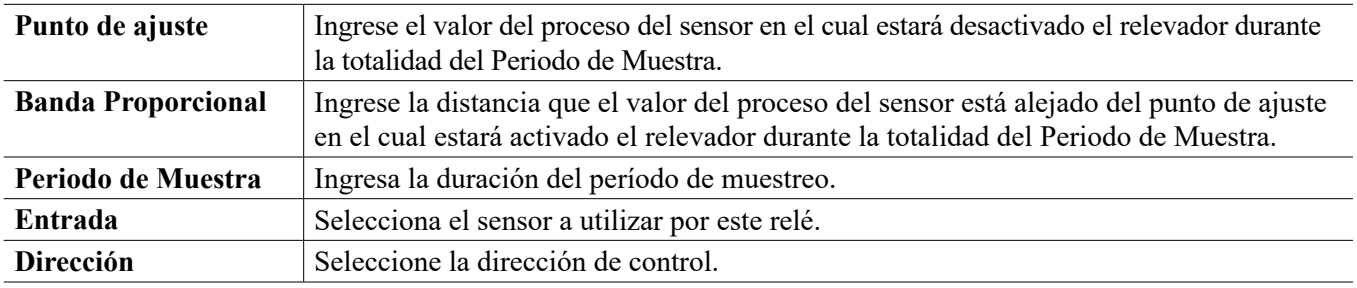

# **5.3.10 Relevador, Modo de Control Muestreo Intermitente**

SÓLO DISPONIBLE SI LOS MODOS DE HVAC ESTÁN HABILITADOS EN EL MENÚ DE CONFIGURA-CIÓN – CONFIGURACIONES GLOBALES

En un modo de control de Muestreo Intermitente con Purga Proporcional, el controlador lee una señal análoga en un programa cronometrado, y el relevador responde para mantener el valor de conductividad en el punto de ajuste activándose durante una cantidad de tiempo programable que varía según la desviación del punto de ajuste.

El relevador pasa por una secuencia de activación/desactivación como se describe enseguida. El fin previsto de este algoritmo es la purga de la caldera. No se puede suministrar continuamente una muestra al sensor en muchas calderas, porque no es posible un circuito recirculante, y sería un desperdicio que corra Constanteemente una muestra de agua caliente hacia un drenaje. Una válvula se abre en forma intermitente para suministrar una muestra al sensor.

En casos en los que una instalación no ideal del sensor pueda causar que la muestra se vaporice y dé una falsa lectura baja, esto se puede corregir tomando la lectura mientras se mantiene la muestra en el tubo y la válvula de muestreo está cerrada, de modo que la muestra esté a presión de caldera y por lo tanto regrese al estado líquido. Habilite la Muestra de la trampa si este es el caso. Debido a que la lectura de conductividad no es confiable mientras la válvula está abierta, la purga es cronometrada más bien que en respuesta directa a una lectura de sensor. En lugar de depender de un tiempo fijo, en el que la purga pudiera ser mucho más prolongada de lo necesario si la lectura apenas se sale del valor del punto de ajuste, la purga proporcional ajusta el tiempo de manera apropiada.

Si la Muestra de la trampa está Deshabilitada, entonces la purga no está temporizada y, el Tiempo de sostenimiento y el tiempo Máximo de purga no se utilizan. La válvula de purga permanecerá abierta hasta que la conductividad se encuentre debajo del punto de ajuste. En este caso el menú de Límite de tiempo de salida, está disponible para detener la purga si el sensor no responde.

Observe que el software no permitirá que dos relés utilizando Muestreo intermitente se asignen a la misma entrada de sensor; el montaje de relé previo cambiará a modo Apagado.

#### **Detalles de la salida**

Los detalles para este tipo de salida incluyen el estado de encendido/apagado del relevador, el estatus del relevador (modo de HOA, Estatus de Interbloqueo, paso del ciclo de Muestreo Intermitente, etc.), tiempo restante para el paso del ciclo de Muestreo Intermitente, alarmas relacionadas a esta salida, ciclo a tiempo actual, tipo de relevador, la lectura de la conductividad en vivo y, la configuración de modo de control actual.

### **Configuraciones**

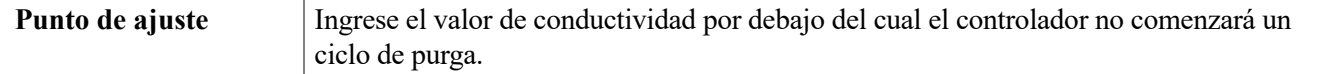

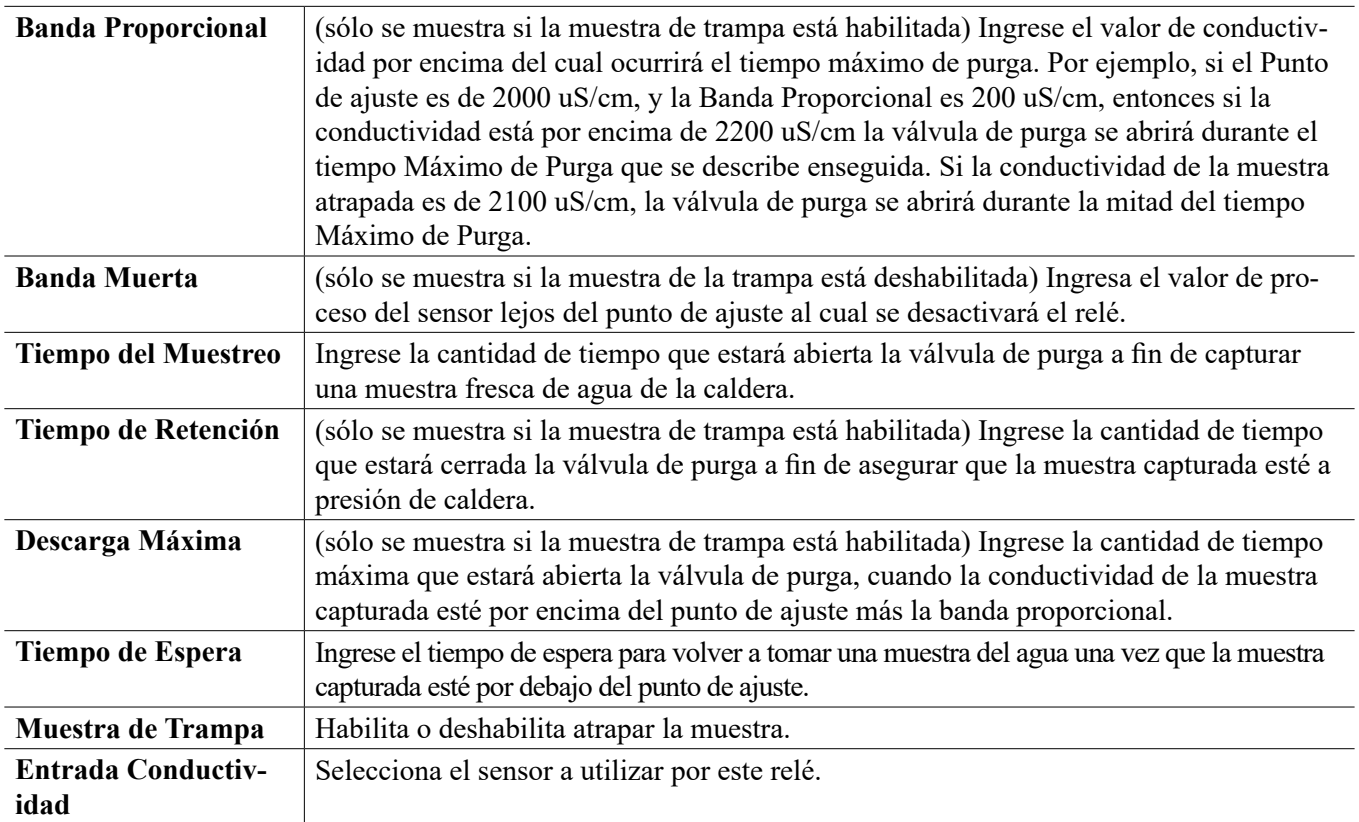

# **5.3.11 Relevador, Modo Manual**

#### **Detalles de la salida**

Los detalles para este tipo de salida incluyen estado encendido/apagado del relevador, modo de HOA o estado de Interbloqueo, a tiempo acumulado, alarmas que se relacionan a esta salida, ciclo a tiempo actual, tipo de relevador y, la configuración de modo de control actual.

### **Configuraciones**

Un relevador manual se activará si el modo HOA es Manual o si es Activado con otro canal.

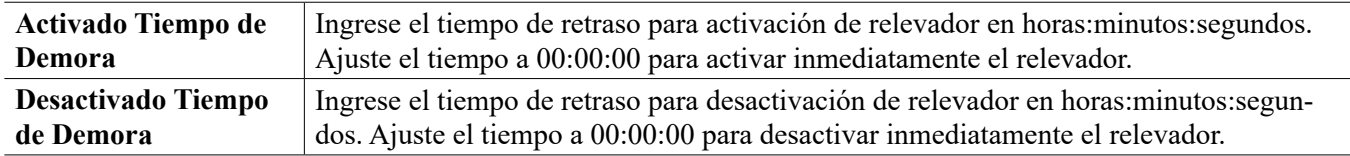

# **5.3.12 Relevador, Modo de Control Proporcional de Pulsos**

ÚNICAMENTE DISPONIBLE SI EL CONTROLADOR INCLUYE HARDWARE DE SALIDA DE PUL-SACIÓN

#### **Detalles de la salida**

Los detalles para este tipo de salida incluyen la tasa de pulso del relevador, modo de HOA o estado de Interbloqueo, a tiempo acumulado, alarmas que se relacionan a esta salida, ciclo a tiempo actual, tipo de relevador y, la configuración de modo de control actual.

### **Configuraciones**

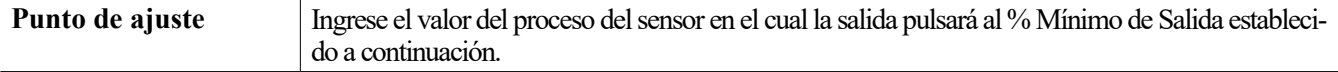

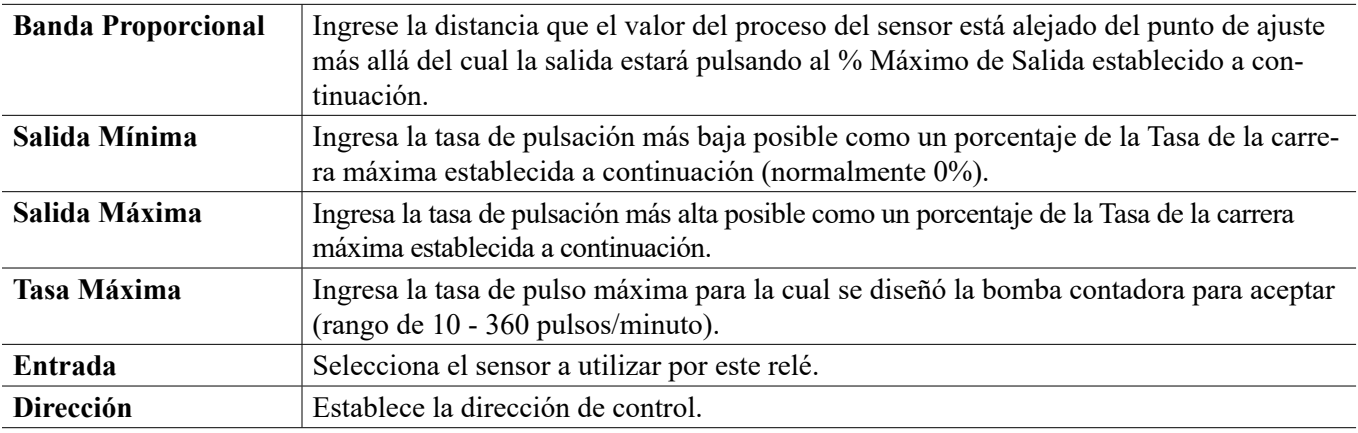

# **5.3.13 Relé, Modo de control de PID**

#### ÚNICAMENTE DISPONIBLE SI EL CONTROLADOR INCLUYE ElementoOS DE SALIDA DE PULSOS Y EL MODO HVAC ESTÁ DESHABILITADO

El algoritmo de PID controla un relé de estado sólido utilizando lógica de control Proporcional-Integral-Derivativa estándar. El algoritmo proporciona control de realimentación basándose en un valor de error que se calcula continuamente como la diferencia entre una variable de proceso medida y un punto de ajuste deseado. Afinar ajustes especifica la respuesta para proporcional (el tamaño del error), integral (el tiempo que el error se ha presentado) y, parámetros derivativos (la tasa de cambio para el error). Con afinación apropiada, el algoritmo de control de PID puede mantener el valor del proceso cerca del punto de ajuste mientras minimiza la excedencia de o la falta de.

#### **Error normalizado**

El valor de error contra el punto de ajuste que se calcula por medio del controlador, se normaliza y representa como por ciento de escala completa. Como resultado, los parámetros de afinación que ingresa el usuario no dependen de la escala de la variable de proceso y la respuesta de PID con configuraciones similares será más consistente aún al utiliza diferentes tipos de entradas de sensor.

La escala que se utiliza para normalizar el error es dependiente del tipo de sensor que se seleccione. Como predeterminado, se utiliza el rango nominal completo del sensor. Este rango es editable por medio del usuario si se desea control más estrecho.

#### **Formularios de ecuación de PID**

El controlador soporta dos diferentes formularios de ecuación de PID como se especifica por medio de la configuración de Formulario de ganancia. Los dos formularios requieren diferentes unidades para entrada de los parámetros de afinación de PID.

#### **Estándar**

El formulario estándar se emplea más comúnmente en la industria porque sus configuraciones se basan en tiempo, para los coeficientes integral y derivativo son más significativos. Este formulario se selecciona como predeterminado.

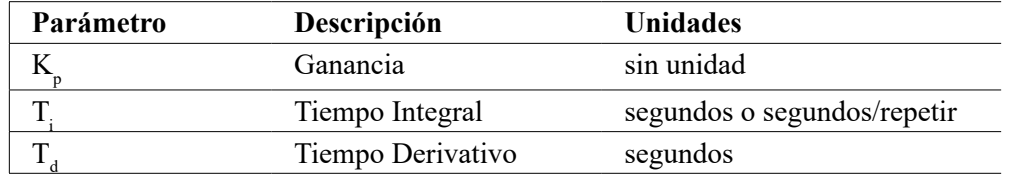

*Salida* (%) =  $K_{p}$  |  $e(t)$  +  $\frac{1}{T}$   $\int e(t)dt$  +  $T_{d}$ *de(t) dt 1 Ti* ∫

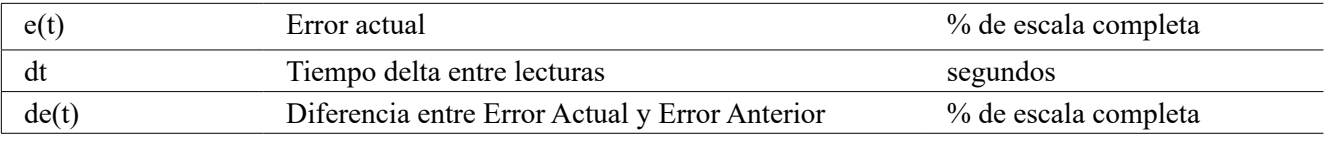

#### **Paralelo**

El formulario paralelo permite al usuario ingresar todos los parámetros como Ganancias. En todos los casos, los valores de ganancia más grandes resultan en respuesta de salida más rápida.

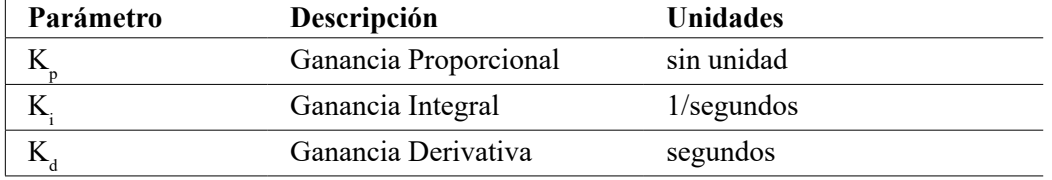

# *Salida (%)* =  $K$ <sub>*p*</sub> e(t) +  $K$ <sub>*i*</sub>  $\int$  e(t)dt +  $K$ <sub>*d*</sub>  $\int e(t)dt + K \frac{de(t)}{dt}$

#### **Manejo de Valor integral**

Para determinar el componente integral del cálculo de PID, el software del controlador tiene que mantener una ejecución total del área acumulada bajo la curva de error (Curva integral). El signo del valor agregado a la Integral actual, acumulado durante cada ciclo, puede ser positivo o negativo basándose en el ajuste de Dirección actual así como en los valores relativos de la lectura del proceso actual y en el punto de ajuste.

#### **Control de anulación**

La Integral actual se acumula cuando la salida se establece en modo Auto. Si el controlador se camba a modo Apagado, el valor ya no se acumula, pero no se borra. Por lo tanto, el control de PID se reanudará donde se dejó apagado si el controlador se cambia de Apagado de regreso a Auto. De manera similar, la acumulación de la Integral de control se suspenderá si la salida se interbloquea y se reanudará después de que se quite el bloqueo.

#### **Transferencia sin perturbaciones**

Cuando la salida se cambia de modo Manual a Auto, el controlador calcula un valor para la Integral actual utilizando el error actual para generar el mismo por ciento de salida que para la configuración de Salida manual. Este cálculo no utiliza la configuración de afinación derivativa para minimizar errores de fluctuaciones momentáneas en las señal de salida. Esta característica asegura una transición suave de control manual a automático con excedencia de o falta de mínimas, por tanto tiempo como el usuario establezca el porcentaje de Salida manual cerca al valor que se espera requiera el proceso para control óptimo en modo Auto.

#### **Supresión de enrollamiento**

El valor de la integral actual que se está acumulando mientras la salida se establece en Auto puede volverse muy grande o muy pequeño si el valor del proceso permanece en el mismo lado del punto de ajuste por un período de tiempo prolongado. Sin embargo, el controlador puede no ser capaz de continuar respondiendo si la salida ya se encuentra establecida en los límites mínimo o máximo (0-100% como predeterminado). Esta condición se refiere como Cierre de enrollamiento y pueden resultar excedencia de o falta de graves después de haber terminado un trastorno prolongado.

Por ejemplo, si el valor del proceso permanece muy debajo del punto de ajuste a pesar de una salida de control estando enclavada al 100%, la Integral actual continuará acumulando errores (Enrollamiento). Cuando el valor del proceso finalmente suba por encima del punto de ajuste, los errores negativos comenzarán a disminuir el valor Integral actual. Sin embargo, el valor puede permanecer grande lo suficiente para mantener la salida al 100% mucho tiempo después de que se satisfaga el punto de ajuste. El controlador excederá del punto de ajuste y el valor del proceso continuará subiendo.

Para optimizar recuperación del sistema después de situaciones de enrollamiento, el controlador suprime actualizaciones para la Integral actual que pudieran llevar a la salida más allá de su límite mínimo o máximo. Idealmente, se afinarán los parámetros de PID y los Elementoos de control (bomba, válvulas, etc.) se calibrarán apropiadamente de modo que la salida nunca alcance su límite mínimo o máximo durante operaciones de control normal. Pero con esta característica de supresión de enrollamiento, la excedencia de se minimizará si ocurre esa situación.

#### **Detalles de la salida**

Los detalles para este tipo de salida incluyen la tasa de pulsación en %, modo MAA o estado de Interbloqueo, valor de entrada, integral actual, tiempos de encendido actual y acumulado, alarmas que se relacionan a esta salida, tipo de relé y, configuración de modo de control actual.

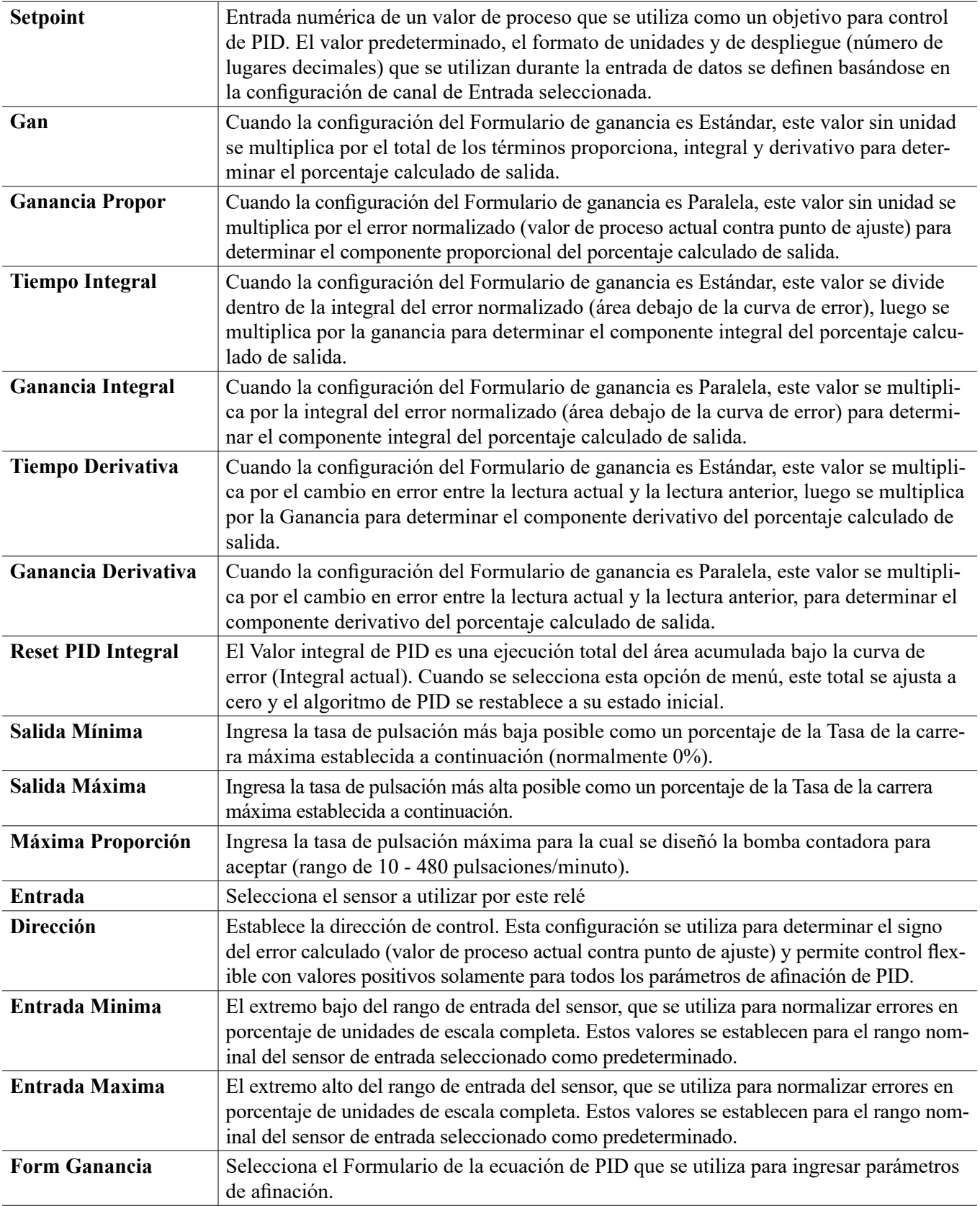

# **5.3.14 Relevador, Modo Punto de Ajuste Dual**

#### **Detalles de la salida**

Los detalles para este tipo de salida incluyen estado encendido/apagado del relevador, modo de HOA o estado de Interbloqueo, a tiempo acumulado, alarmas que se relacionan a esta salida, ciclo a tiempo actual, tipo de relevador y, la configuración de modo de control actual.

### **Configuraciones**

Toque el icono de Configuraciones para ver o cambiar las configuraciones que se relacionan al relé.

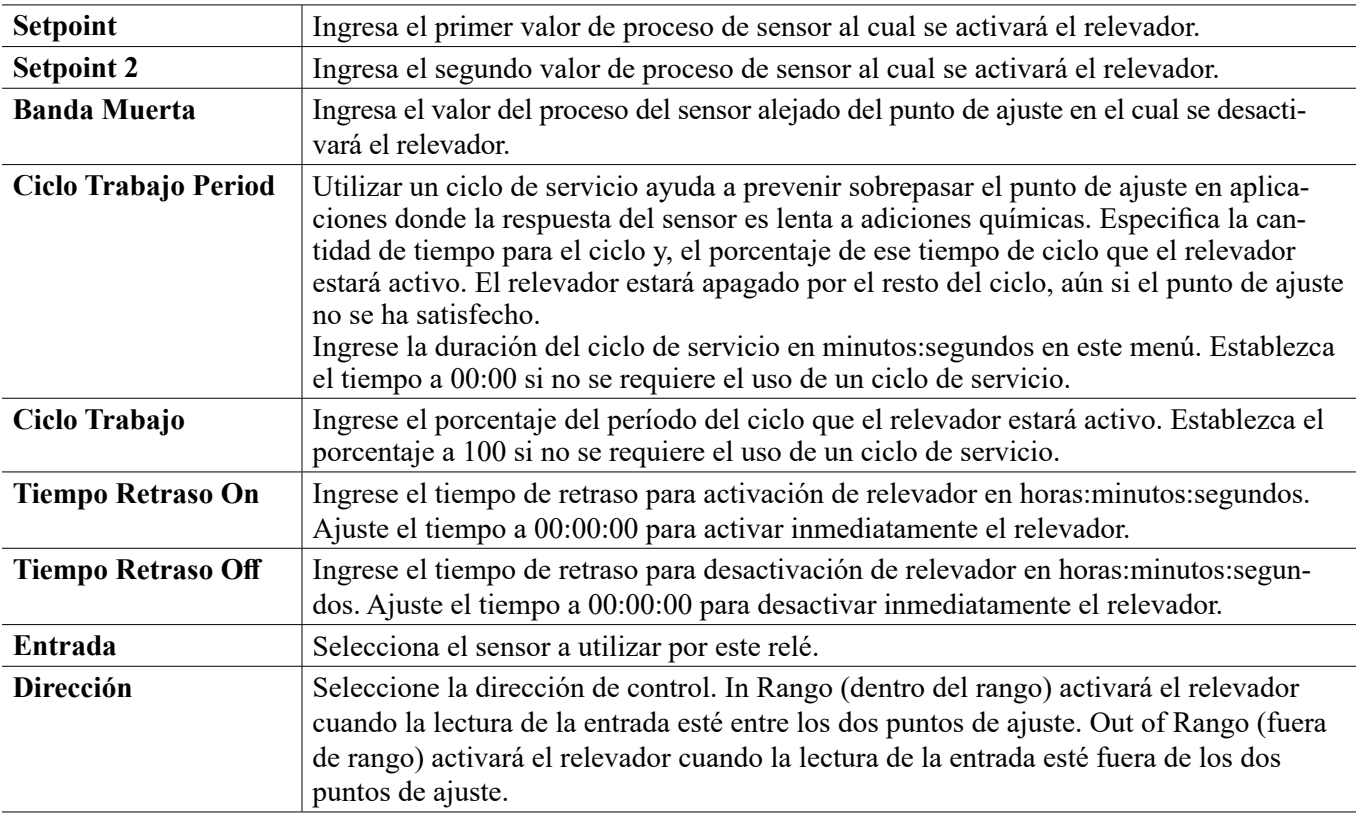

## **5.3.15 Relevador, Modo de Control de Contador de Tiempo**

SÓLO DISPONIBLE SI LOS MODOS DE HVAC ESTÁN DESHABILITADOS EN EL MENÚ DE CONFIGU-RACIÓN – CONFIGURACIONES GLOBALES

#### **Operación de Contador de Tiempo Básico**

Cuando se dispara un Eventoo del contador de tiempo, el algoritmo activa el relevador durante el tiempo programado.

#### **Manejo de Condición Especial**

Eventoos del contador de tiempo superpuestos

Si ocurre un segundo Eventoo del contador de tiempo mientras el primero aún está activo, el segundo Eventoo será ignorado. Se establecerá una alarma de Eventoo Saltado.

Condiciones de Interbloqueo

Los interbloqueos anulan el control de relevador, pero no cambian la operación del control del contador de tiempo.

Una condición de interbloqueo de entrada o salida digital no retrasa la activación del relevador. El contador de tiempo de duración de la activación del relevador continuará incluso si el relevador está desactivado debido a una condición de interbloqueo. Esto evitará Eventoos retrasados, los cuales pueden causar problemas potencialmente si no ocurren en el momento correcto.

Condiciones de "Activar Con"

Las configuraciones de "Activar con canales" anulan el control de relevador, pero no cambian la operación del

control de contador de tiempo. El contador de tiempo de duración de la activación del relevador continúa contando cuando el relevador del contador de tiempo se obliga a activarse, y termina a la hora prevista (hora de inicio del Eventoo más duración). Si la condición de "activar con" continúa después de terminar el tiempo del Eventoo, el relevador permanece activo.

#### Alarmas

Una alarma Eventoo Saltado se activa cuando ocurre un segundo Eventoo del contador de tiempo mientras un Eventoo aún está en curso.

Una alarma de Eventoo Saltado también se establece cuando el relevador de contador de tiempo nunca se enciende durante un Eventoo debido a una condición de interbloqueo.

La alarma se borra cuando el relevador se activa enseguida por alguna razón (el siguiente Eventoo de contador de tiempo o modo MANUAL o "activar con" obligan a la condición de encendido).

#### **Detalles de la salida**

Los detalles para este tipo de salida incluyen estado encendido/apagado del relevador, modo de HOA o estado de Interbloqueo, a tiempo acumulado, alarmas que se relacionan a esta salida, ciclo a tiempo actual, tipo de relevador y, la configuración de modo de control actual. El número de semana actual y el día de la semana se muestran (aún si no hay Eventoo de repetición múlti-semanal programado). Cycle Tiempo (tiempo del ciclo) muestra la cuenta regresiva del tiempo de la parte actualmente activa del ciclo del contador de tiempo.

#### **Configuraciones**

Toque el icono de Configuraciones para ver o cambiar las configuraciones que se relacionan al relé.

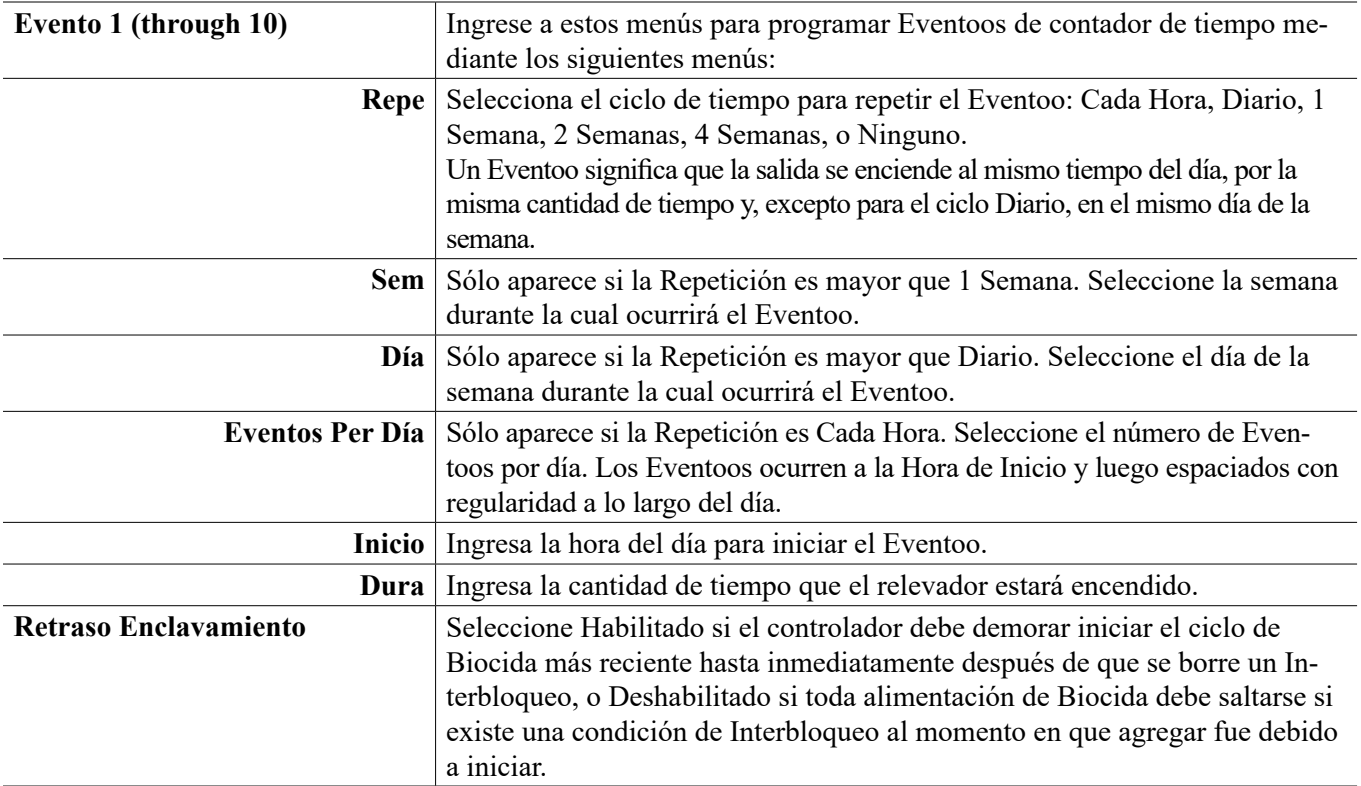

## **5.3.16 Relevador, Modo de Control Lavado de Sonda**

#### **Operación de Contador de Tiempo Básico**

Cuando se dispara un Eventoo de Lavado de Sonda, el algoritmo activa el relevador durante el tiempo programado. El relevador activa una bomba o una válvula para suministrar una solución de limpieza al sensor o sensores. La salida de los sensores seleccionados se mantendrá o se deshabilitará durante el ciclo de limpieza, y durante un tiempo de retención programable tras el ciclo de limpieza.

#### **Manejo de Condición Especial**

Eventoos del contador de tiempo superpuestos

Si ocurre un segundo Eventoo del contador de tiempo mientras el primero aún está activo, el segundo Eventoo será

ignorado. Se establecerá una alarma de Eventoo Saltado.

#### Condiciones de Interbloqueo

Los interbloqueos anulan el control de relevador, pero no cambian la operación del control del contador de tiempo. Una condición de interbloqueo de entrada o salida digital no retrasa la activación del relevador. El contador de tiempo de duración de la activación del relevador continuará incluso si el relevador está desactivado debido a una condición de interbloqueo. Esto evitará Eventoos retrasados, los cuales pueden causar problemas potencialmente si no ocurren en el momento correcto.

#### Condiciones de "Activar Con"

Las configuraciones de "Activar con canales" anulan el control de relevador, pero no cambian la operación del control de contador de tiempo. El contador de tiempo de duración de la activación del relevador continúa contando cuando el relevador del contador de tiempo se obliga a activarse, y termina a la hora prevista (hora de inicio del Eventoo más duración). Si la condición de "activar con" continúa después de terminar el tiempo del Eventoo, el relevador permanece activo.

#### Alarmas

Una alarma Eventoo Saltado se activa cuando ocurre un segundo Eventoo del contador de tiempo mientras un Eventoo aún está en curso.

Una alarma de Eventoo Saltado también se establece cuando el relevador de contador de tiempo nunca se enciende durante un Eventoo debido a una condición de interbloqueo.

La alarma se borra cuando el relevador se activa enseguida por alguna razón (el siguiente Eventoo de contador de tiempo o modo MANUAL o "activar con" obligan a la condición de encendido).

#### **Detalles de la salida**

Los detalles para este tipo de salida incluyen estado encendido/apagado del relevador, modo de HOA o estado de Interbloqueo, a tiempo acumulado, alarmas que se relacionan a esta salida, ciclo a tiempo actual, tipo de relevador y, la configuración de modo de control actual. El número de semana actual y el día de la semana se muestran (aún si no hay Eventoo de repetición múlti-semanal programado). Cycle Tiempo (tiempo del ciclo) muestra la cuenta regresiva del tiempo de la parte actualmente activa del ciclo del contador de tiempo.

## **Configuraciones**

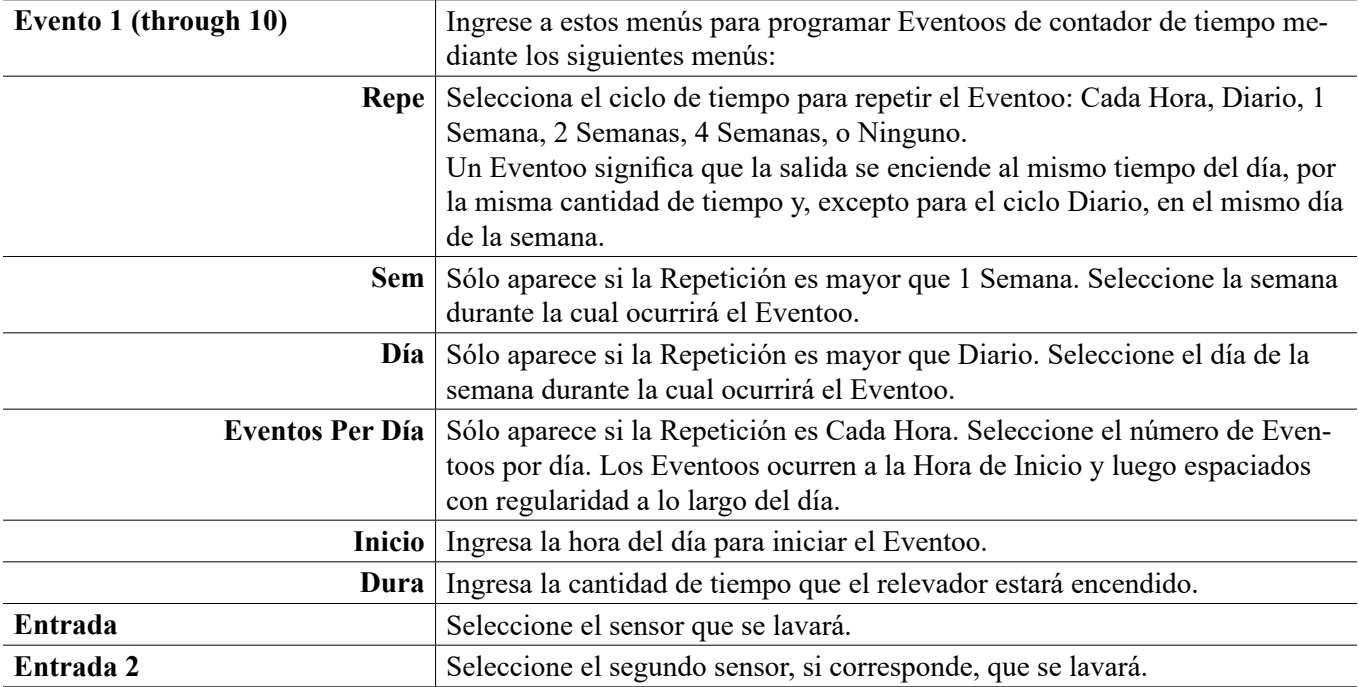

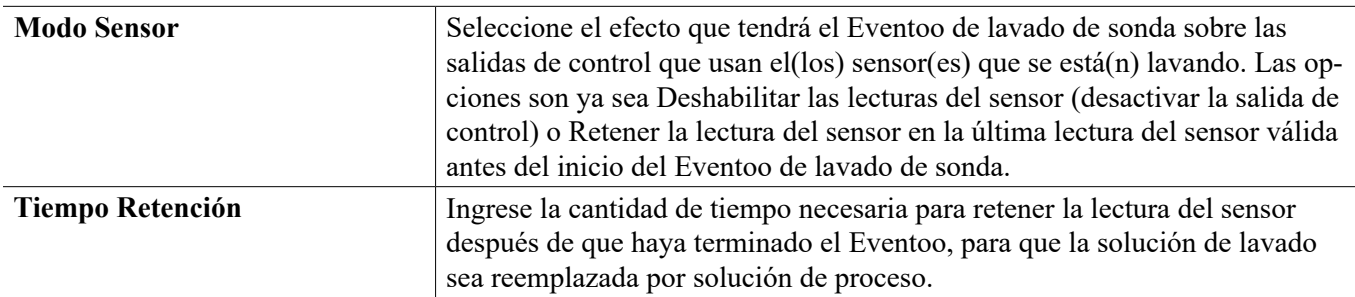

# **5.3.17 Relevador, Modo de Control de Pico**

#### **Operación de Contador de Tiempo Básico**

Este algoritmo se utiliza típicamente para proporcionar una cantidad de línea base de cloro para desinfección y, periódicamente impactando al sistema con una dosis más grande. Durante operación normal, el relevador reaccionará al sensor para mantener un punto de ajuste dentro de una Banda Muerta programable, como se describe en el Modo de Control de Encendido/Apagado anterior. Cuando se dispare un Eventoo de Pico, el algoritmo cambiará del punto de ajuste normal al Punto de Ajuste de Pico, para el tiempo programado. Una vez que el tiempo expira, se reanuda el control al punto de ajuste normal. El ajuste de Tiempo de inicio (tiempo de inicio) permite que el usuario decida si el tiempo de duración de pico programado comience la cuenta regresiva inmediatamente, o si el controlador esperará hasta que se alcance el punto de ajuste más alto (o que expire el tiempo de inicio, lo que suceda primero) antes de iniciar el contador de tiempo de duración de pico.

#### **Manejo de Condición Especial**

#### Eventoos del contador de tiempo superpuestos

Si ocurre un segundo Eventoo del contador de tiempo mientras el primero aún está activo, el segundo Eventoo será ignorado. Se establecerá una alarma de Eventoo Saltado.

#### Condiciones de Interbloqueo

Los interbloqueos anulan el control de relevador, pero no cambian la operación del control del contador de tiempo. Una condición de interbloqueo de entrada o salida digital no retrasa la activación del relevador. El contador de tiempo de duración de la activación del relevador continuará incluso si el relevador está desactivado debido a una condición de interbloqueo. Esto evitará Eventoos retrasados, los cuales pueden causar problemas potencialmente si no ocurren en el momento correcto.

#### Condiciones de "Activar Con"

Las configuraciones de "Activar con canales" anulan el control de relevador, pero no cambian la operación del control de contador de tiempo. El contador de tiempo de duración de la activación del relevador continúa contando cuando el relevador del contador de tiempo se obliga a activarse, y termina a la hora prevista (hora de inicio del Eventoo más duración). Si la condición de "activar con" continúa después de terminar el tiempo del Eventoo, el relevador permanece activo.

#### Alarmas

Una alarma Eventoo Saltado se activa cuando ocurre un segundo Eventoo del contador de tiempo mientras un Eventoo aún está en curso.

Una alarma de Eventoo Saltado también se establece cuando el relevador de contador de tiempo nunca se enciende durante un Eventoo debido a una condición de interbloqueo.

La alarma se borra cuando el relevador se activa enseguida por alguna razón (el siguiente Eventoo de contador de tiempo o modo MANUAL o "activar con" obligan a la condición de encendido).

#### **Detalles de la salida**

Los detalles para este tipo de salida incluyen el estado activación/desactivación del relevador, modo HOA o estado de Interbloqueo, tiempo encendido acumulado, tiempo activado del ciclo actual, tipo de relevador y alarmas. El número de semana actual y el día de la semana se muestran (aún si no hay Eventoo de repetición múlti-semanal programado). Cycle Tiempo (tiempo del ciclo) muestra la cuenta regresiva del tiempo de la parte actualmente activa del ciclo.

### **Configuraciones**

Oprima la vista de llave de Configuraciones para ver o cambiar las configuraciones que se relacionan al relevador.

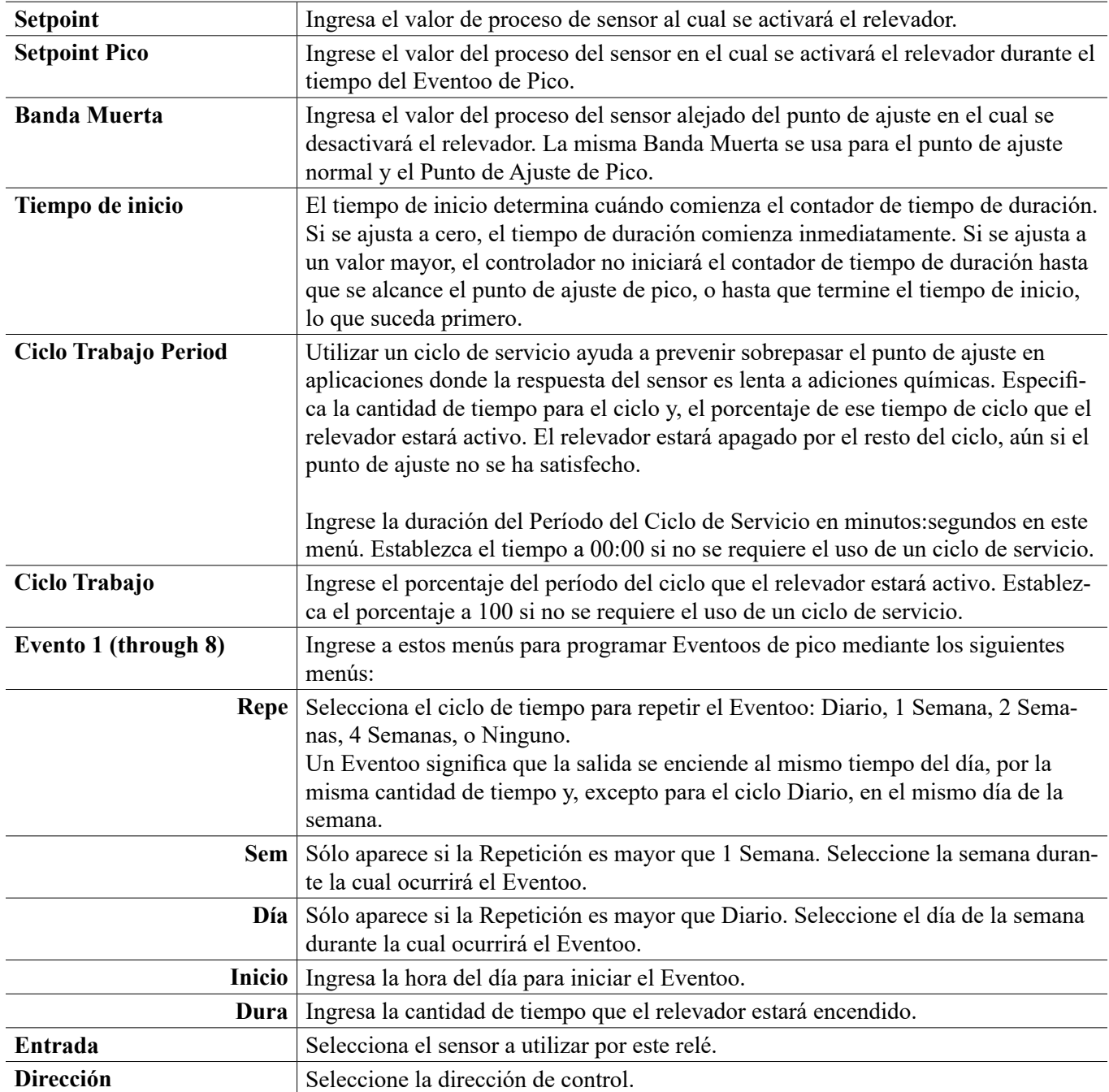

# **5.3.18 Relevador o Salida Análoga, Modo de Control de Retraso**

#### NO DISPONIBLE PARA SALIDAS VIRTUALES

#### **Descripción general**

El modo de control de Retardo guía, permite a un grupo de salidas ser controladas por medio de un sólo algoritmo de control utilizando una variedad de configuraciones. El modo de control soporta operación de bombas de apoyo, bomba alterna con nivelación de desgaste y, la activación de salidas adicionales después de un retraso de tiempo, o basándose en puntos de ajuste alternos, o basándose en cambios de estado digital.

Un grupo de Retardo guía consta de una sola salida Guía y una o más salidas de Retardo. La salida Guía puede establecerse para cualquier modo de control. El nuevo modo de control de Retardo puede seleccionarse para cualquier número de salidas adicionales (limitado sólo por el número de salidas disponibles dentro del controlador). Una

configuración para cada salida de Retardo permite selección de una salda Guía que se utiliza para crear un grupo ordenado de relés de Retardo guía.

Ejemplo: R1 es un relevador activado/desactivado, R2 está ajustado para modo de Retraso con una salida de Guía de R1. R3 está ajustado como un relevador adicional de modo de Retraso con una salida de Guía de R2, creando así una cadena ordenada de tres relevadores en el grupo de Retraso Guía (R1←R2←R3). Después de que se define el grupo, la salida Guía (R1) opera con la funcionalidad estándar de Control de Enc./Apag. El último relé de modo de Retardo en la cadena (R3) ofrece varias configuraciones que se emplean para definir las operaciones de control que se desean para el grupo entero de Retardo guía. Las opciones de control de Retardo guía elegibles incluyen apoyo, nivelación de agua, y/o activación de salidas adicionales basándose en varios criterios.

#### **Control de bomba de apoyo**

Como predeterminados, los grupos de Retardo Guía siempre proporcionan operación de apoyo si el modo de control Guía determina que su salida debe energizarse pero está deshabilitada debido a una alarma de Verificar Flujo y/o porque la configuración MAA de la salida Guía está Apagada o en Manual (no en modo Auto).

#### **Modos de nivelación de desgaste**

El orden de activación de salida Guía y de Retardo pude cambiar basándose en modos de nivelación de desgaste configurables. Esta opción se destinó para permitir a los usuarios manejar el uso de bombas primaria y secundaria dentro del sistema. Un modo de nivelación de desgaste selecciona una salida diferente cada vez que se activa el grupo. Modos adicionales varían la activación de las bombas dentro del grupo basándose en el tiempo encendido para cada salida, con el propósito de balancear el uso de cada bomba o de energizar la salida primaria con más frecuencia y ejercer periódicamente bombeos auxiliares para asegurar la operación adecuada cuando estos sean necesarios.

#### **Modos de activación de salida**

Dependiendo del modo de control que se seleccione para la salida de Guía, la salida(s) de Retardo puede configurarse para activación de salidas adicionales basándose en uno o más de los siguientes criterios: tiempo encendido (por ejemplo, energiza un segundo relé 10 minutos después de que el relé primario se activa) Puntos de ajuste de control (por ejemplo, energiza un segundo relé si el pH continúa subiendo) Cambio de interruptor (por ejemplo, energiza una segunda bomba para mantener un nivel de tanque cuando se abre el interruptor de nivel bajo-bajo.

#### **Operación de control**

#### **Control de bomba de apoyo**

La operación de control predeterminada para el grupo de Retardo guía es que si existe una condición que evita que un relé se active, éste se salta y la siguiente salida en el grupo se activa en su lugar. Esta situación puede ocurrir si la salida está experimentando una alarma activa de Verificar Flujo o si la salida no se encuentra en modo Auto. El control de apoyo utilizando una salida de Retardo no requiere ninguna configuración adicional y podría utilizarse para crear una salida para que se active una bomba de apoyo sólo si la bomba principal pierde cebado y/o es sacada de servicio para mantenimiento.

Ejemplo: Un grupo de Retraso Guía que consta de R1, R2 y R3 se configura (R1←R2←R3). Las tres bombas tienen detectores de PosiFlow cableados a las entradas D1, D2 y D3, respectivamente. R1 usa el modo activación/ desactivación para controlar la dosificación cáustica y mantener un punto de ajuste de pH mayor a 7.0. Las bombas R1 y R3 están en modo Auto, la bomba R2 ha sido puesta fuera de servicio para mantenimiento y está actualmente en modo HOA Apagado. El pH del proceso cae debajo de 7.0 y R1 se energiza. Antes de que el pH suba para satisfacer la banda muerta, la entrada de PosiFlow D1 detecta una condición de error y activa una alarma de Verificar Flujo para la bomba R1. El sistema de Retraso Guía desenergiza R1 y verifica el estado de R2. Debido a que R2 no se encuentra en servicio, R3 se energiza para mantener alimentación cáustica.

Cada montaje de canal de entrada digital como un tipo de Monitor Alimentación tiene una configuración de Modo de Alarma de Flujo para especificar cómo se maneja la salida de la bomba cuando se identifican alarmas de Verificar Flujo. Basándose en esta configuración, el grupo de Retraso Guía responde de la siguiente manera:

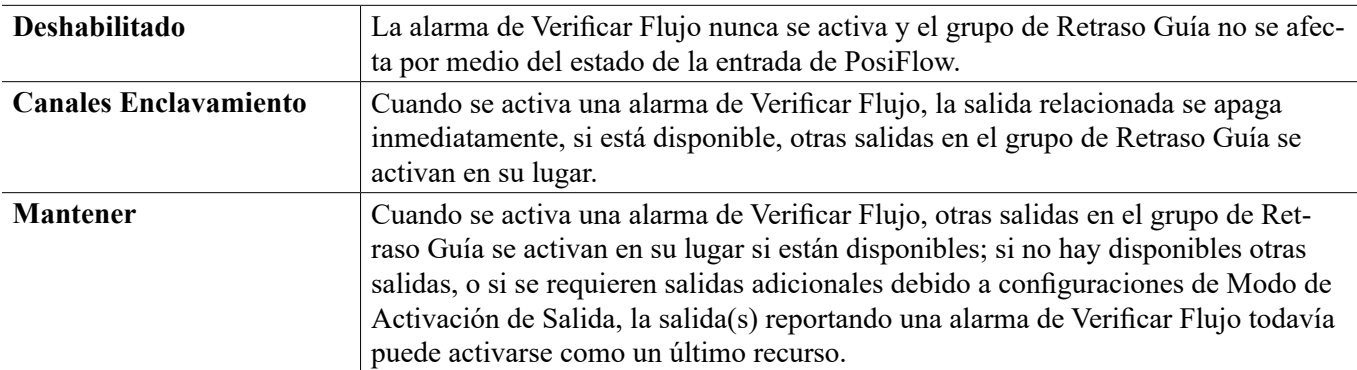

#### **Modos de nivelación de desgaste**

Después de que se define el grupo de Retardo guía, pueden configurarse parámetros adicionales dentro de la lista de configuraciones de la última salida en el grupo. Estas opciones optimizan el comportamiento de la funcionalidad de Retardo guía. Varias opciones distintas de nivelación de desgaste pueden seleccionarse para controlar el orden en el que se activen las salidas.

#### **Deshabilitado**

El orden en que las salidas de Guía y de Retardo se activan no cambia automáticamente. Estos se energizan siempre en el mismo orden.

#### **Basado en servicio**

El orden en que las salidas se activan cambia cada vez que se activa la salida Guía. No se considera qué tanto tiempo ha estado operando cada bomba individual.

Ejemplo, cuando la salida de Guía, ajustada para control activado/desactivado, cae por debajo del punto de ajuste, se activa R1. R1 se desactiva una vez que su banda muerta es satisfecha. La siguiente vez que la medición vaya debajo del punto de ajuste, R2 se activará y R1 permanecerá apagada. Después de que todas las salidas en el grupo han ejercido un ciclo de alimentación, el proceso comienza otra vez con la primera salida (R1).

#### **Tiempo Balanceado**

El modo de tiempo balanceado alterna salidas en una manera que iguala el tiempo de ejecución de todas las bombas conectadas. Este modo toma en cuenta qué tanto tiempo ha estado funcionando cada salida en el grupo de Retardo guía (a partir de un restablecimiento manual) y selecciona la salida que tiene el tiempo encendido más bajo durante cada ciclo. Si la salida permanece energizada por más tiempo que el tiempo del ciclo especificado, el tiempo encendido para cada salida se recalcula y puede activarse una salida diferente para balancear el uso de cada una. *Ejemplo: En un grupo de Retardo guía de dos bombas, la nivelación de desgaste balanceada por tiempo se selecciona con un tiempo de ciclo de 2 horas. Cuando el modo de control de Guía (R1) determina que la salda debe activarse. R2 se enciende porque ésta tiene el tiempo encendido acumulado más bajo. Después de 2 horas, si la salida permanece activa, se re-evalúan los tiempos de encendido y R2 se apaga y R1 se enciende ya que éste ahora tiene el menor a tiempo total acumulado. El ciclo continúa hasta que el modo de control de Guía determina si la alimentación está completa.*

#### **Tiempo desbalanceado**

Este modo de nivelación de desgaste mejora la tolerancia de falla del grupo, variando el desgaste en cada bomba, activando cada bomba por un porcentaje deferente de tiempo. En este modo, una salida primaria se activa la mayor parte del tiempo y salida(s) (auxiliar) secundaria se activa por un porcentaje más pequeño del tiempo encendido total de salida. Esta estrategia puede ser útil para asegurar que una bomba de apoyo ejerza lo suficiente de modo que estará funcional cuando se necesite, pero no se desgasta a la misma tasa que la bomba primaria para minimizar las posibilidades de que ambas bombas fallen al mismo tiempo. Cuando una Bomba de retraso está definida dentro del grupo Retraso Guía, la Bomba de guía opera el 60% del tiempo y la Bomba de retraso opera el 40%. Si se definen más de dos (2) bombas para el grupo, se usan relaciones fijas para asegurar que todas las bombas se accionen periódicamente y se desgasten a diferente ritmo, como se muestra en la tabla.

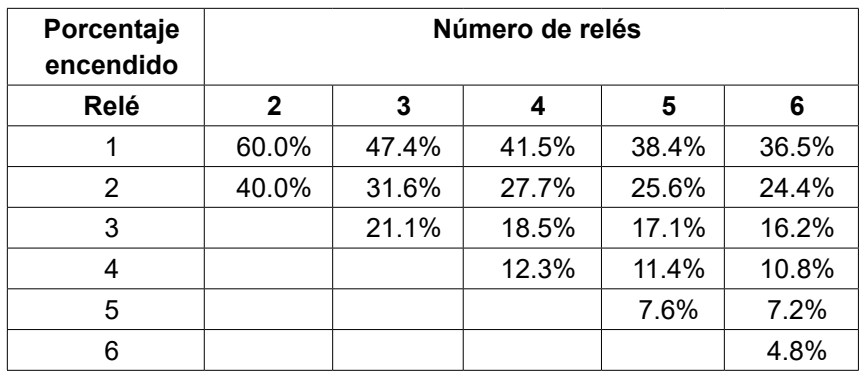

#### **Modos de activación de salida**

Dependiendo de la selección de modo de control actual para la salida Guía, pueden estar disponibles configuraciones adicionales dentro de la lista de configuraciones de la última salida en el grupo para proporcionar opción (opciones) adicional para optimizar el comportamiento de la funcionalidad de Retardo guía. Pueden seleccionarse diversos modos de activación para controlar el estado de las salida(s) adicional basándose en ya sea tiempo transcurrido, puntos de ajuste alternos, y/o entradas de interruptor alternas.

#### **Deshabilitado**

No se toma acción para activar más de una salida dentro del grupo de Retardo guía de salidas. Este modo se utiliza cuando un grupo de salidas de Retraso Guía existe sólo para proporcionar apoyo en caso de una Falla de Verificación de Flujo en una de las bombas, o si se saca de servicio una bomba, y/o si sólo se desea nivelación de desgaste.

#### **Basándose en tiempo**

Las salidas de retardo se activan siguiendo la salida Guía después de una demora que puede establecer el usuario. El mismo valor de demora se utiliza para todas las salidas. Esta selección de menú está disponible sólo cuando la salida Guía se encuentra utilizando modos de control de Enc./Apag., de Punto de ajuste dual, de Pico o Manual.

*Ejemplo: Si la salida Guía se estable como Manual, esta opción de control podría utilizarse para obligar a activar*  la salida basándose en una señal de entrada digital (por ejemplo: interruptor de nivel). Si el interruptor de nivel *permanece abierto por más del tiempo de demora que se especifica, se energiza la segunda salida en el grupo de Retardo guía. Si transcurre otro tiempo de demora, también se activa una tercera salida (si está disponible).*

En modos de control de Enc./Apag., de Punto de ajuste dual, o de Pico, se energiza(n) bomba(s) adicional(es) si el valor del proceso permanece fuera del rango del punto de ajuste por más del tiempo de demora establecido. *Ejemplo: en un grupo de Retraso Guía de dos salidas (R1←R2), la salida Guía (R1), ajustada para control de Punto de Ajuste Dual, está programada para energizar su salida cuando la lectura D.O. esté fuera del rango de control 4.0-4.5 ppb con una banda muerta de 0.1 ppb. La activación de las salida que se basa en tiempo se selecciona con un tiempo de demora de 15 minutos. Cuando el valor D.O. caiga por debajo de 4.0 ppb, se activa R1. Después de 15 minutos, si el D.O. no ha ascendido a 4.1 ppb o más, también se activa R2. Cuando el valor de proceso alcanza 4.1 ppb, ambas salidas se apagan.*

#### **Basándose en Punto de ajuste**

Cada salida de Retardo tiene su propio punto(s) de ajuste y banda muerta cuando se selecciona esta opción. Los puntos de ajuste para cada salida en el grupo de Retardo guía se evalúan individualmente y se agregan salida como es necesario basándose en el valor de proceso actual. El modo de activación que se basa en Punto de ajuste también incorpora activación que se basa en tiempo y puede también configurarse para desencadenar una bomba adicional (si está disponible) después de un tiempo de demora especificado. Esta selección de menú está disponible sólo cuando la salida Guía se encuentra utilizando modos de control de Enc./Apag., o de Punto de ajuste dual.

*Ejemplo 1: La salida Guía (R1) se establece para control de Enc./Apag. de pH con un punto de ajuste de 8.50, una banda muerta de 0.20 y una dirección de control de "fuerza más baja". La primera salida de Retraso (R2) tiene un punto de ajuste de 9.00 y una banda muerta de 0.20. La segunda salida de Retraso (R3) tiene un punto de ajuste de 9.50 y una banda muerta de 0.20. El tiempo de demora está deshabilitado (establecido para 0:00 minutos). Nivel-* *ación de desgaste deshabilitada. Cuando el pH llega arriba de 8.50, se energiza R1. Si el pH procede a exceder de 9.00, se energiza R2. Y si el pH se eleva arriba de 9.50,, se energiza R3. Cuando el pH disminuye debajo de 9.30, se apaga R3. Cuando el pH cae debajo de 8.80, se apaga R2. Y finalmente, cuando el pH disminuye por debajo de 8.30, se apaga R1.*

*Ejemplo 2: La misma configuración de tres bombas (R1←R2←R3) como en el Ejemplo 1 excepto que el tiempo de demora es establecido por 30 minutos. Cuando el pH llega arriba de 8.50, se energiza R1. Si pasan 30 minutos antes de que el pH exceda de 9.00 o caiga debajo de 8.30, R1 permanece encendida y se energiza R2. Si el pH se eleva entonces arriba de 9.00, la siguiente salida en el grupo, R3, se energiza. Si el pH continúa subiendo y excede de 9.50, no es posible acción adicional. Cuando el pH disminuye debajo de 8.80, se apaga R3. Cuando el pH cae debajo de 8.30, ambas, R1 y R2 se apagan.*

Este control es muy similar a la operación si tres (3) salidas de control de Enc./Apag. separadas se configuran todas con el pH como Entrada y utilizan los puntos de ajuste que se enumeran arriba. Sin embargo, la opción de Retardo guía mejora en este control, incorporando controles de bomba de apoyo y tiempo opcional basándose en activación. Si el pH sube por encima de 8.50 cuando la bomba R1 tiene activa una alarma de Verificación de flujo o está en modo de HOA Apagado, la bomba R2 se energiza inmediatamente. R3 se energiza cuando el pH sube más allá de 9.00. Aunque no hay una tercera bomba disponible para activarse si el pH continúa elevándose por encima de 9.50, este sistema de control es más tolerante a las fallas que las opciones disponibles actualmente.

#### **Basándose en Interruptor**

Al utilizar modo de activación que se basa en interruptor, cada salida de Retardo tiene una configuración de Activar con canales, que se utiliza para especificar uno o más canales de entrada digital o de salida de relé que activa una salida adicional. El modo de activación que se basa en Interruptor incorpora activación que se basa en tiempo y puede también configurarse para desencadenar una salida adicional (si está disponible) después de un tiempo de demora especificado. Esta selección de menú está disponible sólo cuando la salida Guía está utilizando modo de control Manual.

*Ejemplo 1: Una estación de elevación incluye un tanque con un interruptor de nivel alto (D1) y un interruptor de nivel alto-alto (D2). Tres bombas se configuran como un grupo de Retardo guía (R1←R2←R3). La salida (R1) se*  establece para modo de control Manual con una selección de Activar con canales de D1 (interruptor de nivel alto), *R1 se energizará si D1 se cierra. La primera salida de Retardo (R2) tiene una selección de Activar con canales de D2 (interruptor de nivel alto-alto). La última salida de Retardo (R3) no tiene seleccionado Activar con canales. Todas las bombas están en modo MAA Auto. El tiempo de demora está deshabilitado (establecido para 0:00 minutos). Nivelación de desgaste deshabilitada. Cuando el interruptor de nivel alto se cierra, se activa la bomba R1. Si el interruptor de nivel alto-alto se cierra, la bomba R2 también se activa. Cuando D2 se abre, R2 se apaga. Cuando D1 se abre, R1 se apaga. En esta configuración, la bomba R3 sirve sólo como un apoyo en caso de que una de las bombas esté abajo por mantenimiento (en modo MAA Apagado).*

*Ejemplo 2: La misma configuración de estación de elevación, de interruptores de dos niveles, de tres bombas (R1←R2←R3) como en el Ejemplo 1 excepto que el tiempo de demora es establecido por 1 hora. Cuando el interruptor de nivel alto se cierra, se activa la bomba R1. Si el interruptor de nivel alto-alto se cierra, la bomba R2 también se activa. Si el nivel del tanque permanece arriba del interruptor de nivel alto-alto por 1 hora más, se activa la bomba R3. Cuando D2 se abre, R3 se apaga. Cuando D1 se abre, R2 y R1 se apagan. En esta configuración, la bomba R3 sirve sólo como un apoyo en caso de que una de las bombas esté abajo por mantenimiento, pero también proporciona capacidad adicional si es necesario.*

#### **Funcionalidad avanzada**

Los ejemplos que se enumeran anteriormente detallan el comportamiento de control si se habilitan los modos de nivelación de desgaste o de activación de salida. Estas características se implementan independientemente. Los modos de Nivelación de desgaste se emplean para determinar qué salida(s) está activa. Los modos de Activación de salida determinan cuántas salidas están activas a la vez. Pueden implementarse estrategias de control de salida más avanzadas cuando estas características se utilizan en combinación.

*Ejemplo: En un escenario de dos bombas, la salida Guía (R1) se establece para control de Enc./Apag. de pH con un punto de ajuste de 8.50, banda muerta de 0.20 y una dirección de control de "fuerza más baja". La salida de Retraso (R2) tiene un punto de ajuste de 9.00 y una banda muerta de 0.20. La nivelación de desgaste desequili-* *brado por tiempo (60/40) se selecciona con un tiempo de ciclo de 15 minutos. Cuando el pH va arriba de 8.50, se evalúan los tiempos de encendido para cada bomba. Si R1 ha estado en menos de 80% del tiempo total para las dos bombas, ésta se energiza. De otra manera, R2 ha estado encendida por menos de 20% del tiempo total, de modo que ésta se energiza. Si el pH se mantiene por encima de la banda muerta y no excede el segundo punto de ajuste (8.30 < pH < 9.00) la selección de bomba se re-evalúa cada 15 minutos y, si se justifica, la bomba en operación se cambia. Si el pH procede a exceder 9.00, ambas bombas se energizan y la nivelación de desgaste ya no está en consideración. Cuando el pH cae debajo de 8.80, los tiempos de encendido de bomba se evalúa nuevamente y se apaga la bomba adecuada.*

Observe que mientras que este control es muy poderoso, podría causar confusión con usuarios porque los puntos de ajuste ingresados para una bomba específica dentro del grupo de Retardo guía pueden no coincidir con los puntos de ajuste que se usan para activar esa bomba particular durante la operación. La información que se muestra en las páginas de Detalles para cada bomba debe ser suficiente para minimizar esta ambigüedad.

#### **Conflictos de modo de control**

Algunos modos de control son incompatibles con la funcionalidad de salida de Retardo debido a una relación interactiva entre la salida y una o más entradas vinculadas:

- Muestreo Intermitente Este modo de control coloca un sensor vinculado dentro de un estado de Retención, durante la mayor parte de su ciclo operacional
- Lavado de Sonda Este modo de control coloca uno o dos sensores vinculados dentro de un estado de Retención, cuando está en progreso un ciclo de lavado y para un período de Retención especificado posterior

El vínculo entre la salida y la entrada(s) de sensor no puede transferirse fácilmente a otras salidas, de modo que estos tipos de modos de control no pueden designarse como salida Guía para un grupo de Retardo guía. Las salidas que se configuran con estos tipos de modos de control no se incluyen en la lista de selección que se presenta para salida Guía. Tampoco, el modo de control de una salida que es la salida Guía para un grupo de Retardo guía no puede cambiarse a uno de estos tipos. Si se selecciona, el controlador será incapaz de guardar el cambio y se agregará un mensaje de error al registro del sistema.

#### Detalles de la salida

Los detalles para este tipo de salida incluyen el estado de enc./apag. del relé, el estado del relé (modo MAA, Interbloqueo de calibración de sensor, lavado de sonda, u otra condición), el ciclo actual y los tiempos de encendido totales, alarmas que se relacionan a esta salida, la salida definida como la Guía del grupo, la salida que es la salida de Retardo última del grupo, el número de salidas actualmente energizadas con el grupo, el tiempo transcurrido desde el último cambio en el número de salidas energizadas, el tiempo transcurrido desde la última evaluación de nivelación de desgaste, el tipo de salida y, la configuración de modo de control actual.

# **Configuraciones**

Toque el icono de Configuraciones para ver o cambiar las configuraciones que se relacionan al relé. La salida de control de Retardo que se define como de Retardo última dentro del grupo de Retardo guía ofrece configuraciones para definir los parámetros que controlan la operación del grupo entero.

Todas las salidas de modo de Retardo que no son la salida de Retardo última en el grupo de Retardo guía (aquellas que se seleccionan como una salida Guía a partir de otra salida de modo de Retardo) ofrecen una lista más limitada de configuraciones.

Configuraciones de Retardo (los Menús con \* se muestran únicamente en las configuraciones de salida de Retardo última)

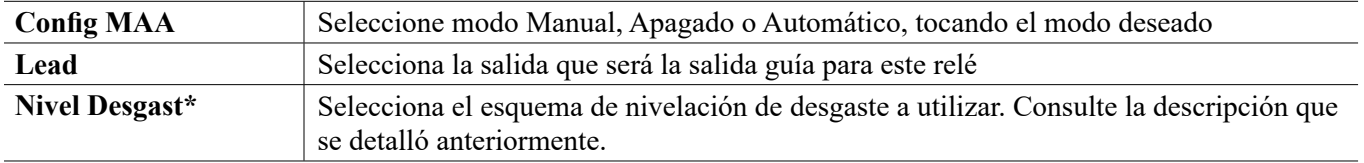

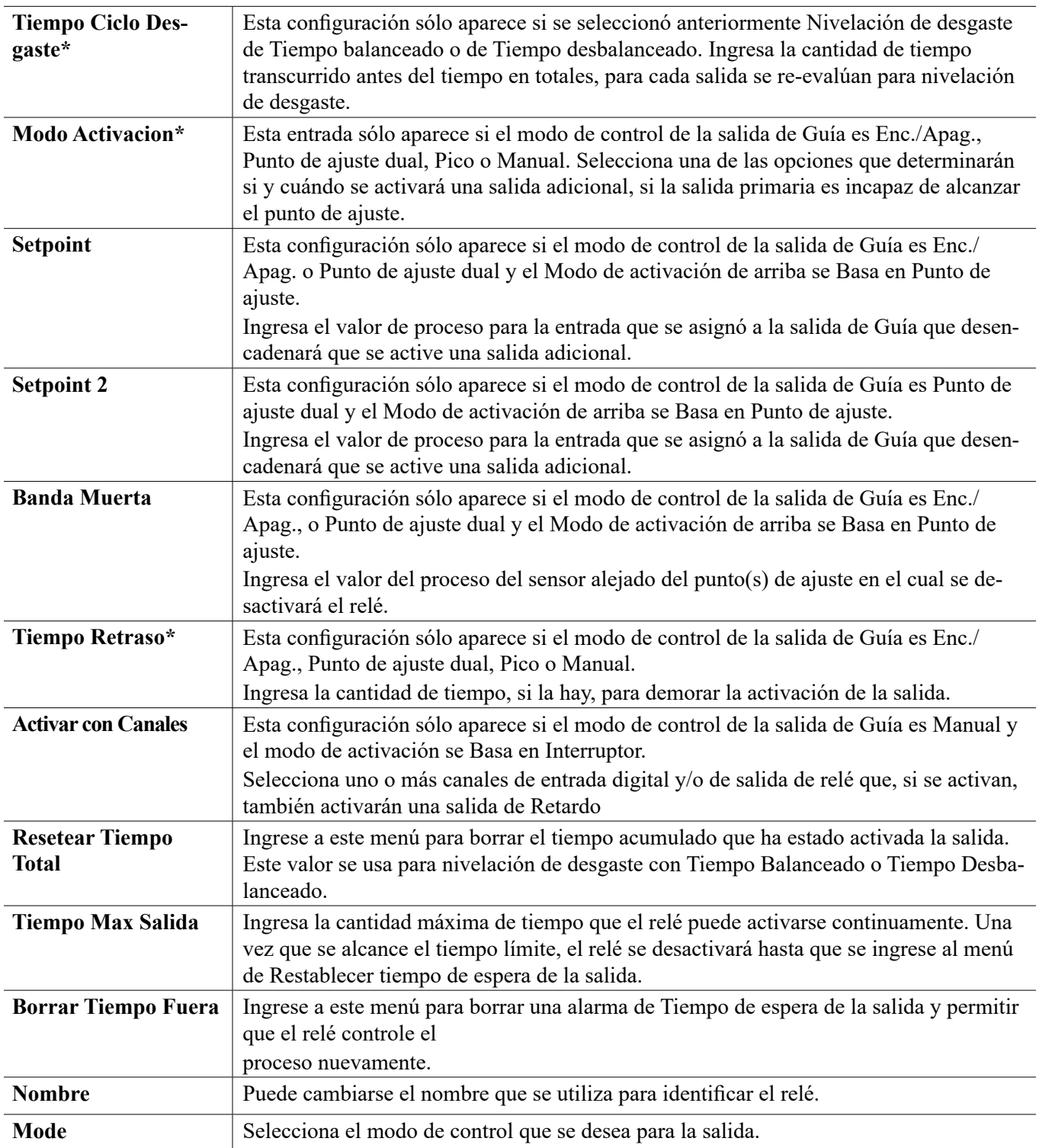

Varias configuraciones estándares que se encuentran disponibles para la mayoría de los modos de control, no están disponibles para las salidas de Retardo. Estas características afecta al grupo de Retardo guía entero y pueden especificarse sólo dentro de las configuraciones de la salida de Guía. Las configuraciones para estos campos se propagan a través del grupo de Retardo guía entero cuando se cambian para la salida de Guía. Aunque las configuraciones para estos campos son idénticas para todas las salidas en el grupo de Retardo guía, el manejo por medio de cada salida de Retardo puede ser independiente o manejado por grupo.

A continuación están las configuraciones que se encuentran en las configuraciones de Relé guía que afectarán al grupo de Retardo guía:

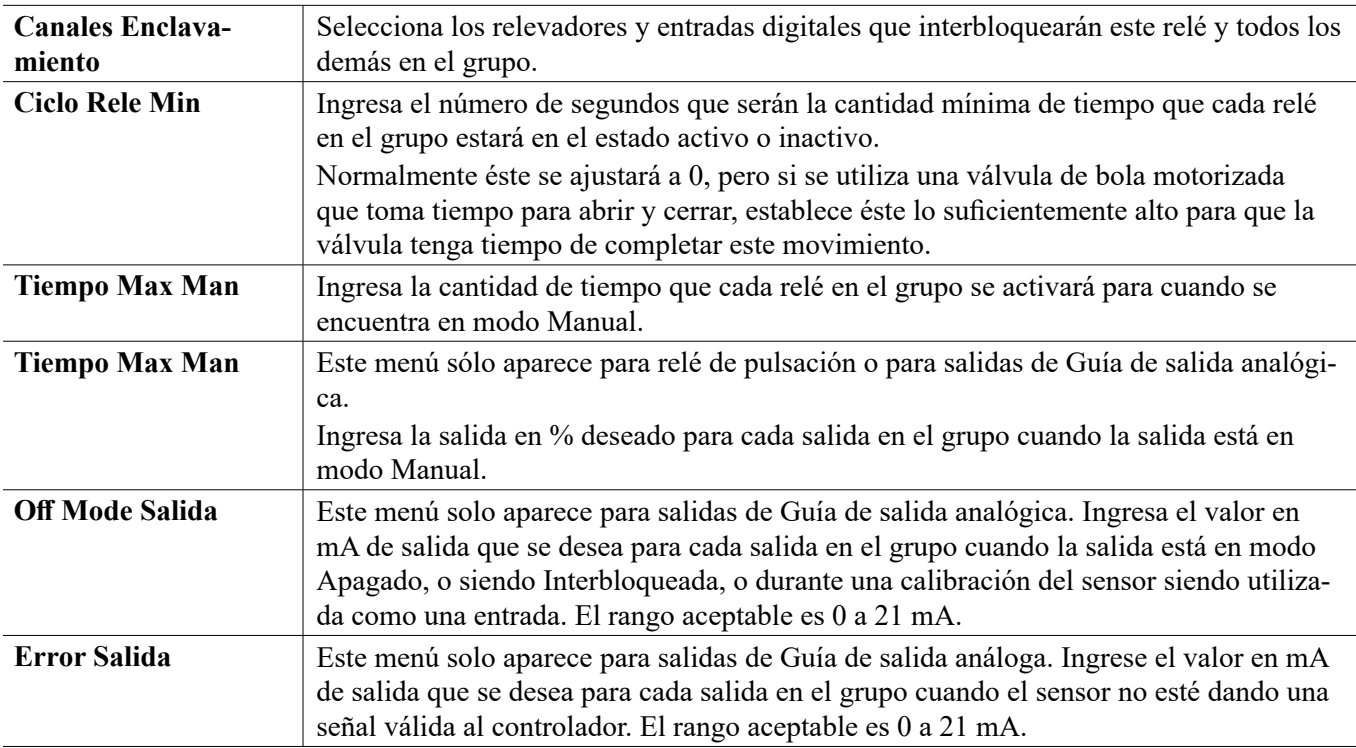

La configuración *Activar con canales* , normalmente disponible para todas las salidas, **no es** propagada a través del grupo de Retardo guía. Este campo puede ser ingresado independientemente para cada Salida de retardo cuando el modo de control de la salida de Guía es Manual y el modo de activación se Basa en interruptor.

La mayoría de las configuraciones para varios tipos de modos de control Guía se manejan independientemente de otras salidas dentro de un grupo de Retardo guía. En la mayoría de los casos, no hay disponibles configuraciones de *Modo de activación* , de modo que la salida de Guía determina el estado para el grupo entero basándose en sus configuraciones y en los parámetros de controlador actuales. Sin embargo, cuando un Modo de activación se habilita, el manejo de algunas configuraciones puede requerir algo de explicación adicional. Por ejemplo,

Ciclo de Servicio - Si una salida de Guía con un modo de control de activado/desactivado o Punto de Ajuste Dual tiene una configuración de Ciclo de Servicio de menos de 100%, este ciclo se manejará para la salida de Guía únicamente. El Ciclo de servicio conducirá otras salidas de Retardo para propósitos de Apoyo o de Nivelación de desgaste. Sin embargo, si Salida(s) de retardo adicional se energiza debido a configuraciones de Modo de activación que se basan en Punto de ajuste o que se basan en Tiempo, las salidas adicionales operarán independientemente de la configuración del Ciclo de servicio. La salida de Guía continuará para realizar el ciclo de Encendido y apagado, sin embargo, las salidas adicionales permanecerán activas con 100% del ciclo de servicio hasta que se satisfaga la banda muerta del punto de ajuste.

Demora Activada / Demora Desactivada - Si la salida de Guía con un modo de control de activación/desactivación, Punto de Ajuste Dual, o Manual tiene ya sea una configuración de Tiempo de Demora de Encendido o de Apagado especificada, la demora se manejará únicamente para la salida de Guía. Si una o más salidas de Retardo proporcionan soporte de Apoyo o de Nivelación de desgaste, los Tiempos de demora también afectarían a estas salidas. Sin embargo, si Salida(s) de retardo adicional se energiza debido a configuraciones de Modo de activación, las salidas adicionales operarán independientemente de la configuración (configuraciones) de Tiempo de demora de Encendido y de Apagado y energizarán y des-energizarán sin demora cuando se necesite.

# **5.3.19 Relevador, Modo de Control de PPM Objetivo**

ÚNICAMENTE DISPONIBLE SI EL MODO DE HVAC ESTÁ HABILITADO

### **Descripción general**

En el modo de control de PPM Objetivo, el controlador monitorea el volumen total de flujo a través de hasta dos medidores de flujo análogos o digitales, y después de que ha sido acumulado un volumen programable, el relevador se activa durante un tiempo calculado para alcanzar un nivel de PPM objetivo.

El usuario ingresa el valor PPM objetivo, el volumen de agua para disparar la dosificación química y los datos necesarios para calcular el tiempo activado de la bomba requerido para mantener el valor PPM objetivo en ese volumen de agua.

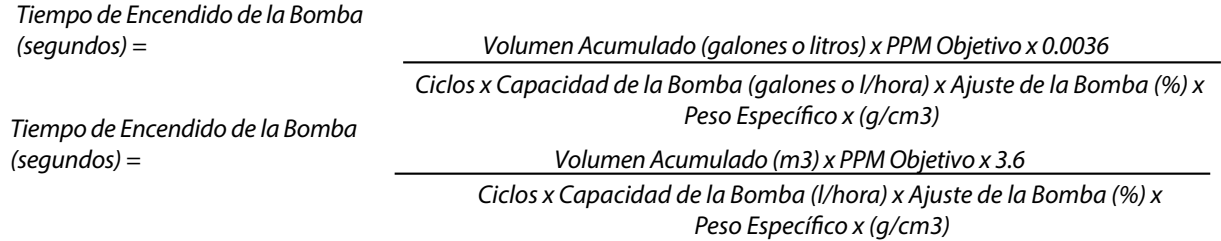

#### **Operación de control**

A medida que se acumula el flujo, el controlador actualiza un campo llamado Total de Acumulador. Cuando este valor es mayor o igual al volumen ajustado para el Volumen de Acumulador, el relevador se activa durante el número de segundos calculado, y el total acumulado se reduce por la cantidad de volumen del acumulador.

Si se alcanza el volumen de disparo de nuevo antes de que haya expirado el tiempo de activación, el tiempo activado calculado nuevamente por volumen unitario se agrega al tiempo activado restante. Si el estado del relevador está activado continuamente durante un tiempo mayor al Límite de Tiempo de Salida, el relevador se desactivará.

#### **Detalles de la salida**

Los detalles para este tipo de salida incluyen el estado activado/desactivado del relevador, el modo HOA o estado de Interbloqueo, el tiempo activado acumulado total, las alarmas relacionadas con esta salida, el tiempo activado del ciclo actual, el tiempo activado restante, el total del acumulador, el valor de entrada de perturbación (si se usa) y el punto de ajuste meta establecido (si se usa la entrada de perturbación), ciclos de concentración, tipo de relevador y el ajuste de modo de control actual.

### **Configuraciones**

Toque el icono de Configuraciones para ver o cambiar las configuraciones que se relacionan al relé

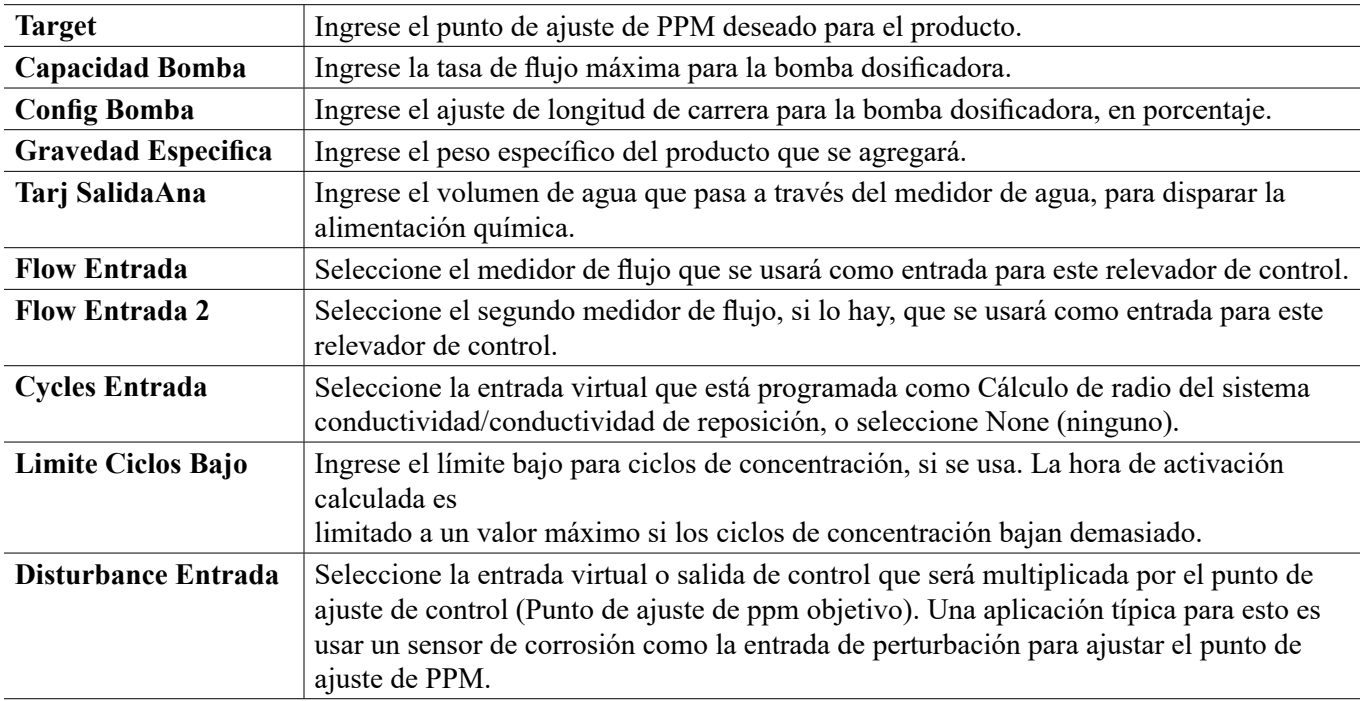

# **5.3.20 Relevador, Modo de Control PPM por Volumen**

ÚNICAMENTE DISPONIBLE SI EL MODO DE HVAC ESTÁ HABILITADO. NO DISPONIBLE PARA SALI-DAS VIRTUALES.

#### **Descripción general**

En el modo de control de PPM por Volumen, el controlador monitorea el volumen total de flujo a través de hasta dos medidores de flujo análogos o digitales, y después de que ha sido acumulado un volumen programable, el relevador se activa hasta que se reciba el número de pulsos calculado desde un dispositivo de monitoreo de flujo para alcanzar un nivel de PPM objetivo.

El usuario ingresa el valor de PPM objetivo, el volumen de agua para disparar la dosificación química y los datos necesarios para calcular el volumen de químico requerido para mantener el valor PPM objetivo en ese volumen de agua. La programación del dispositivo de Monitoreo de dosificación (volumen/pulso, asignación del dispositivo a una salida del relé) se ingresa en los menús de entrada digital del Monitor de dosificación.

#### *Volumen por Dosicar (galones o litros) = Volumen Acumulado (galones o litros) x PPM Objetivo Ciclos x Peso Específico x 106<sup>6</sup>*

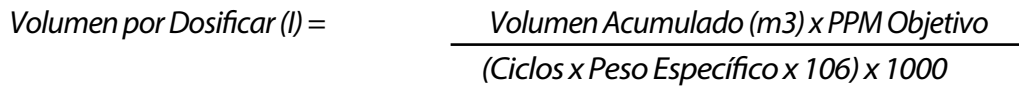

#### **Operación de control**

A medida que se acumula el flujo, el controlador actualiza un campo llamado Total de Acumulador. Cuando este valor es mayor o igual al volumen ajustado para el Volumen del Acumulador, el relevador se activa durante el número de pulsos calculado desde el monitor de dosificación, y el total acumulado se reduce por la cantidad de volumen del acumulador.

Si se alcanza el volumen de disparo de nuevo antes de que haya expirado el tiempo de activación, los pulsos del monitor de dosificación calculados nuevamente por volumen unitario se agregan al número restante. Si el estado del relevador está activado continuamente durante un tiempo mayor al Límite de Tiempo de Salida, el relevador se desactivará.

#### **Detalles de la salida**

Los detalles para este tipo de salida incluyen estado encendido/apagado del relevador, modo de HOA o estado de Interbloqueo, total de a tiempo acumulado, alarmas que se relacionan a esta salida, ciclo a tiempo actual, volumen de alimentación restante, total de acumulador, ciclos de concentración, tipo de relevador y, la configuración de modo de control actual.

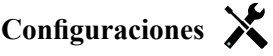

Toque el icono de Configuraciones para ver o cambiar las configuraciones que se relacionan al relé

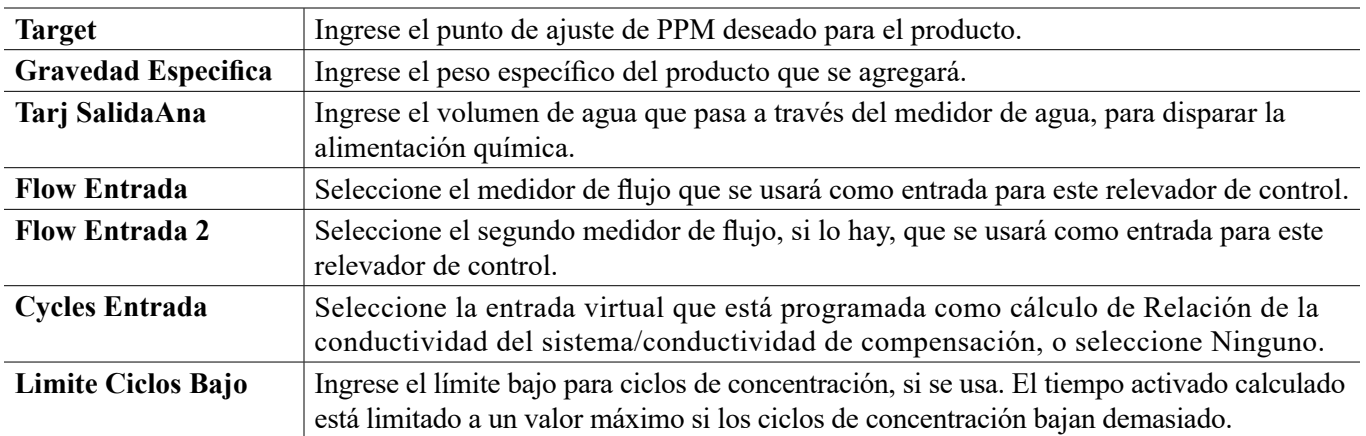

## **5.3.21 Relevador, Modo de Flujo Proporcional**

ÚNICAMENTE DISPONIBLE SI EL CONTROLADOR INCLUYE HARDWARE DE SALIDA DE PULSACIÓN **Descripción general**

En el modo de control de Flujo Proporcional, el controlador monitorea la tasa de flujo a través de un medidor de flujo análogo o digital, y ajusta continuamente la banda proporcional de salida proporcional de pulsos para alcanzar un nivel de PPM objetivo.

El usuario ingresa el valor PPM objetivo y los datos necesarios para calcular la banda proporcional (la tasa de flujo de agua a la cual ocurrirá la tasa de pulso máxima) requerida para mantener el valor PPM objetivo con esa tasa de flujo de agua.

*% salida = PPM Objetivo Tasa de Flujo de Agua (litros/minuto o galones/minuto) Ciclos x Capacidad de la Bomba (litros o galones/hora) x Ajuste de la Bomba (%) x Peso Especíco x 166.67*

*% salida = PPM Objetivo x Tasa de Flujo de Agua (m3/minuto)*

*Ciclos x Capacidad de la Bomba (litros/hora) x Ajuste de la Bomba (%) x Peso Especíco x 0.16667*

#### **Operación de control**

Si la salida está activa continuamente durante un tiempo mayor al Límite de Tiempo de Salida, la salida se desactivará.

Detalles de la salida

Los detalles para este tipo de salida incluyen el % de salida, el modo HOA o estado de Interbloqueo, las alarmas relacionadas con esta salida, el tiempo activado del ciclo actual, el tiempo activado acumulado total, los ciclos de concentración, la tasa de pulsos y el ajuste de modo de control actual.

### **Configuraciones**

Toque el icono de Configuraciones para ver o cambiar las configuraciones que se relacionan al relé.

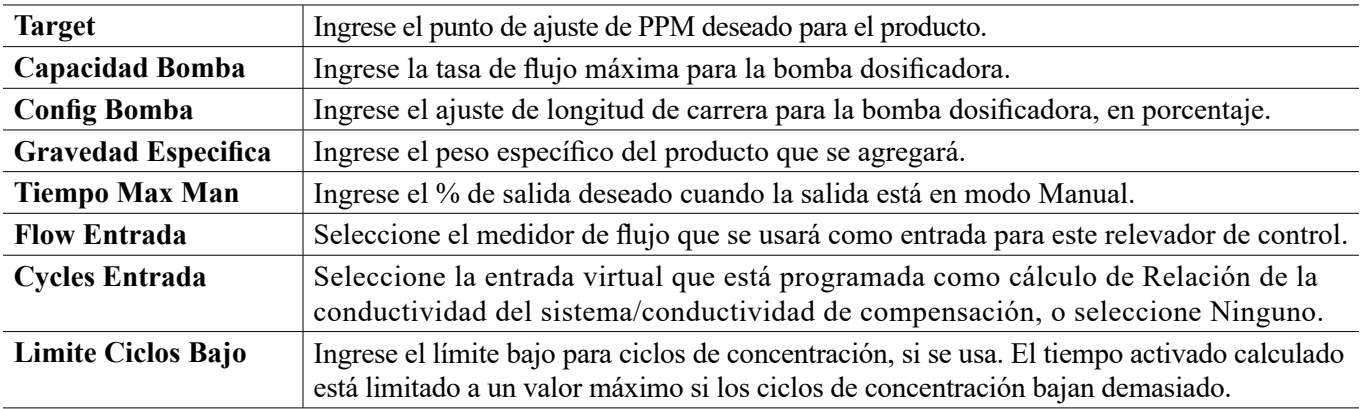

# **5.3.22 Relevador, Modo de Control de Contador de Tiempo**

SÓLO DISPONIBLE SI LOS MODOS DE HVAC ESTÁN DESHABILITADOS EN EL MENÚ DE CONFIGU-RACIÓN – CONFIGURACIONES GLOBALES

El algoritmo del Contador de Tiempo activa el relevador durante una cantidad de tiempo programable, disparada por la acumulación de un número programable de cierres de contacto desde una entrada de tipo Contador Digital.

#### **Detalles de la salida**

Los detalles para este tipo de salida incluyen el estado activado/desactivado del relevador, el modo HOA o estado de Interbloqueo, tiempo activado, tiempo activado restante, el total del acumulador, el tiempo de activación total del relevador, las alarmas que se relacionan con esta salida, el tipo de relevador y el ajuste de modo de control actual.

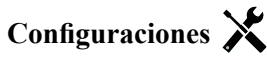

Toque el icono de Configuraciones para ver o cambiar las configuraciones que se relacionan al relé.

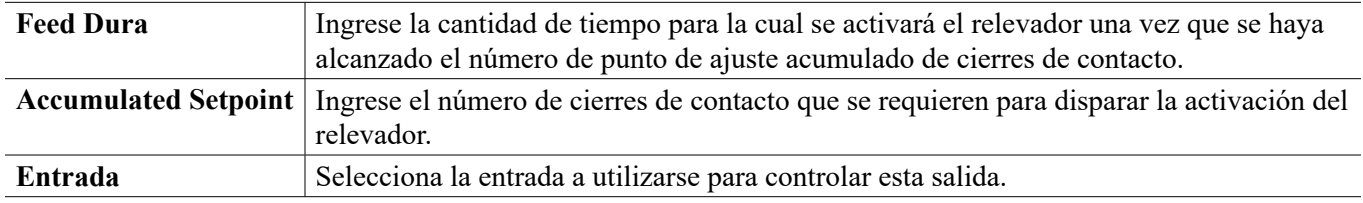

# **5.3.23 Salida del Relevador, Modo de Control Perturbación activado/desactivado**

El modo de control activado/desactivado se ha mejorado para agregar una entrada de perturbación que se multiplica por el punto de ajuste ingresado por el usuario. Un ejemplo de esto podría ser el control de un inhibidor de corrosión que contenga PTSA con base en una entrada de sensor de fluorómetro, con el punto de ajuste modificado con base en una Entrada de perturbación del sensor de corrosión, así que una lectura de corrosión más alta causa que se dosifique más inhibidor de corrosión. Otro ejemplo podría ser control de conductividad de torre de enfriamiento en ciclos de concentración, con el punto de ajuste del ciclo modificado por una Entrada de Perturbación de Conductividad de Compensación.

#### **Detalles de la salida**

Los detalles para este tipo de salida incluyen estado encendido/apagado del relevador, modo de HOA o estado de Interbloqueo, a tiempo acumulado, alarmas que se relacionan a esta salida, ciclo a tiempo actual, valor de entrada, punto de ajuste actual, valor de entrada de perturbación, tipo de relevador y, la configuración de modo de control actual.

# **Configuraciones**

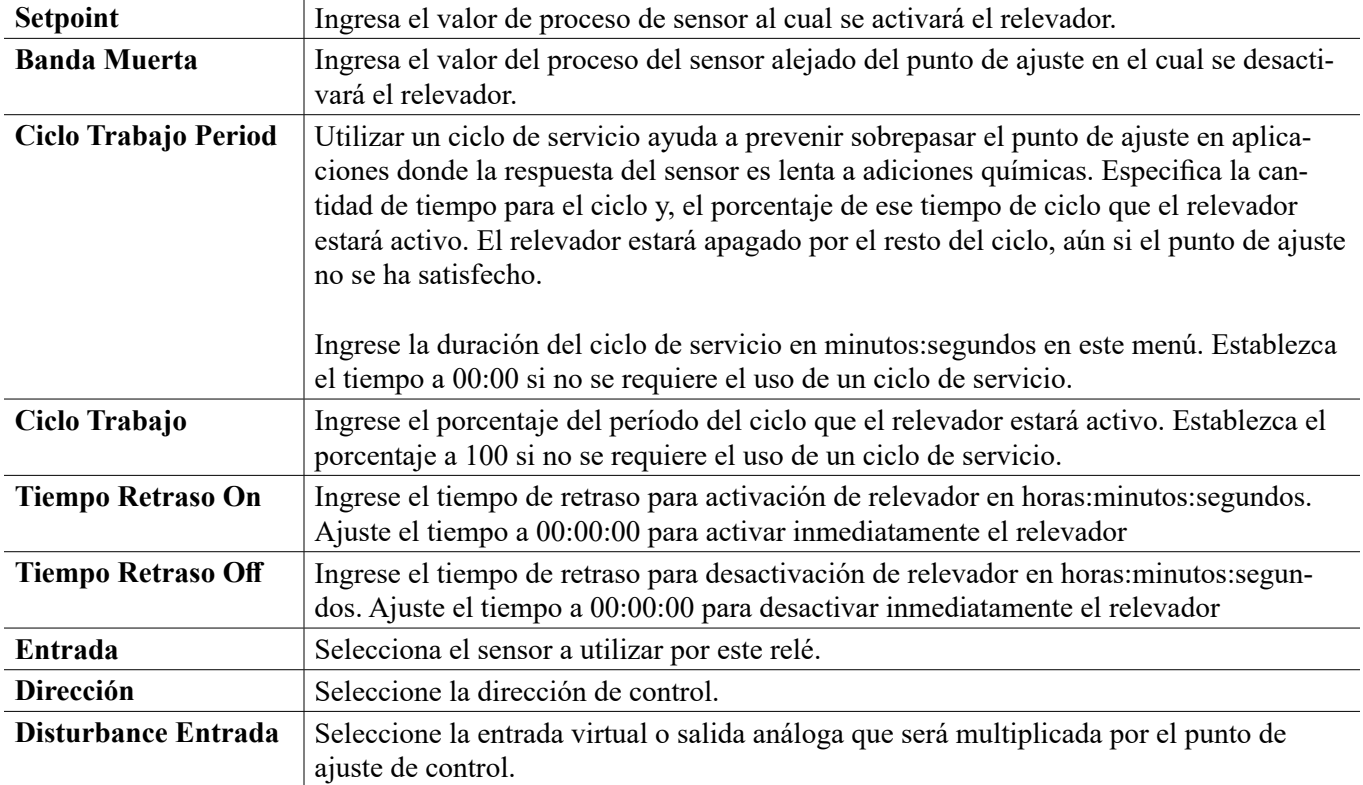

Toque el icono de Configuraciones para ver o cambiar las configuraciones que se relacionan al relé.

# **5.3.24 Salida del Relevador, Modo de Control Mezcla Volumétrica**

La Mezcla Volumétrica se usa para mezclar dos chorros de líquido a una proporción fija. El relevador controla una

válvula de desvío que alterna entre dos fuentes, dosificando en un volumen de acumulador programable cuando el relevador es desactivado, y luego cambia a un volumen de mezcla programable cuando el relevador es activado.

Este modo de control incluye una entrada de perturbación opcional que se multiplica por el volumen de mezcla ingresado por el usuario. Un ejemplo común es mezclar dos fuentes de agua de compensación de la torre de enfriamiento, y luego usar la conductividad de compensación como entrada de perturbación para ajustar la proporción.

#### **Detalles de la salida**

Los detalles para este tipo de salida incluyen estado encendido/apagado del relevador, modo de HOA o estado de Interbloqueo, a tiempo acumulado, alarmas que se relacionan a esta salida, tipo de relevador y, la configuración de modo de control actual.

# **Configuraciones**

Toque el icono de Configuraciones para ver o cambiar las configuraciones que se relacionan al relé.

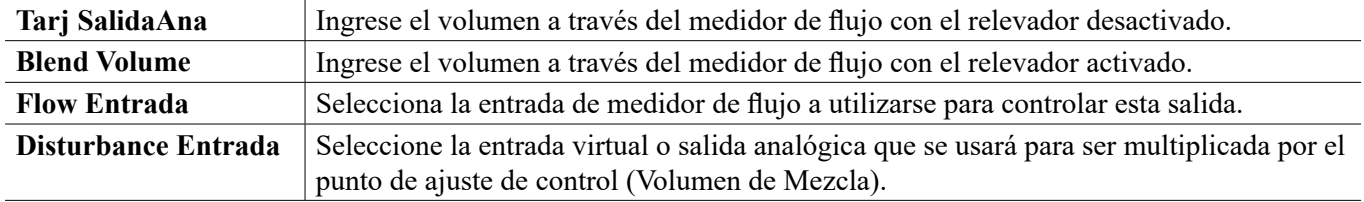

### **5.3.25 Salida del Relevador, Modo de Control de Proporción del Medidor de Flujo**

El Modo de Control de Proporción del Medidor de Flujo se usa generalmente en aplicaciones de agua para enfriamiento para controlar la conductividad del agua usando ciclos de concentración volumétricos. El controlador mide el volumen de agua de compensación que pasa a través de uno o dos medidores de agua, y después de una cantidad programable, activa el relevador para controlar un volumen programable que sale a través de uno o dos medidores de agua de purga.

#### **Detalles de la salida**

Los detalles para este tipo de salida incluyen el estado activado/desactivado del relevador, el modo HOA o estado de Interbloqueo, el total acumulado de agua de compensación, el volumen de ciclo de purga, el volumen restante, el tiempo activado del relevador para este ciclo, el tiempo de activación acumulado, las alarmas que se relacionan con esta salida, el tipo de relevador y el ajuste de modo de control actual.

# **Configuraciones**

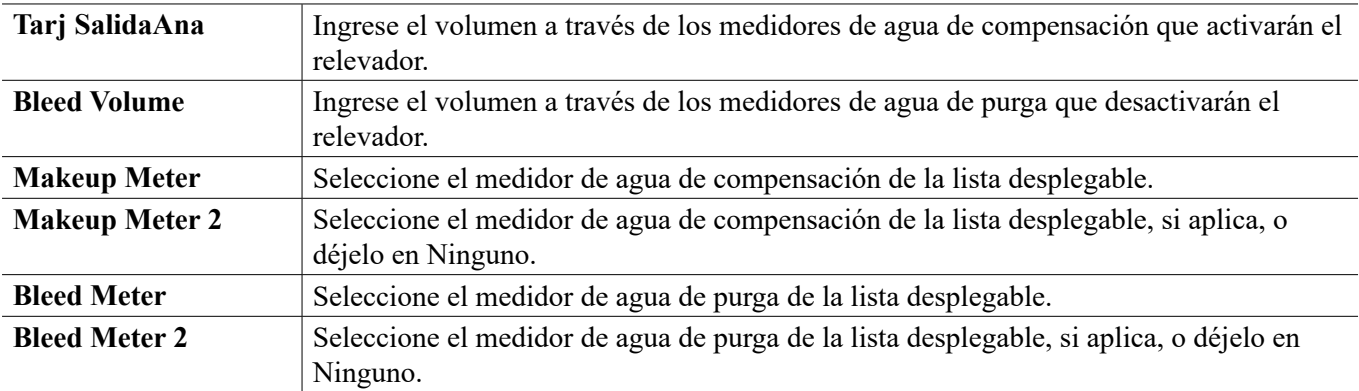

# **5.3.26 Relevador o Salida Análoga, Modo de Control de Variable de Perturbación**

Disponible únicamente para 4-20 mA y canales de salida de relevador de pulsos.

Estos modos de control generan una salida combinando contribuciones de una salida de control Primaria, una Entrada de Perturbación y una Entrada de Disparo en diversas maneras. Cuando está activa la entrada discreta de disparo de perturbación, la entrada de perturbación se multiplica por la salida primaria para determinar la salida del porcentaje de control. Una selección alterna del modo de disparo del cálculo (Usar Perturbación) está disponible para cambiar simplemente a la salida de perturbación cuando el disparo está activo (en lugar de combinar los dos valores).

Como una mejora futura, la Salida Primaria y otras salidas que se usen como salidas de control alternas serán Salidas Virtuales. Por ahora, estas requerirán una salida física que no está conectada a ningún dispositivo controlado.

## **Algunos ejemplos de aplicaciones**

#### **Control de pH En Línea Ajustado para Flujo**

Dirija el control de pH de retroalimentación en un tubo empleando una Salida Primaria de PID o modo de control Proporcional, en donde la Entrada de Perturbación usa una tasa de flujo para suministrar un multiplicador para ajustar la salida. Esto es control de retroalimentación primario con una acción de control de alimentación anticipada. No se requiere Disparo.

#### **Dosificación de químico en proporción a Flujo Ajustado para pH**

Si el flujo entrante es variable pero el pH del agua es relativamente Constantee, dosifique el químico usando el modo del control Proporcional de Flujo, en donde la Entrada de Perturbación usa una tasa de flujo para suministrar un multiplicador para ajustar la salida. Esto es control de alimentación anticipada primario con una acción de control de retroalimentación. No se requiere Disparo.

#### **Alternar Control Durante una Condición de Alteración**

Algunas aplicaciones de perturbación requieren cambiar de un modo de control a un modo de control diferente (o un modo similar con diferentes ajustes de control) durante una condición de alteración. La Salida Primaria se podría ajustar a Control proporcional de pH, con la Entrada de perturbación seleccionada como algoritmo de control Proporcional de flujo. Se podría seleccionar una Entrada de Disparo como salida del relevador, que se activa si la tasa de flujo es demasiado alta o demasiado baja. Estas condiciones dispararían un cambio de control de pH a control basado en flujo.

#### **Detalles de la salida**

Los detalles para este tipo de salida incluyen el % de salida, el modo HOA o estado de Interbloqueo, las alarmas relacionadas con esta salida, el % de Salida primaria, el valor de la Entrada de perturbación, el tiempo activado del ciclo actual, el tiempo activado acumulado, la salida bruta (en mA o pulsos/min.), el tipo de relé y el ajuste de modo de control actual.

# **Configuraciones**

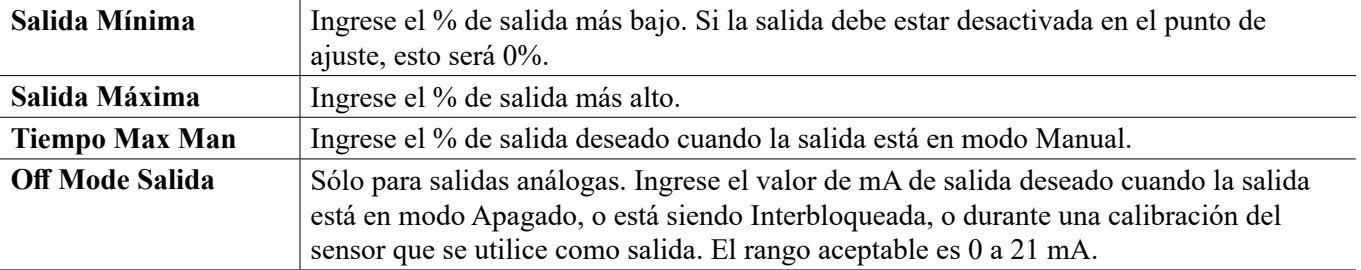

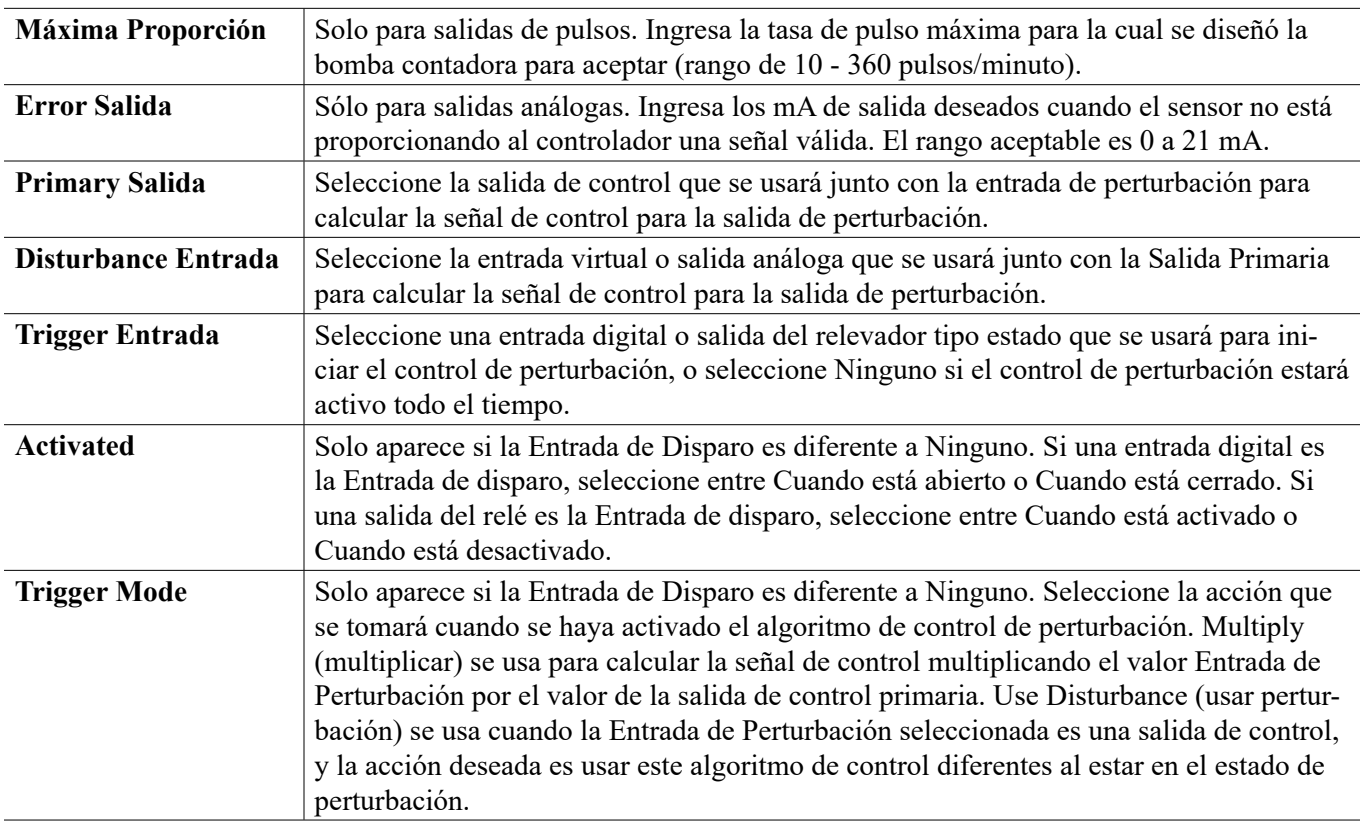

# **5.3.27 Salida Análoga, Modo de Control Proporcional**

#### **Detalles de la salida**

Los detalles para este tipo de salida incluyen el % de salida, modo de HOA o estado de Interbloqueo, a tiempo acumulado, alarmas que se relacionan a esta salida, ciclo a tiempo actual, tipo de relevador y, la configuración de modo de control actual.

# **Configuraciones**

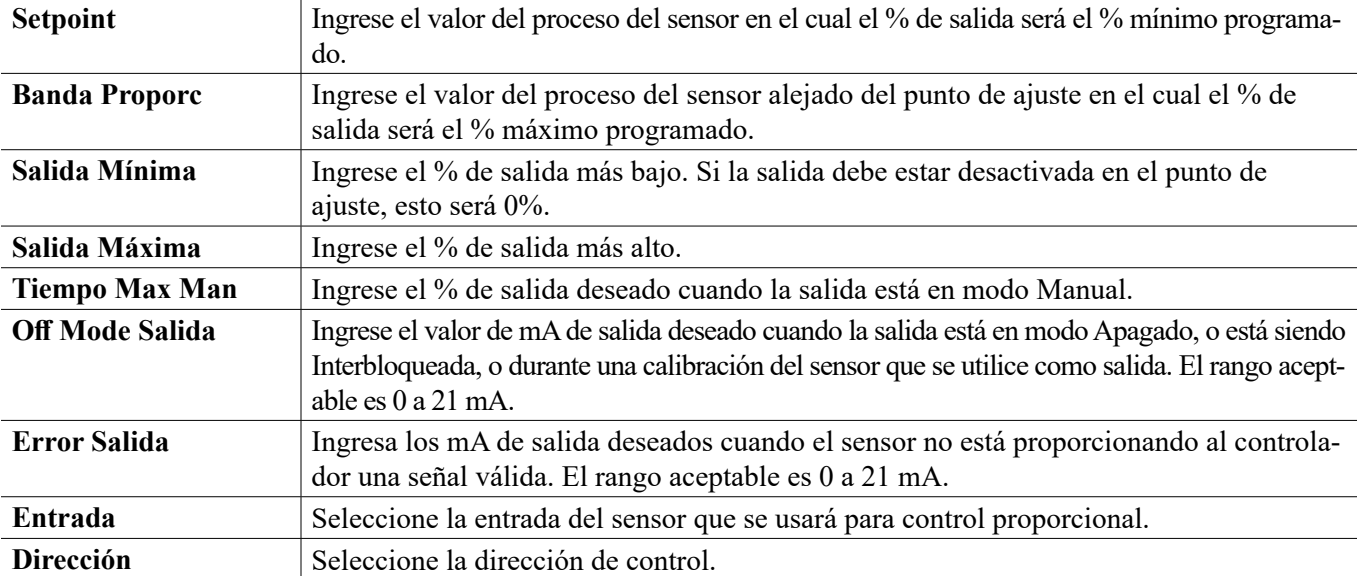

# **5.3.28 Salida Análoga, Modo Proporcional de Flujo**

#### **Descripción general**

En el modo de control Proporcional de Flujo, el controlador monitorea la tasa de flujo a través de un medidor de flujo análogo o digital, y ajusta continuamente la banda proporcional de salida análoga (4-20 mA) para alcanzar un nivel de PPM objetivo.

El usuario ingresa el valor PPM objetivo y los datos necesarios para calcular la banda proporcional (la tasa de flujo de agua a la cual ocurrirá la tasa de pulso máxima) requerida para mantener el valor PPM objetivo con esa tasa de flujo de agua.

*% salida = PPM Objetivo Tasa de Flujo de Agua (litros/minuto o galones/minuto) Ciclos x Capacidad de la Bomba (litros o galones/hora) x Ajuste de la Bomba (%) x Peso Especíco x 166.67*

*% salida = PPM Objetivo x Tasa de Flujo de Agua (m3/minuto)*

*Ciclos x Capacidad de la Bomba (litros/hora) x Ajuste de la Bomba (%) x Peso Especíco x 0.16667*

#### **Operación de control**

Si la salida está activa continuamente durante un tiempo mayor al Límite de Tiempo de Salida, la salida se desactivará.

#### **Detalles de la salida**

Los detalles para este tipo de salida incluyen el % de salida, el modo HOA o estado de Interbloqueo, las alarmas relacionadas con esta salida, el tiempo activado del ciclo actual, el tiempo activado acumulado total, los ciclos de concentración, la salida de mA y el ajuste de modo de control actual.

# **Configuraciones**

Toque el icono de Configuraciones para ver o cambiar las configuraciones que se relacionan al relé.

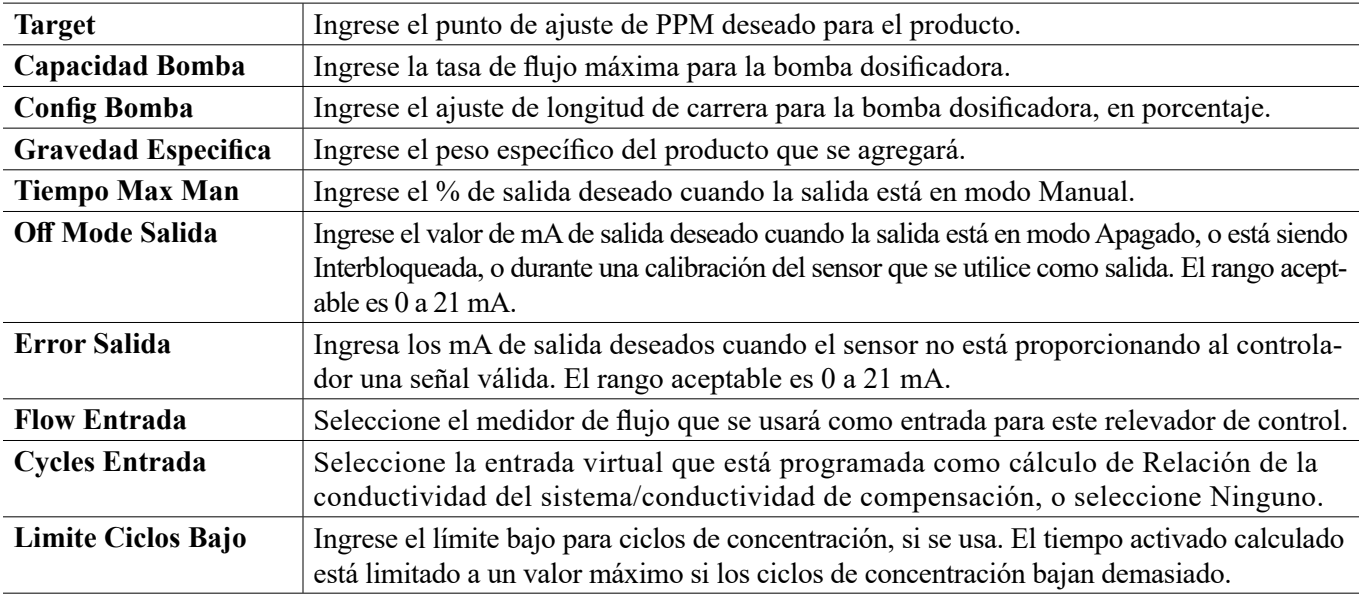

## **5.3.29 Salida analógica, Modo de control de PID**

ÚNICAMENTE DISPONIBLE SI EL CONTROLADOR INCLUYE ElementoOS DE SALIDA ANÁLOGOS Y EL MODO HVAC ESTÁ DESHABILITADO

El algoritmo de PID controla una salida analógica (4-20 mA) utilizando lógica de control Proporcional-Inte-

gral-Derivativa estándar. El algoritmo proporciona control de realimentación basándose en un valor de error que se calcula continuamente como la diferencia entre una variable de proceso medida y un punto de ajuste deseado. Afinar ajustes especifica la respuesta para proporcional (el tamaño del error), integral (el tiempo que el error se ha presentado) y, parámetros derivativos (la tasa de cambio para el error). Con afinación apropiada, el algoritmo de control de PID puede mantener el valor del proceso cerca del punto de ajuste mientras minimiza la excedencia de o la falta de.

#### **Error normalizado**

El valor de error contra el punto de ajuste que se calcula por medio del controlador, se normaliza y representa como por ciento de escala completa. Como resultado, los parámetros de afinación que ingresa el usuario no dependen de la escala de la variable de proceso y la respuesta de PID con configuraciones similares será más consistente aún al utiliza diferentes tipos de entradas

de sensor.

La escala que se utiliza para normalizar el error es dependiente del tipo de sensor que se seleccione. Como predeterminado, se utiliza el rango nominal completo del sensor. Este rango es editable por medio del usuario si se desea control más estrecho.

#### **Formularios de ecuación de PID**

El controlador soporta dos diferentes formularios de ecuación de PID como se especifica por medio de la configuración de Formulario de ganancia. Los dos formularios requieren diferentes unidades para entrada de los parámetros de afinación de PID.

#### **Estándar**

El formulario estándar se emplea más comúnmente en la industria porque sus configuraciones se basan en tiempo, para los coeficientes integral y derivativo son más significativos. Este formulario se selecciona como predeterminado.

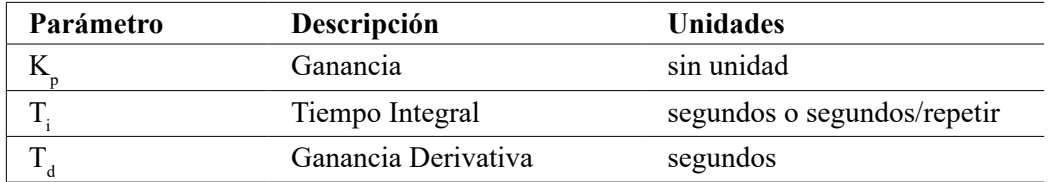

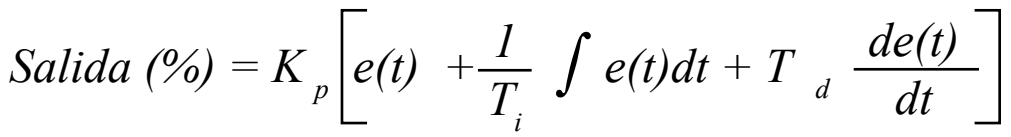

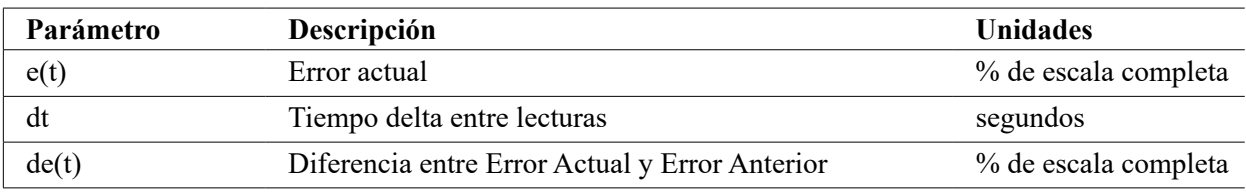

#### **Paralelo**

El formulario paralelo permite al usuario ingresar todos los parámetros como Ganancias. En todos los casos, los valores de ganancia más grandes resultan en respuesta de salida más rápida. Este formulario se utiliza en el contralor WebMaster y se emplea interNombrente por medio del Módulo de control.

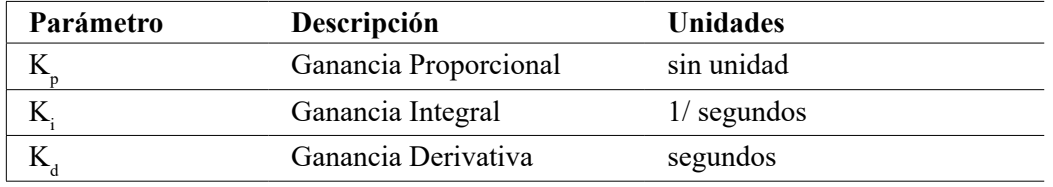

Salida (%) = 
$$
K_p e(t) + K_i \int e(t)dt + K_d \frac{de(t)}{dt}
$$

#### **Manejo de Valor integral**

Para determinar el componente integral del cálculo de PID, el software del controlador tiene que mantener una ejecución total del área acumulada bajo la curva de error (Curva integral). El signo del valor agregado a la Integral actual, acumulado durante cada ciclo, puede ser positivo o negativo basándose en el ajuste de Dirección actual así como en los valores relativos de la lectura del proceso actual y en el punto de ajuste.

#### **Control de anulación**

La Integral actual se acumula cuando la salida se establece en modo Auto. Si el controlador se camba a modo Apagado, el valor ya no se acumula, pero no se borra. Por lo tanto, el control de PID se reanudará donde se dejó apagado si el controlador se cambia de Apagado de regreso a Auto. De manera similar, la acumulación de la Integral de control se suspenderá si la salida se interbloquea y se reanudará después de que se quite el bloqueo.

#### **Transferencia sin perturbaciones**

Cuando la salida se cambia de modo Manual a Auto, el controlador calcula un valor para la Integral actual utilizando el error actual para generar el mismo por ciento de salida que para la configuración de Salida manual. Este cálculo no utiliza la configuración de afinación derivativa para minimizar errores de fluctuaciones momentáneas en las señal de salida. Esta característica asegura una transición suave de control manual a automático con excedencia de o falta de mínimas, por tanto tiempo como el usuario establezca el porcentaje de Salida manual cerca al valor que se espera requiera el proceso para control óptimo en modo Auto.

#### **Supresión de enrollamiento**

El valor de la integral actual que se está acumulando mientras la salida se establece en Auto puede volverse muy grande o muy pequeño si el valor del proceso permanece en el mismo lado del punto de ajuste por un período de tiempo prolongado. Sin embargo, el controlador puede no ser capaz de continuar respondiendo si la salida ya se encuentra establecida en los límites mínimo o máximo (0-100% como predeterminado). Esta condición se refiere como Cierre de enrollamiento y pueden resultar excedencia de o falta de graves después de haber terminado un trastorno prolongado.

Por ejemplo, si el valor del proceso permanece muy debajo del punto de ajuste a pesar de una salida de control estando enclavada al 100%, la Integral actual continuará acumulando errores (Enrollamiento). Cuando el valor del proceso finalmente suba por encima del punto de ajuste, los errores negativos comenzarán a disminuir el valor Integral actual. Sin embargo, el valor puede permanecer grande lo suficiente para mantener la salida al 100% mucho tiempo después de que se satisfaga el punto de ajuste. El controlador excederá del punto de ajuste y el valor del proceso continuará subiendo.

Para optimizar recuperación del sistema después de situaciones de enrollamiento, el controlador suprime actualizaciones para la Integral actual que pudieran llevar a la salida más allá de su límite mínimo o máximo. Idealmente, se afinarán los parámetros de PID y los Elementoos de control (bomba, válvulas, etc.) se calibrarán apropiadamente de modo que la salida nunca alcance su límite mínimo o máximo durante operaciones de control normal. Pero con esta característica de supresión de enrollamiento, la excedencia de se minimizará si ocurre esa situación.

#### **Detalles de la salida**

Los detalles para este tipo de salida incluyen el valor de la salida analógica en %, modo MAA o estado de Interbloqueo, valor de entrada, integral actual, tiempos de encendido actual y acumulado, alarmas que se relacionan a esta salida y, configuración de modo de control actual.

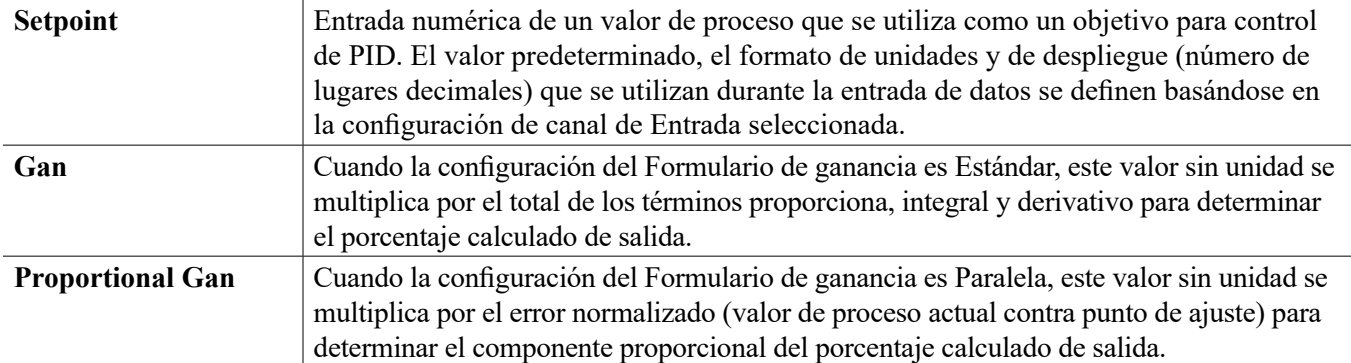

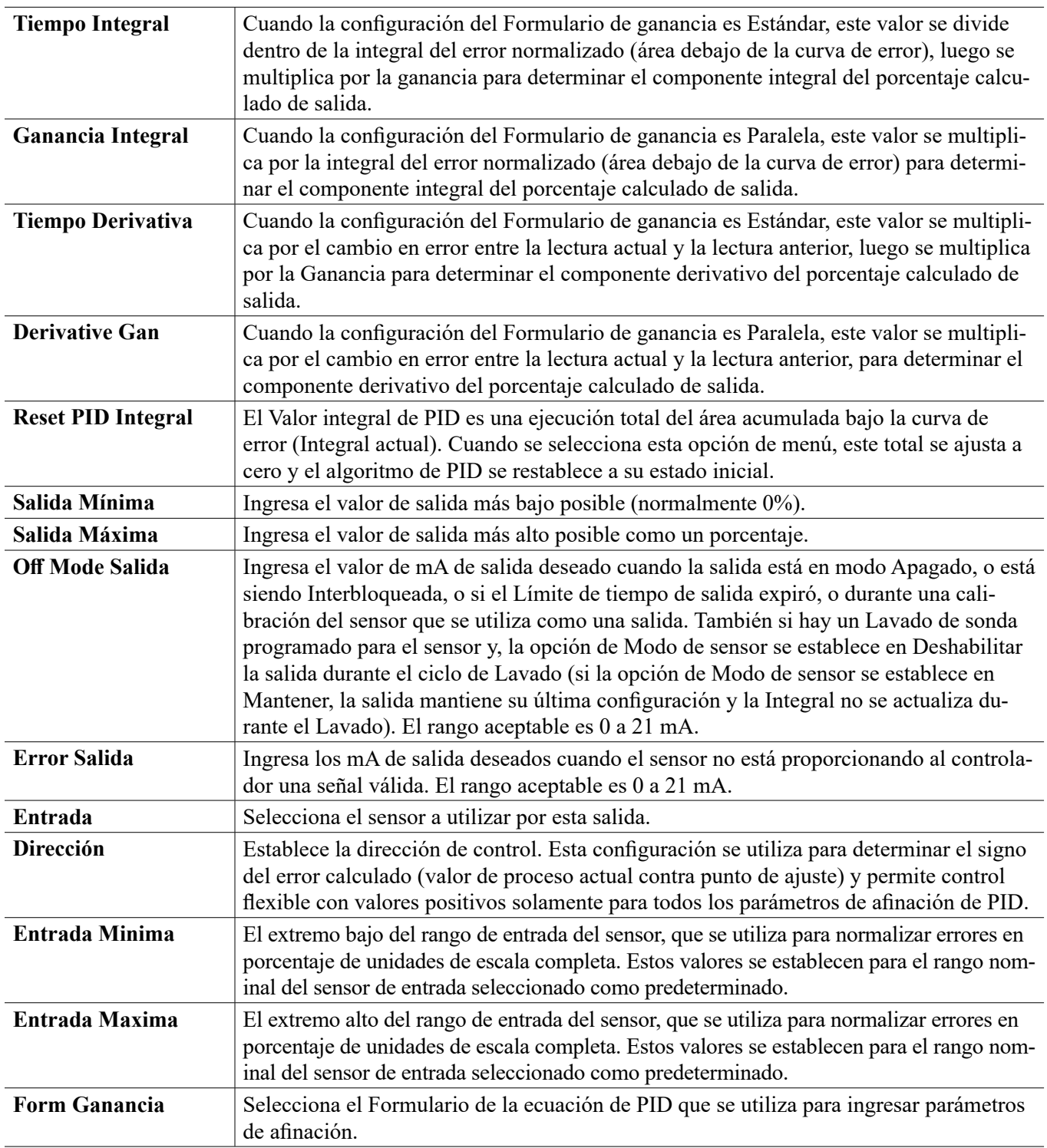

# **5.3.30 Salida Análoga, Modo Manual**

#### **Detalles de la salida**

Los detalles para este tipo de salida incluyen % de salida analógica, modo de HOA o estado de Interbloqueo, tiempo activado acumulado, alarmas relacionadas con esta salida, ciclo de tiempo activado actual y el ajuste de modo de control actual.

# **Configuraciones**

Una salida análoga Manual se activará si el modo MAA es Manual o, si es Activado Con otro canal. No hay parámetros programables adicionales

# **5.3.31 Salida Análoga, Modo de Retransmitir**

#### **Detalles de la salida**

Los detalles para este tipo de salida incluyen el % de salida, modo de HOA o estado de Interbloqueo, a tiempo acumulado, alarmas que se relacionan a esta salida, ciclo a tiempo actual, tipo de relevador y, la configuración de modo de control actual.

# **Configuraciones**

Toque el icono de Configuraciones para ver o cambiar las configuraciones que se relacionan al relé.

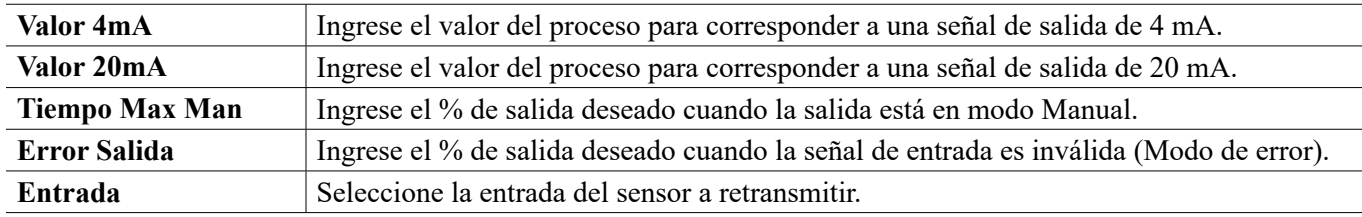

# **5.4 Menú de Configuración**

El Menú Configuración se usa para ajustes y actividades que no están unidas a Entradas o Salidas.

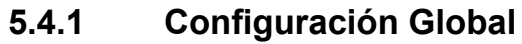

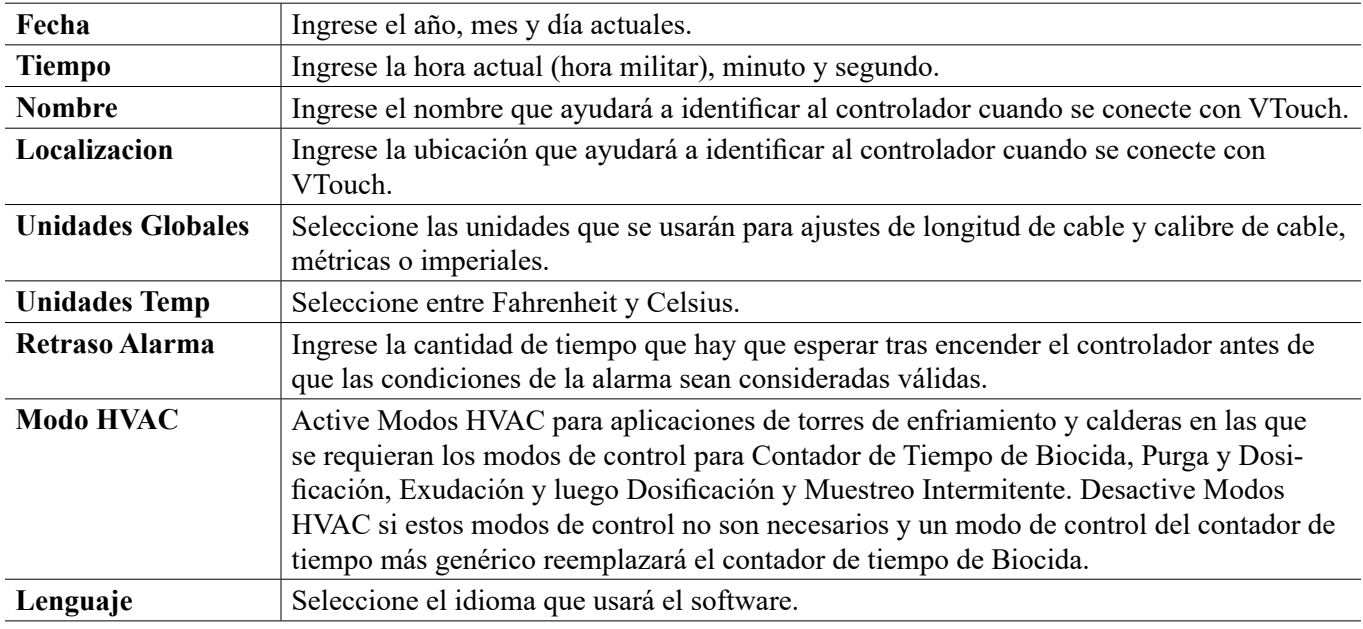

# **5.4.2 Ajustes de Seguridad**

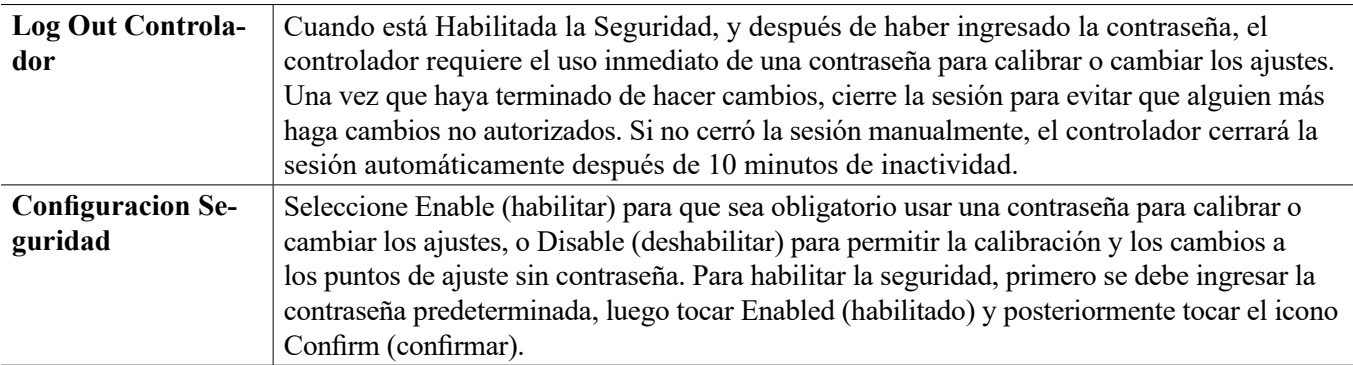

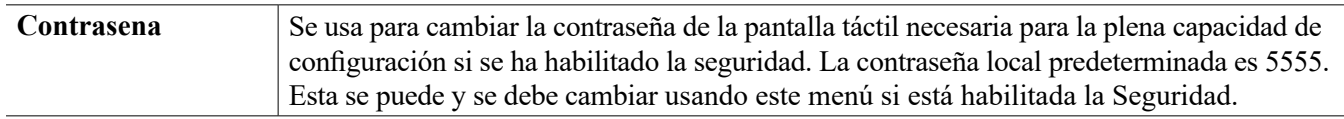

# **5.4.3 Ajustes de Ethernet**

No aparecerá si está instalada una tarjeta WiFi de tipo Solo WiFi.

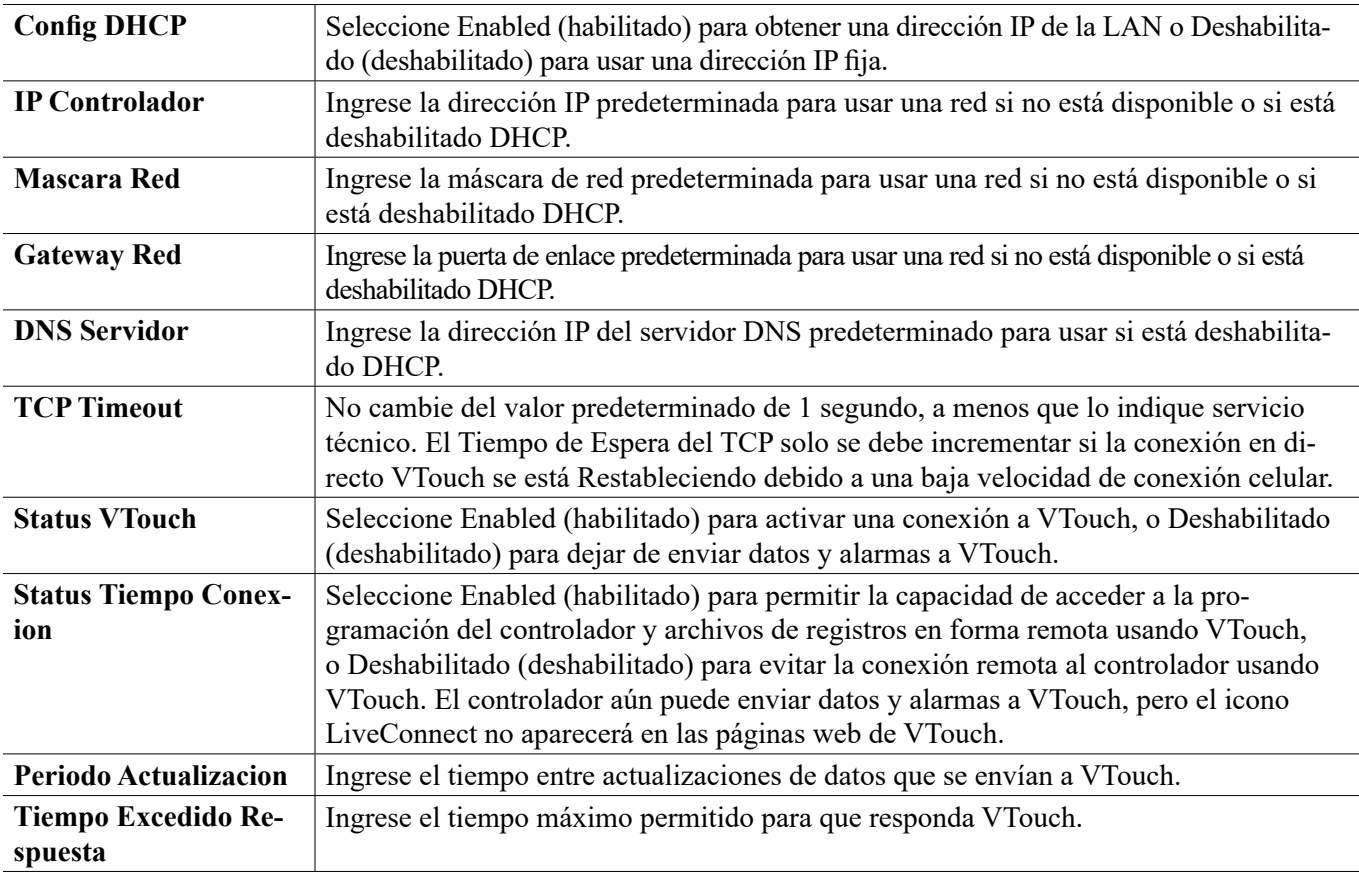

## **5.4.4 Detalles de Ethernet**

Los Detalles de Ethernet son únicamente para información y muestran los ajustes de Ethernet actualmente en uso, y la historia reciente de la conexión VTouch. No aparecerá si está instalada una tarjeta WiFi de tipo Solo WiFi.

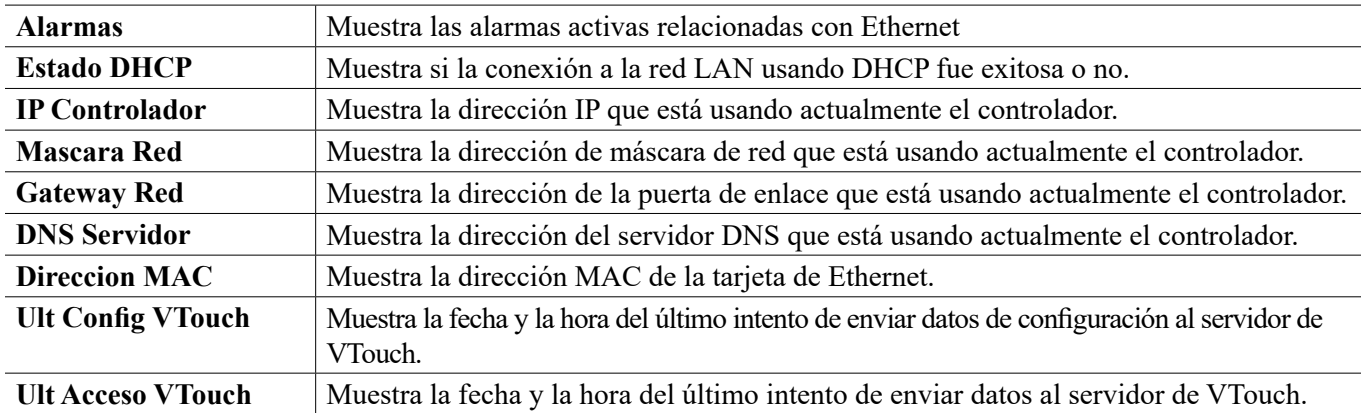

## **5.4.5 Ajustes de WiFi**

Solo aparecerá si está instalada una tarjeta de opción WiFi.

Hay dos tipos de tarjetas WiFi que están disponibles.

El tipo de tarjeta Solo WiFi deshabilitará la conexión alámbrica a Ethernet del controlador cuando esté unida al controlador. El controlador podrá conectarse a una Red de área local (LAN) a través del Modo Infraestructura, o podrá conectarse a una PC, tablet o teléfono celular a través del Modo Ad-Hoc. No podrá tener una conexión alámbrica a Ethernet con una LAN o dispositivo de puerta de enlace celular y también conectarse a una tablet a través del Modo Ad-Hoc. Esta configuración es inherentemente más segura.

Las tarjetas WiFi de tipo doble conexión no deshabilitan la conexión alámbrica del controlador cuando están unidas al controlador. Esto permite una conexión simultanea con una puerta de enlace celular (Ethernet) y una LAN (WiFi, usando el modo Infraestructura), o a una LAN (Ethernet) y una PC, tablet o teléfono celular cercanos (WiFi, usando el modo Ad-Hoc). Esta configuración es inherentemente menos segura, ya que no se puede garantizar que sea imposible puentear entre las dos conexiones.

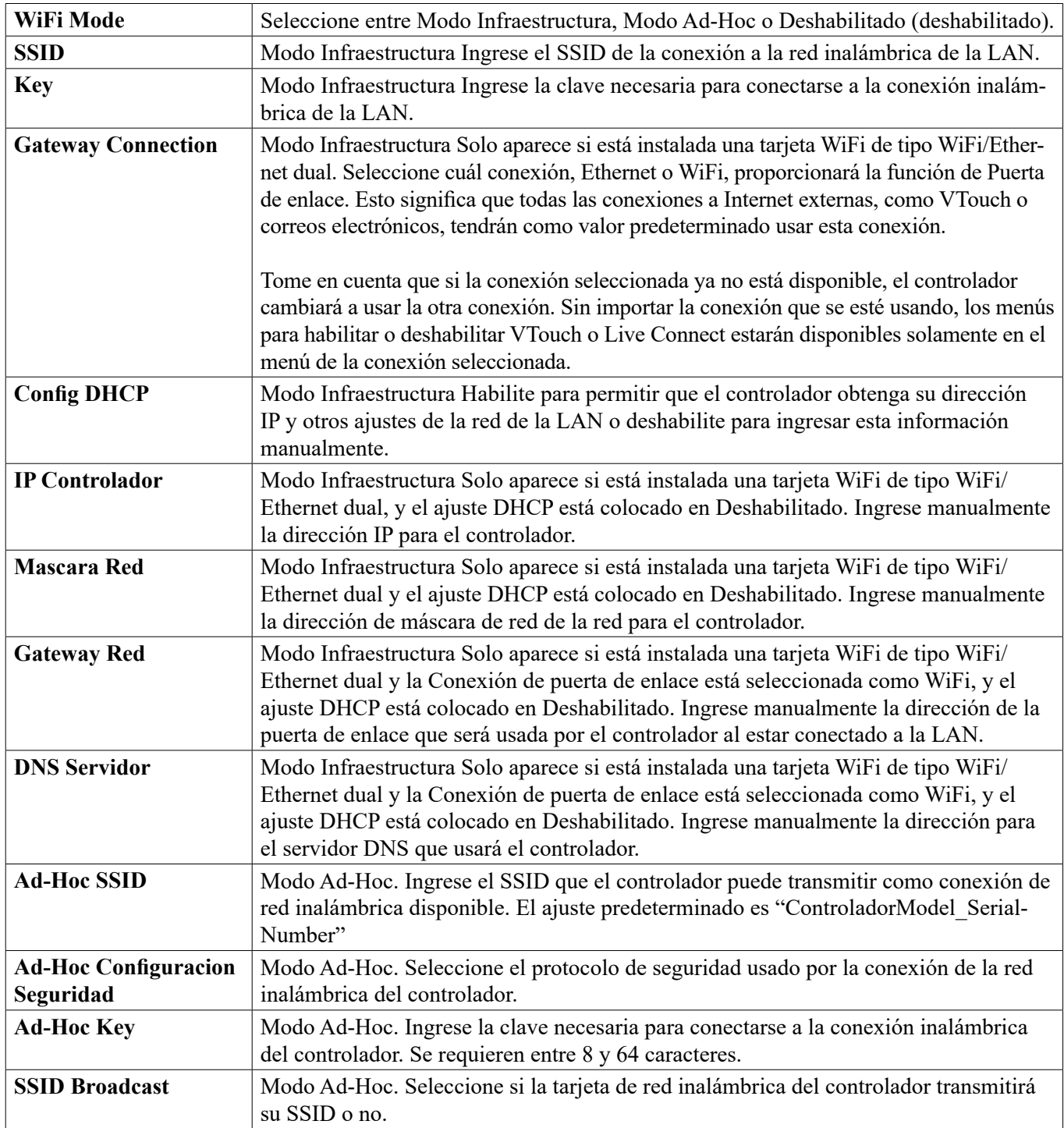

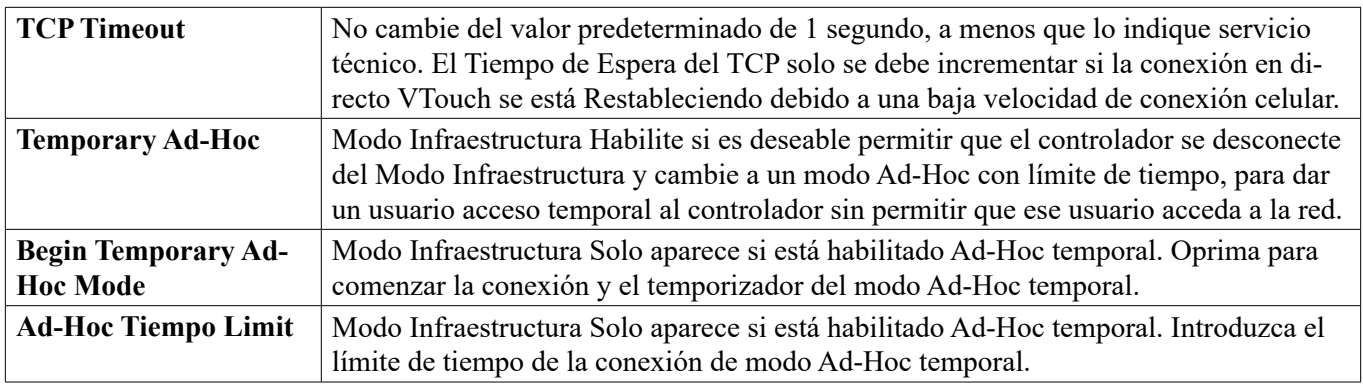

# **5.4.6 Detalles de WiFi**

Solo aparecerá si está instalada una tarjeta de opción WiFi.

Los Detalles de WiFi son solo para información y muestran los ajustes de red actualmente en uso.

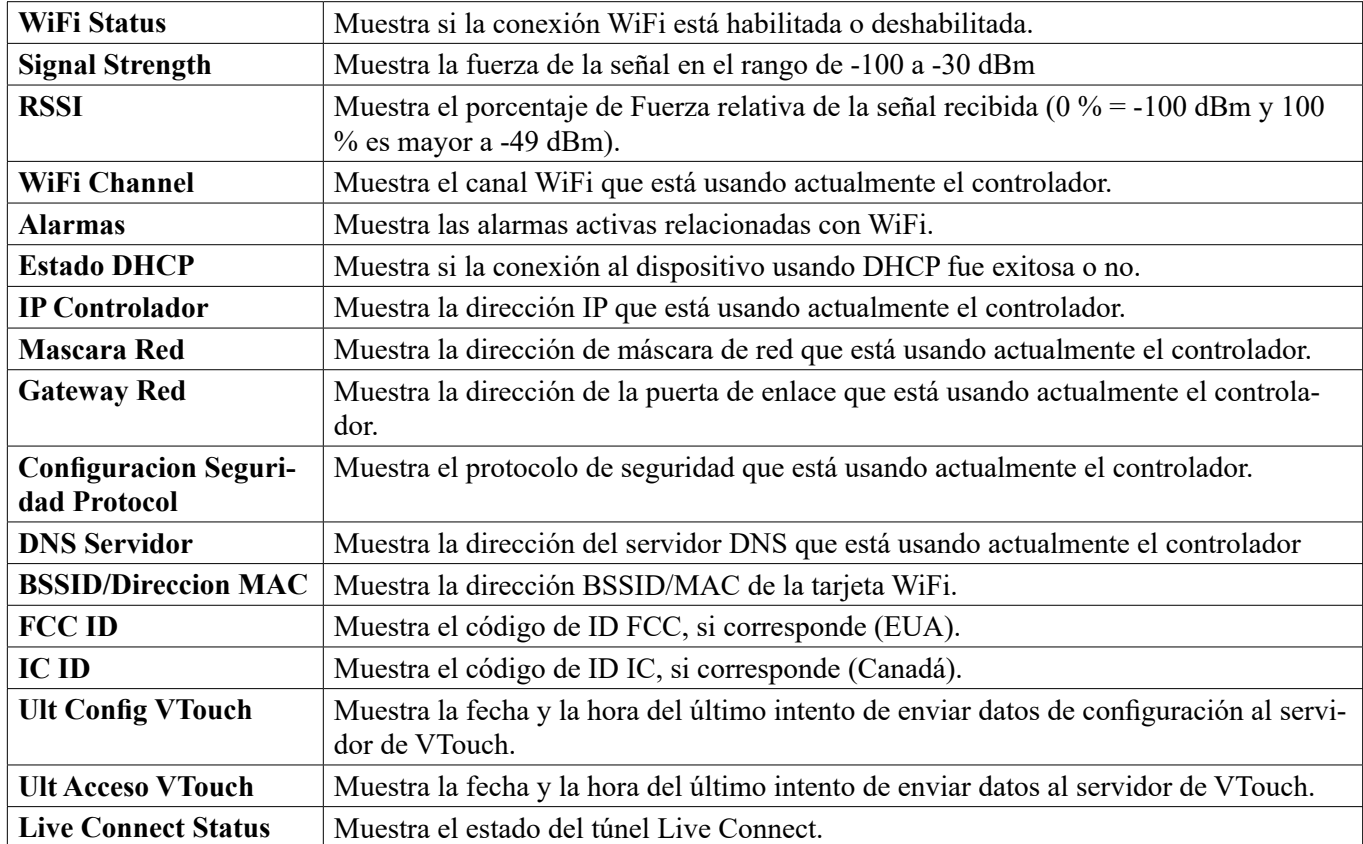

# **5.4.7 Comunicaciones remotas (Modbus o BACnet)**

Este menú aparecerá sólo si una de las claves de activación de Comunicaciones remotas ha sido importada dentro del controlador, ya sea por la fábrica al momento de ordenar, o posteriormente utilizando un archivo de activación de campo.

Para agregar la característica de Comunicaciones remotas en el campo, adquiera el archivo de la clave de activación y guárdelo en una unidad USB, como el único archivo almacenado en el directorio raíz de la memoria. Inserte la memoria dentro del puerto de USB del controlador. Vaya al Menú de configuración (Configuration), luego a Utilidades de archivo (File Utilities), después a Importar archivo de configuración de usuario (Impo Config Usuario). Presione el icono de confirmar (Confirm) para comenzar el proceso de activación.

La pantalla reportará si la importación tuvo éxito o no. El archivo de la clave de activación es únicamente válido
para el número de serie del controlador para el cual se adquirió.

Para una descripción completa de la característica de Modbus y del mapa de registro, consulte el manual de instrucciones de Modbus por separado. Para una descripción completa de la característica BACnet y una lista de instancias de objeto, consulte el manual de instrucciones BACnet que se suministra por separado.

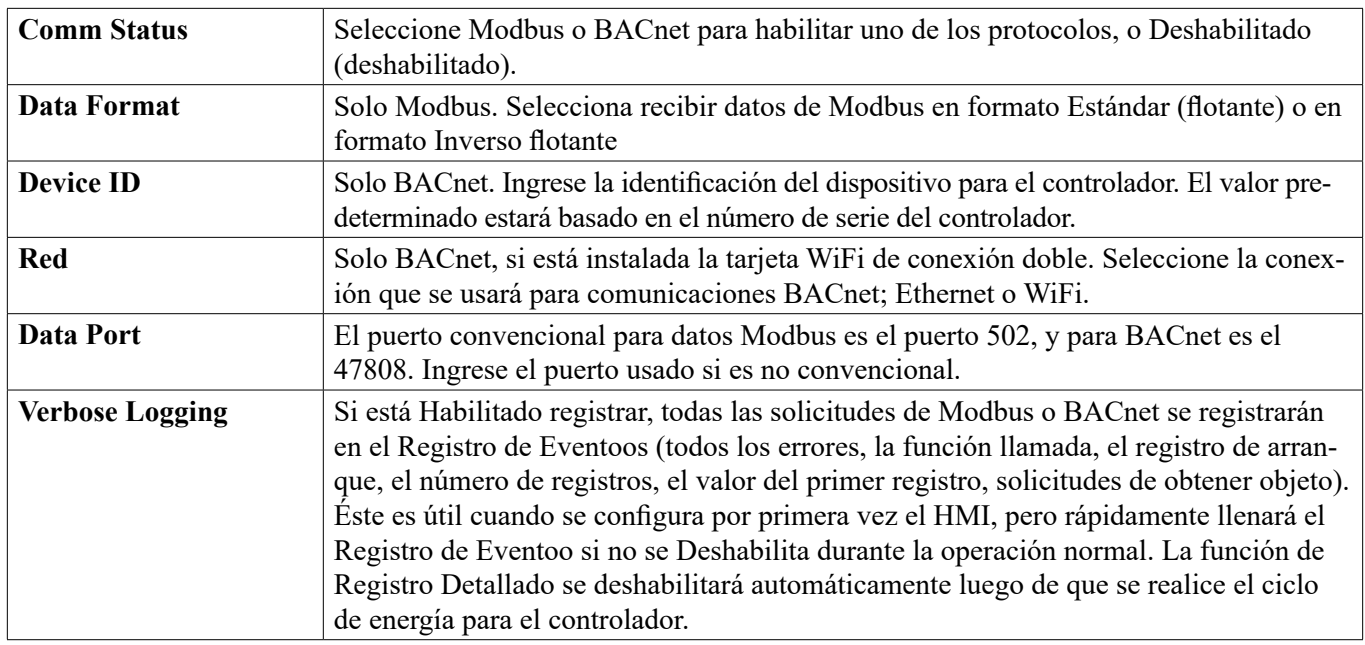

### **5.4.8 Ajustes de Reportes de Correo Electrónico**

NOTA: Para preparar el contenido del reporte de Gráfica, conecte utilizando un buscador mediante Ethernet o WiFi y vaya al a página web de Gráfica. Ver sección 6.

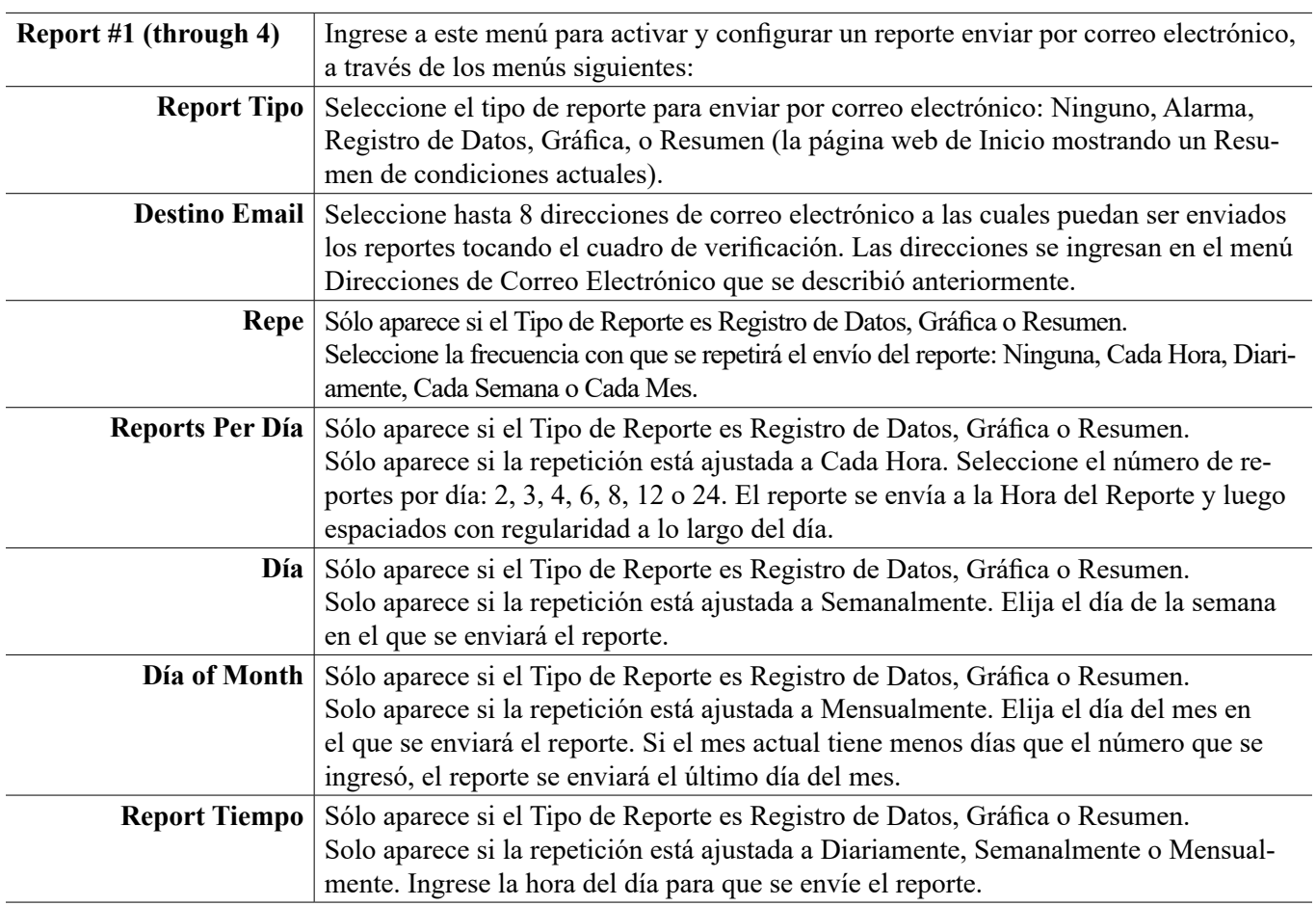

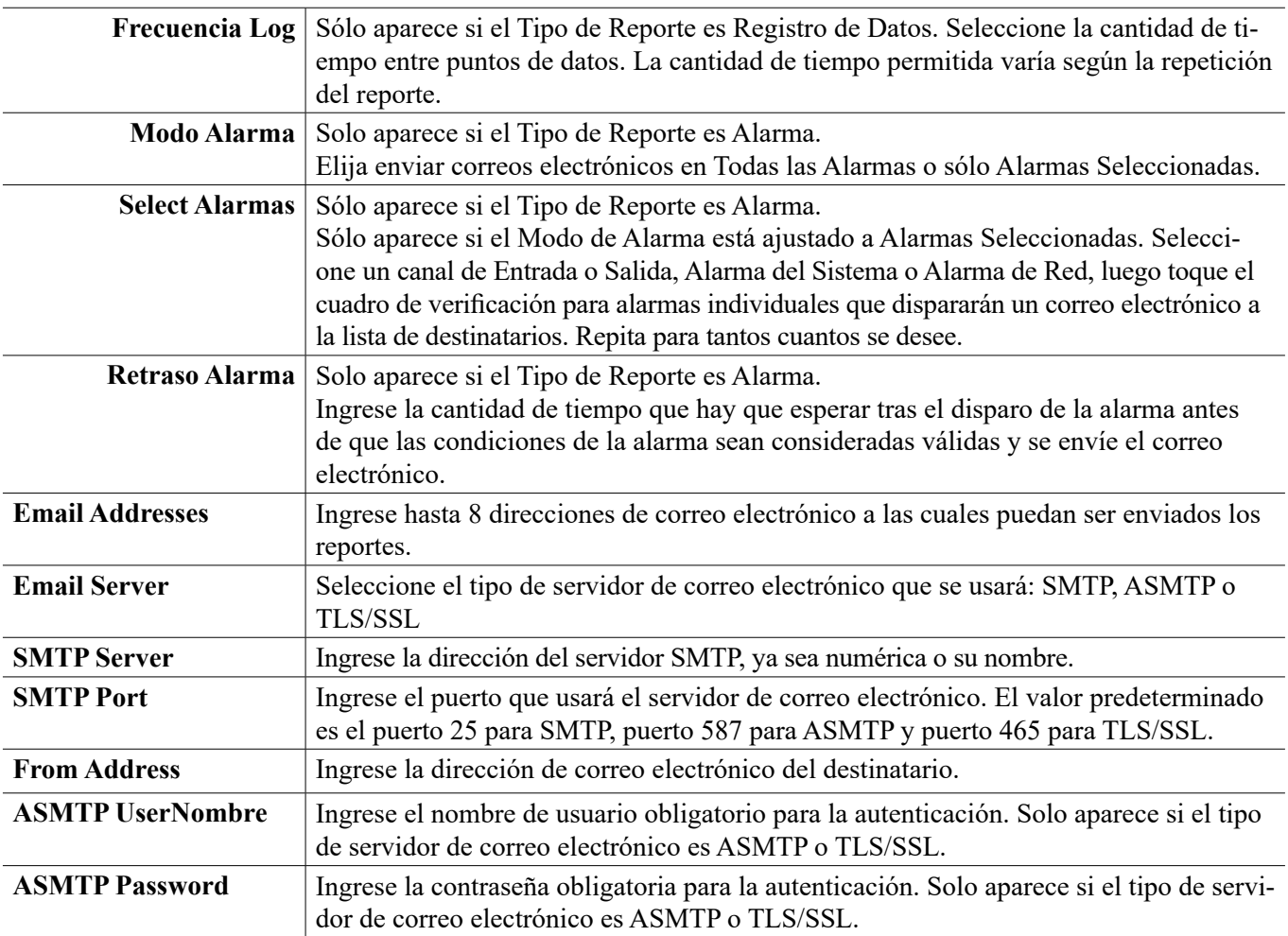

# **5.4.9 Ajustes de Pantalla**

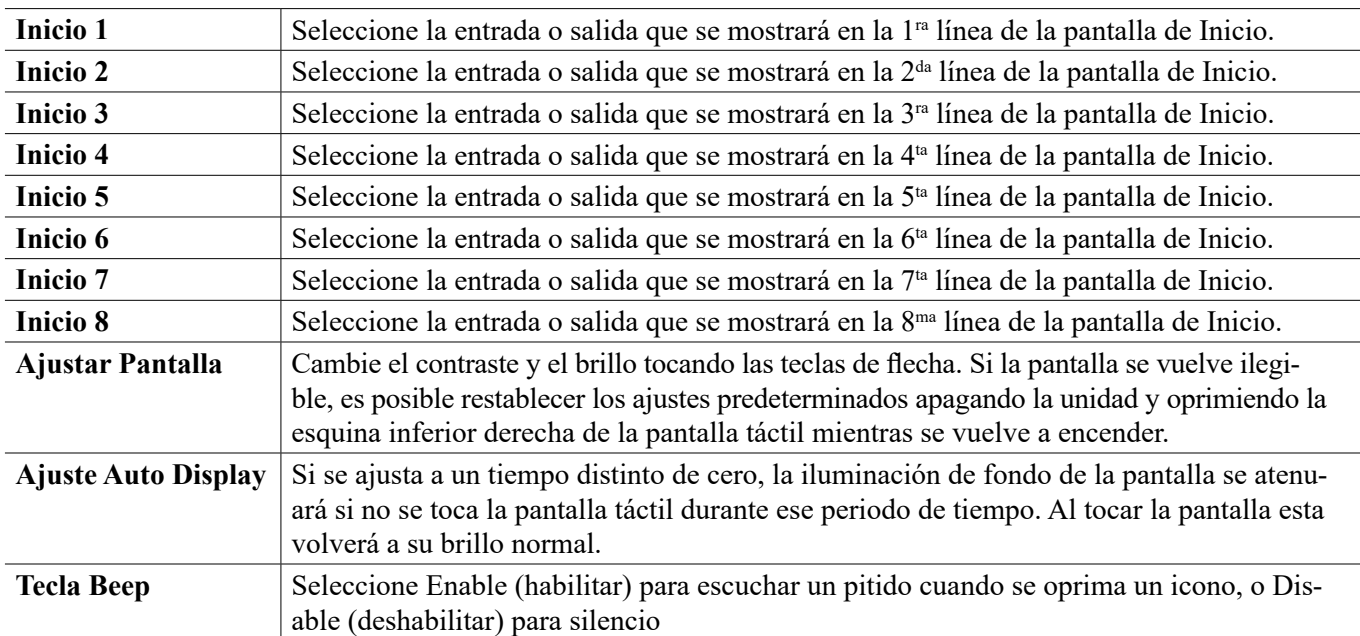

### **5.4.10 Utilidades de Archivos**

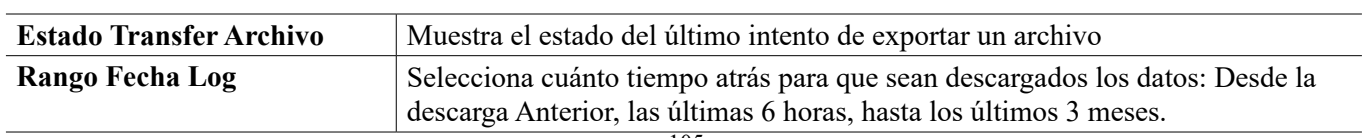

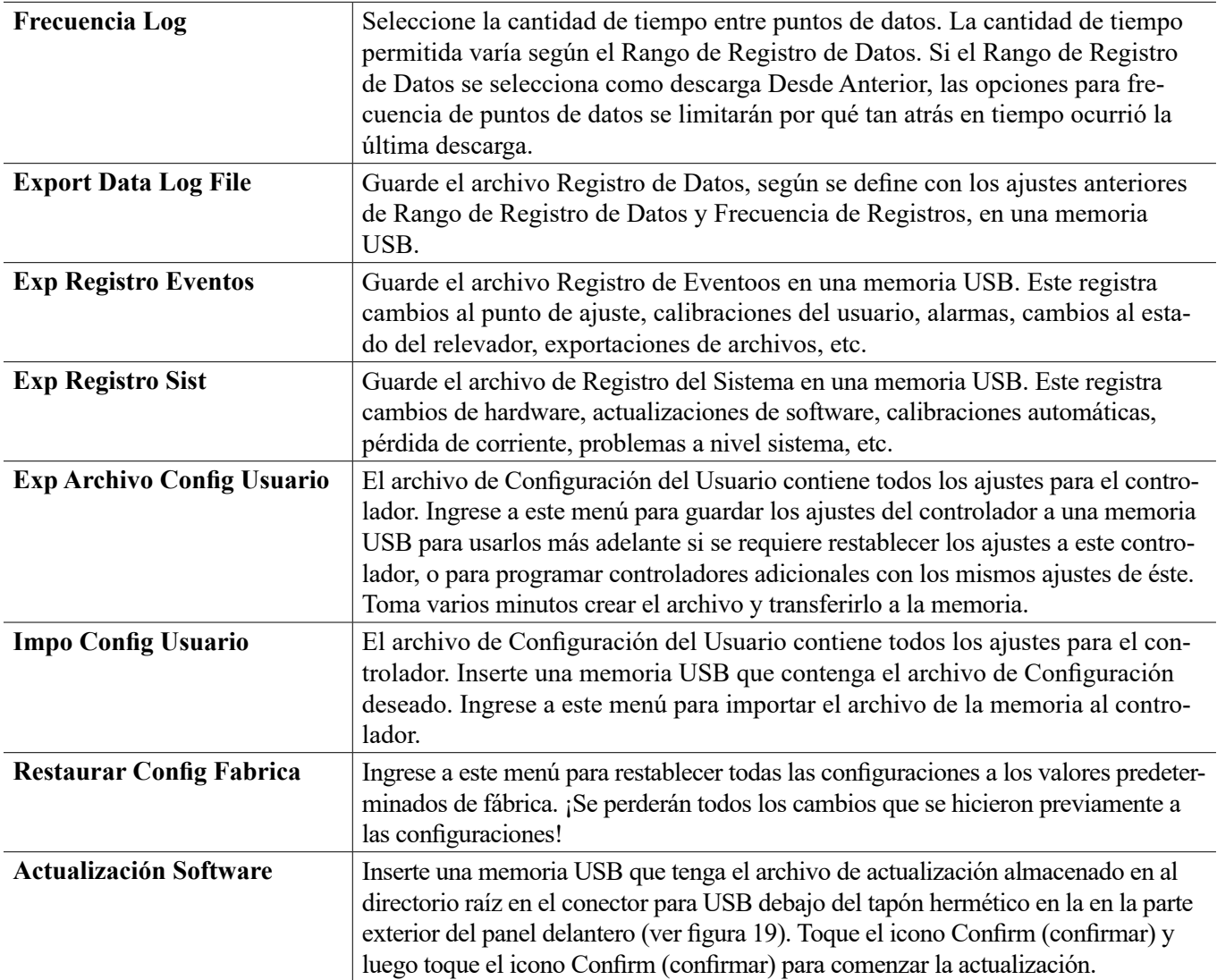

NOTA: Para mantener la calificación IP65, siempre retire la memoria y vuelva a colocar firmemente el tapón sobre el conector para USB cuando no esté en uso.

### **5.4.11 Detalles del Controlador**

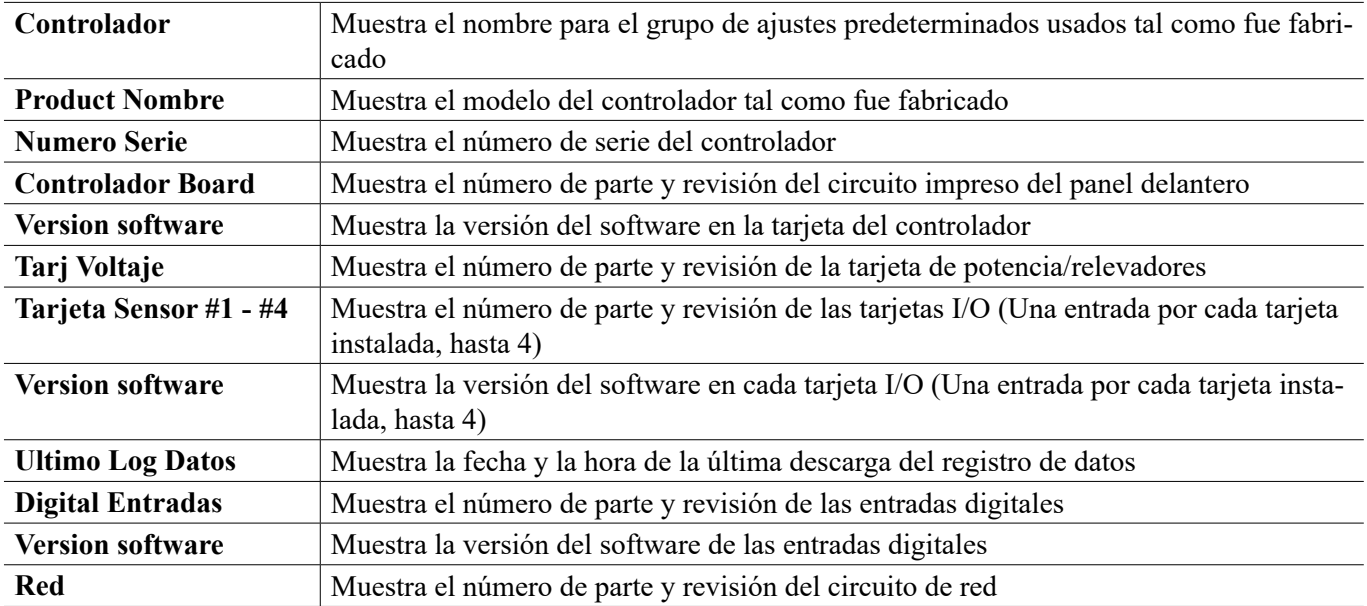

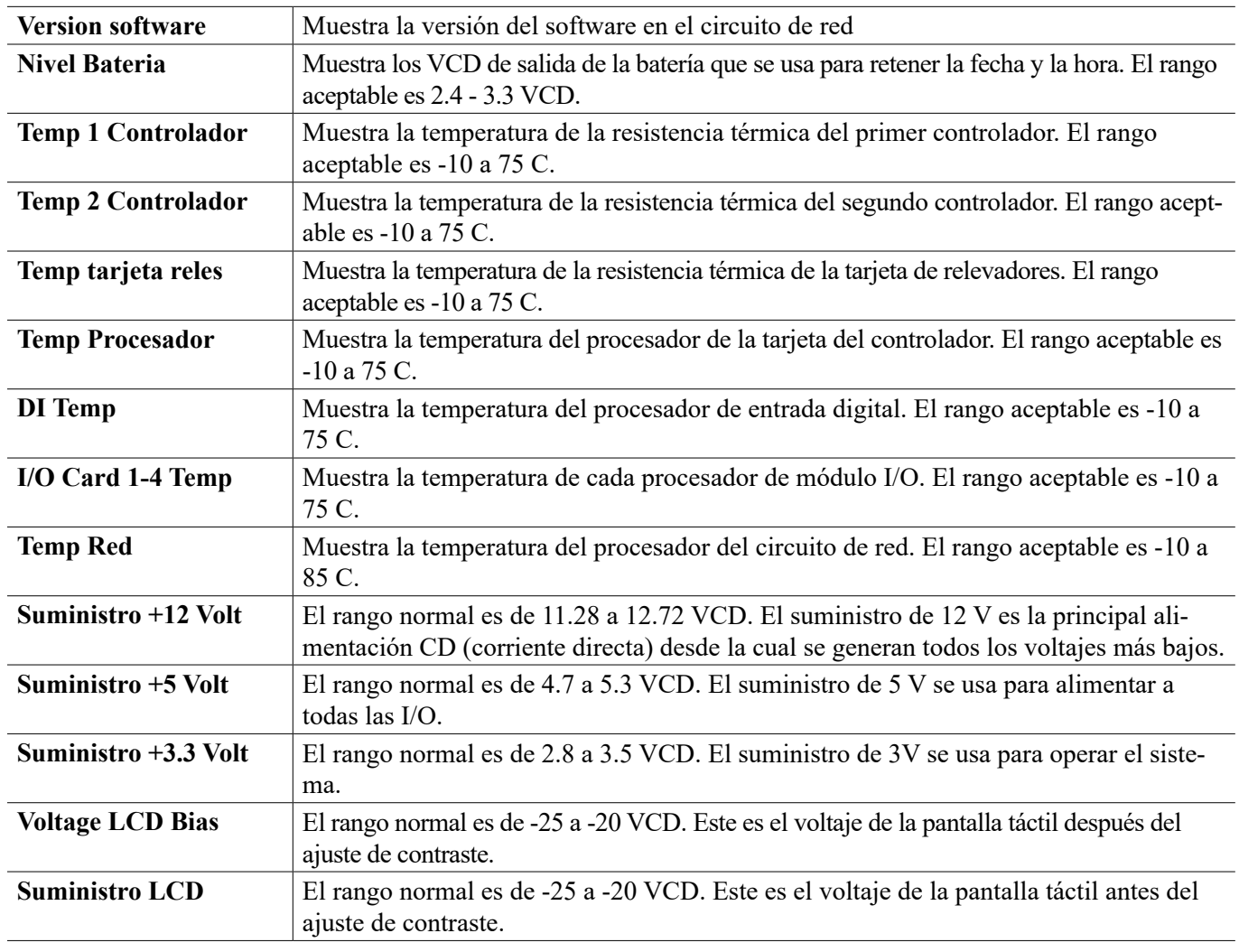

# **5.5 Menú de HOA**

El menú de HOA (siglas en inglés de Manual-Apagado-Automático) se usa para probar rápida y fácilmente todas las salidas de los relevadores, y para detener o habilitar el control automático.

Toque el número de relevador para cambiar el estado HOA de ese relevador. El número de relevador se sombreará en color oscuro, y el estado HOA de su corriente se sombreará en color oscuro. Luego toque el estado deseado. El cambio ocurre inmediatamente, a menos que ese relevador tenga un Ciclo Mínimo de Relevador programado que sea mayor a 0 segundos.

# **5.6 Menú de Gráfica**

El Menú de Gráfica se usa para mostrar una gráfica que contiene un valor de sensor o entrada análoga más una entrada digital o estado del relevador. Toque el icono Graph (gráfica) y el controlador indicará "Generating Graph Please Stand By" (generando gráfica, por favor espere) durante unos cuantos segundos y luego mostrará la gráfica. El valor predeterminado es mostrar el valor de la entrada de sensor S11 y la salida del estado del relevador R1 durante los últimos 10 minutos.

Al tocar cualquier punto en una u otra línea en las gráficas aparece una línea vertical más los detalles para ese punto de datos: fecha y hora, valor del sensor y una flecha que muestra si el estado de la entrada digital/relevador era alto o bajo en ese momento.

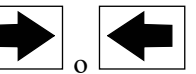

Tocando los iconos  $\Box$  o  $\Box$  se volverá a dibujar la gráfica hacia adelante o hacia atrás en el tiempo, en incre-

mentos de un rango de tiempo. Sólo puede regresar en el tiempo hasta el punto en donde comienza el archivo de registro de datos usado para generar la gráfica. Al cambiar el periodo mientras se encuentra en la vista gráfica, después de retroceder en el tiempo, aparecen los datos de ese tiempo pasado. Al salir del menú gráfica y regresar al menú de gráfica se vuelve al momento actual.

### **Configuraciones**

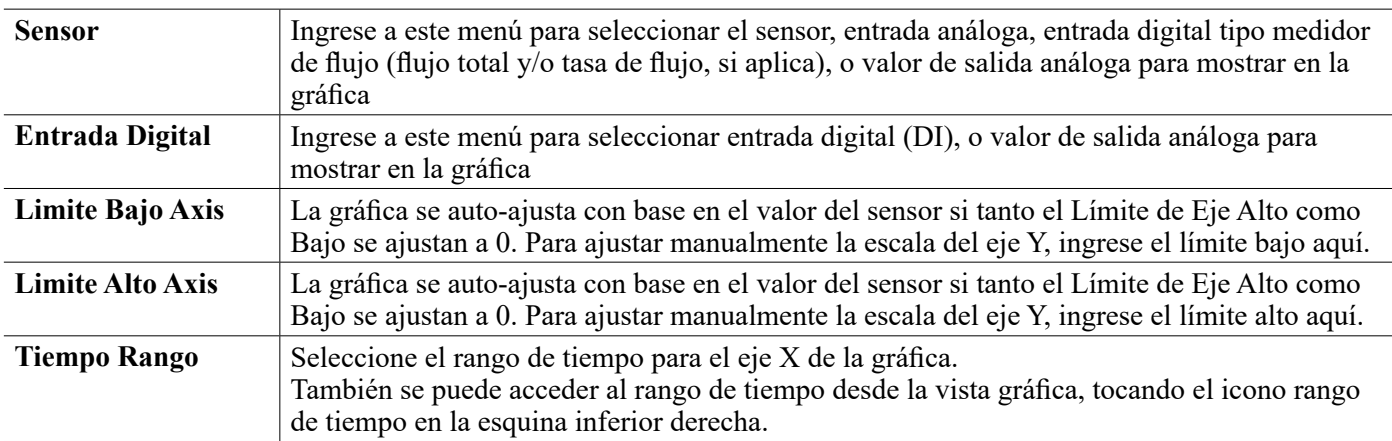

La resolución de la pantalla solo permite 84 puntos de datos por gráfica, así que no se pueden mostrar todos los puntos de datos en cada rango de tiempo. Para una resolución más fina, descargue el archivo CSV del registro de datos del menú Config - File Utilities (Configuración - Utilidades de archivo) y grafíque los datos en Excel o aplicación de hoja de cálculo equivalente.

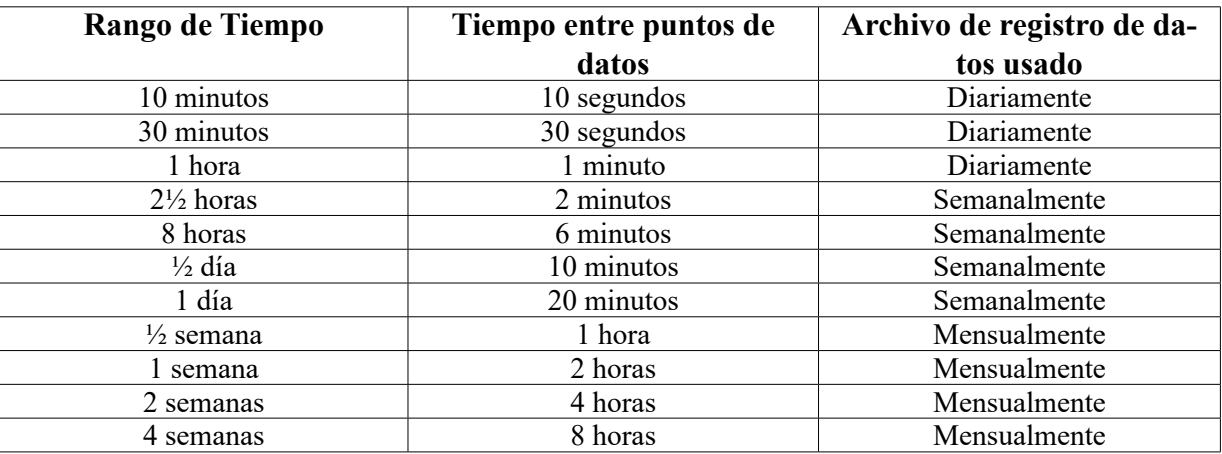

### **6.0 OPERACIÓN usando Ethernet**

Todos los ajustes que están disponibles usando la pantalla táctil también están disponibles usando un navegador que esté conectado a la dirección IP Ethernet del controlador. El controlador puede ser conectado a una Red de Área Local (LAN), directamente al puerto Ethernet de una computadora o al servidor del sistema de administración de cuentas VTouch.

### **6.1 Conexión a una LAN**

Conecte la tarjeta de red del controlador a la LAN usando un cable CAT5 con conector RJ45.

### **6.1.1 Uso de DHCP**

Empleando la pantalla táctil, desde el menú Principal, toque Config, luego Ethernet Settings (ajustes de Ethernet) y

luego Config DHCP

(ajuste de DHCP). Toque Enabled (habilitado) y luego el icono Confirm (confirmar).

Después de un ciclo de encendido del controlador, regrese a Config, luego Ethernet Details (detalles de Ethernet) para ver la Dirección IP del Controlador que la red ha asignado al controlador.

### **6.1.2 Usar una Dirección IP fija**

Empleando la pantalla táctil, desde el menú Principal, toque Config, luego Ethernet Settings (ajustes de Ethernet) y luego Config DHCP

 (ajuste de DHCP). Toque Deshabilitado (deshabilitado) y luego el icono Confirm (confirmar). Apague y encienda el controlador. Si el DHCP ya está en modo Deshabilitado (deshabilitado), puede omitir este paso.

Empleando la pantalla táctil, desde el menú Principal, toque Config, luego Ethernet Settings (ajustes de Ethernet) y luego IP Controlador (dirección IP del controlador). Ingrese la dirección IP suministrada por el administrador de la LAN y luego toque el icono Confirm (confirmar). Repita para los ajustes de Máscara de red de la red y Puerta de enlace de la red. Apague y encienda el controlador.

### **6.2 Conexión Directamente a una Computadora**

Conecte la tarjeta de red del controlador a la computadora usando un cable CAT5 con conector RJ45. Siga las instrucciones anteriores para dar al controlador una dirección IP fija que sea compatible con la configuración de red de la computadora. En la página web Seguridad también hay un ajuste para el Tiempo de Espera de Inicio de Sesión, el cual es el límite de tiempo para que la conexión a la red esté inactiva antes de que requiera que el usuario inicie sesión de nuevo. Configurar este ajuste a un tiempo breve es la mejor protección contra el acceso no autorizado.

Una vez que haya iniciado sesión, aparecerá la página Inicio. Abra un navegador y escriba la dirección IP numérica del Controlador en el campo de direcciones de la página web. La pantalla de inicio de sesión debe aparecer rápidamente. El nombre de usuario predeterminado es admin y la contraseña predeterminada es 5555. El nombre de usuario de View-Only (sólo visualización) predeterminado es user y la contraseña predeterminada es 1111. Estos valores pueden y deben cambiarse en el menú Config, en Configuracion Seguridad Settings (ajustes de seguridad).

### **6.3 Navegar por las páginas web**

Desde cualquier computadora que esté conectada directamente al controlador, o esté en la misma red que el controlador, abra un navegador y escriba la dirección IP numérica del Controlador en el campo de direcciones de la página web. La pantalla de inicio de sesión debe aparecer rápidamente. El nombre de usuario predeterminado es admin y la contraseña predeterminada es 5555. El nombre de usuario de View-Only (sólo visualización) predeterminado es user y la contraseña predeterminada es 1111. Estos valores pueden y deben cambiarse en el menú Config, en Configuracion Seguridad Settings (ajustes de seguridad).

Aparecerá la página de Inicio. Esta mostrará la fecha y la hora, las alarmas activas y las lecturas o el estado actuales de todas las Entradas y Salidas. En el lado izquierdo de la página verá enlaces a las selecciones del Menú Principal: Alarmas, Entradas, Salidas, Gráficas y Config. Haga clic en cada menú para ver los submenús, y haga clic en el submenú para acceder a todos los detalles y ajustes asociados con el mismo. Debajo del Menú Principal se encuentran los enlaces al manual de instrucciones, sitio web de Walchem y sitio web de VTouch, que se pueden usar si el controlador está conectado a Internet. En la parte inferior hay un cierre de sesión manual.

### **6.4 Página web de Gráficas**

La página de gráficas puede mostrar hasta 8 parámetros a la vez. Todos los parámetros posibles disponibles que se basan en la programación del controlador, se listan en una columna. Oprima la flecha derecha para agregar el parámetro resaltado a la columna Seleccionada o, la flecha izquierda para mover el parámetro seleccionado de regreso hacia fuera. Utilice las flechas arriba y abajo para mover el parámetro seleccionado resaltado arriba y abajo de la lista para establecer el orden de las gráficas en la página.

Oprima el botón de Refrescar Gráfica **para mostrar los cambios.** 

Seleccione el Rango de Tiempo para el Eje-X de la gráfica, de la lista que baja, desde 1 Hora hasta 4 Semanas.

 $N# C$ 

Si usted está configurando un correo electrónico de Reporte de Gráfica, oprima Save For Report (Guardar para Reporte) para establecer las configuraciones de la página como las que se van a utilizar para el reporte. Deseará asegurarse de que el Rango de Tiempo seleccionado es al manos tan largo como la Frecuencia de Reporte establecida en el menú de Email Report (Reporte de Correo Electrónico).

Usted puede entonces cambiar las configuraciones en la página web de gráficas sin cambiar las configuraciones de reporte, oprimiendo el botón refrescar sin oprimir el botón de Save For Report (Guardar Para Reporte). La página de gráfica se pondrá gris hasta que se haya oprimido el botón de refrescar.

Para ver cuáles son las configuraciones de reporte, oprima el botón Load Report Settings (Cargar Configuraciones de Reporte).

El correo electrónico de gráfica contendrá un anexo en mostrando las gráficas. El botón de Export Graph (Exportar Gráfica) puede utilizarse para guardar las gráficas como una imagen que se puede copiar para un documento. El mismo botón también se encuentra disponible directamente desde la página web de Gráficas.

Las gráficas mostrarán los datos de los parámetros en puntos de 360 datos, esparcidos equitativamente sobre el rango de tiempo, en una línea azul. Para entradas y salidas análogas, el valor mínimo, valor máximo y, el valor promedio sobre ese mismo rango de tiempo también se muestran y se grafican en una línea amarilla. El eje Y hará escala automática para ajustarse a los datos.

Para cambiar la escala del eje Y a un rango personalizado, oprima en cualquier parte en el eje, ingrese los valores mínimo y máximo deseados, oprima en Save (Guardar), y luego oprima en el botón refresh graph (refrescar gráfica). Para regresar al rango automático, oprima el eje Y, oprima en Set Defaults (Establecer Predeterminados) y, en refresh (refrescar).

### **7.0 MANTENIMIENTO**

El controlador mismo requiere muy poco mantenimiento. Limpie con un trapo húmedo. No rocíe el controlador a menos que la puerta del encierro esté cerrada y atrancada.

### **7.1 Limpieza del electrodo**

NOTA: El controlador se debe recalibrar después de limpiar el electrodo.

#### **Frecuencia**

El electrodo se debe limpiar periódicamente.La frecuencia requerida varía según la instalación. En una instalación nueva, se recomienda que el electrodo sea limpiado después de dos semanas de servicio. Para determinar con qué frecuencia se debe limpiar el electrodo, siga el procedimiento que se indica enseguida.

- 1. Lea y registre la conductividad.
- 2. Retire, limpie y reemplace el electrodo de conductividad.
- 3. Lea la conductividad y compare con la lectura en el paso 1 anterior.

Si la varianza en las lecturas es mayor al 5%, aumente la frecuencia de la limpieza del electrodo.Si hay un cambio de menos del 5% en la lectura, el electrodo no estaba sucio y se puede limpiar con menor frecuencia.

#### **Procedimiento de Limpieza**

Normalmente, el electrodo se puede limpiar usando un trapo o toalla de papel y un detergente suave.Si está recubi-

erto de sarro, limpie con una solución diluida (5%) de ácido clorhídrico. Ocasionalmente, el electrodo puede quedar recubierto de diversas sustancias que requieren un procedimiento de limpieza más enérgico. Usualmente la capa será visible, pero no siempre. Para limpiar un electrodo recubierto, use un abrasivo de grano fino, como papel de lija. Coloque el papel sobre una superficie plana y mueva el electrodo hacia adelante y hacia atrás. El electrodo debe limpiarse paralelo a los electrodos de carbono, no perpendicular.

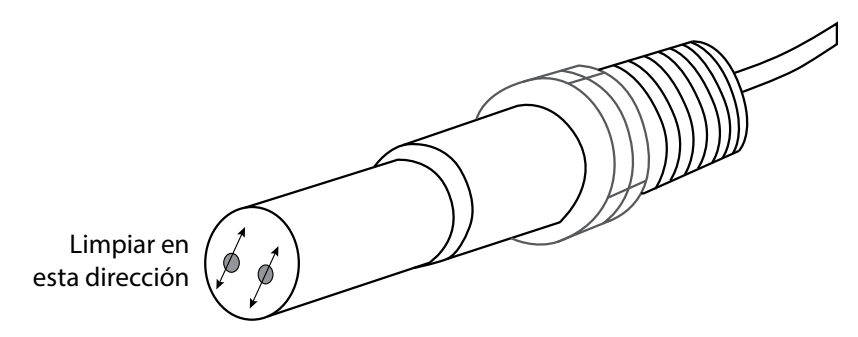

**Figura 20 Limpieza del Electrodo**

### **7.2 Reemplazo del fusible que protege los relés Alimentados**

**PRECAUCIÓN:** ¡Desconecte la energía para el controlador antes de abrir el panel delantero!

Localice el fusible en el circuito impreso en la parte posterior del encierro del controlador bajo la cubierta plástica de seguridad. Retire con suavidad el fusible anterior de su abrazadera de sujeción y deséchelo. Oprima el fusible nuevo para introducirlo en la abrazadera, asegure el panel delantero del controlador y regrese la corriente a la unidad.

Advertencia: El uso de fusibles no aprobados puede afectar las certificaciones de seguridad del producto. Las especificaciones se muestran a continuación. Para garantizar que se mantengan las certificaciones de seguridad, se recomienda usar un fusible Walchem.

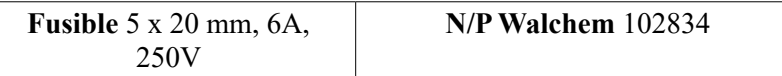

# **8.0 SOLUCIÓN DE PROBLEMAS**

**PRECAUCIÓN:** ¡Desconecte la energía para el controlador antes de abrir el panel delantero!

La solución de problemas y la reparación de un controlador que funciona mal solamente deben ser intentadas por personal calificado, teniendo cuidado de garantizar la seguridad y limitar daños adicionales innecesarios. Contacte a la fábrica.

### **8.1 Falla de calibración**

Las calibraciones van a fallar si los ajustes a la lectura están fuera del rango normal para un sistema que funciona adecuadamente. Para obtener información adicional, consulte el manual de instrucciones para el sensor específico que se está usando.

### **8.1.1 Sensores de Conductividad de Contacto**

La calibración va a fallar si el ajuste a la ganancia está fuera de 0.5 a 2.0.

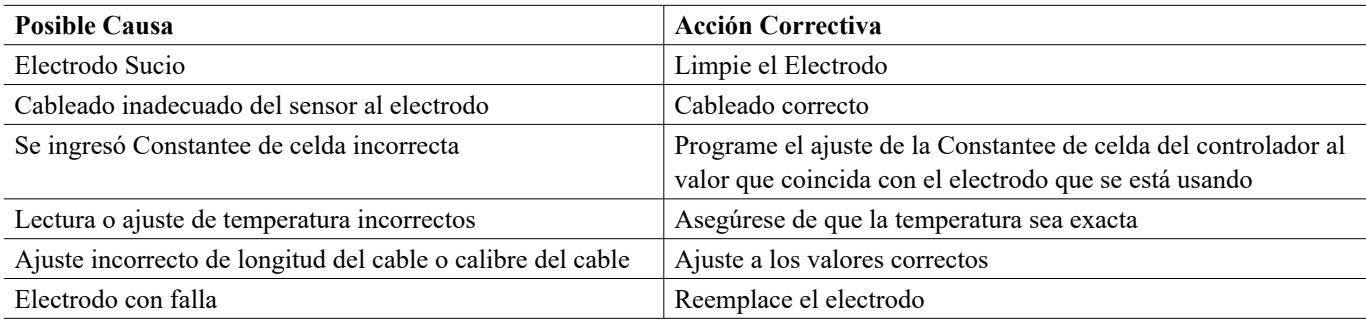

### **8.1.2 Sensores de Conductividad Sin Electrodo**

La calibración va a fallar si el ajuste a la ganancia está fuera de 0.2 a 10, o la compensación está fuera de -10,000 a 10,000.

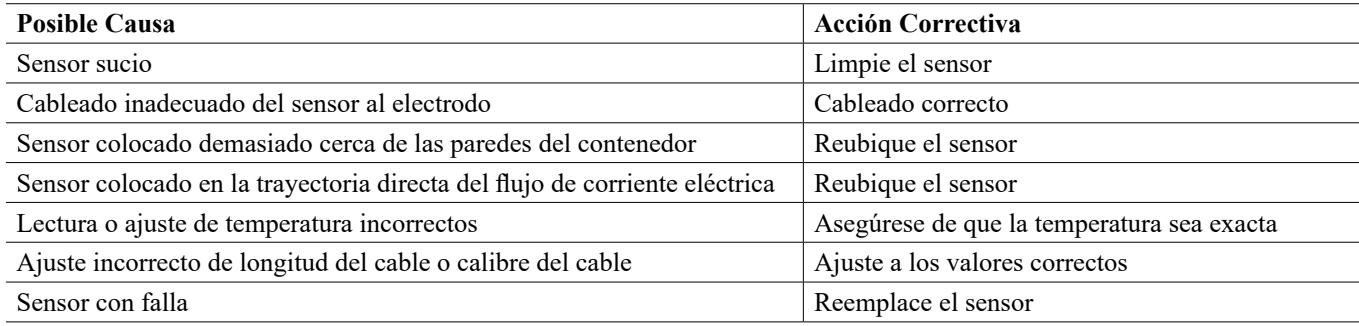

### **8.1.3 Sensores de pH**

La calibración va a fallar si el ajuste a la ganancia está fuera de 0.2 a 1.2, o si la compensación calculada está fuera de -140 a 140.

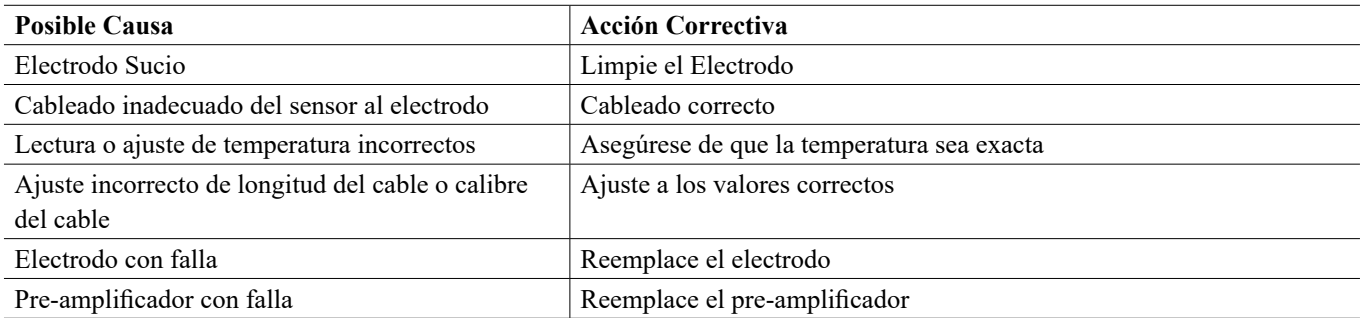

### **8.1.4 Sensores ORP**

La calibración va a fallar si el ajuste a la ganancia está fuera de 0.5 a 1.5, o si la compensación calculada está fuera de -300 a 300.

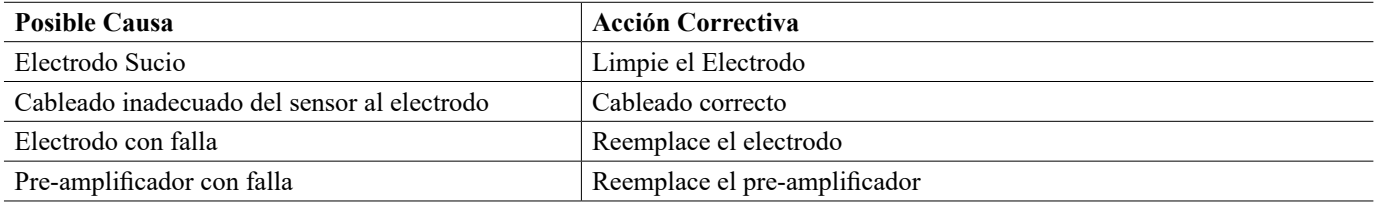

### **8.1.5 Sensores de Desinfección**

La calibración va a fallar si el ajuste a la ganancia está fuera de 0.2 a 10.0, o si la compensación calculada está fuera de -40 a 40.

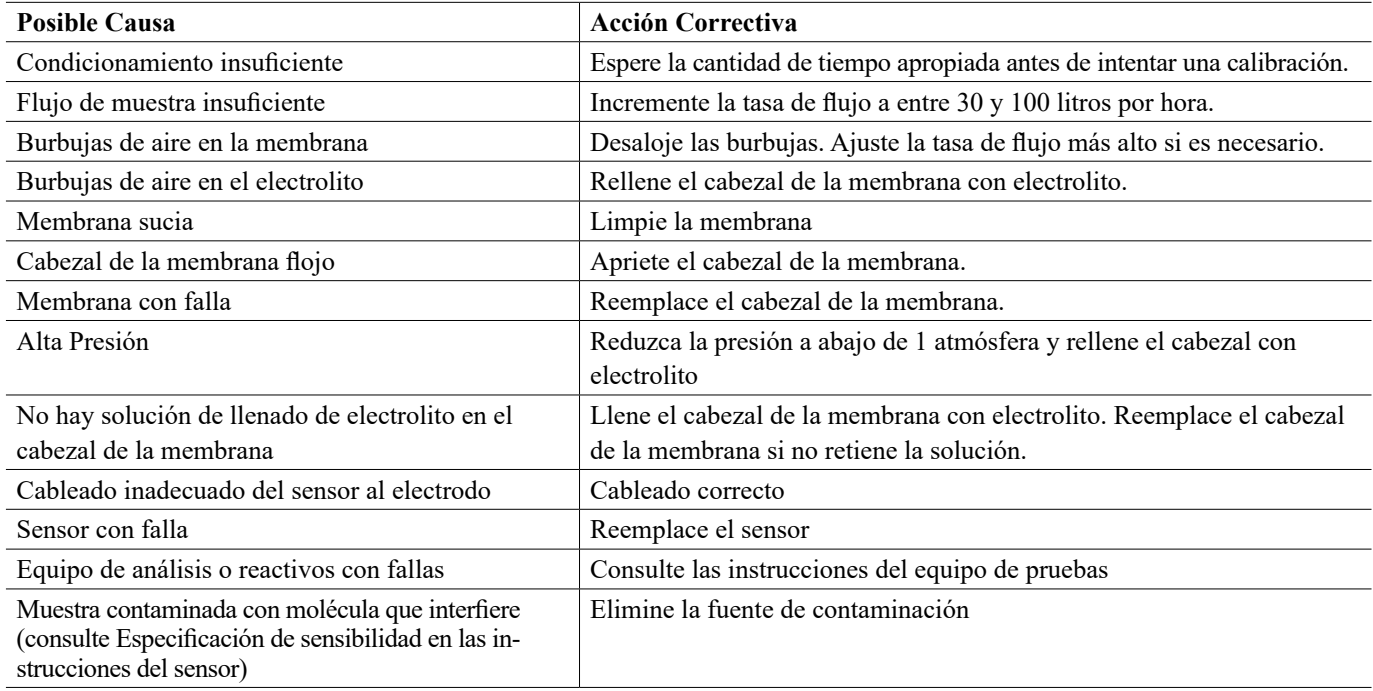

### **8.1.6 Entradas Análogas**

La calibración va a fallar si el ajuste a la ganancia está fuera de 0.5 a 2.0, o si la compensación calculada está fuera de -2 a 2 mA.

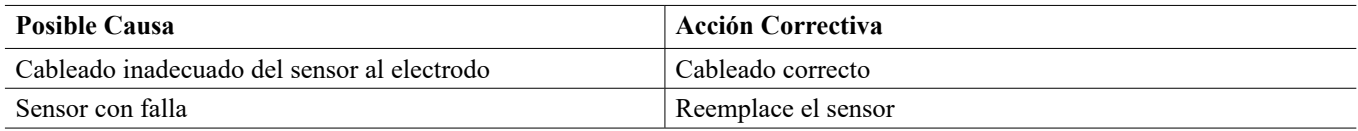

### **8.1.7 Sensores de Temperatura**

La calibración va a fallar si la compensación calculada está fuera de -10 a 10.

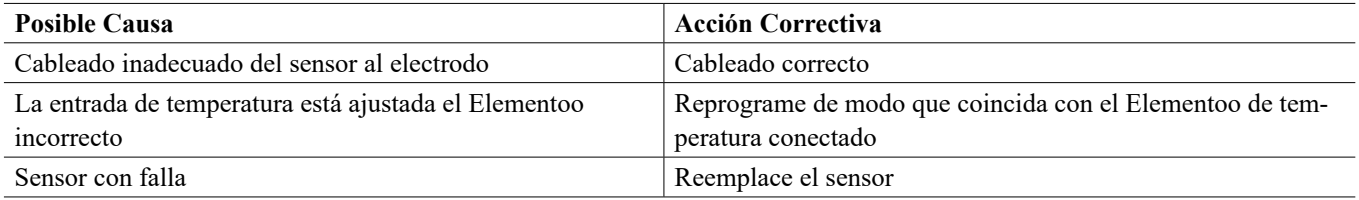

### **8.1.8 Entradas de Corrosión**

La calibración va a fallar si la tasa de corrosión o el valor de desequilibrio ingresados están fuera del rango de 0 a 5 veces el ajuste de Rango de tasa de corrosión.

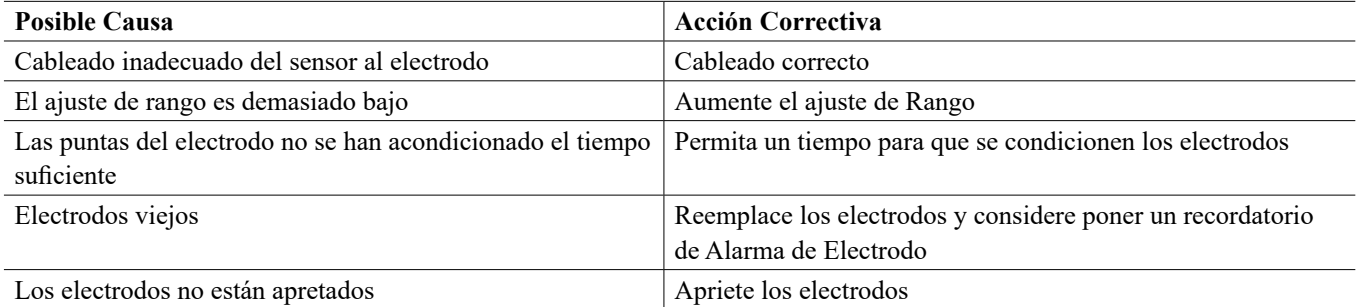

### **8.2 Mensajes de Alarma**

#### **ALARMA ALTA o ALTA-ALTA**

**Ocurre si la lectura del sensor se eleva por encima de los puntos de ajuste de alarma alta. Si su unidad está programada para una salida de relevador de alarma, el relevador de alarma se activará. El controlador continuará revisando la lectura del sensor, y las salidas que usen el sensor se mantendrán activas.**

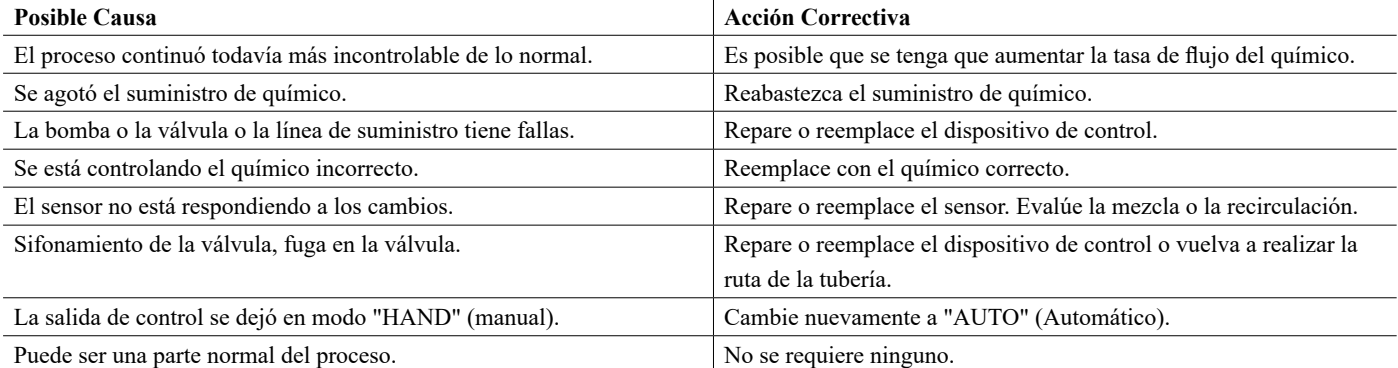

#### **ALARMA BAJA o BAJA-BAJA**

**Ocurre si la lectura del sensor cae por debajo de los puntos de ajuste de alarma baja. Si su unidad está programada para una salida de relevador de alarma, el relevador de alarma se activará. El controlador continuará revisando la lectura del sensor, y las salidas que usen el sensor se mantendrán activas.**

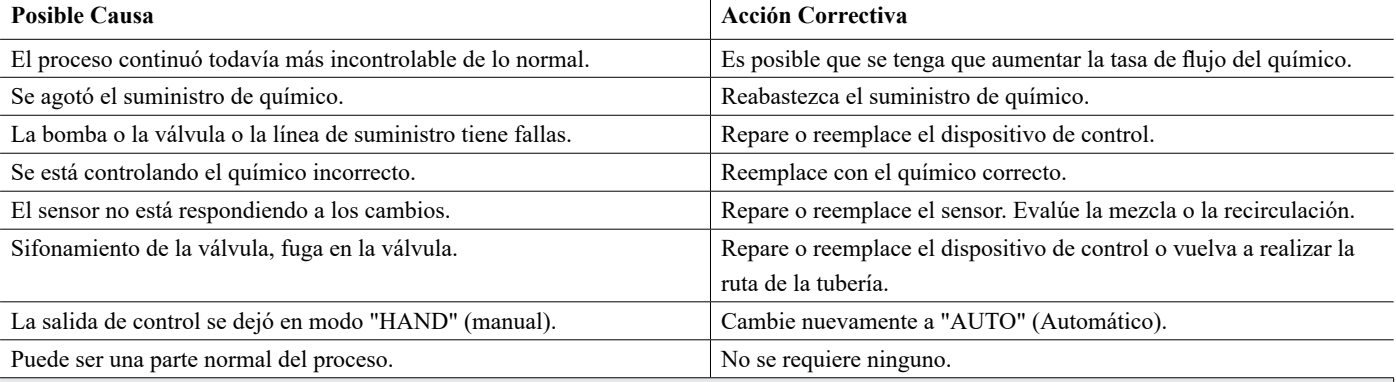

#### **ALARMA DE DESVIACIÓN**

**Ocurre si hay una entrada virtual de sensor redundante, y los dos sensores asignados están dando una lectura demasiado alejados.**

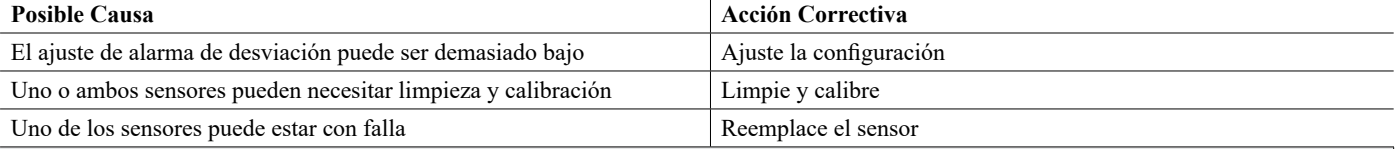

#### **MENSAJE PERSONALIZADO ESTADO DE DI**

**Una entrada digital que sea de tipo DI State (Estado de DI) se puede ajustar de modo que el estado ya sea abierto o cerrado genere una alarma. Se puede personalizar el mensaje de alarma. El uso más común para esto será un Interruptor de Flujo.**

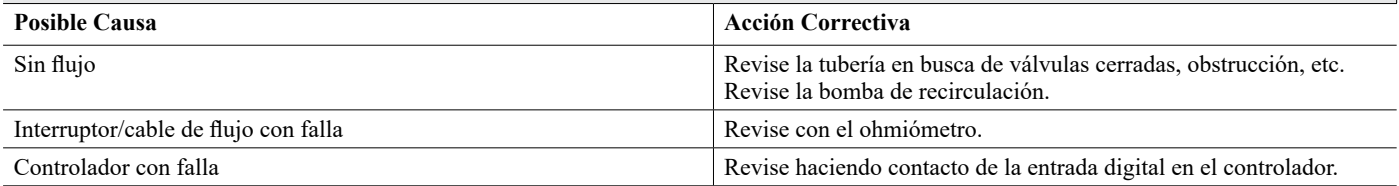

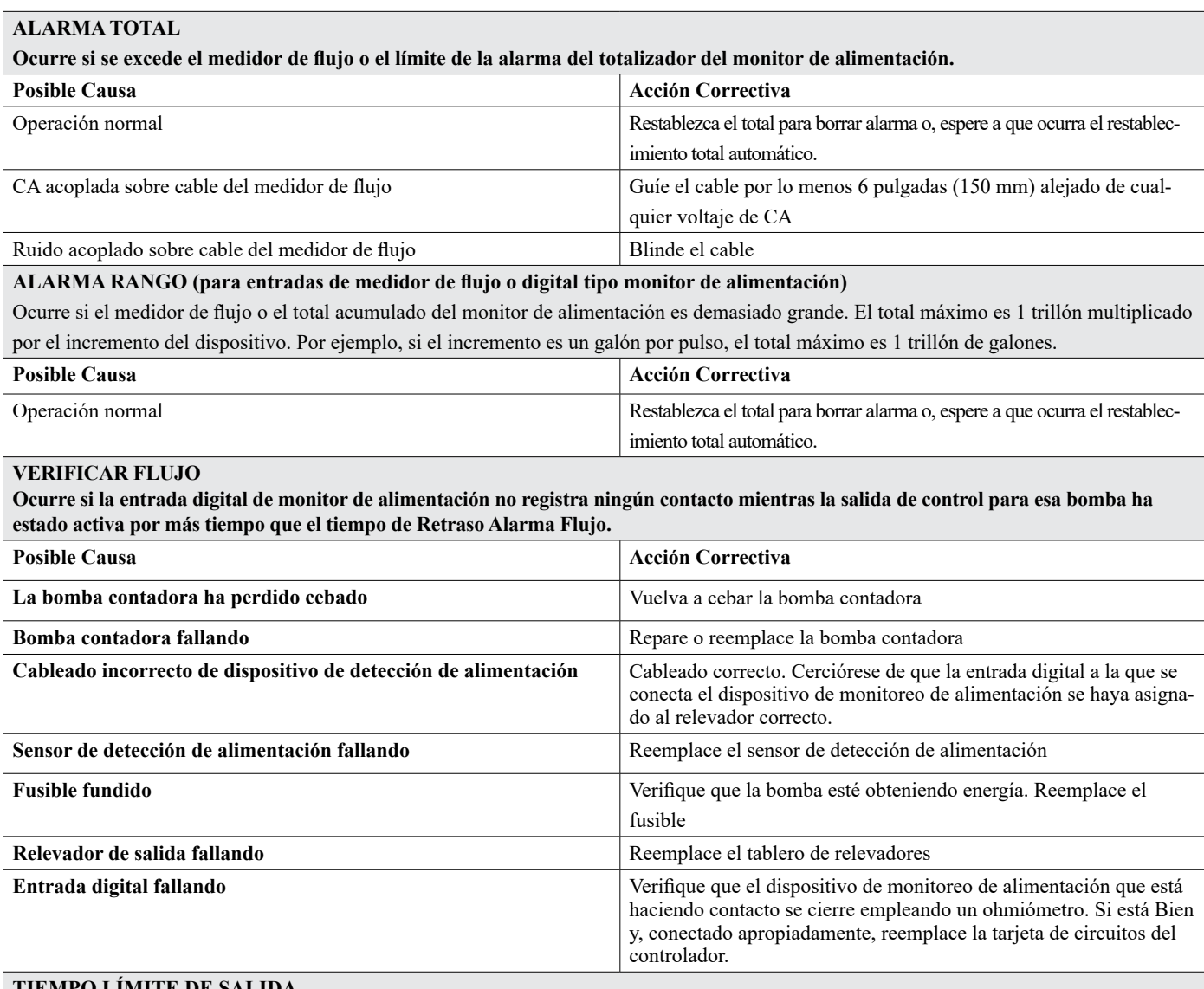

#### **TIEMPO LÍMITE DE SALIDA**

**Esta condición de error detiene el control. Es causado por la salida (ya sea de relevador o analógica) al ser activada durante un tiempo mayor al Tiempo límite programado.**

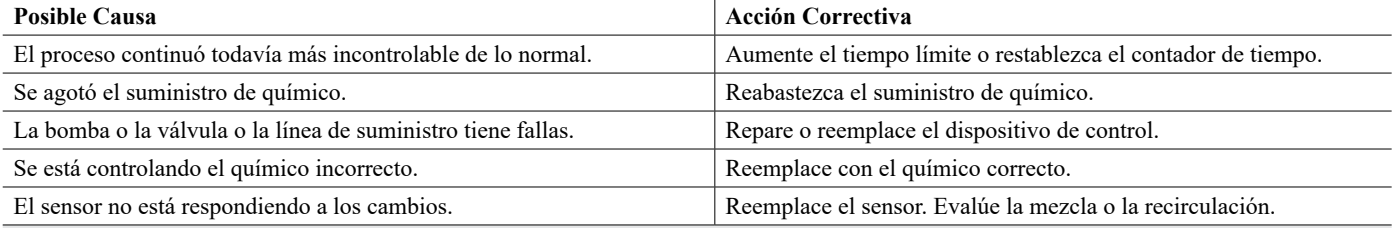

**ALARMA DE RANGO** (para entradas de sensor)

**Indica que la señal del sensor está fuera del rango normal. Esta condición de error detiene el control para cualquier salida que use el sensor.Esto impide el control basado en una lectura falsa del sensor. Si el sensor de temperatura entra en alarma de rango, el controlador entrará en compensación de temperatura manual usando el ajuste de Temperatura Predeterminada.**

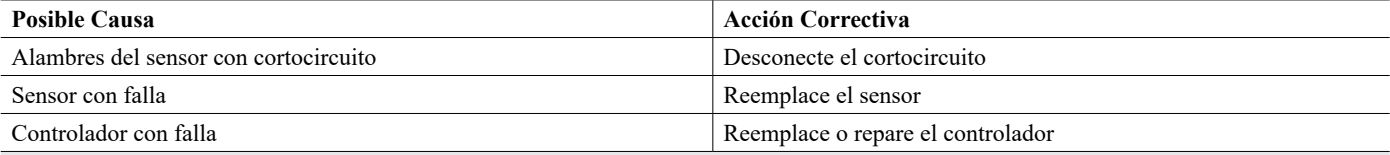

#### **ALARMA EventoO SALTADO**

**Una alarma de Eventoo saltado se activa cuando ocurre un segundo Eventoo de biocida o de contador de tiempo mientras un Eventoo aún está en curso (ya sea en prepurga, adición de biocida o bloqueo de post-adición de biocida en el caso del modo de contador de tiempo de biocida). Una alarma de Eventoo saltado también se establece cuando el relevador de contador de tiempo nunca se enciende durante un Eventoo debido a una condición de interbloqueo. La alarma se borra cuando el relevador se activa enseguida por alguna razón (el siguiente Eventoo de contador de tiempo o modo MANUAL o "activar con" obligan a la condición de encendido).** 

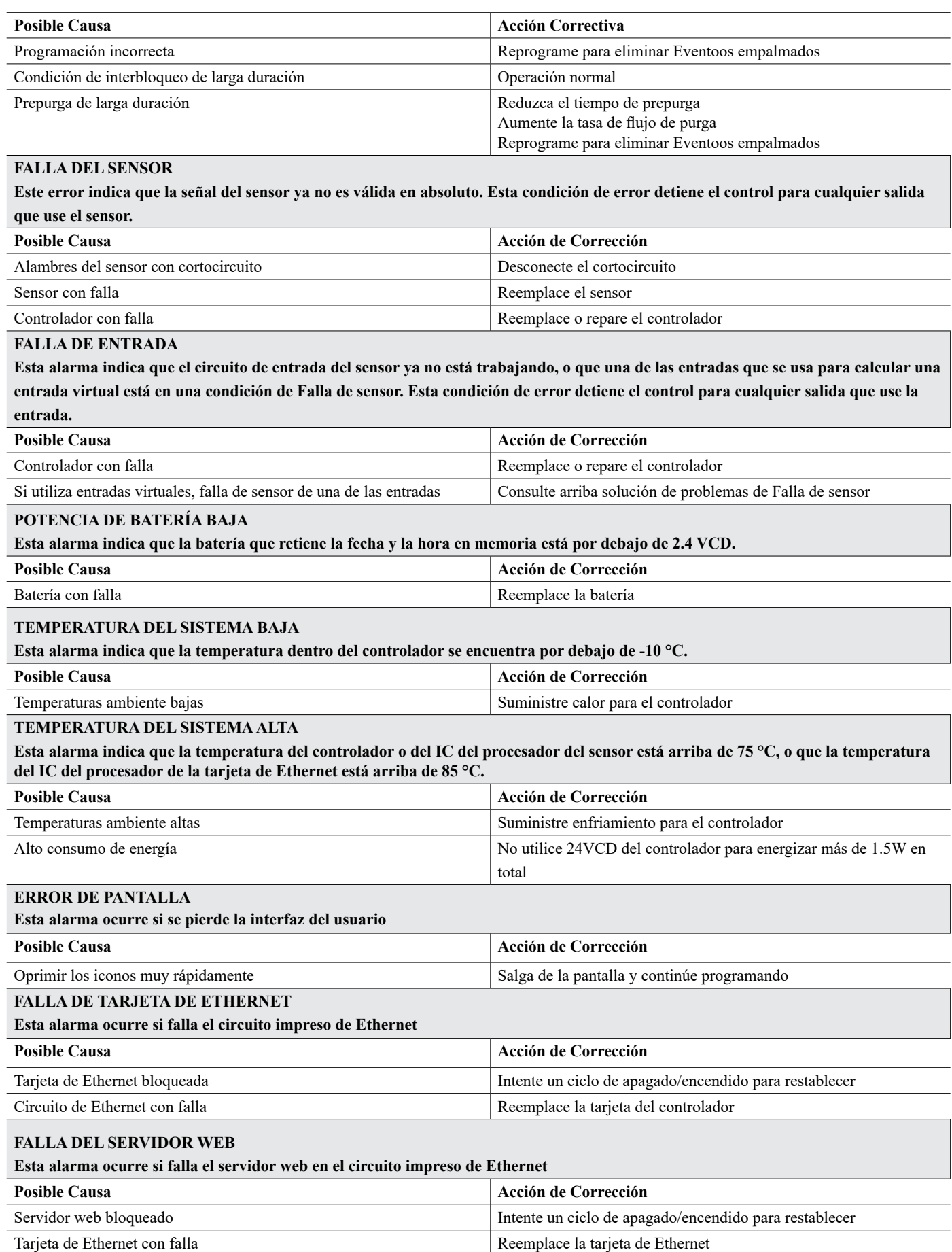

#### **ERROR DE COMUNICACIÓN DE DATOS DE VTouch**

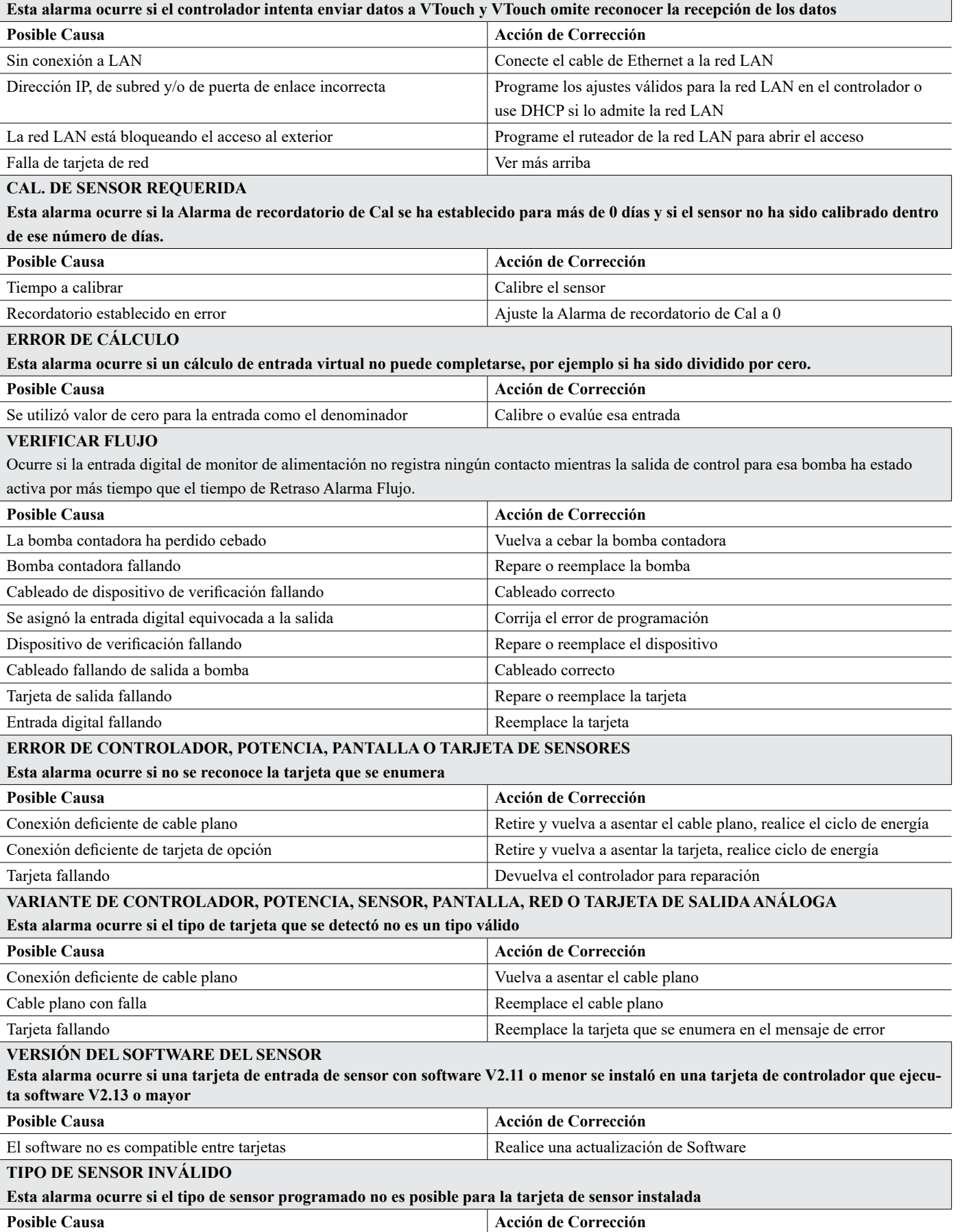

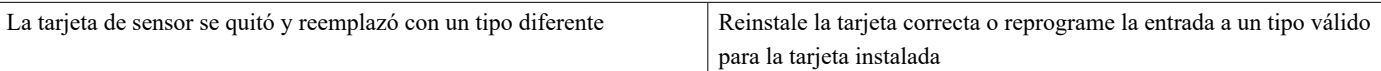

#### **MODO DE CONTROL INVÁLIDO**

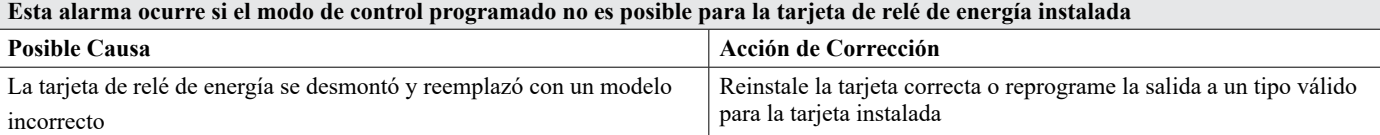

#### **ERROR CONEX. EN VIVO VTouch**

#### **Esta alarma ocurre si el controlador no es capaz de establecer una conexión encriptada hacia el servidor de VTouch. Si existe también un Error de comunicación de datos de VTouch, arregle eso primero.**

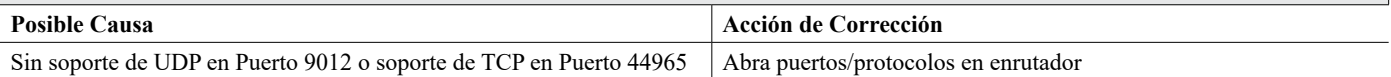

#### **DESHABILITADO (SENSOR, ENTRADA DIGITAL O VIRTUAL; RELEVADOR O SALIDA ANÁLOGA)**

#### **Esta alarma ocurre si el software para esa entrada o salida no inició correctamente**

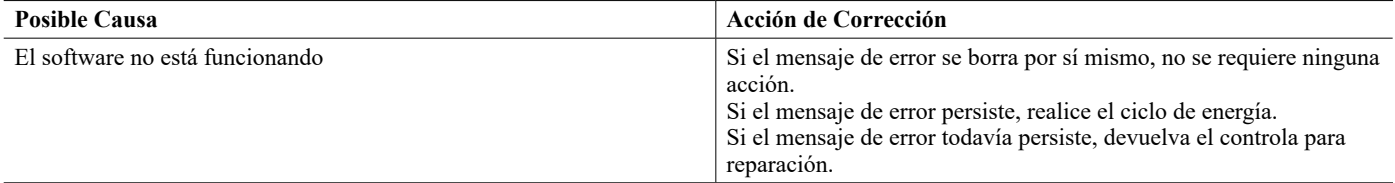

#### **FALLA DE CONTROL DE RELEVADOR O DE SALIDA ANÁLOGA**

#### **Esta alarma ocurre si el software para esa salida no se ejecutó correctamente**

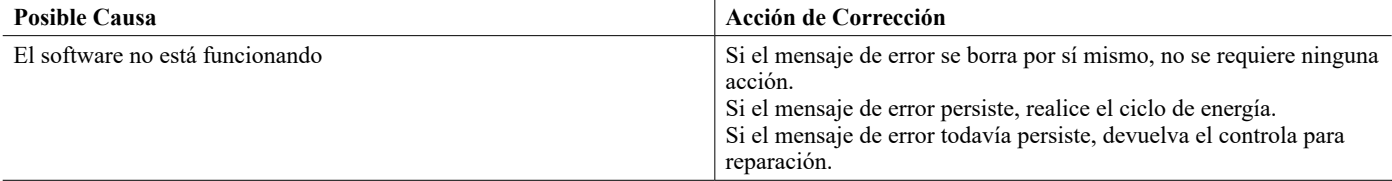

#### **ERROR SISTEMA ARCHIVOS DE FRAM Esta alarma ocurre si el FRAM no se detecta al encender**

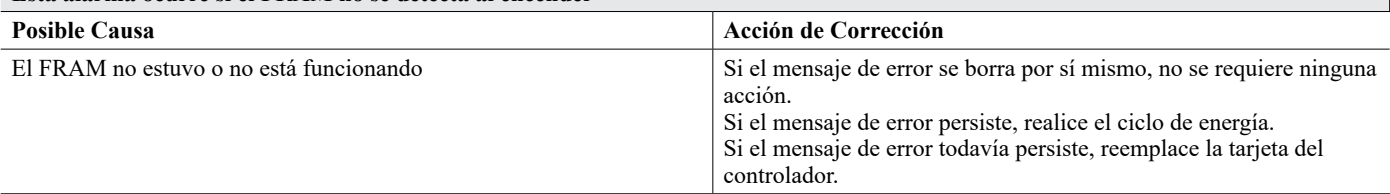

#### **REEMPLAZAR ELECTRODOS**

#### **Ocurre si el usuario ha programado una Alarma de electrodo y el número de días seleccionado desde que pasó la última vez que se confirmó "Reemplazar Electrodo de Corrosión".**

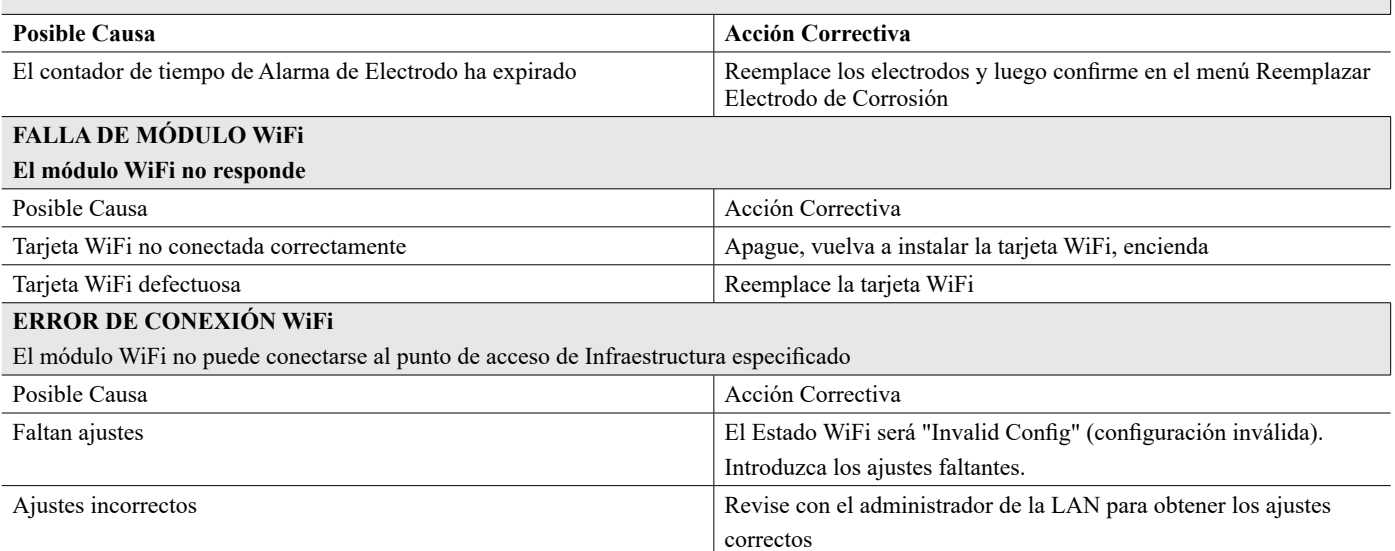

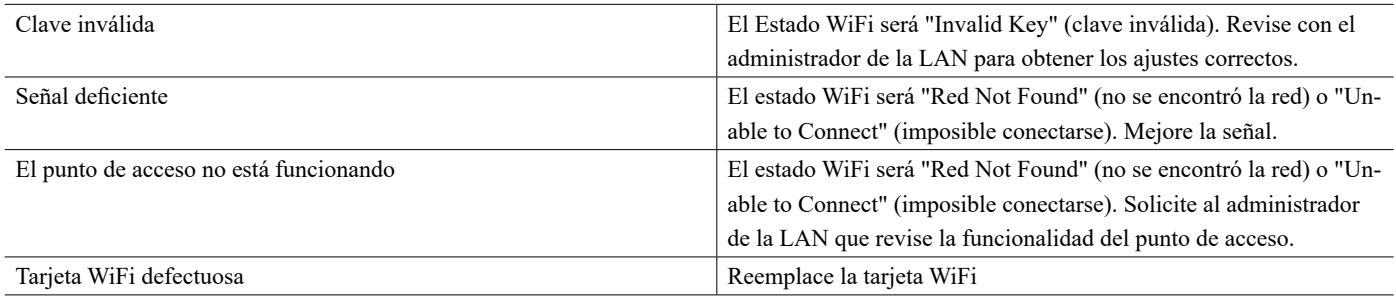

### **8.3 Procedimiento para la Evaluación del Electrodo de Conductividad**

Intente limpiar el electrodo primero (consulte la Sección 7.1). Para revisar el electrodo, revise las conexiones del electrodo a la tira de conexiones (consulte la Figura 7). Asegúrese de que los colores correctos vayan con las terminales correctas, y que las conexiones estén ajustadas. Restablezca la energía y vea si la conductividad regresó a la normalidad. En caso contrario, reemplace el electrodo.

### **8.4 Procedimiento para evaluación del electrodo de pH/ORP**

La causa más común de una falla de calibración es un problema con el electrodo. Primero intente limpiar el electrodo, luego vuelva a intentar la calibración. Si esta falla de nuevo, reemplace el electrodo y vuelva a intentar la calibración.

El siguiente problema más común son las conexiones húmedas o deficientes. Revise la conexión del electrodo al cable para determinar si hay humedad. Revise las conexiones entre el cable y la tira de conexiones. Asegúrese de que estén ajustadas, que la terminal no esté aprisionada a la sobrecubierta plástica y que los alambres estén guiados a la terminal correcta. Si hay una caja de empalmes instalada entre el electrodo y el controlador, revise el cableado en esa parte también.

Debe poder medir el +5VCD ±5% y -5VCD ±5% vs IN- en la tira de conexiones. En caso contrario, el controlador tiene falla. Debe poder medir el IN+ vs IN- (escala CD) y obtener los valores apropiados para las soluciones amortiguadoras que se usaron. En caso contrario, el pre-amplificador o su cableado tienen falla.

La última posibilidad es intentar reemplazar el pre-amplificador.

### **8.5 Luces de Diagnóstico**

Algunos de los circuitos impresos dentro del controlador tienen luces de diagnóstico.

#### **LED D12 TARJETA DEL CONTROLADOR**

**Indica el estado de la aplicación de software. La operación normal es que 5 segundos después del encendido, hace un parpadeo largo encendido, dos parpadeos cortos, un parpadeo largo apagado. Si no está haciendo esto:**

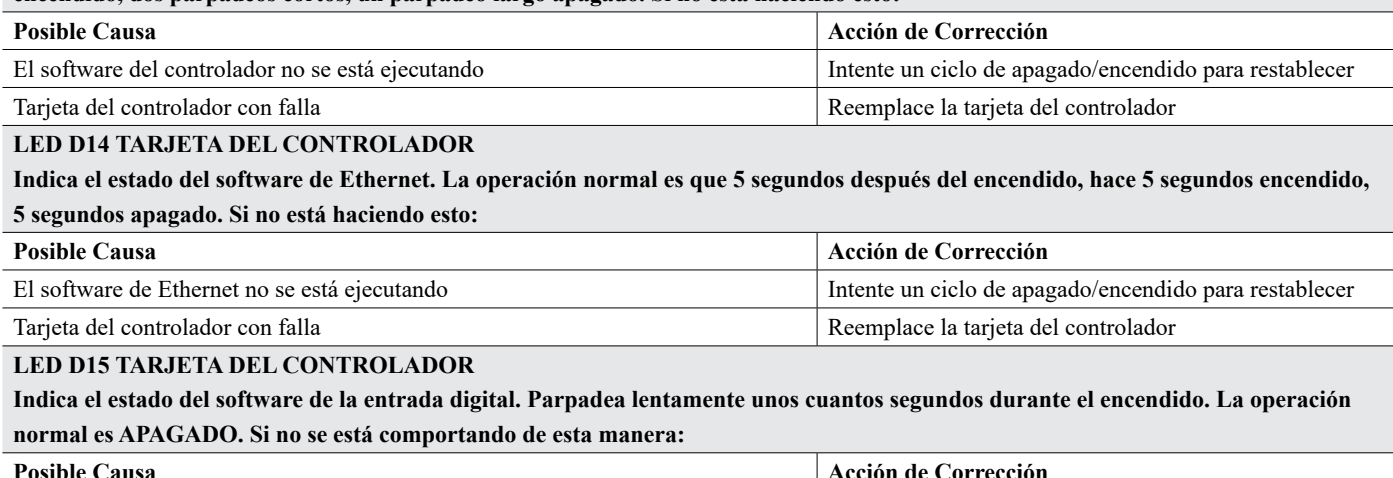

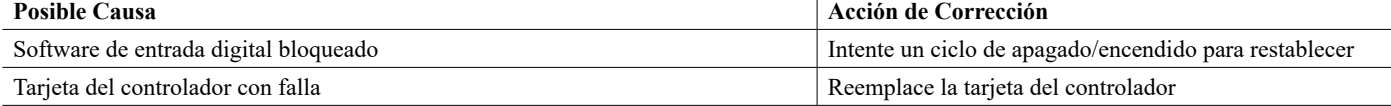

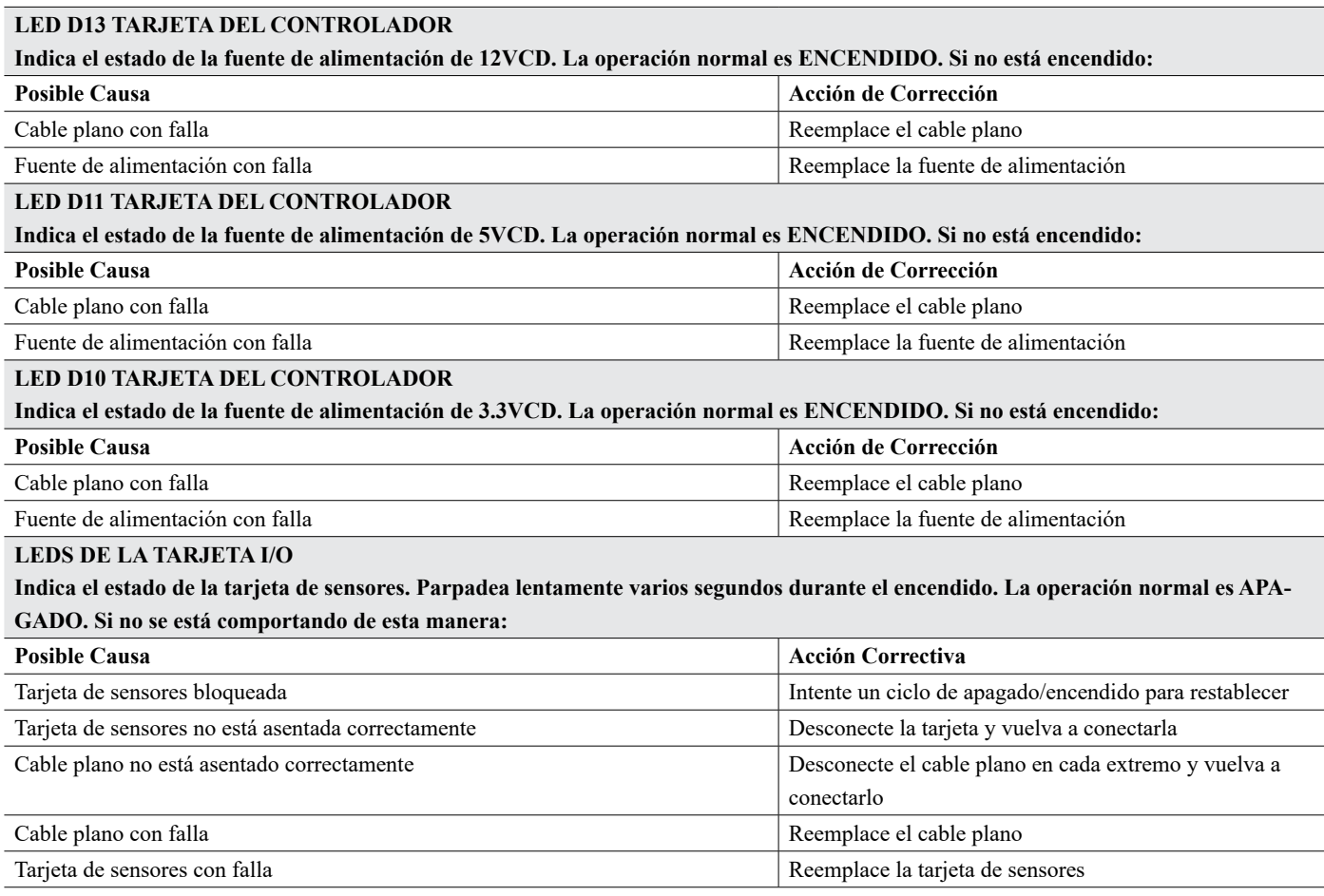

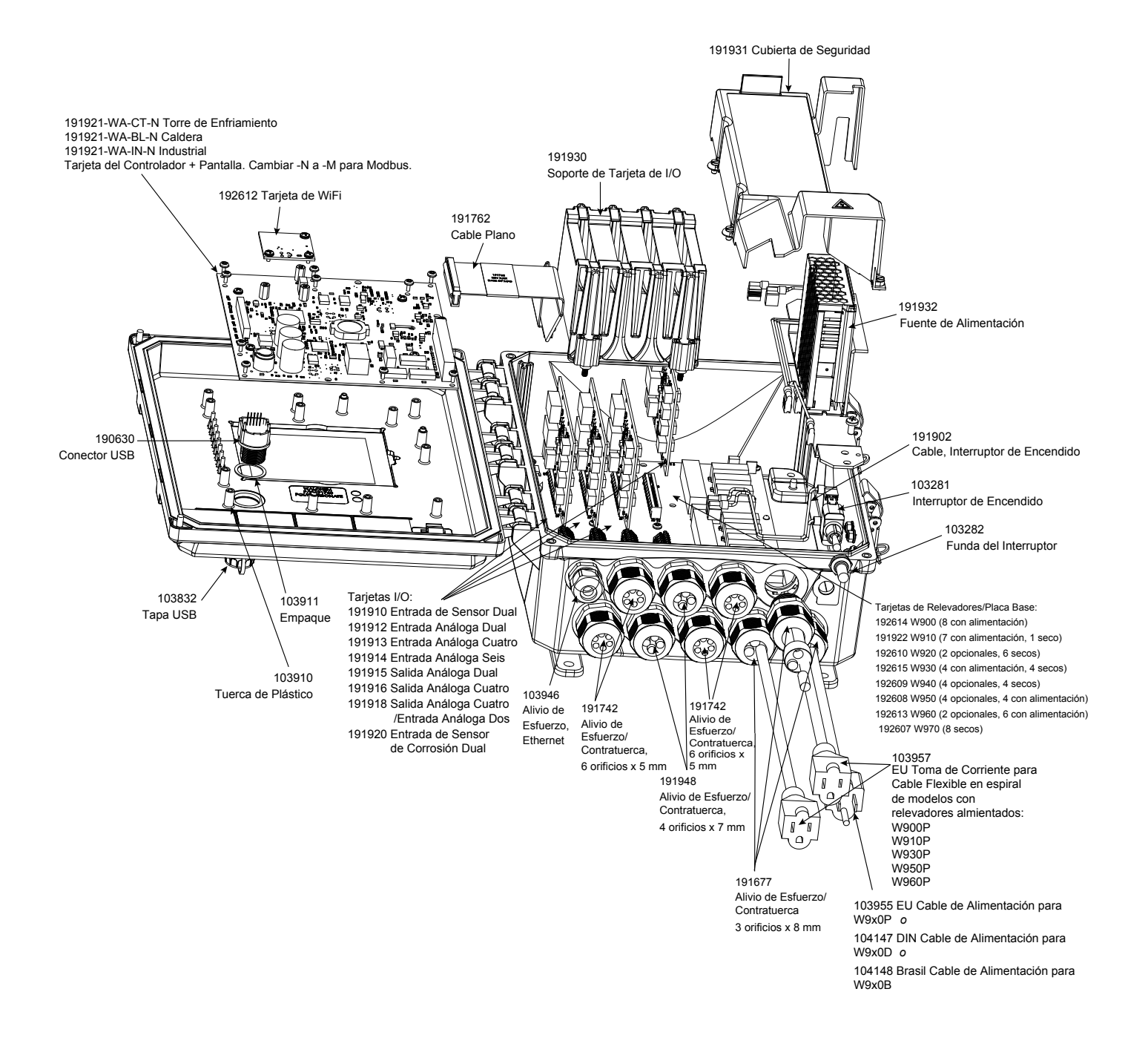

### **Partes del Controlador**

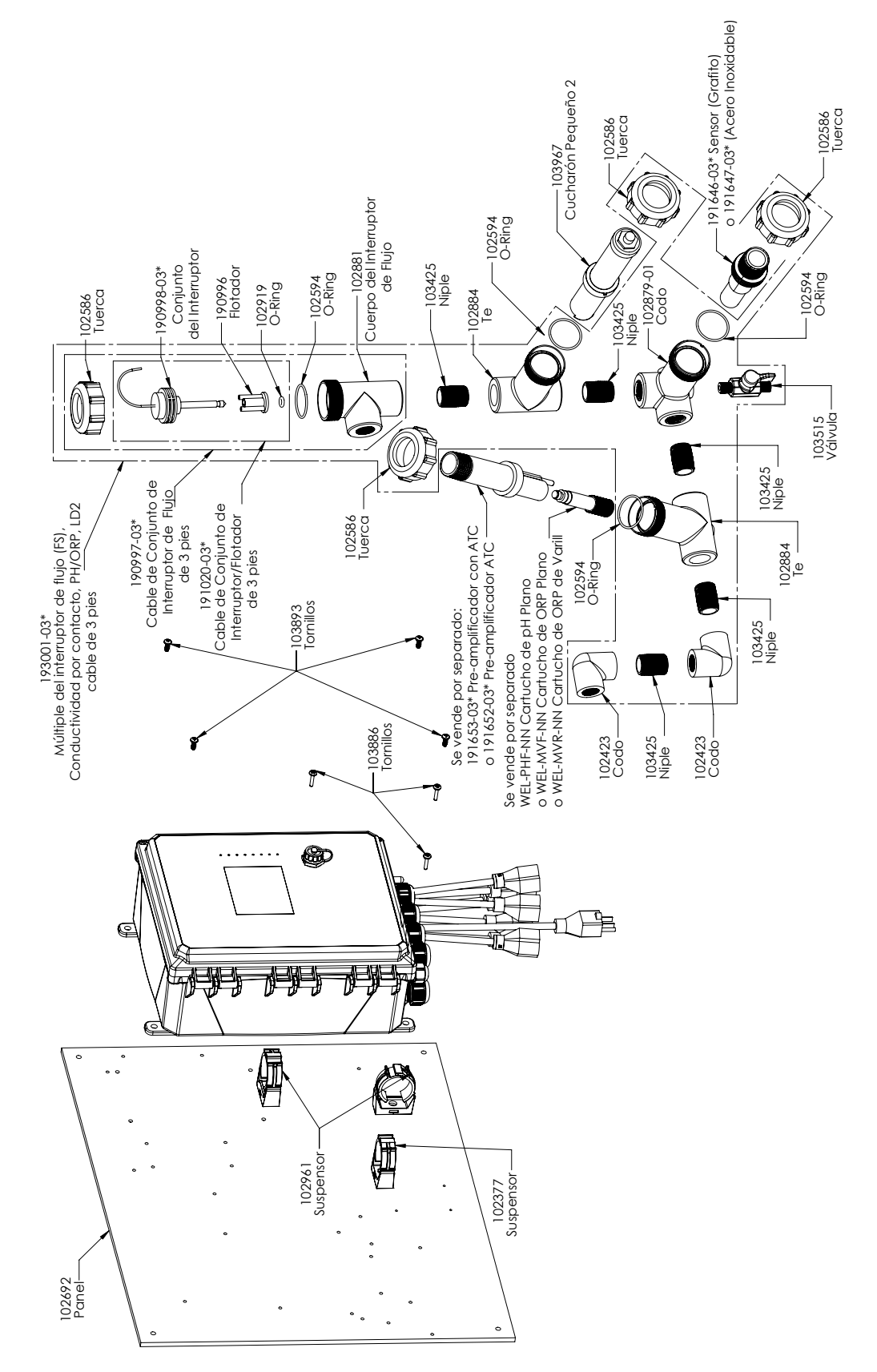

**WCT900 Opciones de Sensores PAFMNN, PBFMNN, PAHMNN, PBHMNN, PAIMNN, PBIMNN**

PAFMNN: Grafito conductividad de contacto + Colector de interruptor de flujo en panel + WEL-PHF no ATC + LD2 PAHMNN: + WEL-MVR + LD2 PAIMNN: + WEL-MVF + LD2

PBFMNN: 316SS conductividad de contacto + colector de Interruptor de Flujo en panel + WEL-PHF no ATC + LD2 PBHMNN: + WEL-MVR + LD2 PBIMNN: + WEL-MVF + LD2

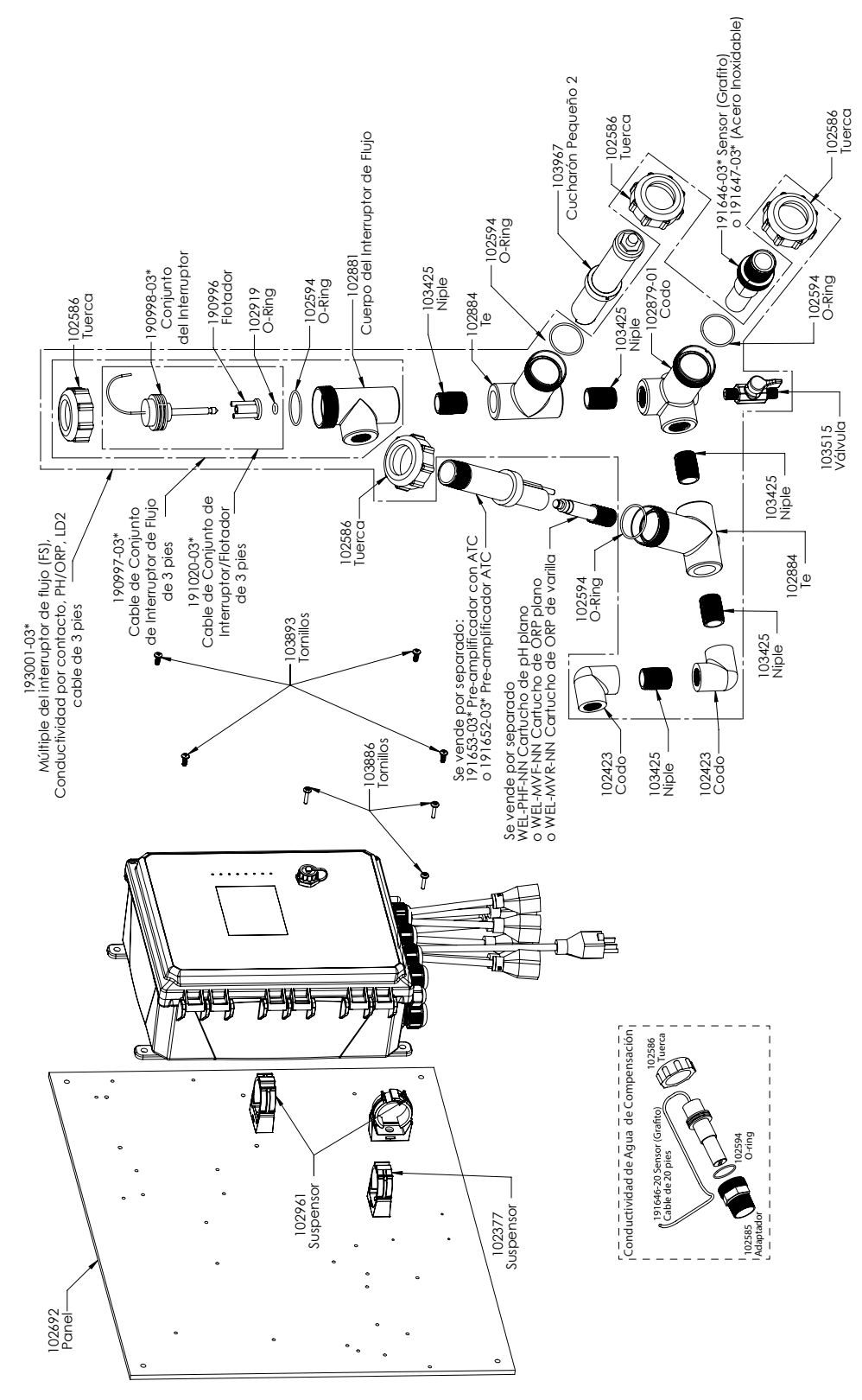

**WCT900 Opciones de Sensores PAEFMN, PBEFMN, PAEHMN, PBEHMN, PAEIMN, PBEIMN**

PAEFMN: Grafito conductividad de contacto + colector de Interruptor de Flujo en panel

+ Conductividad de Compensación + WEL-PHF no ATC + LD2

PAEHMN: + WEL-MVR + LD2 PAEIMN: + WEL-MVF + LD2

PBEMNN: 316SS conductividad de contacto + colector de Interruptor de Flujo en panel

+ Conductividad de Compensación + WEL-PHF no ATC + LD2

PBEHMN: + WEL-MVR + LD2 PBEIMN: + WEL-MVF + LD2

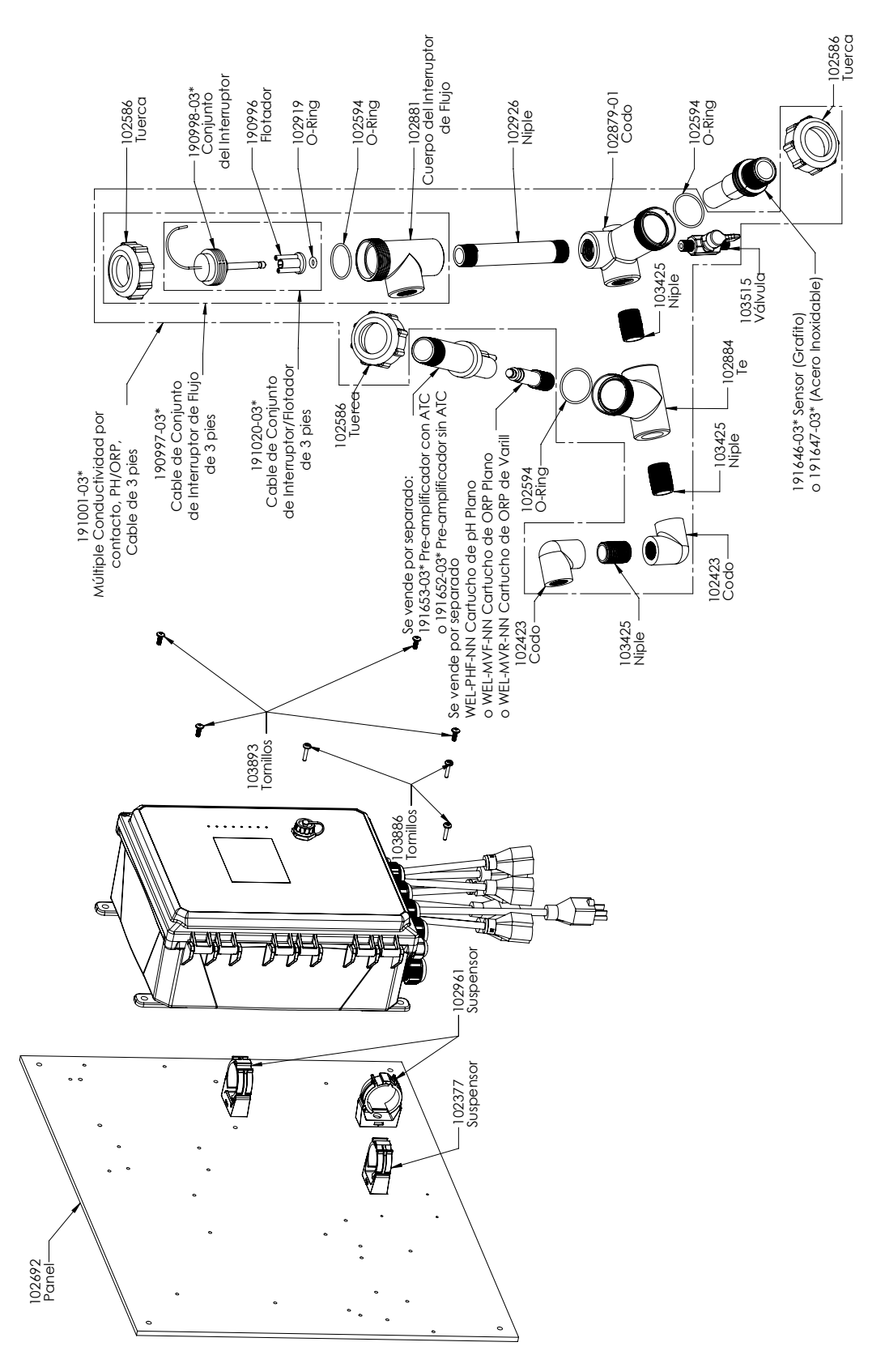

**WCT900 Opciones de Sensores PAFNNN, PBFNNN, PAHNNN, PBHNNN, PAINNN, PBINNN** PAFNNN: Grafito conductividad de contacto + colector de Interruptor de Flujo en panel+ WEL-PHF no ATC PAHNNN: + WEL-MVR PAINNN: + WEL-MVF PBFNNN: 316SS conductividad de contacto + colector de Interruptor de Flujo en panel + WEL-PHF no ATC PBHNNN: + WEL-MVR PBINNN: + WEL-MVF

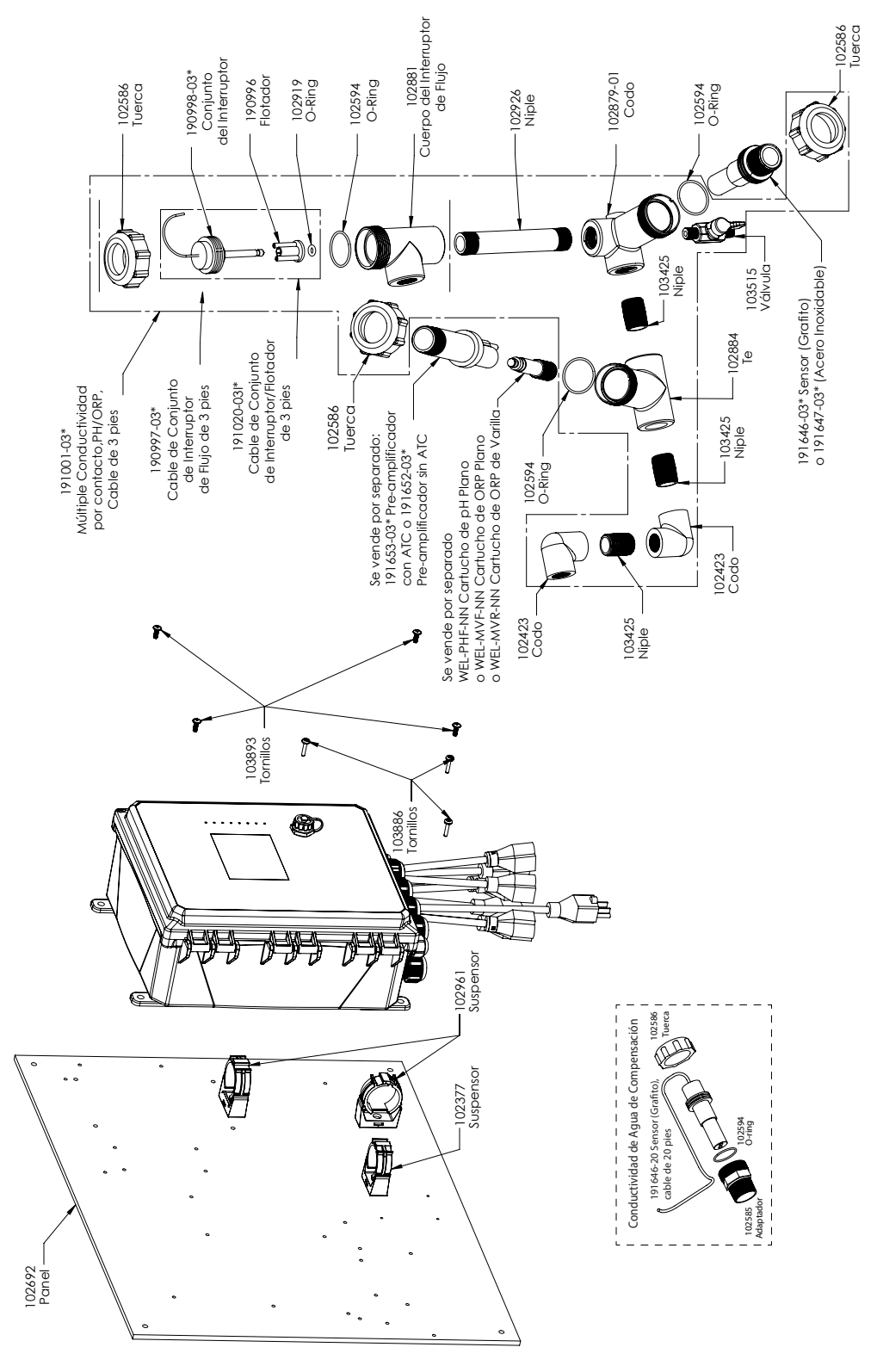

**WCT900 Opciones de Sensores PAEFNN, PBEFNN, PAEHNN, PBEHNN, PAEINN, PBEINN**

PAEFNN: Grafito conductividad de contacto + colector de Interruptor de Flujo en panel

- + Conductividad de Compensación + WEL-PHF no ATC
	- PAEHNN: + WEL-MVR PAEINN: + WEL-MVF

PBEFNN: 316SS conductividad de contacto + colector de Interruptor de Flujo en panel

+ Conductividad de Compensación + WEL-PHF no ATC

PBEHNN: + WEL-MVR PBEINN: + WEL-MVF

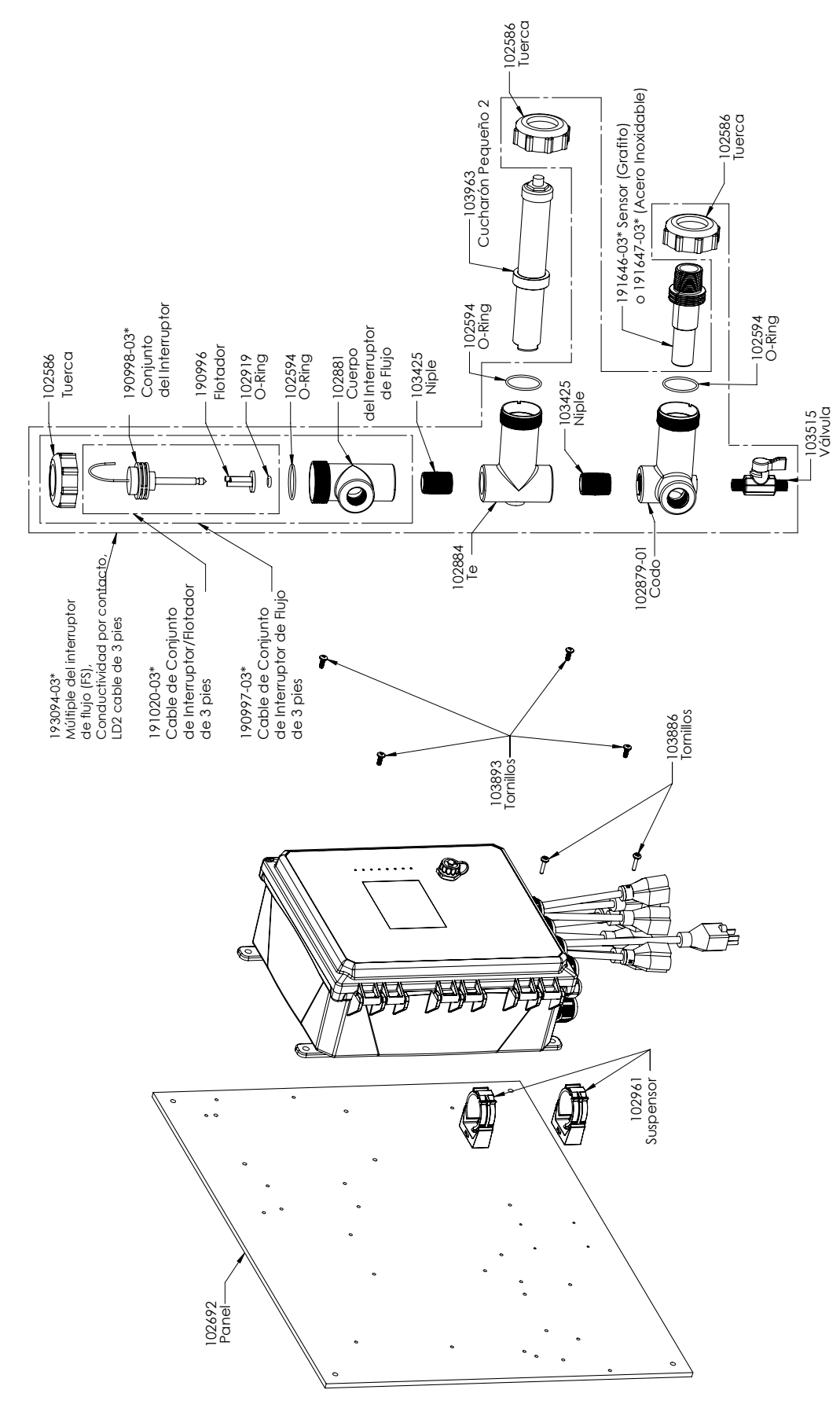

#### **WCT900 Opciones de Sensores PAMNNN, PBMNNN**

PAMNNN: Grafito conductividad de contacto + colector de Interruptor de Flujo en panel + LD2 PBMNNN: 316SS conductividad de contacto + colector de Interruptor de Flujo en panel + LD2

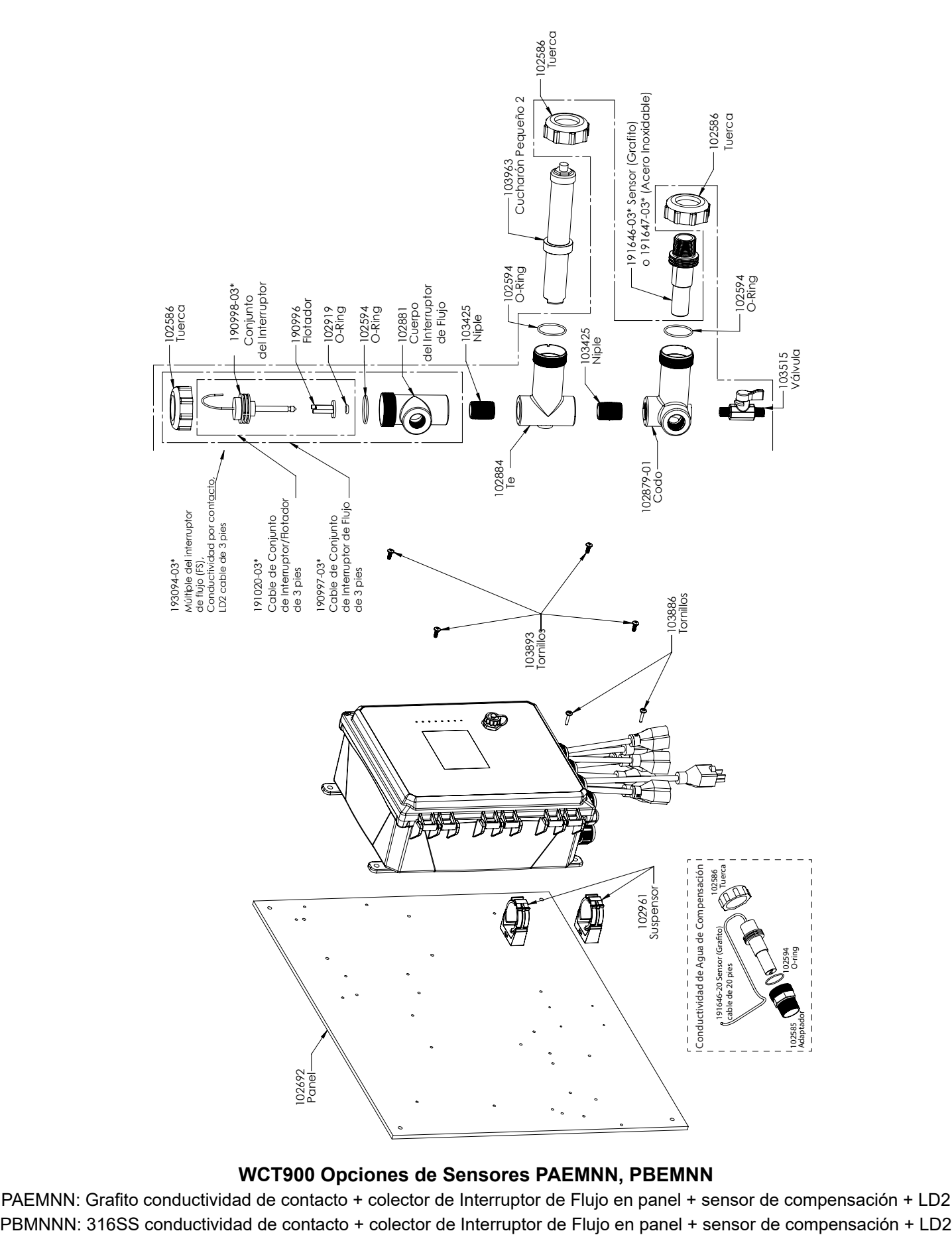

#### **WCT900 Opciones de Sensores PAEMNN, PBEMNN**

PAEMNN: Grafito conductividad de contacto + colector de Interruptor de Flujo en panel + sensor de compensación + LD2

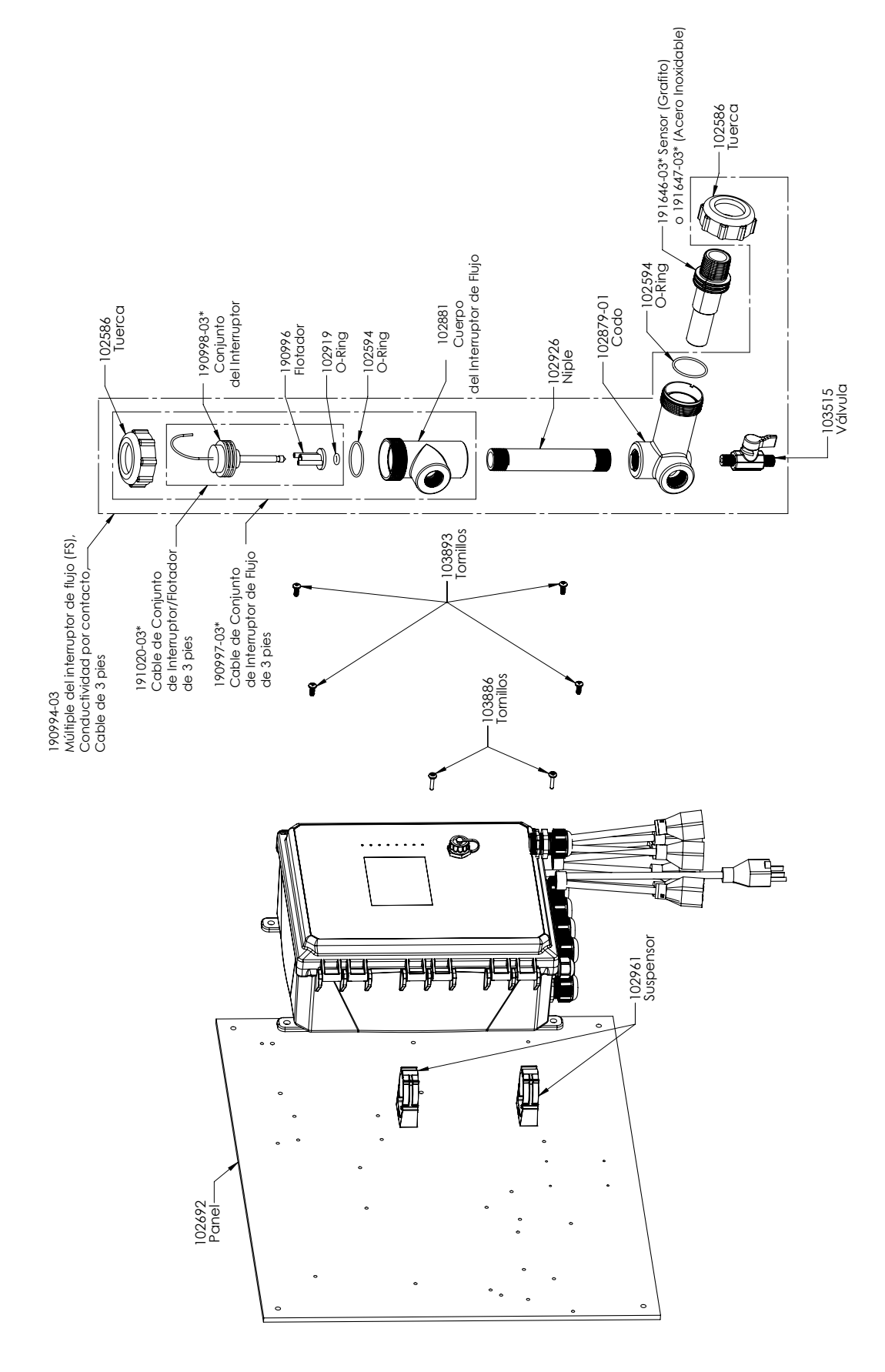

#### **WCT900 Opciones de Sensores PANNNN, PBNNNN**

PANNNN: Grafito conductividad de contacto + colector de Interruptor de Flujo en panel PBNNNN: 316SS conductividad de contacto + colector de Interruptor de Flujo en panel

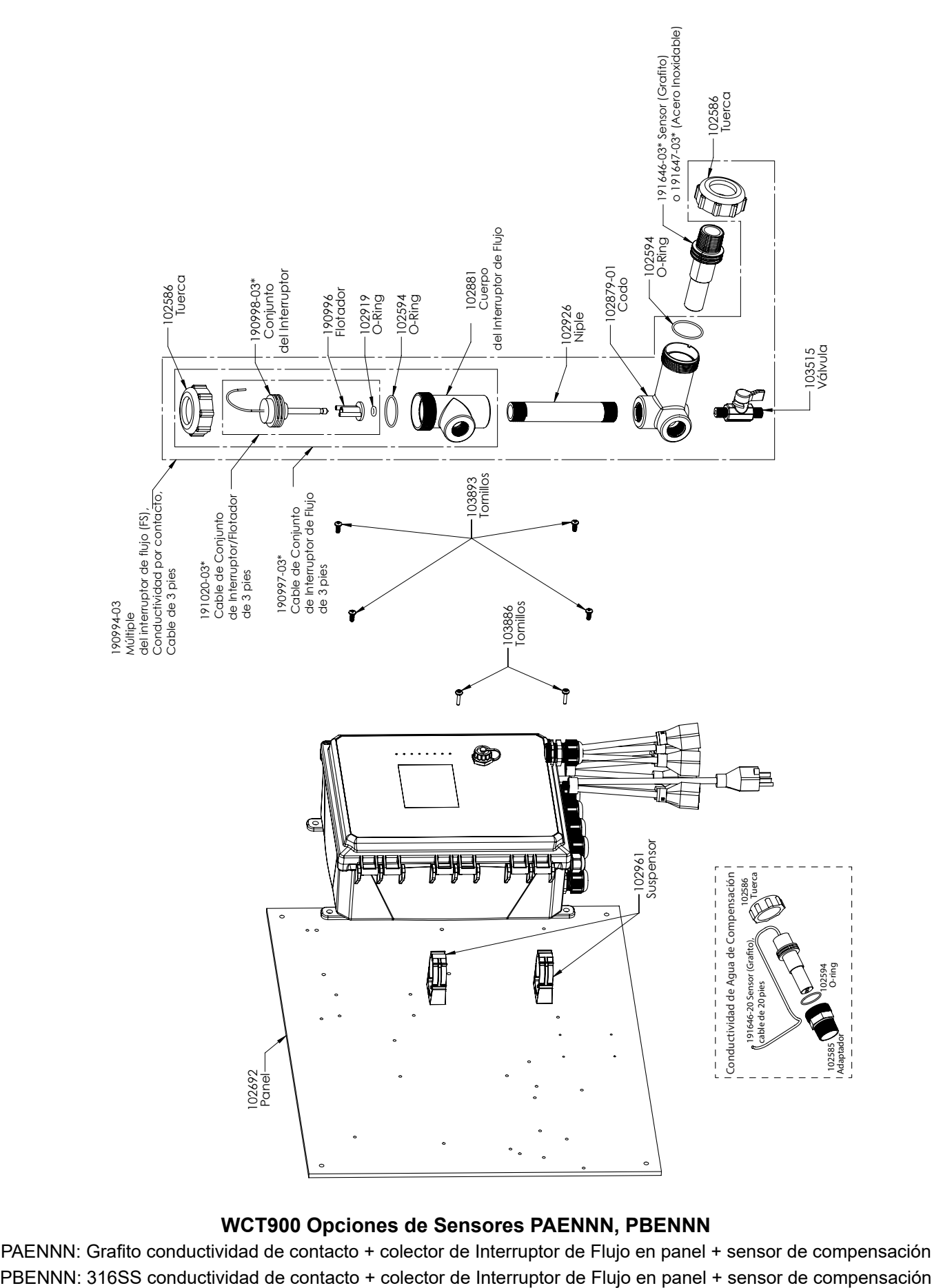

#### **WCT900 Opciones de Sensores PAENNN, PBENNN**

PAENNN: Grafito conductividad de contacto + colector de Interruptor de Flujo en panel + sensor de compensación

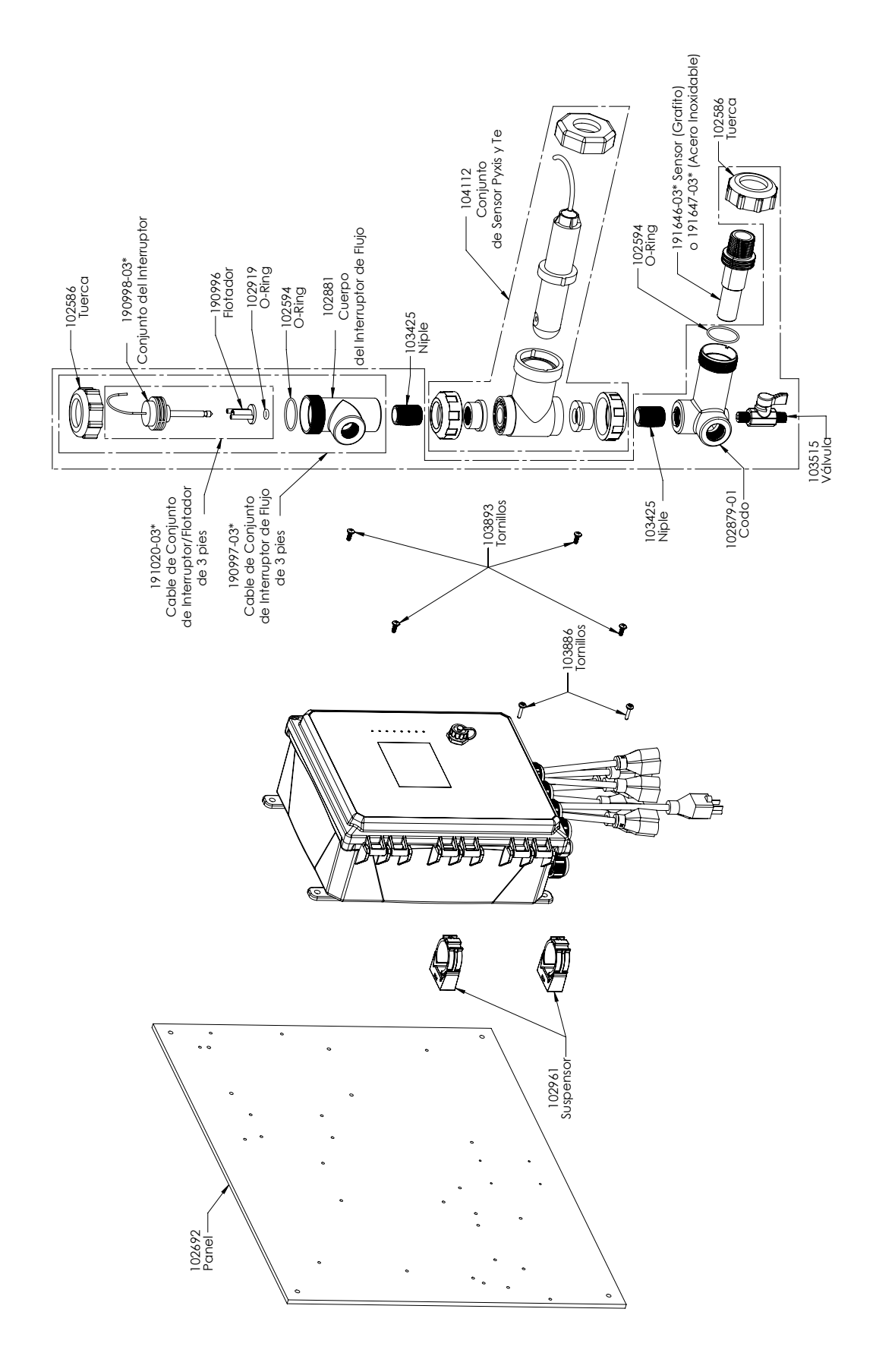

#### **WCT900 Opciones de Sensores PAPNNN, PBPNNN**

PAPNNN: Grafito conductividad de contacto + colector de Interruptor de Flujo en panel + Pyxis PBPNNN: 316SS conductividad de contacto + colector de Interruptor de Flujo en panel + Pyxis

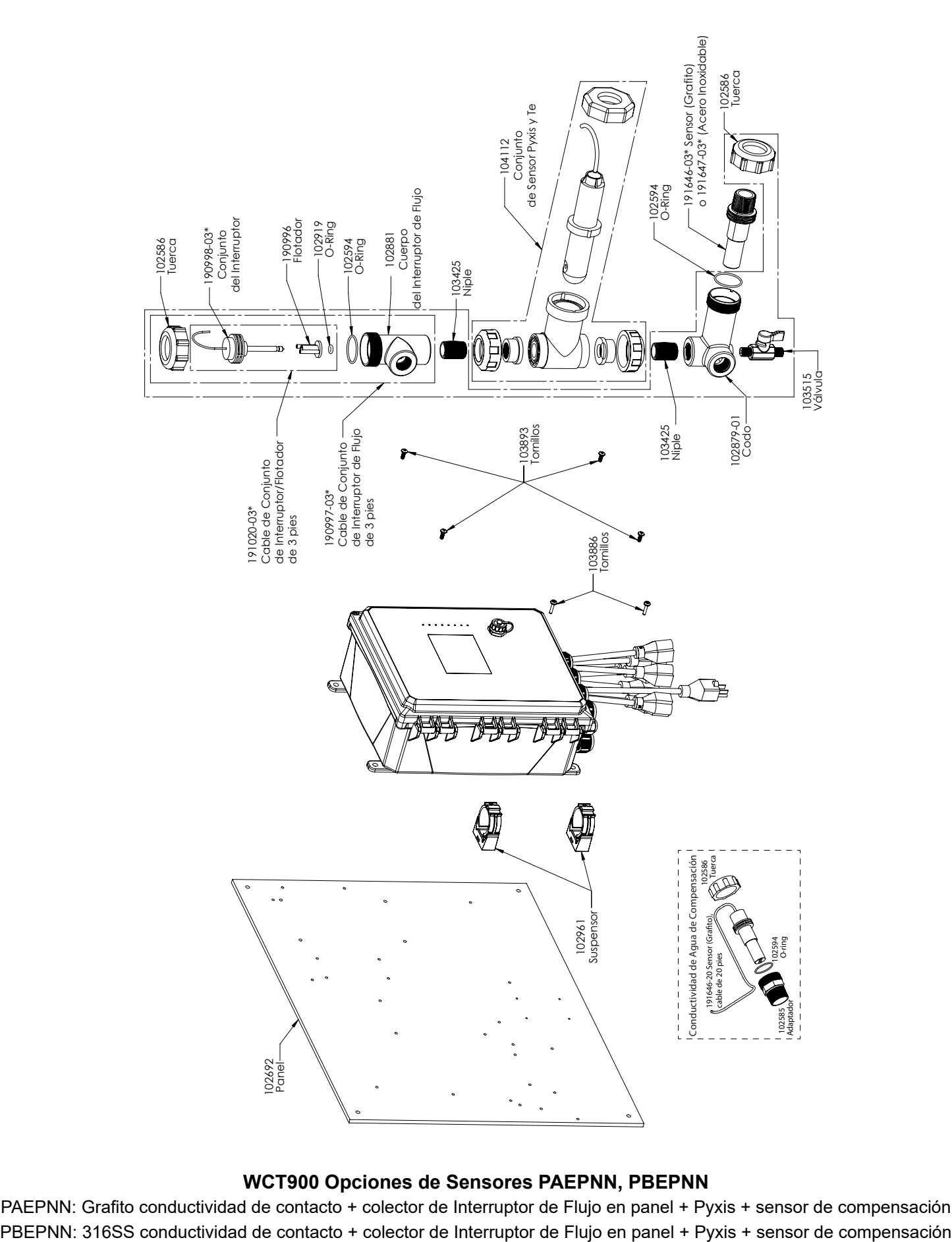

#### **WCT900 Opciones de Sensores PAEPNN, PBEPNN**

PAEPNN: Grafito conductividad de contacto + colector de Interruptor de Flujo en panel + Pyxis + sensor de compensación

### **10.0 Póliza de Servicio**

Los controladores Walchem tienen 2 años de garantía en componentes electrónicos y 1 año de garantía en partes mecánicas y electrodos. Consulte la Declaración de Garantía Limitada en la parte frontal del manual para más detalles.

Los controladores Walchem son respaldados por una red mundial de distribuidores maestros autorizados. Póngase en contacto con su distribuidor autorizado Walchem para soporte de solución de problemas,partes de reemplazo y, servicio. Si un controlador no está funcionando apropiadamente, las tarjetas de circuitos pueden estar disponibles para cambio después de haber sido aislado el problema. Los distribuidores autorizados proporcionarán un Número de Autorización de Devolución de Material (RMA) para todos los productos que estén siendo devueltos a la fábrica para reparación. Las reparaciones se completan generalmente en menos de una semana. Las reparaciones que sean devueltas a la fábrica por flete al siguiente día, recibirán servicio de prioridad. Las reparaciones fuera de garantía cobran sobre una base de tiempo y de material.

**FIVE BOYNTON ROAD HOPPING BROOK PARK HOLLISTON, MA 01746 USA TEL: 508-429-1110 Web: www.walchem.com**